B6FJ-6411-01

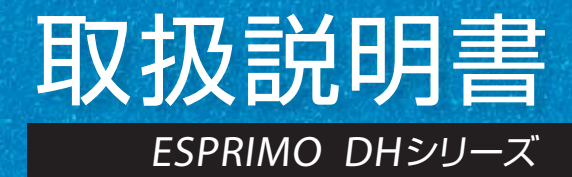

<sup>セ</sup>ットアッ<sup>プ</sup>

SETUP

取り扱い

Q & A

ネポートのご案

物名称とし

1. 各部の名称と働き 2. 初めて電源を入れる 3. セットアップする 4. 取り扱い 5. バックアップ 6. ご購入時の状態に戻す 7. Q&A 8. サポートのご案内 9. 廃棄・リサイクル 10. 仕様一覧 11. 付 録

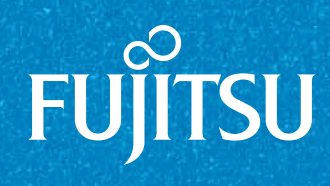

2011年 夏モデル

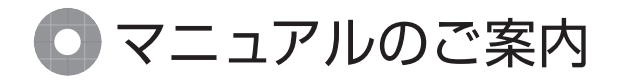

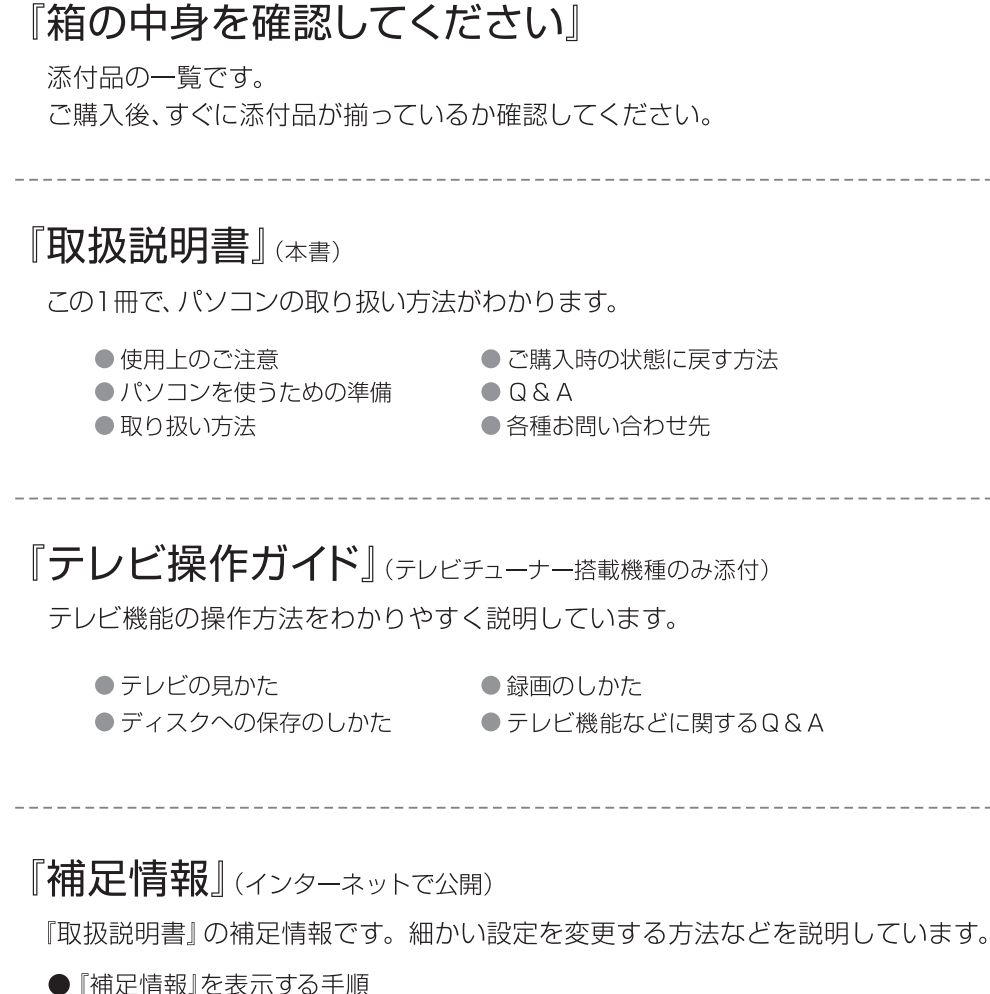

- - 1 インターネットに接続した状態で → (スタート)→ 「すべてのプログラム」→ 「@メニュー | → 「@メニュー | の順にクリックします。
	- 2 @メニューの「安心・サポート」- 「富士通のパソコンのマニュアルを見る」を選択し、 「このソフトを使う | をクリックします。
- 3 インターネットのマニュアル公開ページが表示されます。

パソコンの活用情報については、AzbyClubにある「使いこなし」をご覧ください。 http://azby.fmworld.net/usage/

> パソコンのトラブル解決は「Q&A navil で検索してください。 http://azby.fmworld.net/ganavi/

# 目次

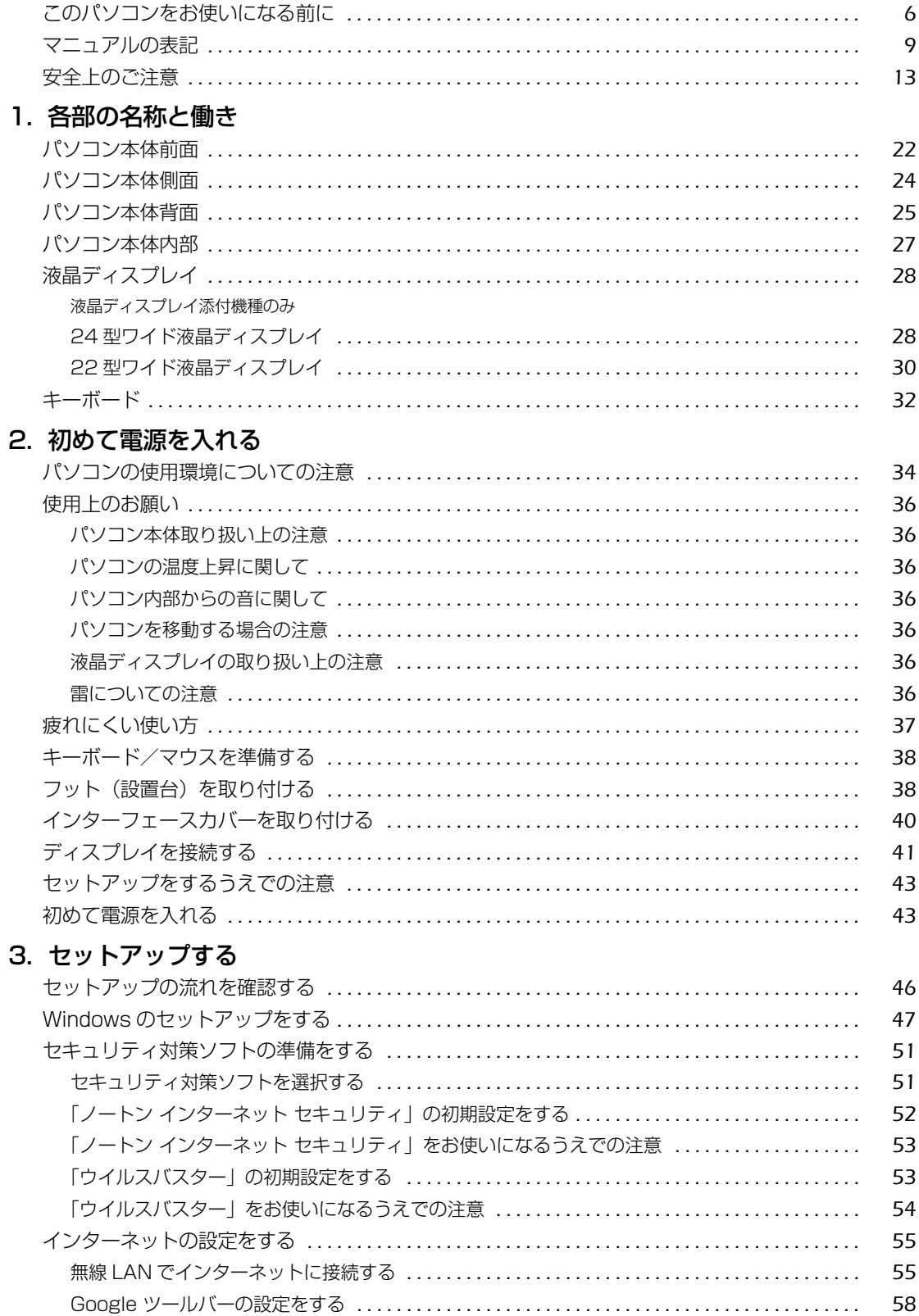

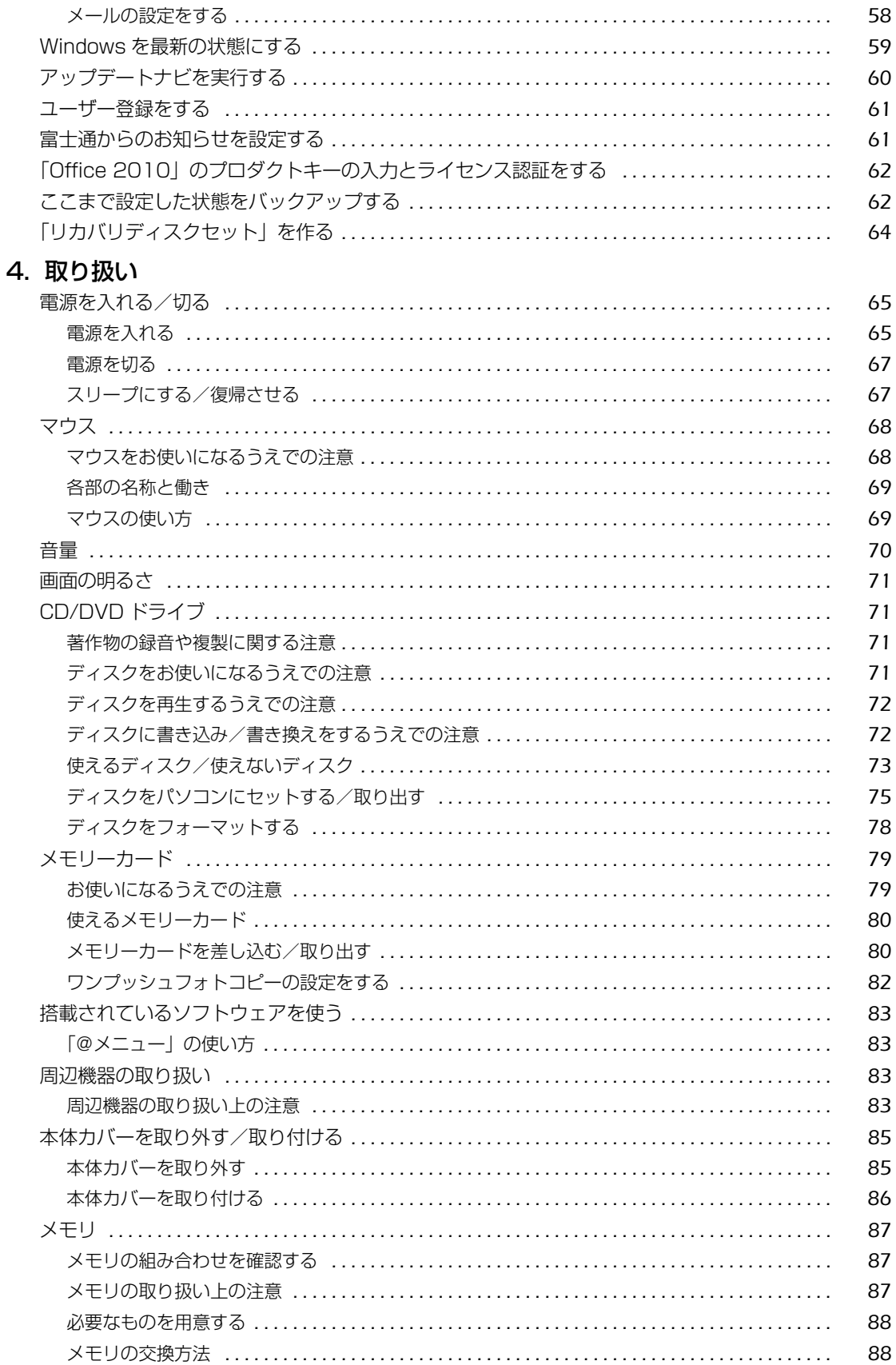

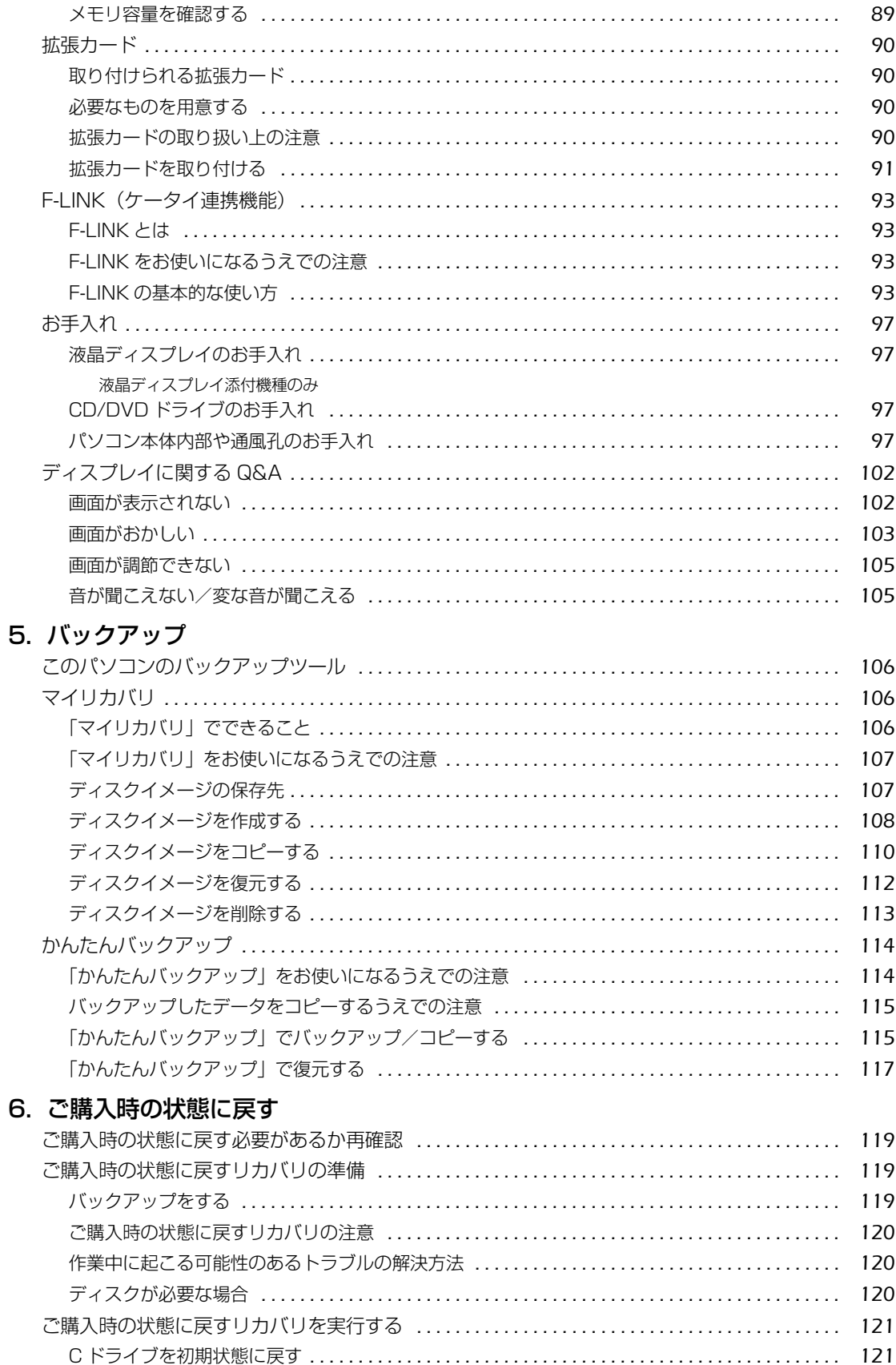

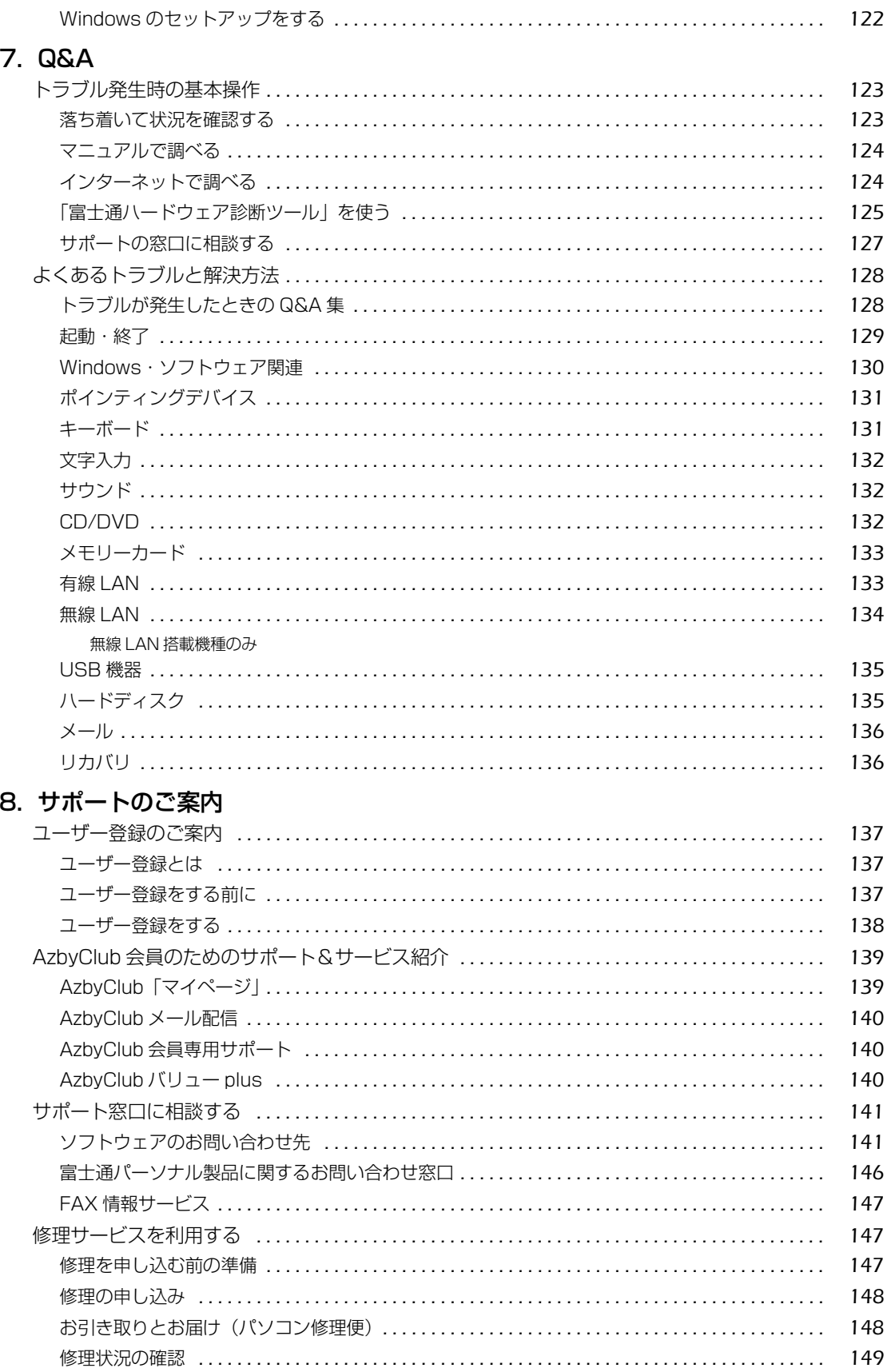

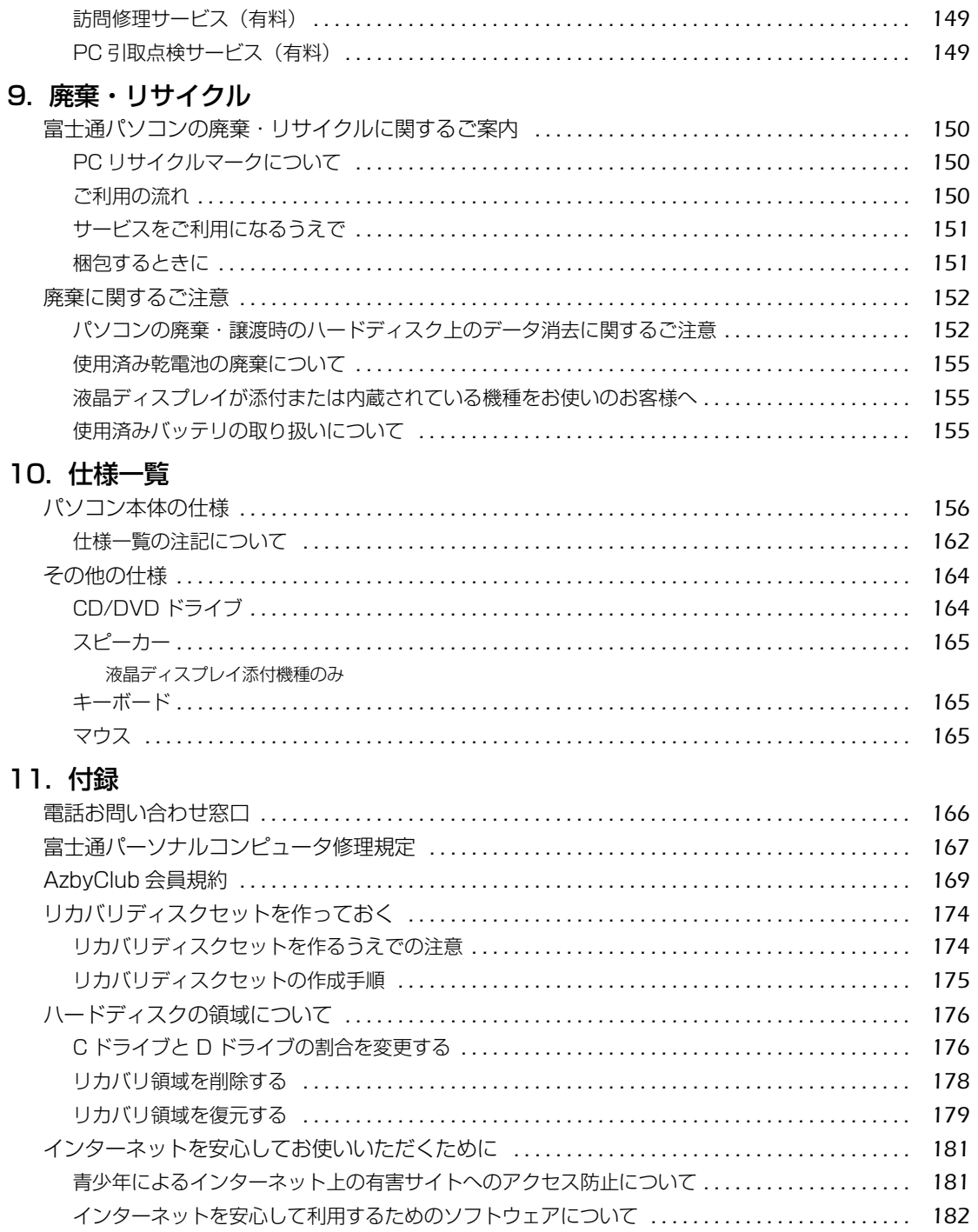

#### <span id="page-7-0"></span>**安全にお使いいただくために**

このマニュアルには、本製品を安全に正しくお使いいただくための重要な情報が記載されています。<br>本製品をお使いになる前に、このマニュアルを熟読してください。特に、「安全上のご注意」をよくお読みになり、理解されたうえで本製品をお 使いください。

また、このマニュアルは、本製品の使用中にいつでもご覧になれるよう大切に保管してください。

#### **保証書について**

- ・ 保証書は、必ず必要事項を記入し、内容をよくお読みください。その後、大切に保管してください。
- 修理を依頼される場合には、必ず保証書をご用意ください。
- ・ 保証期間内に、正常な使用状態で故障した場合は、無料で修理いたします。
- ・ 保証期間内でも、保証書の提示がない場合や、天災あるいは無理な使用による故障の場合などには、有料での修理となります。ご注意くださ い(詳しくは、保証書をご覧ください)。
- 修理後は、パソコンの内容が修理前とは異なり、ご購入時の状態や、何も入っていない状態になっている場合があります。大切なデータは、 バックアップをお取りください。
- ・ 本製品の補修用性能部品(製品の機能を維持するために必要な部品)の最低保有期間は、製造終了後 6 年間です。

#### **使用許諾契約書**

富士通株式会社(以下弊社といいます)では、本製品にインストール、もしくは添付されているソフトウェア(以下本ソフトウェアといいます) をご使用いただく権利をお客様に対して許諾するにあたり、下記「ソフトウェアの使用条件」にご同意いただくことを使用の条件とさせていた だいております。

なお、お客様が本ソフトウェアのご使用を開始された時点で、本契約にご同意いただいたものといたしますので、本ソフトウェアをご使用いた<br>だく前に必ず下記「ソフトウェアの使用条件」をお読みいただきますようお願い申し上げます。ただし、本ソフトウェアのうちの一部ソフトウェ

#### **ソフトウェアの使用条件**

1. 本ソフトウェアの使用および著作権

お客様は、本ソフトウェアを、日本国内において本製品でのみ使用できます。なお、お客様は本製品のご購入により、本ソフトウェアの使用 権のみを得るものであり、本ソフトウェアの著作権は引き続き弊社または開発元である第三者に帰属するものとします。

- 2. バックアップ
- お客様は、本ソフトウェアにつきまして、1 部の予備用(バックアップ)媒体を作成することができます。
- 3. 本ソフトウェアの別ソフトウェアへの組み込み

・<br>本ソフトウェアが、別のソフトウェアに組み込んで使用されることを予定した製品である場合には、お客様はマニュアル等記載の要領に従っ<br>て、本ソフトウェアの全部または一部を別のソフトウェアに組み込んで使用することができます。 て、本ソフトウェアの全部または一部を別のソフトウェアに組み込んで使用することができます。

4. 複製<br>(1) 本ソフトウェアの複製は、 上記「2.」および「3.」の場合に限定されるものとします。 本ソフトウェアが組み込まれた別のソフトウェアについては、マニュアル等で弊社が複製を許諾していない限り、予備用(バックアッ<br>ブ)媒体以外には複製は行わないでください。

ただし、本ソフトウェアに複製防止処理がほどこしてある場合には、複製できません。

(2) 前号によりお客様が本ソフトウェアを複製する場合、本ソフトウェアに付されている著作権表示を、変更、削除、隠蔽等しないでくだ さい。

5. 第三者への譲渡

お客様が本ソフトウェア(本製品に添付されている媒体、マニュアルならびに予備用バックアップ媒体を含みます)を第三者へ譲渡する場合 には、本ソフトウェアがインストールされたパソコンとともに本ソフトウェアのすべてを譲渡することとします。なお、お客様は、本製品に 添付されている媒体を本製品とは別に第三者へ譲渡することはできません。

6. 改造等

お客様は、本ソフトウェアを改造したり、あるいは、逆コンパイル、逆アセンブルをともなうリバースエンジニアリングを行うことはできま せん。

- 7. 壁紙の使用条件
- 本製品に「FMV」ロゴ入りの壁紙がインストールされている場合、お客様は、その壁紙を改変したり、第三者へ配布することはできません。 8. 保証の範囲<br>(1) 弊社は、
	- 本ソフトウェアとマニュアル等との不一致がある場合、本製品をご購入いただいた日から 90 日以内に限り、お申し出をいた だければ当該不一致の修正に関して弊社が必要と判断した情報を提供いたします。 また、本ソフトウェアの記録媒体等に物理的な欠陥(破損等)等がある場合、本製品をご購入いただいた日から 1ヶ月以内に限り、不
	- 良品と良品との交換に応じるものとします。 (2) 弊社は、前号に基づき負担する責任以外の、本ソフトウェアの使用または使用不能から生じるいかなる損害(逸失利益、事業の中断、
	- 事業情報の喪失その他の金銭的損害を含みますが、これに限られないものとします)に関しても、一切責任を負いません。たとえ、弊 社がそのような損害の可能性について知らされていた場合も同様とします。 (3) 本ソフトウェアに第三者が開発したソフトウェアが含まれている場合においても、第三者が開発したソフトウェアに関する保証は、弊
	- 社が行う上記(1)の範囲に限られ、開発元である第三者は本ソフトウェアに関する一切の保証を行いません。
- 

9. ハイセイフティ 本ソフトウェアは、一般事務用、パーソナル用、家庭用などの一般的用途を想定したものであり、ハイセイフティ用途での使用を想定して設 計・製造されたものではありません。お客様は、当該ハイセイフティ用途に要する安全性を確保する措置を施すことなく、本ソフトウェアを 使用しないものとします。ハイセイフティ用途とは、下記の例のような、極めて高度な安全性が要求され、仮に当該安全性が確保されない場 合、直接生命・身体に対する重大な危険性を伴う用途をいいます。 記

原子力核制御、航空機飛行制御、航空交通管制、大量輸送運行制御、生命維持、兵器発射制御など

富士通株式会社

## **データのバックアップについて**

本製品に記録されたデータ(基本ソフト、アプリケーションソフトも含む)の保全については、お客様ご自身でバックアップなどの必要な対策 を行ってください。また、修理を依頼される場合も、データの保全については保証されませんので、事前にお客様ご自身でバックアップなどの 必要な対策を行ってください。

データが失われた場合でも、保証書の記載事項以外は、弊社ではいかなる理由においても、それに伴う損害やデータの保全・修復などの責任を 一切負いかねますのでご了承ください。

## **添付品は大切に保管してください**

ディスクやマニュアル等の添付品は、本製品をご購入時と同じ状態に戻すときに必要です。

## **液晶ディスプレイの特性について**

- ・ 液晶ディスプレイは非常に精度の高い技術で作られておりますが、画面の一部に点灯しないドットや、常時点灯するドットが存在する場合が あります(有効ドット数の割合は 99.99% 以上です。有効ドット数の割合とは「対応するディスプレイの表示しうる全ドット数のうち、表 示可能なドット数の割合」を示しています)。これらは故障ではありません。交換・返品はお受けいたしかねますのであらかじめご了承ください。 ・ 本製品で使用している液晶ディスプレイは、製造工程により、各製品で色合いが異なる場合があります。また、温度変化などで多少の色むら が発生する場合があります。これらは故障ではありませんので、あらかじめご了承ください。
- 
- ・ 長時間同じ表示を続けると残像となることがありますが故障ではありません。残像は、しばらく経つと消えます。この現象を防ぐためには、 省電力機能を使用してディスプレイの電源を切るか、スクリーンセーバーの使用をお勧めします。
- ・ 表示する条件によってはムラおよび微少な斑点が目立つことがありますが故障ではありません。

#### **本製品のハイセイフティ用途での使用について**

本製品は、一般事務用、パーソナル用、家庭用、通常の産業用などの一般的用途を想定したものであり、ハイセイフティ用途での使用を想定し て設計・製造されたものではありません。

お客様は、当該ハイセイフティ用途に要する安全性を確保する措置を施すことなく、本製品を使用しないでください。

ハイセイフティ用途とは、以下の例のような、極めて高度な安全性が要求され、仮に当該安全性が確保されない場合、直接生命・身体に対する 重大な危険性を伴う用途をいいます。

・ 原子力施設における核反応制御、航空機自動飛行制御、航空交通管制、大量輸送システムにおける運行制御、生命維持のための医療用機器、 兵器システムにおけるミサイル発射制御など

## **有寿命部品について**

- ・ 本製品には、有寿命部品が含まれています。有寿命部品は、使用時間の経過に伴って摩耗、劣化等が進行し、動作が不安定になる場合があり
- ますので、本製品をより長く安定してお使いいただくためには、一定の期間で交換が必要となります。 ・ 有寿命部品の交換時期の目安は、使用頻度や使用環境等により異なりますが、1 日約 8 時間のご使用で約 5 年です。なお、この期間はあくま でも目安であり、この期間内に故障しないことをお約束するものではありません。また、長時間連続使用等、ご使用状態によっては、この目 安の期間よりも早期に部品交換が必要となる場合があります。
- ・ 本製品に使用しているアルミ電解コンデンサは、寿命が尽きた状態で使用し続けると、電解液の漏れや枯渇が生じ、異臭の発生や発煙の原因 となる場合がありますので、早期の交換をお勧めします。
- ・ 摩耗や劣化等により有寿命部品を交換する場合は、保証期間内であっても有料となります。なお、有寿命部品の交換は、当社の定める補修用 性能部品単位での修理による交換となります。
- ・ 本製品をより長く安定してお使いいただくために、省電力機能の使用をお勧めします。また、一定時間お使いにならない場合は電源をお切り ください。

<主な有寿命部品一覧> LCD、ハードディスクドライブ、CD/DVD ドライブ、キーボード、マウス、AC アダプタ、電源ユニット、ファン

#### **消耗品について**

・ バッテリパックや電池等の消耗品は、その性能/機能を維持するために適時交換が必要となります。なお、交換する場合は、保証期間の内外 を問わずお客様ご自身での新品購入ならびに交換となります。

#### **24 時間以上の連続使用について**

・ 本製品は、24 時間以上の連続使用を前提とした設計にはなっておりません。

この装置は、クラス B 情報技術装置です。この装置は、家庭環境で使用することを目的としていますが、この装置がラジオやテレビジョン受信 機に近接して使用されると、受信障害を引き起こすことがあります。取扱説明書に従って正しい取り扱いをして下さい。

VCCI-B

本製品に接続する LAN ケーブルはシールドされたものでなければなりません。

本製品は、国内での使用を前提に作られています。海外での使用につきましては、お客様の責任で行っていただくようお願いいたします。

#### **無線 LAN について(無線 LAN 搭載機種の場合)**

2.4 DS/OF 4 <u>a sa Tanzania a Tanzania a Tanzania a Tanzania a Tanzania a Tanzania a Tanzania a Tanzania a Tanzania a Tanza</u>

・ 上記表示の 2.4GHz 帯を使用している無線設備は、全帯域を使用し、かつ移動体識別装置の帯域を回避可能です。変調方式として DS-SS 変 調方式および OFDM 変調方式を採用しており、与干渉距離は 40m です。

・ 本製品の使用周波数帯では、電子レンジ等の産業・科学・医療用機器のほか工場の製造ライン等で使用されている移動体識別用の構内無線局 (免許を要する無線局) および特定小電力無線局 (免許を要しない無線局) が運用されています。

(1) 本製品を使用する前に、近くで移動体識別用の構内無線局及び特定小電力無線局が運用されていないことを確認してください。

(2) 万一、本製品から移動体識別用の構内無線局に対して電波干渉の事例が発生した場合には、速やかに電波の発射を停止した上、下記の

連絡先にご連絡頂き、混信回避のための処置等(例えば、バーティションの設置など)についてご相談してください。<br>(3)その他、本製品から移動体識別用の特定小電力無線局に対して電波干渉の事例が発生した場合など何かお困りのことが起きたときは、 次の連絡先へお問い合わせください。

連絡先:「富士通パーソナル製品に関するお問い合わせ窓口」

・ 本製品は、日本国内での無線規格に準拠し、認定を取得しています。日本国内でのみお使いいただけます。また、海外でご使用になると罰せ られることがあります。

・ パソコン本体と通信相手の機器との推奨する最大通信距離は、IEEE 802.11b 準拠、IEEE 802.11g 準拠では見通し半径 25m 以内、IEEE 802.11n 準拠では見通し半径 50m 以内となります。ただし、無線 LAN の特性上、ご利用になる建物の構造・材質、障害物、ソフトウェ ア、設置状況、電波状況等の使用環境により通信距離は異なります。また、通信速度の低下や通信不能となる場合もありますのであらかじめ ご了承ください。

・ IEEE 802.11g 準拠と IEEE 802.11b 準拠の無線 LAN の混在環境においては、IEEE 802.11g 準拠は IEEE 802.11b 準拠との互換性を とるため、IEEE 802.11g 準拠本来の性能が出ない場合があります。IEEE 802.11g 準拠本来の性能が必要な場合は、IEEE 802.11g 準 拠と IEEE 802.11b 準拠を別のネットワークにし、使用しているチャンネルの間隔を 5 チャンネル以上あけてお使いください。 ・ 本製品と 5GHz の周波数帯を使用する無線 LAN とは、使用している周波数帯域が異なるため、通信できません。ご注意ください。

・ 航空機内の使用は、事前に各航空会社へご確認ください。

本製品には、"外国為替及び外国貿易法"に基づく特定貨物が含まれています。したがって、本製品を輸出する場合には、同法に基づく許可が必 要となる場合があります。

本製品は、落雷などによる電源の瞬時電圧低下に対し不都合が生じることがあります。電源の瞬時電圧低下対策としては、交流無停電電源装置 などを使用されることをお勧めします。

(社団法人電子情報技術産業協会のパーソナルコンピュータの瞬時電圧低下対策ガイドラインに基づく表示)

本製品は、高調波電流規格 JIS C 61000-3-2 適合品です。

本製品の構成部品(プリント基板、CD/DVD ドライブ、ハードディスク、液晶ディスプレイなど)には、微量の重金属(鉛、クロム、水銀)や 化学物質(アンチモン、シアン)が含有されています。

本パソコンは電気・電子機器の特定の化学物質<鉛、六価クロム、水銀、カドミウム、ポリブロモビフェニル、ポリブロモジフェニルエーテル の 6 物質>の含有表示を規定する JIS 規格「J-Moss」において、化学物質の含有率が基準値以下であることを示す「グリーンマーク(非含有 マーク)」に対応しています。

本パソコンにおける特定の化学物質(6 物質)の詳細含有情報は、下記 URL をご覧ください。 <http://www.fmworld.net/fmv/jmoss/>

<span id="page-10-0"></span>このマニュアルの内容は 2011 年 3 月現在のものです。

### ■本文中での書き分けについて

このマニュアルには、複数の機種の内容が含まれています。機種によっては、記載されている機能が搭載されて いない場合があります。また、機種により説明が異なる場合は、書き分けています。

お使いの機種に機能が搭載されているかを「仕様一覧」や、富士通製品情報ページ([http://www.fmworld.net/](http://www.fmworld.net/fmv/) [fmv/\)](http://www.fmworld.net/fmv/)で確認して、機種にあった記載をお読みください。

## ■安全にお使いいただくための絵記号について

このマニュアルでは、いろいろな絵表示を使っています。これは本製品を安全に正しくお使いいただき、あなた や他の人々に加えられるおそれのある危害や損害を、未然に防止するための目印となるものです。その表示と意 味は次のようになっています。内容をよくご理解のうえ、お読みください。

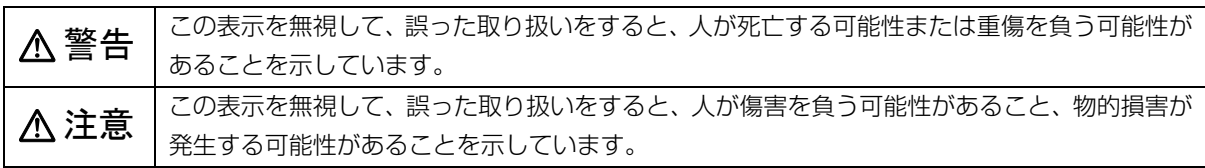

また、危害や損害の内容がどのようなものかを示すために、上記の絵表示と同時に次の記号を使っています。

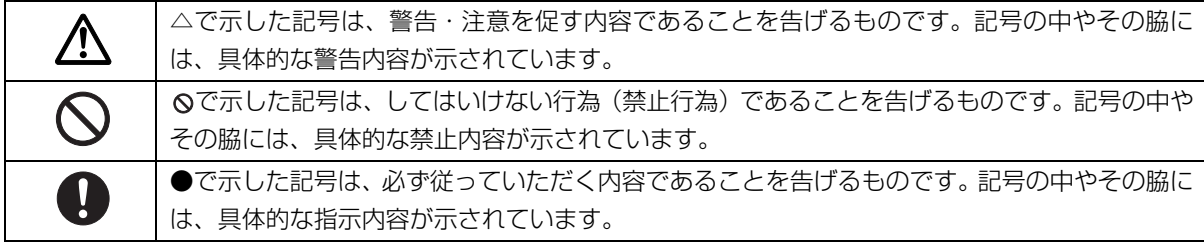

## ■警告ラベル/注意ラベル

本製品には警告・注意ラベルが貼ってあります。 これらのラベルは、絶対にはがしたり、汚したりしないでください。

## ■本文中の記号

本文中に記載されている記号には、次のような意味があります。

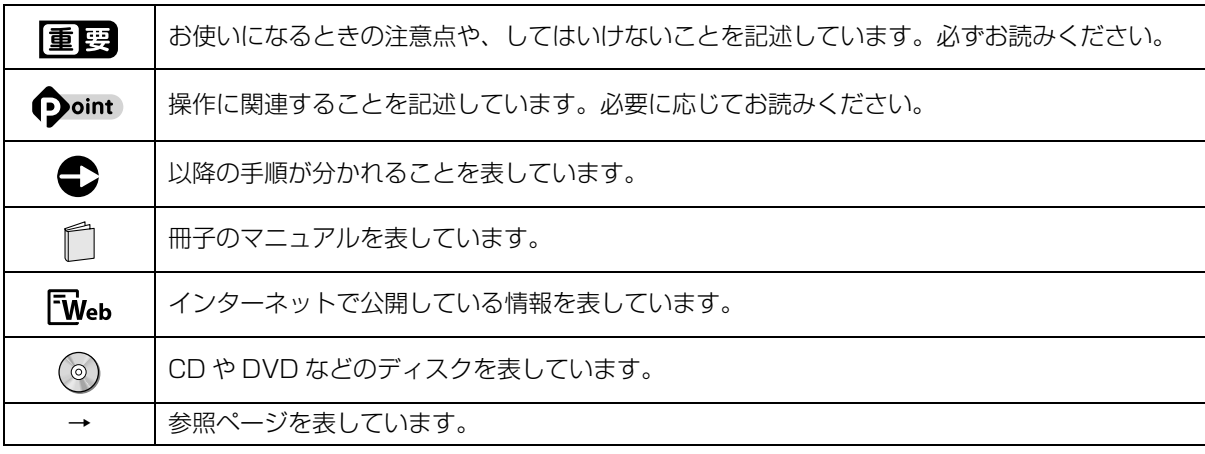

#### ■連続する操作の表記

本文中の操作手順において、連続する操作手順を、「▶」でつなげて記述しています。

- 例: → (スタート) をクリックし、「すべてのプログラム」をポイントし、「アクセサリ」をクリックする操作  $\overline{\phantom{a}}$ 
	- (スタート)▶ 「すべてのプログラム |▶ 「アクセサリ」の順にクリックします。

#### ■画面例およびイラストについて

画面およびイラストは一例です。お使いの機種によって、実際に表示される画面やイラスト、およびファイル名 などが異なることがあります。また、イラストは説明の都合上、本来接続されているケーブル類を省略している ことがあります。

## ■電源プラグとコンセント形状の表記について

このパソコンに添付されている AC アダプタの、AC ケーブルの電源プラグは「平行 2 極プラグ」です。このマ ニュアルでは「電源プラグ」と表記しています。

接続先のコンセントには「平行 2 極プラグ (125V15A) 用コンセント」をご利用ください。通常は、ご家庭用 のコンセントをご利用になれます。このマニュアルでは「コンセント」と表記しています。

## ■製品の呼び方

このマニュアルでの製品名称を、次のように略して表記することがあります。

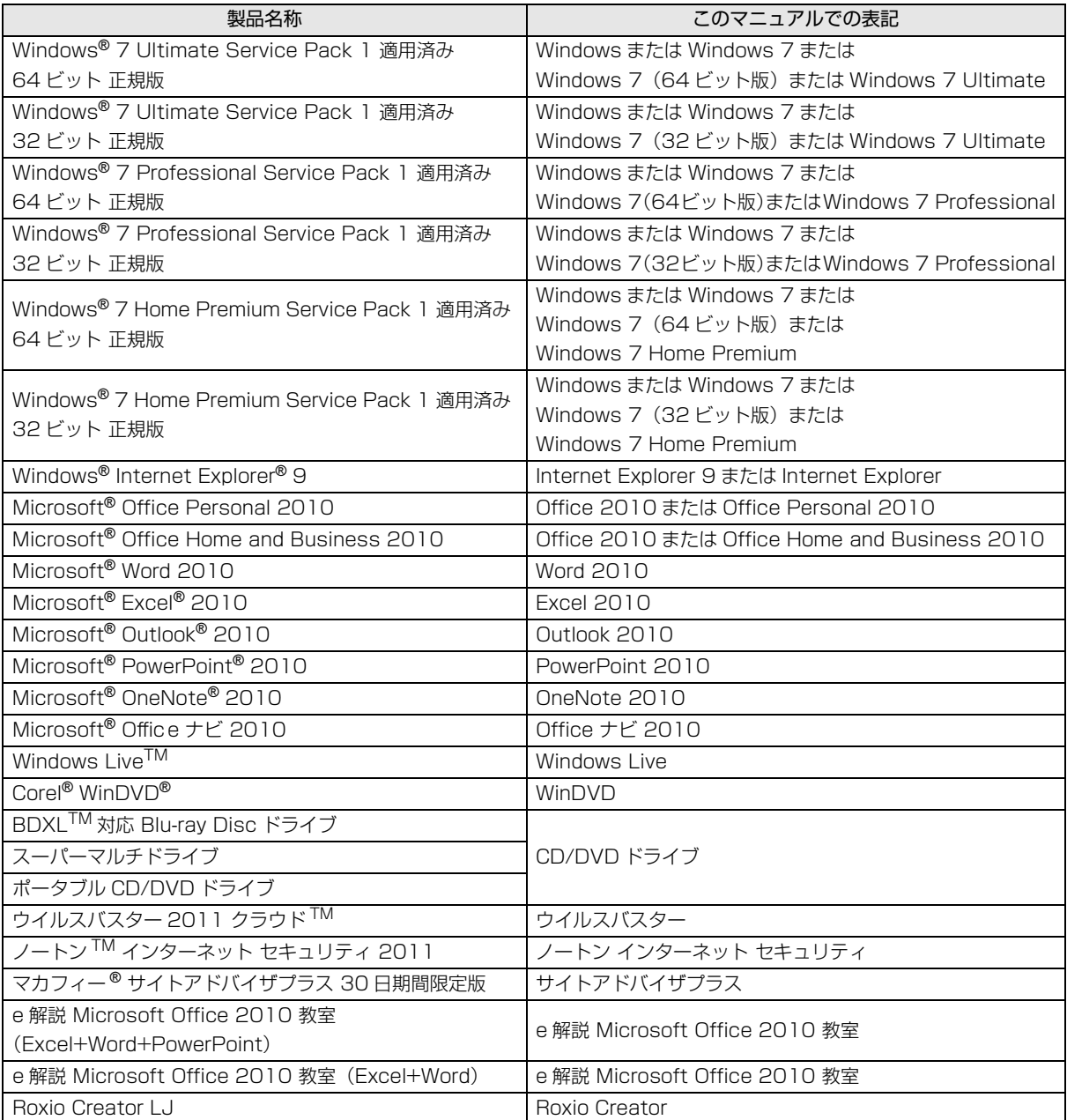

## ■商標および著作権について

Microsoft、Windows、Windows Live、Internet Explorer、Silverlight、Excel、OneNote、Outlook、PowerPoint は、 米国 Microsoft Corporation および / またはその関連会社の商標です。

インテル、Intel、インテル Core は、アメリカ合衆国およびその他の国における Intel Corporation またはその子会社の商標 または登録商標です。

Adobe、Reader は、合衆国および/またはその他の国におけるアドビシステムズ社の登録商標または商標です。

Adobe<sup>®</sup> Flash<sup>®</sup> Player. Copyright© 1996 - 2010. Adobe Systems Incorporated. All Rights Reserved. Adobe お よび Flash は、合衆国および/またはその他の国における商標または登録商標です。

Roxio Creator は、米国 Sonic Solutions 社の登録商標です。

Corel、Corel のロゴ、WinDVD は Corel Corporation およびその関連会社の商標または登録商標です。

Corel and the Corel Paint it! are trademark or registered trademarks of Corel Corporation and/or its subsidiaries in Canada, the U.S., and/or other countries.

Symantec、Symantec ロゴは Symantec Corporation の登録商標であり、各製品名は Symantec Corporation の登録商 標または商標です。

TRENDMICRO、およびウイルスバスターは、トレンドマイクロ株式会社の登録商標です。

McAfee、マカフィー、サイトアドバイザプラスは、米国法人 McAfee,Inc. またはその関係会社の米国またはその他の国にお ける登録商標です。

「脳年齢 脳ストレス計 アタマスキャン」はセガトイズの登録商標です。

デジタルアーツ /DIGITAL ARTS、ZBRAIN、アイフィルター /i- フィルター はデジタルアーツ株式会社の登録商標です。

e 解説は、株式会社イーフロンティアの登録商標です。

Copyright®2010 DigiBook Inc. All Rights Reserved.

デジブックは株式会社トリワークスの登録商標です。

Twitter はアメリカ合衆国また他国々における Twitter, Inc. の登録商標です。

Google は、Google Inc. の登録商標です。

Oracle and Java are registered trademarks of Oracle and/or its affiliates. Other names may be trademarks of their respective owners.

「メモリースティック」、「メモリースティック デュオ」、「メモリースティック PRO」、「メモリースティック PRO デュオ」、

「メモリースティック PRO-HG デュオ」、「メモリースティック マイクロ」、「マジックゲート」および Wewave Srick。 は、ソニー 株式会社の商標または登録商標です。

SDXC ロゴは、SD-3C, LLC. の商標です。 文一T

@nifty は、ニフティ株式会社の商標です。

その他の各製品名は、各社の商標、または登録商標です。 その他の各製品は、各社の著作物です。

Copyright FUJITSU LIMITED 2011

## <span id="page-14-0"></span>安全上のご注意

本製品を安全に正しくお使いいただくための重要な 情報が記載されています。本製品をお使いになる前 に、必ずお読みになり、正しく安全に、大切に取り 扱ってください。また、本製品をお使いになるときは、 マニュアルをよくお読みになり、正しくお使いくださ  $\left\{ \cdot \right\}$ 

● ● ● ● ● ● ● ● ● ● ● ● ● ● ● ● ● ● ● ● ● ● ● ● ● ● ● ● ● ● ● ● ● ● ● ● ● ● ● ● ● ● ● ● ● ● ● ● ● ● ● ● ● ●

#### **■設置、開梱**

警告

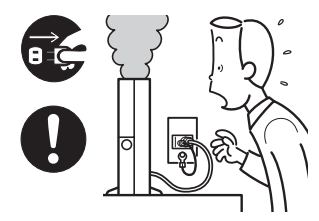

本製品は主電源コンセン トの近くに設置し、遮断装 置(電源プラグ)へ容易に 手が届くようにしてくだ さい。

万一、機器から発熱や煙、

異臭や異音がするなどの異常が発生したときは、ただちに機 器本体の電源プラグをコンセントから抜いてください。 その後、異常な現象がなくなるのを確認して、「富士通パー ソナル製品に関するお問い合わせ窓口」、またはご購入元に ご連絡ください。お客様自身による修理は危険ですから絶対 におやめください。

異常状態のまま使用すると、感電・火災の原因となります。

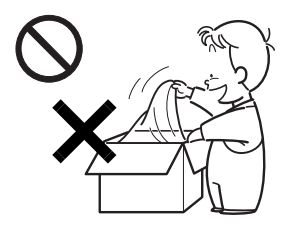

梱包に使用している袋類は、 お子様の手の届くところに 置かないでください。 口に入れたり、頭にかぶった りすると、窒息の原因となり ます。

● ● ● ● ● ● ● ● ● ● ● ● ● ● ● ● ● ● ● ● ● ● ● ● ● ● ● ● ● ● ● ● ● ● ● ● ● ● ● ● ● ● ● ● ● ● ● ● ● ● ● ● ● ●

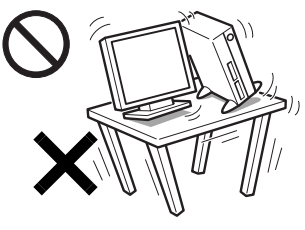

振動している場所や傾い たところなどの不安定な 場所に置かないでくださ い。

● ● ● ● ● ● ● ● ● ● ● ● ● ● ● ● ● ● ● ● ● ● ● ● ● ● ● ● ● ● ● ● ● ● ● ● ● ● ● ● ● ● ● ● ● ● ● ● ● ● ● ● ● ●

本製品が倒れたり、落下 して、けがの原因となり ます。

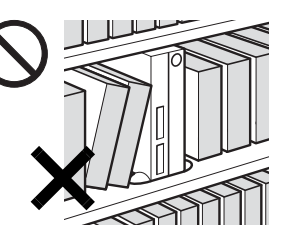

● ● ● ● ● ● ● ● ● ● ● ● ● ● ● ● ● ● ● ● ● ● ● ● ● ● ● ● ● ● ● ● ● ● ● ● ● ● ● ● ● ● ● ● ● ● ● ● ● ● ● ● ● ●

● ● ● ● ● ● ● ● ● ● ● ● ● ● ● ● ● ● ● ● ● ● ● ● ● ● ● ● ● ● ● ● ● ● ● ● ● ● ● ● ● ● ● ● ● ● ● ● ● ● ● ● ● ●

本製品を風通しの悪い場 所、火気のある場所、引火 性ガスの発生する場所で 使用したり、置いたりしな いでください。 火災の原因となります。

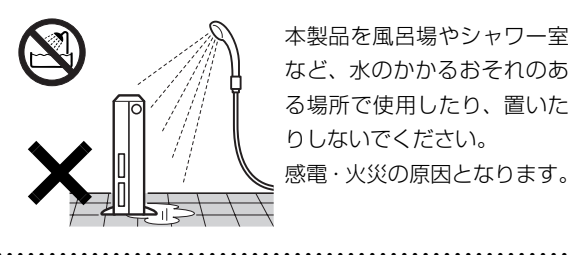

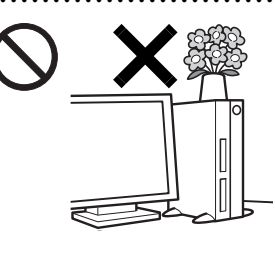

本製品の上や周りに、花び ん・コップなど液体の入っ たものを置かないでくださ い。

● ● ● ● ● ● ● ● ● ● ● ● ● ● ● ● ● ● ● ● ● ● ● ● ● ● ● ● ● ● ● ● ● ● ● ● ● ● ● ● ● ● ● ● ● ● ● ● ● ● ● ● ● ●

水などの液体が本製品の内 部に入って、感電・火災の 原因となります。

● ● ● ● ● ● ● ● ● ● ● ● ● ● ● ● ● ● ● ● ● ● ● ● ● ● ● ● ● ● ● ● ● ● ● ● ● ● ● ● ● ● ● ● ● ● ● ● ● ● ● ● ● ●

転倒防止の処置をしてください。 地震が発生した場合などに、パソコンが倒れて

ラックや床、壁などとの間に適切な転倒防止の処置を行って ください。

● ● ● ● ● ● ● ● ● ● ● ● ● ● ● ● ● ● ● ● ● ● ● ● ● ● ● ● ● ● ● ● ● ● ● ● ● ● ● ● ● ● ● ● ● ● ● ● ● ● ● ● ● ●

けがや故障の原因となります。

特に、お子様のいるご家庭ではご注意ください。

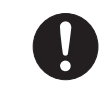

パソコン台やテレビ台を使う場合は、パソコン が台からはみ出したり、片寄ったりしないよう に載せてください。

パソコンが落ちたり、倒れたりして、けがや故障の原因とな ります。

● ● ● ● ● ● ● ● ● ● ● ● ● ● ● ● ● ● ● ● ● ● ● ● ● ● ● ● ● ● ● ● ● ● ● ● ● ● ● ● ● ● ● ● ● ● ● ● ● ● ● ● ● ●

特に、お子様のいるご家庭ではご注意ください。

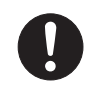

パソコン本体や周辺機器のケーブル類の配線に ご注意ください。

ケーブルに足を引っ掛け転倒したり、パソコン 本体や周辺機器が落ちたり、倒れたりして、けがや故障の原 因となります。また、お子様が容易にケーブルに触れないよ うにしてください。誤って首に巻きつけると窒息の原因とな ります。

● ● ● ● ● ● ● ● ● ● ● ● ● ● ● ● ● ● ● ● ● ● ● ● ● ● ● ● ● ● ● ● ● ● ● ● ● ● ● ● ● ● ● ● ● ● ● ● ● ● ● ● ● ●

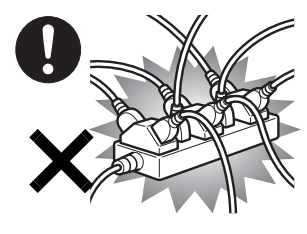

電源プラグは、壁のコンセ ント(AC100V)に直接か つ確実に接続してくださ い。また、タコ足配線をし ないでください。 感電・火災の原因となりま

す。 ● ● ● ● ● ● ● ● ● ● ● ● ● ● ● ● ● ● ● ● ● ● ● ● ● ● ● ● ● ● ● ● ● ● ● ● ● ● ● ● ● ● ● ● ● ● ● ● ● ● ● ● ● ●

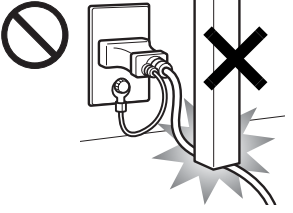

ルを傷つけたり、加工した りしないでください。 重いものを載せたり、引っ 張ったり、無理に曲げた り、ねじったり、加熱した

AC アダプタや電源ケーブ

りすると AC アダプタや電源ケーブルを傷め、感電・火災の 原因となります。

修理は、「富士通パーソナル製品に関するお問い合わせ窓口」、 またはご購入元にご連絡ください。

● ● ● ● ● ● ● ● ● ● ● ● ● ● ● ● ● ● ● ● ● ● ● ● ● ● ● ● ● ● ● ● ● ● ● ● ● ● ● ● ● ● ● ● ● ● ● ● ● ● ● ● ● ●

● ● ● ● ● ● ● ● ● ● ● ● ● ● ● ● ● ● ● ● ● ● ● ● ● ● ● ● ● ● ● ● ● ● ● ● ● ● ● ● ● ● ● ● ● ● ● ● ● ● ● ● ● ●

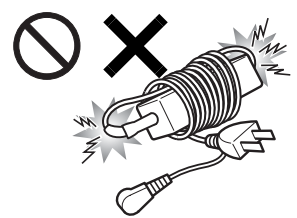

ACアダプタ本体に電源コー ドをきつく巻きつけるなど して、根元部分に負担をかけ ないでください。 電源コードの芯線が露出し たり断線したりして、感電・ 火災の原因となります。

注意

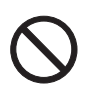

本製品をAVラックに収納する場合は、AVラッ ク前面にドアなどがないもの、およびAVラック 背面がふさがれていないものをお使いください。

● ● ● ● ● ● ● ● ● ● ● ● ● ● ● ● ● ● ● ● ● ● ● ● ● ● ● ● ● ● ● ● ● ● ● ● ● ● ● ● ● ● ● ● ● ● ● ● ● ● ● ● ● ●

● ● ● ● ● ● ● ● ● ● ● ● ● ● ● ● ● ● ● ● ● ● ● ● ● ● ● ● ● ● ● ● ● ● ● ● ● ● ● ● ● ● ● ● ● ● ● ● ● ● ● ● ● ●

● ● ● ● ● ● ● ● ● ● ● ● ● ● ● ● ● ● ● ● ● ● ● ● ● ● ● ● ● ● ● ● ● ● ● ● ● ● ● ● ● ● ● ● ● ● ● ● ● ● ● ● ● ●

AV ラックを設置する場合は、AV ラック背面を壁などでふ さがないように、壁から 10cm 以上離してください。 また、パソコンと AV ラック内側の壁との間は、10cm 以上 のすき間を空けてください。(DH シリーズのみ) 火災・故障の原因となることがあります。

> 本製品の上に重いものを置かないでください。 故障・けがの原因となります。

本製品を調理台や加湿器のそば、ほこりの多い 場所などで使用したり、置いたりしないでくだ さい。

感電・火災の原因となることがあります。

本製品を直射日光があたる場所、閉めきった自 動車内、ストーブのような暖房器具のそばで使 用したり、置いたりしないでください。 感電・火災の原因となることがあります。また、破損や故障

の原因となることがあります。 ● ● ● ● ● ● ● ● ● ● ● ● ● ● ● ● ● ● ● ● ● ● ● ● ● ● ● ● ● ● ● ● ● ● ● ● ● ● ● ● ● ● ● ● ● ● ● ● ● ● ● ● ● ●

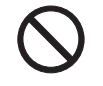

パソコン台やテレビ台の扉は、開けたままにし ないでください。

● ● ● ● ● ● ● ● ● ● ● ● ● ● ● ● ● ● ● ● ● ● ● ● ● ● ● ● ● ● ● ● ● ● ● ● ● ● ● ● ● ● ● ● ● ● ● ● ● ● ● ● ● ●

扉に指をはさんだり、ひっかけたりして、けが の原因となります。

● ● ● ● ● ● ● ● ● ● ● ● ● ● ● ● ● ● ● ● ● ● ● ● ● ● ● ● ● ● ● ● ● ● ● ● ● ● ● ● ● ● ● ● ● ● ● ● ● ● ● ● ● ●

特に、お子様のいるご家庭ではご注意ください。

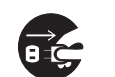

本製品を移動する場合は、電源プラグをコンセ ントから抜いてください。また、接続ケーブル

なども外してください。作業は足元に充分注意 して行ってください。 AC アダプタや電源ケーブルが傷つき、感電・火災の原因と

なったり、本製品が落下したり倒れたりして、けがの原因と なることがあります。

● ● ● ● ● ● ● ● ● ● ● ● ● ● ● ● ● ● ● ● ● ● ● ● ● ● ● ● ● ● ● ● ● ● ● ● ● ● ● ● ● ● ● ● ● ● ● ● ● ● ● ● ● ●

## **■パソコン本体**

## 警告

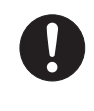

本製品を火中に投入、加熱、あるいは端子を ショートさせたりしないでください。 発煙・発火・破裂の原因になります。

● ● ● ● ● ● ● ● ● ● ● ● ● ● ● ● ● ● ● ● ● ● ● ● ● ● ● ● ● ● ● ● ● ● ● ● ● ● ● ● ● ● ● ● ● ● ● ● ● ● ● ● ● ●

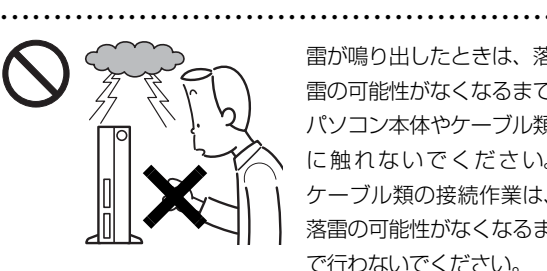

雷が鳴り出したときは、落 雷の可能性がなくなるまで パソコン本体やケーブル類 に触れないでください。 ケーブル類の接続作業は、 落雷の可能性がなくなるま で行わないでください。

落雷の可能性がある場合は、あらかじめパソコン本体の電源 を切り、その後電源コードをコンセントから抜き、ケーブル 類を取り外しておいてください。 落雷による感電・火災の原因となります。

> ● ● ● ● ● ● ● ● ● ● ● ● ● ● ● ● ● ● ● ● ● ● ● ● ● ● ● ● ● ● ● ● ● ● ● ● ● ● ● ● ● ● ● ● ● ● ● ● ● ● ● ● ● ● 開口部(通風孔など)から内部に金属類や燃え やすいものなどの異物を差し込んだり、落とし 込んだりしないでください。

感電・火災の原因となります。

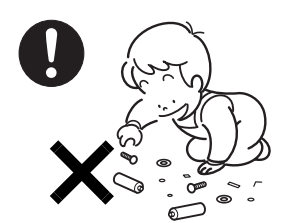

取り外したカバー、キャッ プ、ネジ、電池などの部品は、 小さなお子様の手の届かな いところに置いてください。 誤って飲み込むと窒息の原 因となります。万一、飲み込

んだ場合は、すぐに医師に相談してください。

● ● ● ● ● ● ● ● ● ● ● ● ● ● ● ● ● ● ● ● ● ● ● ● ● ● ● ● ● ● ● ● ● ● ● ● ● ● ● ● ● ● ● ● ● ● ● ● ● ● ● ● ● ●

● ● ● ● ● ● ● ● ● ● ● ● ● ● ● ● ● ● ● ● ● ● ● ● ● ● ● ● ● ● ● ● ● ● ● ● ● ● ● ● ● ● ● ● ● ● ● ● ● ● ● ● ● ●

本体カバーおよび可動部を開ける場合は、お子 様の手が届かない場所で行ってください。また、 作業が終わるまでは大人が本製品から離れない ようにしてください。

お子様が手を触れると、本体および本体内部の突起物でけが をしたり、故障の原因となります。

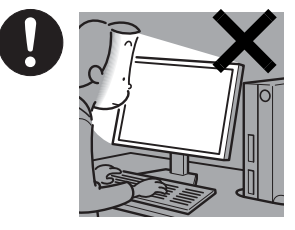

本製品をご使用になる場 合には、部屋を明るくし て、画面からできるだけ離 れてください。 お使いになる方の体質や 体調によっては、強い光の

● ● ● ● ● ● ● ● ● ● ● ● ● ● ● ● ● ● ● ● ● ● ● ● ● ● ● ● ● ● ● ● ● ● ● ● ● ● ● ● ● ● ● ● ● ● ● ● ● ● ● ● ● ●

刺激を受けたり、点滅の繰

り返しによって一時的な筋肉のけいれんや意識の喪失など の症状を起こす場合がありますので、ご注意ください。

過去にこのような症状を起こしたことがある場合は、事前に 医師に相談してください。

また、本製品をご使用中にこのような症状を発症した場合に は、すぐに本製品の使用を中止し、医師の診断を受けてくだ さい。

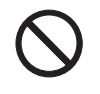

パソコンやパソコン台、テレビ台にぶら下がっ たり、上に乗ったり、寄りかかったりしないで ください。

● ● ● ● ● ● ● ● ● ● ● ● ● ● ● ● ● ● ● ● ● ● ● ● ● ● ● ● ● ● ● ● ● ● ● ● ● ● ● ● ● ● ● ● ● ● ● ● ● ● ● ● ● ●

パソコンが落ちたり、倒れたりして、けがや故障の原因とな ります。

● ● ● ● ● ● ● ● ● ● ● ● ● ● ● ● ● ● ● ● ● ● ● ● ● ● ● ● ● ● ● ● ● ● ● ● ● ● ● ● ● ● ● ● ● ● ● ● ● ● ● ● ● ●

特に、お子様のいるご家庭ではご注意ください。

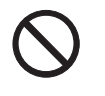

矩形波が出力される機器(UPS(無停電電源装 置)や車載用 AC 電源など)に接続しないでく ださい。

● ● ● ● ● ● ● ● ● ● ● ● ● ● ● ● ● ● ● ● ● ● ● ● ● ● ● ● ● ● ● ● ● ● ● ● ● ● ● ● ● ● ● ● ● ● ● ● ● ● ● ● ● ●

火災の原因となることがあります。

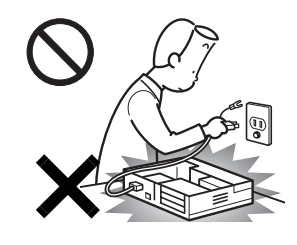

本体カバーを外した状態で電 源プラグをコンセントに差し 込んだり、電源を入れたりし ないでください。 感電・火災の原因となります。

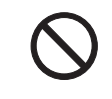

清掃の際、清掃用スプレー(可燃性物質を含む もの)を使用しないでください。 故障・火災の原因となります。

● ● ● ● ● ● ● ● ● ● ● ● ● ● ● ● ● ● ● ● ● ● ● ● ● ● ● ● ● ● ● ● ● ● ● ● ● ● ● ● ● ● ● ● ● ● ● ● ● ● ● ● ● ●

● ● ● ● ● ● ● ● ● ● ● ● ● ● ● ● ● ● ● ● ● ● ● ● ● ● ● ● ● ● ● ● ● ● ● ● ● ● ● ● ● ● ● ● ● ● ● ● ● ● ● ● ● ●

注意

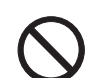

使用中のパソコン本体や AC アダプタを布など でおおったり、包んだりしないでください。設 置の際はパソコン本体と壁の間に 10cm 以上

のすき間を空け、通風孔などの開口部をふさがないでくださ い。また、通風孔が目詰まりしないように、掃除機などで定 期的にほこりを取ってください。

● ● ● ● ● ● ● ● ● ● ● ● ● ● ● ● ● ● ● ● ● ● ● ● ● ● ● ● ● ● ● ● ● ● ● ● ● ● ● ● ● ● ● ● ● ● ● ● ● ● ● ● ● ●

● ● ● ● ● ● ● ● ● ● ● ● ● ● ● ● ● ● ● ● ● ● ● ● ● ● ● ● ● ● ● ● ● ● ● ● ● ● ● ● ● ● ● ● ● ● ● ● ● ● ● ● ● ●

内部に熱がこもり、火災の原因となることがあります。

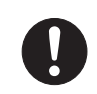

本製品をお使いになる場合は、次のことに注意 し、長時間使い続けるときは 1 時間に 10 ~ 15 分の休憩時間や休憩時間の間の小休止を取

るようにしてください。

本製品を長時間使い続けると、目の疲れや首・肩・腰の痛み などを感じる原因となることがあります。画面を長時間見続 けると、「近視」「ドライアイ」などの目の健康障害の原因と なることがあります。

・ 画面の位置や角度、明るさなどを見やすいように調節する。

- ・ なるべく画面を下向きに見るように調整し、意識的にまば たきをする。場合によっては目薬をさす。
- ・ 背もたれのあるいすに深く腰かけ、背筋を伸ばす。
- ・ いすの高さを、足の裏全体がつく高さに調節する。
- ・ 手首や腕、肘は机やいすの肘かけなどで支えるようにする。
- ・ キーボードやマウスは、肘の角度が 90 度以上になるよう に使用する。

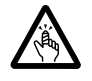

CD/DVD などのトレーやスロット、LAN のコ ネクタなど、本製品の開口部に、手や指を入れ ないでください。

● ● ● ● ● ● ● ● ● ● ● ● ● ● ● ● ● ● ● ● ● ● ● ● ● ● ● ● ● ● ● ● ● ● ● ● ● ● ● ● ● ● ● ● ● ● ● ● ● ● ● ● ● ●

けが・感電の原因となることがあります。

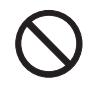

指定外の機器をパソコン本体に接続して電源を 取らないでください。 火災・故障の原因となることがあります。

● ● ● ● ● ● ● ● ● ● ● ● ● ● ● ● ● ● ● ● ● ● ● ● ● ● ● ● ● ● ● ● ● ● ● ● ● ● ● ● ● ● ● ● ● ● ● ● ● ● ● ● ● ●

● ● ● ● ● ● ● ● ● ● ● ● ● ● ● ● ● ● ● ● ● ● ● ● ● ● ● ● ● ● ● ● ● ● ● ● ● ● ● ● ● ● ● ● ● ● ● ● ● ● ● ● ● ●

本製品を長期間使用しないときは、安全のため 電源プラグをコンセントから抜いてください。 電池を取り外せる場合は、電池も取り外してく

ださい。

火災の原因となることがあります。

液晶ディスプレイが破損し、液状の内容物が流 出して皮膚に付着した場合は、流水で 15 分以 上洗浄してください。また、目に入った場合は、

流水で 15 分以上洗浄した後、医師に相談してください。 中毒を起こすおそれがあります。

● ● ● ● ● ● ● ● ● ● ● ● ● ● ● ● ● ● ● ● ● ● ● ● ● ● ● ● ● ● ● ● ● ● ● ● ● ● ● ● ● ● ● ● ● ● ● ● ● ● ● ● ● ●

● ● ● ● ● ● ● ● ● ● ● ● ● ● ● ● ● ● ● ● ● ● ● ● ● ● ● ● ● ● ● ● ● ● ● ● ● ● ● ● ● ● ● ● ● ● ● ● ● ● ● ● ● ●

液晶ディスプレイの内部には、刺激性物質が含まれていま す。

● ● ● ● ● ● ● ● ● ● ● ● ● ● ● ● ● ● ● ● ● ● ● ● ● ● ● ● ● ● ● ● ● ● ● ● ● ● ● ● ● ● ● ● ● ● ● ● ● ● ● ● ● ●

**■バッテリパック/電池**

## 警告

電池には以下のことをしないでください。 破裂・液もれ・火災・けが・周囲を汚す原因と なります。

- ・ ショートさせる
- ・ 加熱したり、火の中に入れたりする
- ・ 端子部分を濡らしたり、水の中に入れる
- ・ 落としたり、ぶつけたり、大きな衝撃を与える
- ・ 乾電池を充電する
- ・ ハンダ付けをする

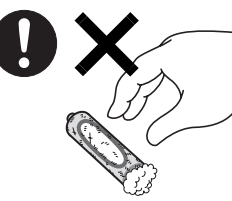

長時間使用しないときは、電池 の液もれを防ぐため、電池を取 り出しておいてください。 万一電池が液もれし、もれ出た 液が万一、目や口に入ったとき

は、こすらず水道水などの多量

のきれいな水で充分に洗った後、すぐに医師の治療を受けて ください。

● ● ● ● ● ● ● ● ● ● ● ● ● ● ● ● ● ● ● ● ● ● ● ● ● ● ● ● ● ● ● ● ● ● ● ● ● ● ● ● ● ● ● ● ● ● ● ● ● ● ● ● ● ●

失明など障害の原因となります。

液が皮膚や衣類に付着したときは、ただちに水でよく洗い流 してください。

● ● ● ● ● ● ● ● ● ● ● ● ● ● ● ● ● ● ● ● ● ● ● ● ● ● ● ● ● ● ● ● ● ● ● ● ● ● ● ● ● ● ● ● ● ● ● ● ● ● ● ● ● ●

皮膚に障害を起こす原因となります。

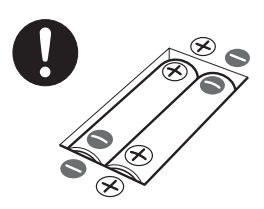

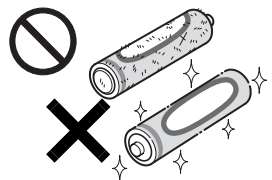

電池を機器に入れる場合は、+ (プラス)と-(マイナス)の向 きに注意し、表示どおりに入れ てください。

間違えると電池の破裂・液もれ・ 発火の原因となります。

● ● ● ● ● ● ● ● ● ● ● ● ● ● ● ● ● ● ● ● ● ● ● ● ● ● ● ● ● ● ● ● ● ● ● ● ● ● ● ● ● ● ● ● ● ● ● ● ● ● ● ● ● ●

災、けがや周囲を汚損する原

● ● ● ● ● ● ● ● ● ● ● ● ● ● ● ● ● ● ● ● ● ● ● ● ● ● ● ● ● ● ● ● ● ● ● ● ● ● ● ● ● ● ● ● ● ● ● ● ● ● ● ● ● ●

指定以外の電池は使用しない でください。また、新しい電 池と古い電池を混ぜて使用し ないでください。 電池の破裂、液もれにより、火

因となることがあります。

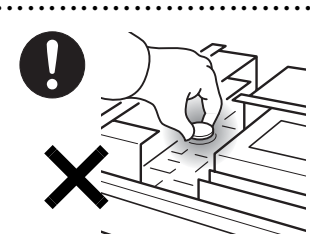

本パソコンの内部に搭載 されているリチウム電池 には触らないでください。 取り扱いを誤ると、人体に 影響を及ぼすおそれがあ ります。

リチウム電池はご自身で交換せずに、「富士通パーソナル製品 に関するお問い合わせ窓口」にご相談ください。

● ● ● ● ● ● ● ● ● ● ● ● ● ● ● ● ● ● ● ● ● ● ● ● ● ● ● ● ● ● ● ● ● ● ● ● ● ● ● ● ● ● ● ● ● ● ● ● ● ● ● ● ● ●

**■AC アダプタ、電源コード**

警告

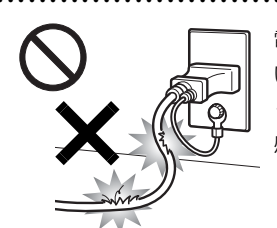

電源コード、電源プラグが傷つ いている場合は使用しないで ください。 感電・火災の原因となります。

● ● ● ● ● ● ● ● ● ● ● ● ● ● ● ● ● ● ● ● ● ● ● ● ● ● ● ● ● ● ● ● ● ● ● ● ● ● ● ● ● ● ● ● ● ● ● ● ● ● ● ● ● ●

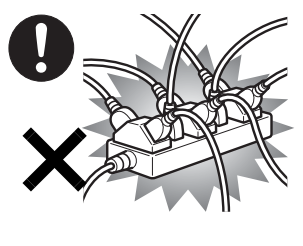

電源プラグは、壁のコンセ ント(AC100V)に直接か つ確実に接続してくださ い。また、タコ足配線をし ないでください。 感電・火災の原因となりま す。

● ● ● ● ● ● ● ● ● ● ● ● ● ● ● ● ● ● ● ● ● ● ● ● ● ● ● ● ● ● ● ● ● ● ● ● ● ● ● ● ● ● ● ● ● ● ● ● ● ● ● ● ● ●

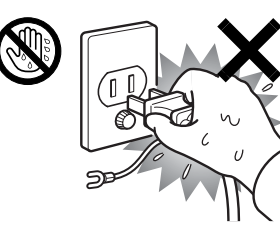

● ● ● ● ● ● ● ● ● ● ● ● ● ● ● ● ● ● ● ● ● ● ● ● ● ● ● ● ● ● ● ● ● ● ● ● ● ● ● ● ● ● ● ● ● ● ● ● ● ● ● ● ● ●

濡れた手で電源プラグを 抜き差ししないでくださ い。

感電の原因となります。

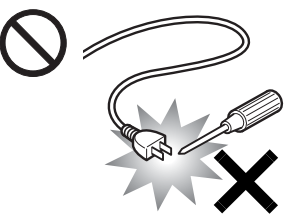

ACアダプタの電源プラグ に、ドライバーなどの金属 を近づけないでください。 火災・感電の原因となりま す。

● ● ● ● ● ● ● ● ● ● ● ● ● ● ● ● ● ● ● ● ● ● ● ● ● ● ● ● ● ● ● ● ● ● ● ● ● ● ● ● ● ● ● ● ● ● ● ● ● ● ● ● ● ●

● ● ● ● ● ● ● ● ● ● ● ● ● ● ● ● ● ● ● ● ● ● ● ● ● ● ● ● ● ● ● ● ● ● ● ● ● ● ● ● ● ● ● ● ● ● ● ● ● ● ● ● ● ●

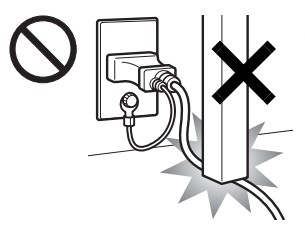

AC アダプタや電源ケーブ ルを傷つけたり、加工した りしないでください。 重いものを載せたり、引っ 張ったり、無理に曲げた り、ねじったり、加熱した

りすると AC アダプタや電源ケーブルを傷め、感電・火災の 原因となります。

修理は、「富士通パーソナル製品に関するお問い合わせ窓口」、 またはご購入元にご連絡ください。

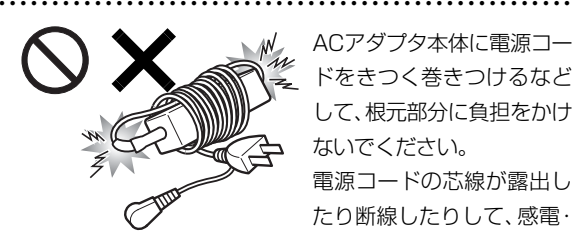

ACアダプタ本体に電源コー ドをきつく巻きつけるなど して、根元部分に負担をかけ ないでください。 電源コードの芯線が露出し たり断線したりして、感電・ 火災の原因となります。 ● ● ● ● ● ● ● ● ● ● ● ● ● ● ● ● ● ● ● ● ● ● ● ● ● ● ● ● ● ● ● ● ● ● ● ● ● ● ● ● ● ● ● ● ● ● ● ● ● ● ● ● ● ●

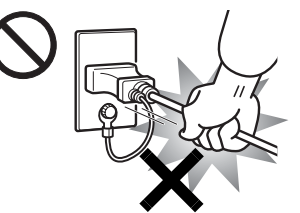

ACアダプタや電源ケーブ ルの電源プラグを抜くと きは、電源コードを引っ張 らず、必ず電源プラグを 持って抜いてください。 電源コードを引っ張る

と、ケーブルの芯線が露出したり断線して、感電・火災の原 因となることがあります。

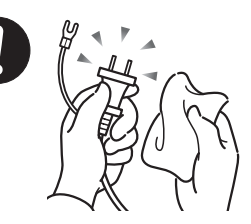

AC アダプタや電源プラグ はコンセントから定期的 に抜いて、コンセントとの 接続部分のほこりやゴミ を乾いた布でよく拭き 取ってください。

ほこりがたまったままの状態で使用すると感電・火災の原因 となります。1 年に一度は点検清掃してください。 ● ● ● ● ● ● ● ● ● ● ● ● ● ● ● ● ● ● ● ● ● ● ● ● ● ● ● ● ● ● ● ● ● ● ● ● ● ● ● ● ● ● ● ● ● ● ● ● ● ● ● ● ● ●

● ● ● ● ● ● ● ● ● ● ● ● ● ● ● ● ● ● ● ● ● ● ● ● ● ● ● ● ● ● ● ● ● ● ● ● ● ● ● ● ● ● ● ● ● ● ● ● ● ● ● ● ● ●

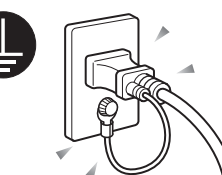

電源プラグをコンセントに差 し込む前に、必ずアース線をコ ンセントのアースネジへ接続 してください。

安全のため、電源プラグには

アース線がついています。アース接続しないで使用すると、 万一漏電した場合に、感電の原因となります。

アースネジ付のコンセントが利用できない場合は、お近くの 電気店もしくは電気工事士の資格を持つ人に、アースネジ付 コンセントの取り付けについてご相談ください。

電源コードを抜くときは、先に電源プラグを抜いてからアー ス線を外してください。

● ● ● ● ● ● ● ● ● ● ● ● ● ● ● ● ● ● ● ● ● ● ● ● ● ● ● ● ● ● ● ● ● ● ● ● ● ● ● ● ● ● ● ● ● ● ● ● ● ● ● ● ● ●

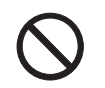

アース線はガス管には絶対に接続しないでくだ

火災の原因となります。

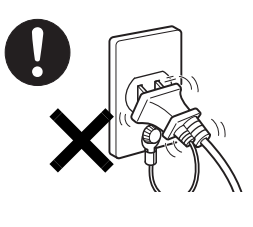

さい。

ACアダプタや電源プラグは、コ ンセントの奥まで確実に差し込 み、不完全な接続状態で使用し ないでください。

● ● ● ● ● ● ● ● ● ● ● ● ● ● ● ● ● ● ● ● ● ● ● ● ● ● ● ● ● ● ● ● ● ● ● ● ● ● ● ● ● ● ● ● ● ● ● ● ● ● ● ● ● ●

火災・故障の原因となることが あります。 ● ● ● ● ● ● ● ● ● ● ● ● ● ● ● ● ● ● ● ● ● ● ● ● ● ● ● ● ● ● ● ● ● ● ● ● ● ● ● ● ● ● ● ● ● ● ● ● ● ● ● ● ● ●

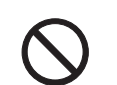

パソコン本体や AC アダプタの温度が高くな る場所に長時間直接触れて使用しないでくださ い。また、お子様が排気孔付近に近寄らないよ

う注意してください。 低温やけどの原因になります。

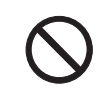

添付もしくは指定された以外の AC アダプタ や電源ケーブルを本製品に使ったり、本製品に 添付の AC アダプタや電源ケーブルを他の製 品に使ったりしないでください。

● ● ● ● ● ● ● ● ● ● ● ● ● ● ● ● ● ● ● ● ● ● ● ● ● ● ● ● ● ● ● ● ● ● ● ● ● ● ● ● ● ● ● ● ● ● ● ● ● ● ● ● ● ●

感電・火災の原因となります。

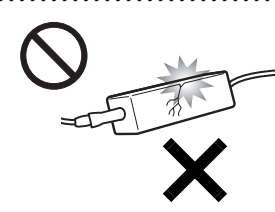

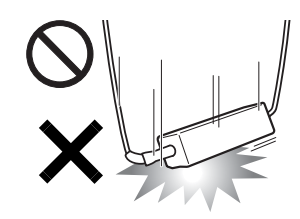

AC アダプタ本体や、ケーブ ルが変形したり、割れたり、 傷ついている場合は使用し ないでください。 感電・火災の原因となりま す。

● ● ● ● ● ● ● ● ● ● ● ● ● ● ● ● ● ● ● ● ● ● ● ● ● ● ● ● ● ● ● ● ● ● ● ● ● ● ● ● ● ● ● ● ● ● ● ● ● ● ● ● ● ●

● ● ● ● ● ● ● ● ● ● ● ● ● ● ● ● ● ● ● ● ● ● ● ● ● ● ● ● ● ● ● ● ● ● ● ● ● ● ● ● ● ● ● ● ● ● ● ● ● ● ● ● ● ● ACアダプタ本体を落下させ たり、強い衝撃を与えないで ください。

カバーが割れたり、変形した り、内部の基板が壊れ、故 障・感電・火災の原因となり

#### ます。

修理は、「富士通パーソナル製品に関するお問い合わせ窓 口」、またはご購入元にご連絡ください。

注意

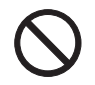

AC アダプタや電源ケーブルを束ねた状態で使 用しないでください。 発熱して、火災の原因となることがあります。

● ● ● ● ● ● ● ● ● ● ● ● ● ● ● ● ● ● ● ● ● ● ● ● ● ● ● ● ● ● ● ● ● ● ● ● ● ● ● ● ● ● ● ● ● ● ● ● ● ● ● ● ● ●

● ● ● ● ● ● ● ● ● ● ● ● ● ● ● ● ● ● ● ● ● ● ● ● ● ● ● ● ● ● ● ● ● ● ● ● ● ● ● ● ● ● ● ● ● ● ● ● ● ● ● ● ● ●

本製品を長期間使用しないときは、安全のため

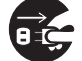

電源プラグをコンセントから抜いてください。 電池を取り外せる場合は、電池も取り外してく

ださい。

火災の原因となることがあります。 ● ● ● ● ● ● ● ● ● ● ● ● ● ● ● ● ● ● ● ● ● ● ● ● ● ● ● ● ● ● ● ● ● ● ● ● ● ● ● ● ● ● ● ● ● ● ● ● ● ● ● ● ● ●

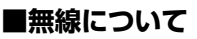

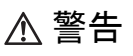

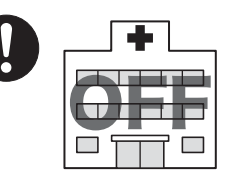

無線 LAN の注意 (搭載機種のみ)

次の場所では、パソコン本体 の電源を切るか、無線通信機 能をオフにしてください。 無線機器からの電波により、 誤動作による事故の原因とな ります。

・ 病院内や医療用電子機器のある場所

22cn

特に手術室、集中治療室、CCU(冠状動脈疾患監視病室) などには持ち込まないでください。

● ● ● ● ● ● ● ● ● ● ● ● ● ● ● ● ● ● ● ● ● ● ● ● ● ● ● ● ● ● ● ● ● ● ● ● ● ● ● ● ● ● ● ● ● ● ● ● ● ● ● ● ● ●

・ 航空機内など無線通信機能の使用を禁止されている場所

- ・ 自動ドア・火災報知機など自動制御機器の近く
- ・ 満員電車の中など付近に心臓ペースメーカーを装着してい る方がいる可能性がある場所

心臓ペースメーカーの装着部位からは 22cm 以上離してく ださい。

電波によりペースメーカーの動作に影響を及ぼす原因とな ります。

● ● ● ● ● ● ● ● ● ● ● ● ● ● ● ● ● ● ● ● ● ● ● ● ● ● ● ● ● ● ● ● ● ● ● ● ● ● ● ● ● ● ● ● ● ● ● ● ● ● ● ● ● ●

## **■ヘッドホン**

注意

ヘッドホン・イヤホンをご使用になるときは、 音量を上げすぎないでください。

● ● ● ● ● ● ● ● ● ● ● ● ● ● ● ● ● ● ● ● ● ● ● ● ● ● ● ● ● ● ● ● ● ● ● ● ● ● ● ● ● ● ● ● ● ● ● ● ● ● ● ● ● ●

耳を刺激するような大きな音量で聞くと、聴力 に悪い影響を与える原因となることがあります。

● ● ● ● ● ● ● ● ● ● ● ● ● ● ● ● ● ● ● ● ● ● ● ● ● ● ● ● ● ● ● ● ● ● ● ● ● ● ● ● ● ● ● ● ● ● ● ● ● ● ● ● ● ●

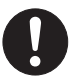

電源を入れたり切ったりする前には音量を最小 にしておいてください。また、ヘッドホン・イ ヤホンをしたまま、電源を入れたり切ったりし

ないでください。

突然大きな音や刺激音が出て、聴力に悪い影響を与える原因 となることがあります。

#### **■周辺機器**

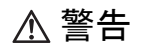

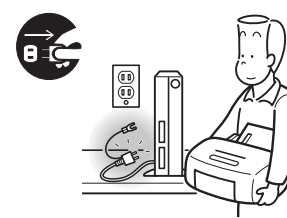

周辺機器の取り付けや取り 外しを行うときは、パソコン 本体および接続されている 機器の電源を切り、電源プラ グをコンセントから抜いた 後に行ってください。

この手順を守らずに作業を行うと、感電・火災または故障の 原因となります。

● ● ● ● ● ● ● ● ● ● ● ● ● ● ● ● ● ● ● ● ● ● ● ● ● ● ● ● ● ● ● ● ● ● ● ● ● ● ● ● ● ● ● ● ● ● ● ● ● ● ● ● ● ●

● ● ● ● ● ● ● ● ● ● ● ● ● ● ● ● ● ● ● ● ● ● ● ● ● ● ● ● ● ● ● ● ● ● ● ● ● ● ● ● ● ● ● ● ● ● ● ● ● ● ● ● ● ●

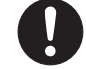

周辺機器のケーブルは、本製品や周辺機器のマ ニュアルをよく読み、正しく接続してください。 誤った接続状態でお使いになると、感電・火災

の原因となります。また、パソコン本体および周辺機器が故 障する原因となります。

● ● ● ● ● ● ● ● ● ● ● ● ● ● ● ● ● ● ● ● ● ● ● ● ● ● ● ● ● ● ● ● ● ● ● ● ● ● ● ● ● ● ● ● ● ● ● ● ● ● ● ● ● ●

注意

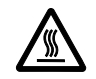

「SDメモリーカード」、「メモリースティック」の 使用終了直後は、「SDメモリーカード」、「メモ リースティック」が高温になっていることがあり

● ● ● ● ● ● ● ● ● ● ● ● ● ● ● ● ● ● ● ● ● ● ● ● ● ● ● ● ● ● ● ● ● ● ● ● ● ● ● ● ● ● ● ● ● ● ● ● ● ● ● ● ● ●

ます。「SDメモリーカード」、「メモリースティック」を取り 出すときは、使用後しばらく待ってから取り出してください。 火傷の原因となることがあります。

(使用できるメディアは、機種により異なります)

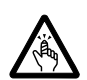

キーボードのキートップが外れた状態のまま使 用しないでください。

● ● ● ● ● ● ● ● ● ● ● ● ● ● ● ● ● ● ● ● ● ● ● ● ● ● ● ● ● ● ● ● ● ● ● ● ● ● ● ● ● ● ● ● ● ● ● ● ● ● ● ● ● ●

内部の突起物でけがをしたり、故障の原因とな ります。特に、お子様が近くにいる場合はご注意ください。

● ● ● ● ● ● ● ● ● ● ● ● ● ● ● ● ● ● ● ● ● ● ● ● ● ● ● ● ● ● ● ● ● ● ● ● ● ● ● ● ● ● ● ● ● ● ● ● ● ● ● ● ● ●

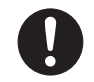

光学式マウスの底面の光を直接見ないでくださ い。(添付機種のみ)

目の痛みなど、視力障害を起こすおそれがあり

● ● ● ● ● ● ● ● ● ● ● ● ● ● ● ● ● ● ● ● ● ● ● ● ● ● ● ● ● ● ● ● ● ● ● ● ● ● ● ● ● ● ● ● ● ● ● ● ● ● ● ● ● ●

ます。

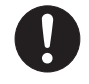

メモリ(拡張 RAM モジュール)の取り付け/ 取り外しを行うときは、指をはさんだり、ぶつ

けたりしないように注意してください。

けがの原因になります。

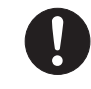

電源コードがコンセントに接続されているとき は、本体のカバーを外さないでください。 感電の原因になります。

● ● ● ● ● ● ● ● ● ● ● ● ● ● ● ● ● ● ● ● ● ● ● ● ● ● ● ● ● ● ● ● ● ● ● ● ● ● ● ● ● ● ● ● ● ● ● ● ● ● ● ● ● ●

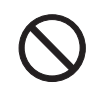

周辺機器などの取り付け、取り外しを行う際は、 指定された場所以外のネジは外さないでくださ い。

指定された場所以外のネジを外すと、けがをするおそれがあ ります。また、故障の原因となることがあります。 ● ● ● ● ● ● ● ● ● ● ● ● ● ● ● ● ● ● ● ● ● ● ● ● ● ● ● ● ● ● ● ● ● ● ● ● ● ● ● ● ● ● ● ● ● ● ● ● ● ● ● ● ● ●

● ● ● ● ● ● ● ● ● ● ● ● ● ● ● ● ● ● ● ● ● ● ● ● ● ● ● ● ● ● ● ● ● ● ● ● ● ● ● ● ● ● ● ● ● ● ● ● ● ● ● ● ● ●

## **■レーザの安全性について**

□CD/DVD ドライブの注意

本製品に搭載されている CD/DVD ドライブは、レーザを使 用しています。

## **クラス 1 レーザ製品**

CD/DVD ドライブは、クラス 1 レーザ製品について規定 している米国の保健福祉省連邦規則(DHHS 21 CFR) Subchapter J に準拠しています。

また、クラス 1 レーザ製品の国際規格である(IEC 60825- 1)、CENELEC 規格(EN60825-1)および、JIS 規格 (JISC6802)に準拠しています。

警告

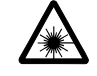

本製品は、レーザ光線を装置カバーで遮断する 安全な構造になっていますが、次のことにご注 意ください。

● ● ● ● ● ● ● ● ● ● ● ● ● ● ● ● ● ● ● ● ● ● ● ● ● ● ● ● ● ● ● ● ● ● ● ● ● ● ● ● ● ● ● ● ● ● ● ● ● ● ● ● ● ●

・ 光源部を見ないでください。

CD/DVD ドライブのレーザ光の光源部を直接見ないでく ださい。

また、万一の故障で装置カバーが破損してレーザ光線が装 置外にもれた場合は、レーザ光線を覗きこまないでくださ い。

レーザ光線が直接目に照射されると、視力障害の原因とな ります。

・ お客様自身で分解したり、修理・改造しないでください。 レーザ光線が装置外にもれて目に照射されると、視力障害 の原因となります。

● ● ● ● ● ● ● ● ● ● ● ● ● ● ● ● ● ● ● ● ● ● ● ● ● ● ● ● ● ● ● ● ● ● ● ● ● ● ● ● ● ● ● ● ● ● ● ● ● ● ● ● ● ●

警告

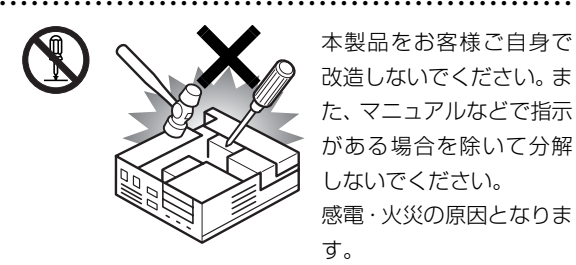

本製品をお客様ご自身で 改造しないでください。ま た、マニュアルなどで指示 がある場合を除いて分解 しないでください。 感電・火災の原因となりま す。

修理や点検などが必要な場合は、「富士通パーソナル製品に 関するお問い合わせ窓口」、またはご購入元にご連絡くださ い。

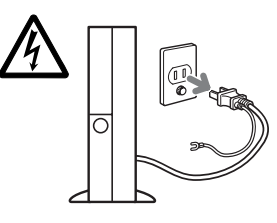

メモリの取り付けや取り外 しを行うときなど、本体カ バーを開ける場合は、パソ コン本体および接続されて いる機器の電源を切り、電 源プラグをコンセントから 抜いた後、しばらく経って

● ● ● ● ● ● ● ● ● ● ● ● ● ● ● ● ● ● ● ● ● ● ● ● ● ● ● ● ● ● ● ● ● ● ● ● ● ● ● ● ● ● ● ● ● ● ● ● ● ● ● ● ● ●

から本体カバーを開けてください。 落雷が起きた場合に感電の原因となります。 ● ● ● ● ● ● ● ● ● ● ● ● ● ● ● ● ● ● ● ● ● ● ● ● ● ● ● ● ● ● ● ● ● ● ● ● ● ● ● ● ● ● ● ● ● ● ● ● ● ● ● ● ● ●

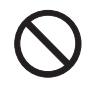

清掃の際、清掃用スプレー(可燃性物質を含む もの)を使用しないでください。 故障・火災の原因となります。

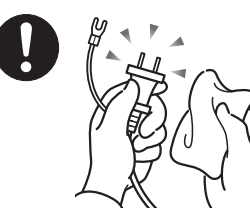

AC アダプタや電源プラグ はコンセントから定期的 に抜いて、コンセントとの 接続部分のほこりやゴミ を乾いた布でよく拭き 取ってください。

● ● ● ● ● ● ● ● ● ● ● ● ● ● ● ● ● ● ● ● ● ● ● ● ● ● ● ● ● ● ● ● ● ● ● ● ● ● ● ● ● ● ● ● ● ● ● ● ● ● ● ● ● ●

ほこりがたまったままの状態で使用すると感電・火災の原因 となります。1 年に一度は点検清掃してください。

注意

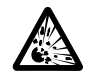

本製品(付属品を含む)の廃棄については、マ ニュアルの説明に従ってください。

● ● ● ● ● ● ● ● ● ● ● ● ● ● ● ● ● ● ● ● ● ● ● ● ● ● ● ● ● ● ● ● ● ● ● ● ● ● ● ● ● ● ● ● ● ● ● ● ● ● ● ● ● ●

本製品は「廃棄物の処理及び清掃に関する法律」 の規制を受けます。

ワイヤレスキーボード、ワイヤレスマウスなどには電池を使 用しており、一般のゴミといっしょに火中に投じられると電 池が破裂するおそれがあります。

● ● ● ● ● ● ● ● ● ● ● ● ● ● ● ● ● ● ● ● ● ● ● ● ● ● ● ● ● ● ● ● ● ● ● ● ● ● ● ● ● ● ● ● ● ● ● ● ● ● ● ● ● ●

使用済み電池の廃棄については、マニュアルの説明に従って ください。

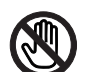

パソコン本体内部の突起物、および指定された スイッチ以外には、手を触れないでください。

● ● ● ● ● ● ● ● ● ● ● ● ● ● ● ● ● ● ● ● ● ● ● ● ● ● ● ● ● ● ● ● ● ● ● ● ● ● ● ● ● ● ● ● ● ● ● ● ● ● ● ● ● ●

けがをするおそれがあります。また、故障の原 因となることがあります。

● ● ● ● ● ● ● ● ● ● ● ● ● ● ● ● ● ● ● ● ● ● ● ● ● ● ● ● ● ● ● ● ● ● ● ● ● ● ● ● ● ● ● ● ● ● ● ● ● ● ● ● ● ●

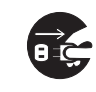

本製品を移動する場合は、電源プラグをコンセ ントから抜いてください。また、接続ケーブル なども外してください。作業は足元に充分注意

して行ってください。

AC アダプタや電源ケーブルが傷つき、感電・火災の原因と なったり、本製品が落下したり倒れたりして、けがの原因と なることがあります。

#### ● ● ● ● ● ● ● ● ● ● ● ● ● ● ● ● ● ● ● ● ● ● ● ● ● ● ● ● ● ● ● ● ● ● ● ● ● ● ● ● ● ● ● ● ● ● ● ● ● ● ● ● ● ●

## **■不測の事態への対処**

警告

● ● ● ● ● ● ● ● ● ● ● ● ● ● ● ● ● ● ● ● ● ● ● ● ● ● ● ● ● ● ● ● ● ● ● ● ● ● ● ● ● ● ● ● ● ● ● ● ● ● ● ● ● ●

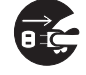

パソコン本体の内部に水などの液体や金属片な どの異物が入った場合は、すぐにパソコン本体

の電源を切り、電源プラグをコンセントから抜 いてください。

その後、「富士通パーソナル製品に関するお問い合わせ窓口」、 またはご購入元にご連絡ください。

そのまま使用すると、感電・火災の原因となります。特にお 子様のいるご家庭ではご注意ください。

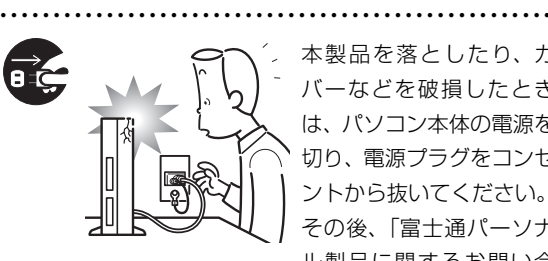

本製品を落としたり、カ バーなどを破損したとき は、パソコン本体の電源を 切り、電源プラグをコンセ ントから抜いてください。 その後、「富士通パーソナ ル製品に関するお問い合

わせ窓口」、またはご購入元にご連絡ください。 そのまま使用すると、感電・火災の原因となります。

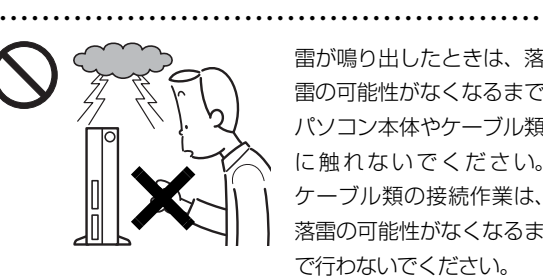

雷が鳴り出したときは、落 雷の可能性がなくなるまで パソコン本体やケーブル類 に触れないでください。 ケーブル類の接続作業は、 落雷の可能性がなくなるま で行わないでください。

落雷の可能性がある場合は、あらかじめパソコン本体の電源 を切り、その後電源コードをコンセントから抜き、ケーブル 類を取り外しておいてください。

落雷による感電・火災の原因となります。

● ● ● ● ● ● ● ● ● ● ● ● ● ● ● ● ● ● ● ● ● ● ● ● ● ● ● ● ● ● ● ● ● ● ● ● ● ● ● ● ● ● ● ● ● ● ● ● ● ● ● ● ● ●

<span id="page-23-0"></span>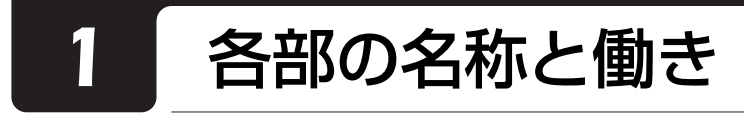

<span id="page-23-1"></span>パソコン本体前面

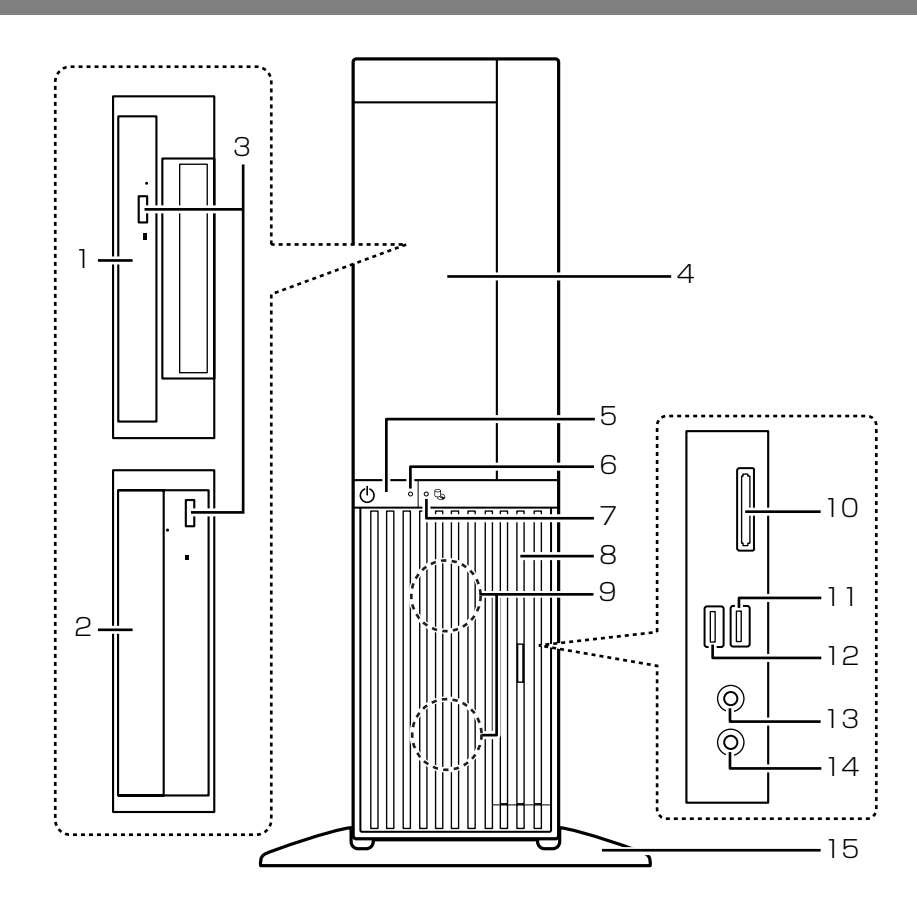

- 1 BDXL™対応 Blu-ray Disc ドライブ 「注 11 ディスクの読み込み/書き込みをします[\(→](#page-72-4) [P.71](#page-72-4))。
- 2 スーパーマルチドライブ [注2]

ディスクの読み込み/書き込みをします[\(→](#page-72-4) [P.71](#page-72-4))。

3 CD/DVD 取り出しボタン

ディスクをセットしたり取り出したりするときに 使用します([→ P.75\)](#page-76-1)。

4 フラップ

BDXLTM 対応 Blu-ray Disc ドライブ [ 注 1] ま たはスーパーマルチドライブ[注2]を使用すると きに開きます。

5 電源ボタン ((l))

パソコン本体の電源を入れたり切ったりします  $(\rightarrow P.65)$ 。

## 6 電源ランプ

パソコン本体の電源が入っているときは点灯しま す。また、スリープ時はオレンジ色に点灯します。

- 7 ハードディスク/ CD アクセスランプ (しょ) 内蔵ハードディスクや CD、DVD、 Blu-ray Disc [注 1] にアクセスしているときに点滅します。
- 8 インターフェースカバー 突起部分をつまんで手前に引くことで、外すこと ができます。 メモリーカード、USB コネクタ、マイク、ヘッ ドホンを使用するときに外します。
- 9 無線 LAN アンテナ [注 3] 無線 LAN のアンテナが搭載されています。
- 10 ダイレクト・メモリースロット SD メモリーカードやメモリースティックを差し 込みます [\(→ P.79\)](#page-80-2)

11 USB2.0 コネクタ(電源オフ USB 充電機能対応)  $(* \leftrightarrow )$ 

USB 規格の周辺機器を接続します。

- ・接続した USB 機器の動作は、周辺機器や間に 接続されている USB ハブやケーブルの性能に 依存します。
- ・USB 機器の形状によっては、同時に複数の USB 機器を接続できないことがあります。
- ・このコネクタは、設定を変更することにより、 電源オフ USB 充電機能を使用できます。 USB 経由での充電をサポートした周辺機器で は、電源が切れた状態やスリープ/休止状態で も充電することができます。 周辺機器や電源の切り方によっては、電源オフ USB 充電機能を使用できない場合もあります。 詳しくは、次のマニュルをご覧ください。

**「Web** 『補足情報』

## 12 USB2.0 コネクタ (<del><<<</del>)

USB 規格の周辺機器を接続します。

- ・接続した USB 機器の動作は、周辺機器や間に 接続されている USB ハブやケーブルの性能に 依存します。
- ・USB 機器の形状によっては、同時に複数の USB 機器を接続できないことがあります。
- $13$  マイク端子 $\left(\rho^{\delta}\right)$

外径 3.5mm のミニプラグに対応した市販のパソ コン用マイクを接続します。

14 ヘッドホン端子(()

外径 3.5mm のミニプラグに対応した市販のヘッ ドホンを接続します。

- 15 フット(設置台) パソコンの転倒防止のため、パソコンに取り付け ます[\(→ P.38](#page-39-2))。
- 注 1: BDXL™対応 Blu-ray Disc ドライブ搭載機種のみ
- 注 2:スーパーマルチドライブ搭載機種のみ
- 注 3:無線 LAN 搭載機種のみ

<span id="page-25-0"></span>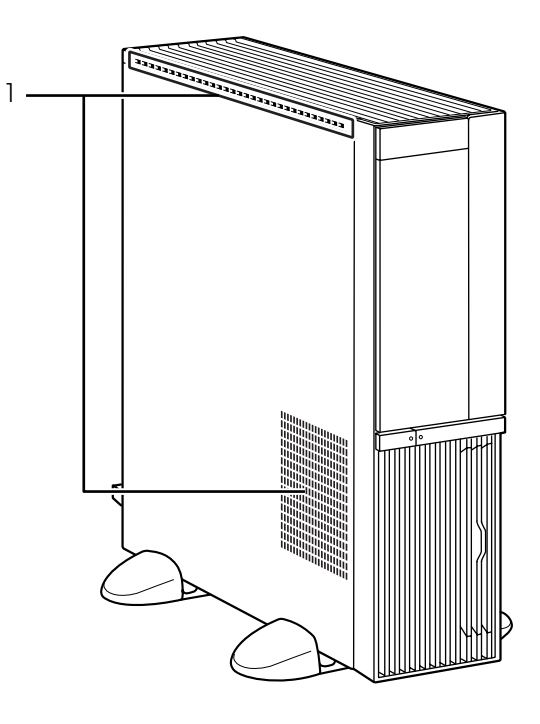

## 1 通風孔

パソコン本体内部に空気を取り込むことで、パソ コン本体内部の熱を逃がすための開孔部です。

<span id="page-26-0"></span>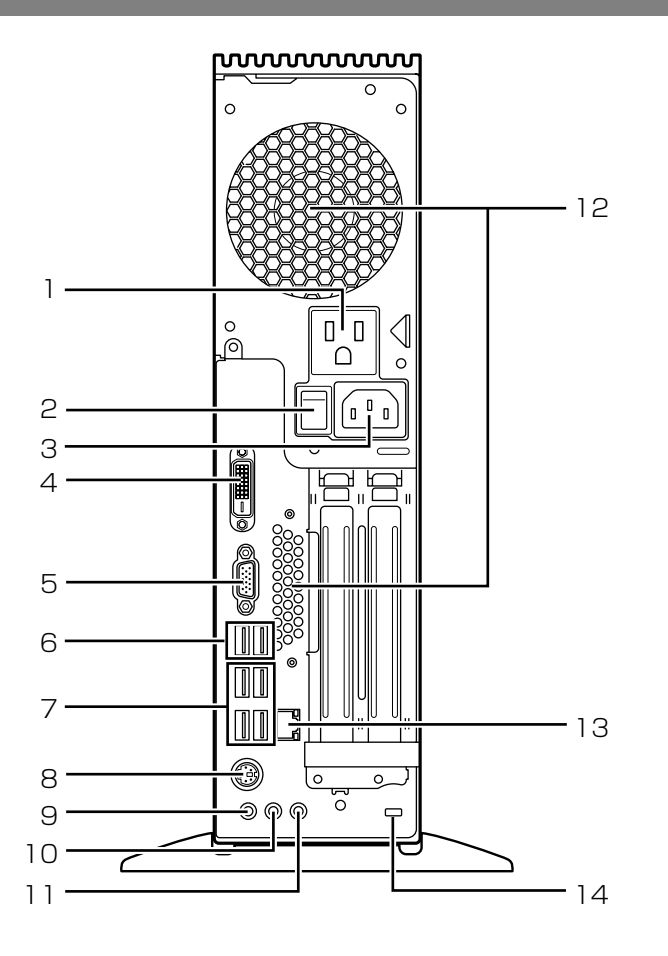

1 アウトレット

ディスプレイの電源ケーブルを接続します。 ディスプレイの電源ケーブル以外は、接続しない でください。

2 メインスイッチ パソコン本体の電源を完全に切る場合に「オフ」 にします。

「|」側が「オン」で「○」側が「オフ」です。

- 3 インレット パソコン本体の電源ケーブルを接続します。
- 4 DVI-D コネクタ (4) ディスプレイを接続します。
- $5$  アナログ RGB コネクタ ( $\Box$ ) ディスプレイを接続します。
- 6 USB3.0 コネクタ (SS<<br >
30 1 USB 規格の周辺機器を接続します。
- ・接続した USB 機器の動作は、周辺機器や間に 接続されている USB ハブやケーブルの性能に 依存します。
- ・USB 機器の形状によっては、同時に複数の USB 機器を接続できないことがあります。

## 7 USB2.0 コネクタ (<del><<:</del>)

USB 規格の周辺機器を接続します。

- ・接続した USB 機器の動作は、周辺機器や間に 接続されている USB ハブやケーブルの性能に 依存します。
- ・USB 機器の形状によっては、同時に複数の USB 機器を接続できないことがあります。
- 8 キーボードコネクタ( ) PS/2 キーボードを接続します。
- 9 マイク端子( ) 外径 3.5mm のミニプラグに対応した市販のパソ コン用マイクを接続します。

## 10 ラインアウト端子 (((++))

オーディオ機器などの音声入力端子と接続しま す。

11 ラインイン端子 (((+++))

オーディオ機器などの音声出力端子と接続しま す。

12 通風孔

パソコン本体外部に空気を排出して熱を逃がすた めの開孔部です。

- 13 LAN コネクタ (品) LAN ケーブルを接続します。
- 14 盗難防止用ロック取り付け穴 (d)

盗難防止用ケーブルを接続します。

<span id="page-28-0"></span>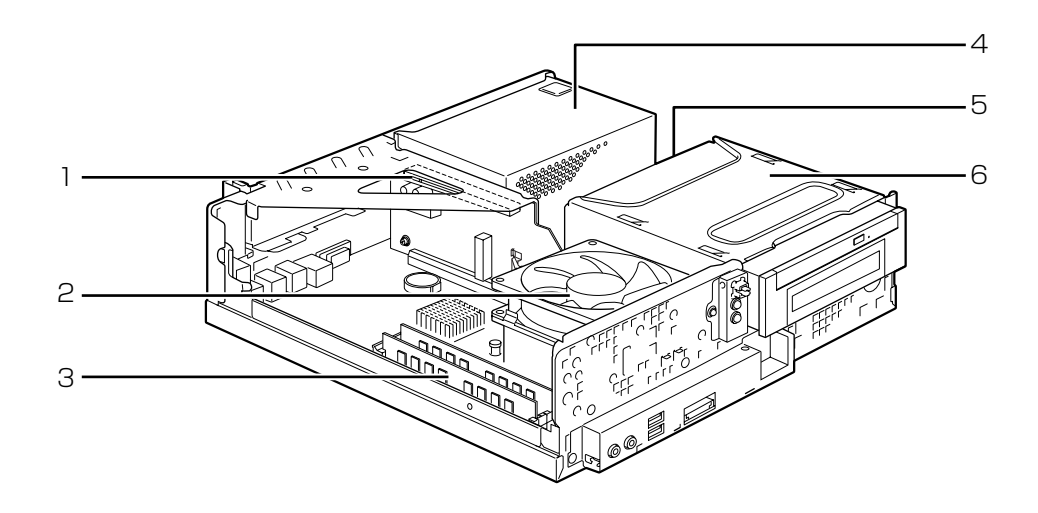

#### 1 拡張スロット

PCI Express×16準拠のグラフィックカードを 搭載できます[\(→ P.90](#page-91-4))。

- 2 CPU ファン パソコン本体内部の温度を下げるためのファンで す。
- 3 メモリスロット

メモリが取り付けられています[\(→ P.87](#page-88-3))。

- 4 電源ユニット
- 5 内蔵ハードディスク ここに、シリアル ATA 規格のハードディスクド ライブが搭載されています。Blu-ray Disc ドライ ブ [ 注 1] またはスーパーマルチドライブ [ 注 2] の下にあります。
- 6 BDXL™対応 Blu-ray Disc ドライブ [注 1] またはスーパーマルチドライブ [ 注 2] ディスクの読み込み/書き込みをします[\(→](#page-72-4) [P.71\)](#page-72-4)。
- 注 1: BDXL<sup>TM</sup> 対応 Blu-ray Disc ドライブ搭載機種のみ 注2:スーパーマルチドライブ搭載機種のみ

#### <span id="page-29-1"></span><span id="page-29-0"></span>液晶ディスプレイ添付機種のみ

## <span id="page-29-2"></span>24 型ワイド液晶ディスプレイ

■前面

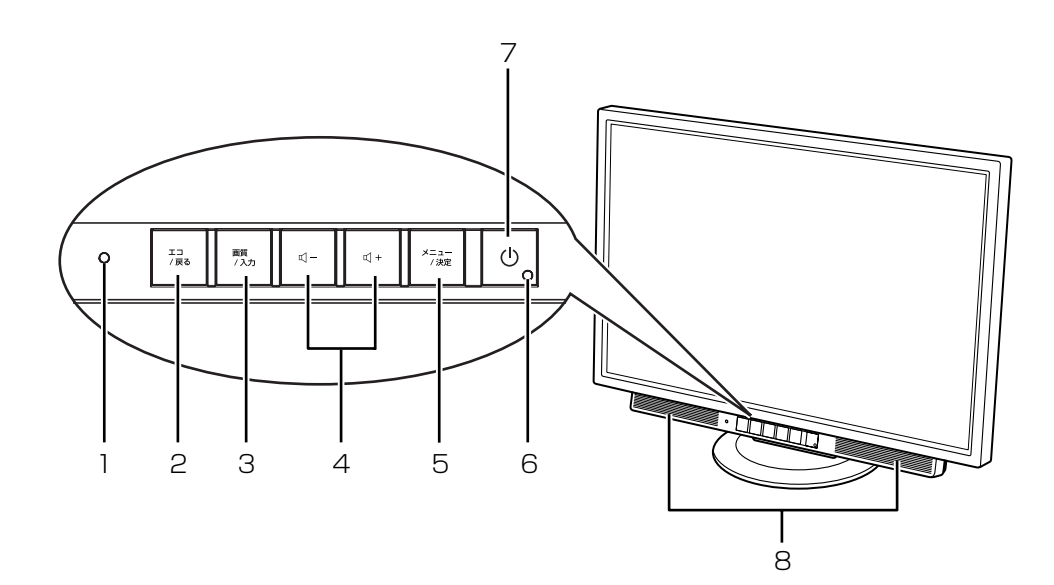

1 自動輝度センサー

エコモードを「オート/インテリジェントオート」 に設定した場合に、周囲の明るさを検知して最適 な輝度に調整します。

2 エコ/戻るボタン

エコモードのオフ/オート/インテリジェント オート/オンを切り替えます。

また、メニュー画面において調整中の値を取り消 したり、前のメニューに戻ったりするときに使用 します。

3 画質/入力ボタン

映像の内容に合わせた画質モードを選ぶときに使 用します。

また、入力切り替えをするときに使用します。

- 4 -/+ボタン (音量ボタン) (口) メニュー画面で調整項目を選択したり、設定値を 調整したりするときに使用します。 メニュー画面が表示されていないときは、スピー カーの音量を調節します。
- 5 メニュー/決定ボタン メニュー画面を表示したり、調整項目を選択した りするときに使用します。
- 6 電源ランプ パソコン本体の電源が入っているときに点灯しま す。
- 7 電源ボタン ((<sup>l</sup>))

ディスプレイの電源を入れたり切ったりします。

8 スピーカー 音声を出力します。

## 重要

▶ エコモードを「オート/インテリジェントオー ト」に設定した場合、物を置くなどして自動輝 度センサーを覆い隠してしまうと、周囲の明る さを正しく検知できずに画面が必要以上に暗く なってしまいます。 自動輝度センサーの前には物を置かないでくだ

さい。

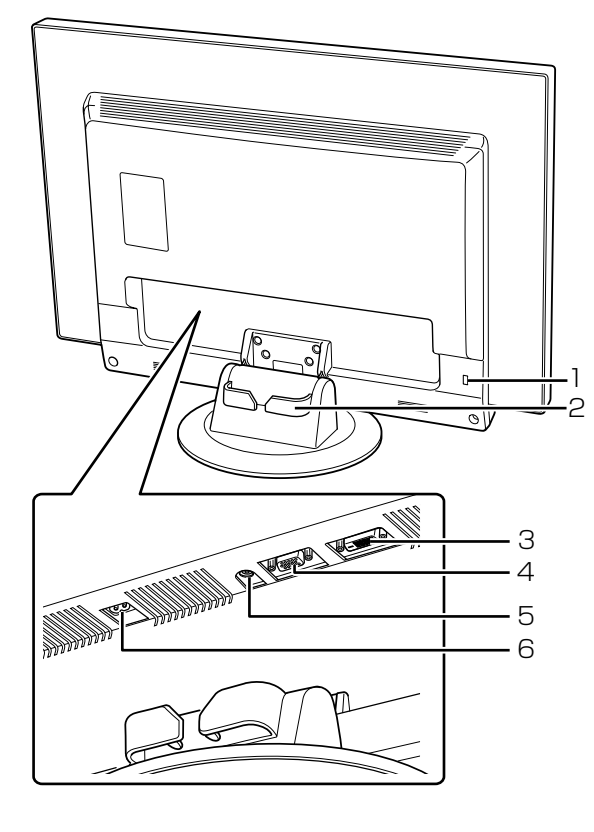

- 1 盗難防止用ロック取り付け穴 盗難防止用ケーブルを接続します。
- 2 ケーブルクランプ ディスプレイに接続したケーブルを通します。
- 3 DVI-D コネクタ (HDCP 対応) ((エ)) パソコン本体と接続します。
- 4 アナログ RGB コネクタ (□) パソコン本体のアナログ RGB コネクタと接続し ます。 このパソコンとの接続には使用しません。
- $5$  オーディオ入力端子 ( $\left[\right]$ ) パソコン本体のラインアウト端子と接続します。
- 6 電源コネクタ (AC-IN) ディスプレイの電源ケーブルを接続します。

## ■画面の角度調節について

ディスプレイの上下・左右の角度を調節するときは、 ディスプレイの両端をつかみ、任意の角度に調節して ください。

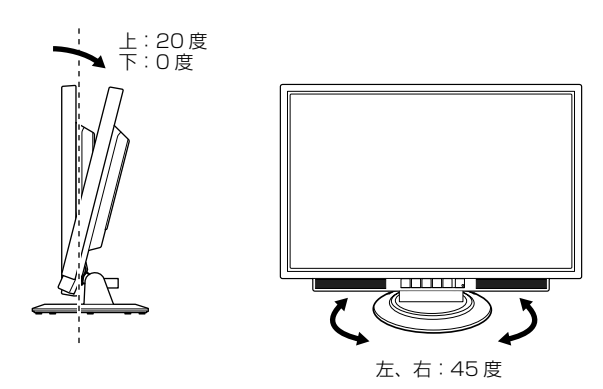

## 注意

- ディスプレイの上下の角度を調節するときに、ディ スプレイ下部とスタンドの間に指をはさむおそれ がありますので、ご注意ください。けがの原因とな ることがあります。
- 上図に示す角度を超えて無理な力を加えると、故障 の原因となりますのでご注意ください。

添付の液晶ディスプレイの詳細なマニュアルをイン ターネットで公開しています。あわせてご覧くださ  $\left\{ \cdot \right\}$ 

●液晶ディスプレイのマニュアルを表示する手順

- 1. インターネットに接続した状態で 4 (スター ト)「すべてのプログラム」「@メニュー」 ▶「@メニュー」の順にクリックします。
- 2. @メニューの「安心・サポート」-「富士通の パソコンのマニュアルを見る」を選択し、「この ソフトを使う」をクリックします。
- 3. インターネットのマニュアル公開ページが表示 されます。

## <span id="page-31-0"></span>■前面

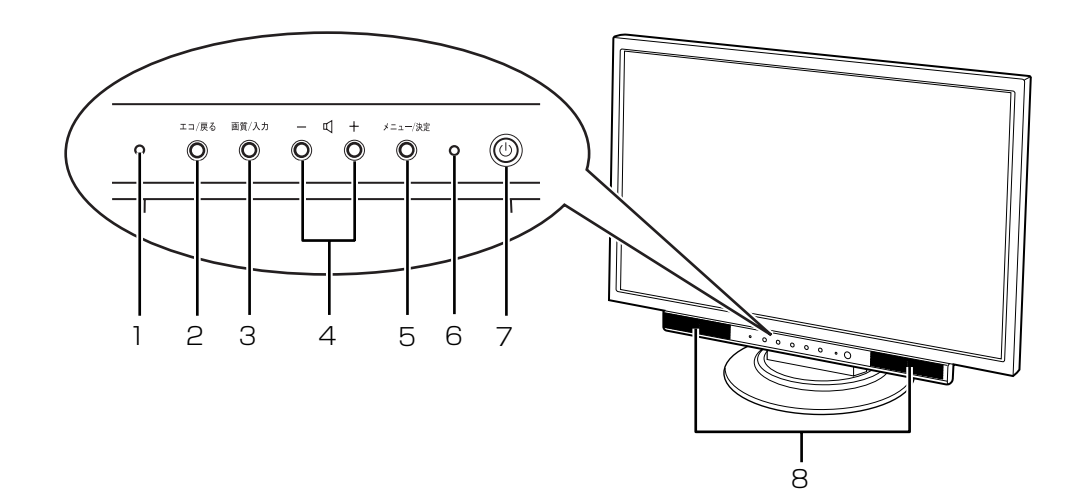

#### | 自動輝度センサー

エコモードを「オート/インテリジェントオート」 に設定した場合に、周囲の明るさを検知して最適 な輝度に調整します。

#### 2 エコ/戻るボタン

エコモードのオフ/オート/インテリジェント オート/オンを切り替えます。

また、メニュー画面において調整中の値を取り消 したり、前のメニューに戻ったりするときに使用 します。

## 3 画質/入力ボタン

映像の内容に合わせた画質モードを選ぶときに使 用します。

また、入力切り替えをするときに使用します。

#### 4 -/+ボタン (音量ボタン) ( 工)

メニュー画面で調整項目を選択したり、設定値を 調整したりするときに使用します。 メニュー画面が表示されていないときは、スピー カーの音量を調節します。

#### 5 メニュー/決定ボタン

メニュー画面を表示したり、調整項目を選択した りするときに使用します。

#### 6 電源ランプ

パソコン本体の電源が入っているときに緑色に点 灯します。

7 電源ボタン ((l)) ディスプレイの電源を入れたり切ったりします。 8 スピーカー 音声を出力します。

## 面要

▶ エコモードを「オート/インテリジェントオー ト」に設定した場合、物を置くなどして自動輝 度センサーを覆い隠してしまうと、周囲の明る さを正しく検知できずに画面が必要以上に暗く なってしまいます。 自動輝度センサーの前には物を置かないでくだ さい。

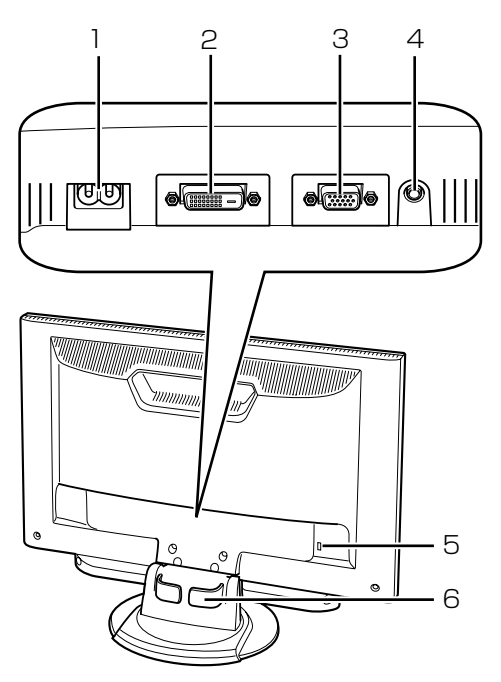

- 1 電源コネクタ (AC-IN) ディスプレイの電源ケーブルを接続します。
- 2 DVI-D コネクタ (HDCP 対応) ((ロ)) パソコン本体と接続します。
- 3 アナログ RGB コネクタ $(\Box)$ パソコン本体のアナログ RGB コネクタと接続し ます。 このパソコンとの接続には使用しません。
- 4 オーディオ入力端子 (口) パソコン本体のラインアウト端子と接続します。
- 5 盗難防止用ロック取り付け穴 盗難防止用ケーブルを接続します。
- 6 ケーブルクランプ ディスプレイに接続したケーブルを通します。

## ■画面の角度調節について

ディスプレイの上下・左右の角度を調節するときは、 ディスプレイの両端をつかみ、任意の角度に調節して ください。

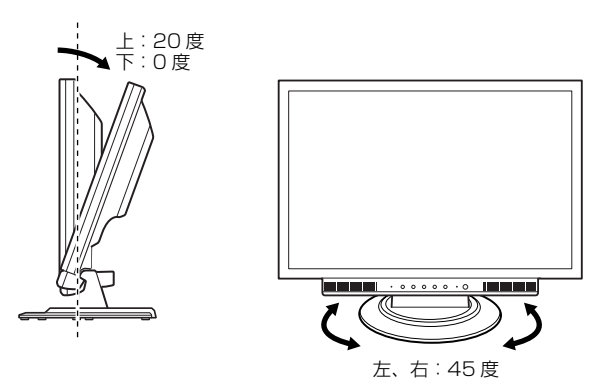

## $\mathbb{A}$  注意

- ディスプレイの上下の角度を調節するときに、ディ スプレイ下部とスタンドの間に指をはさむおそれ がありますので、ご注意ください。けがの原因とな ることがあります。
- 上図に示す角度を超えて無理な力を加えると、故障 の原因となりますのでご注意ください。

添付の液晶ディスプレイの詳細なマニュアルをイン ターネットで公開しています。あわせてご覧くださ  $\left\{ \cdot \right\}$ 

●液晶ディスプレイのマニュアルを表示する手順

- 1. インターネットに接続した状態で 4 (スター ト)「すべてのプログラム」「@メニュー」 ▶「@メニュー」の順にクリックします。
- 2. @メニューの「安心・サポート」-「富士通の パソコンのマニュアルを見る」を選択し、「この ソフトを使う」をクリックします。
- 3. インターネットのマニュアル公開ページが表示 されます。

<span id="page-33-0"></span>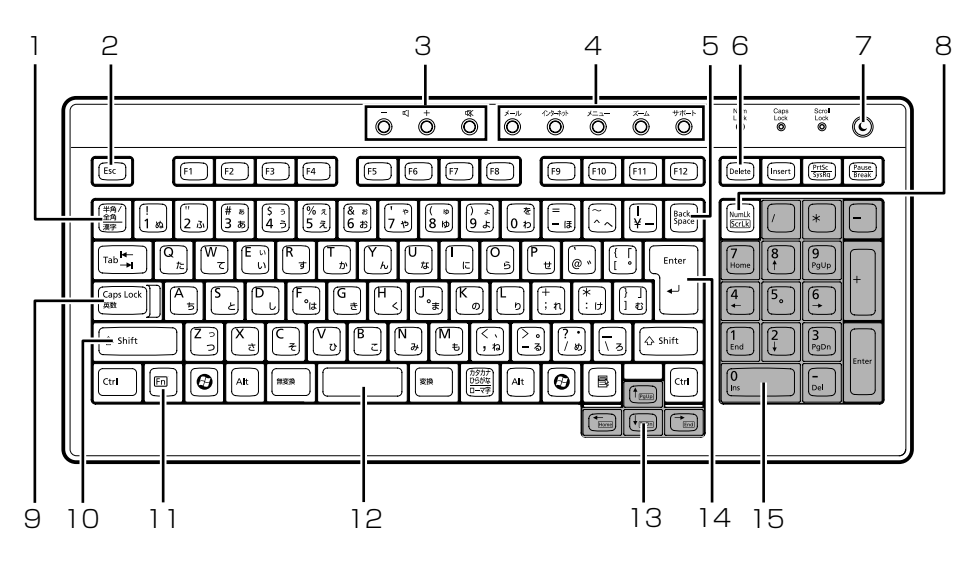

1 半角/全角キー

キーを押すごとに、半角入力/全角入力を切り替え ます。全角入力にすると、日本語を入力できます。

- 2 Esc キー 現在の作業を取り消します。
- 3 音量調節ボタン

パソコン本体の音量を調節します([→ P.70\)](#page-71-1)。

4 ワンタッチボタン

決められたソフトウェアをワンタッチで起動しま す。

・メール

メールソフトを起動します。

・インターネット

「Internet Explorer」を起動します。

- ・メニュー
- 「@メニュー」を起動します。
- ・ズーム
- 「拡大鏡」を起動します。もう一度押すと、「拡 大鏡」が終了します。
- ・サポート
- Windows 起動時、休止状態、スリープ中

「サポートナビ」を起動し、「Q&A」や「日頃の メンテナンス」などのサポート機能を使うこと ができます。

#### シャットダウン時

Windows が起動しないときにも、「ハードウェ ア診断」や「マイリカバリ」などトラブル解決 に役立つサポート機能を使うことができます。

- 5 Back Space キー カーソルの左側にある 1 文字を削除します。
- 6 Delete キー カーソルの右側にある 1 文字を削除します。

7 スタンバイボタン パソコン本体をスリープにしたり、スリープから 元の状態に戻したりします。

8 NumLK キー

テンキーの機能を切り替えます。 Num Lock ランプが点灯しているときは、テン キーで数字や記号を入力できます。

9 Caps Lock /英数キー [Shift] を押しながら [CapsLock] を押して、英大文 字入力/小文字入力を切り替えます。

#### 10 Shift キー

[Shift] を押しながら記号の刻印されているキー を押すと、そのキーの上段に刻印されている記号 を入力できます。

11 Fn キー

このキーを押しながら こで囲まれたキー ( [編 など) を押すと、それぞれのキーに割り当 てられた機能を使用することができます。 【Fn】+【←/Home】カーソルを行の最初に移動し ます。  $[Fn] + [Ctrl] +$ 【←/Home】 文章の最初に移動します。 【Fn】+【↑/PgUp】 前の画面に切り替えます。

【Fn】+【↓/PgDn】 次の画面に切り替えます。

【Fn】+【→/End】 カーソルを行の最後に移動し

ます。

【Fn】+【Ctrl】+ 文章の最後に移動します。【→/End】

12空白 (Space) キー

空白を入力します。

- 13 カーソルキー カーソルを上下左右に移動します。
- 14 Enter キー 入力した文字を確定したり、改行したりします。
- 15 テンキー 数字や記号を入力します。

## 国要

- ▶ キーボードは、このパソコン専用です。 誤動作や故障の原因となる場合がありますの で、他の機種のパソコンに接続してご使用にな らないでください。
- ▶ キーボードのキーを故意に取り外さないように してください。けがをしたり、故障の原因とな ります。

## <span id="page-35-0"></span>面要

▶ キーボードやマウスのケーブル、電源ケーブル などを束ねているバンド(針金)は、必ず取り 外してからお使いください。

## <span id="page-35-1"></span>パソコンの使用環境についての注意

パソコンは精密機器です。使用環境に注意してご利用 ください。取り扱い方法を誤ると、故障や破損の原因 となることがあります。

内容をよくご理解のうえ、注意してお取り扱いください。

- ●パソコン本体の使用環境は、温度 10 ~ 35 ℃/湿 度 20 ~ 80%RH(動作時)、温度 -10 ~ 60 ℃/ 湿度 20 ~ 90%RH(非動作時)です。
- ●動作時、非動作時にかかわらず、パソコン本体が結 露しないようにご注意ください。

結露は、空気中の水分が水滴になる現象です。温度 の低い場所から、温度の高い場所へ移動したときに 起こります。結露が発生すると故障の原因となりま すので、ご注意ください。

- ●直射日光の当たる場所ではお使いにならないでく ださい。
- ●水など液体のかかる場所ではお使いにならないで ください。
- ●操作するのに充分なスペースを取れる場所でお使 いください。
- ●コンセントから直接電源をとれる場所でお使いく ださい。タコ足配線はしないでください。
- ●パソコン本体のそばで喫煙すると、タバコのヤニや 煙がパソコン内部に入り、CPUファンなどの機能を 低下させる可能性があります。
- ●台所などの油を使用する場所の近くでは、パソコン を使わないでください。 油分がパソコン内部に入ってCPUファンなどに付 着し、放熱性能を低下させる可能性があります。
- ●腐食性ガス(温泉から出る硫黄ガスなど)が存在す る場所で使用すると、パソコン本体が腐食する可能 性があります。
- ●パソコン本体には静電気に弱い部品が使用されて います。静電気の発生しやすい場所では使用しない でください。また、使用する前には金属質のものに 触れて、静電気を逃がしてください。
- ●パソコン本体の近くで携帯電話や PHS などを使用 すると、画面が乱れたり、異音が発生したりする場 合がありますので、遠ざけてください。
- ●パソコン本体は、平らで堅い机の上などに置くよう にしてください。ふとんの上など熱がこもりやすい 場所に置くと、パソコン表面が高温になることがあ ります。
- **●パソコンは、使用中に熱をもつことがあります。そ** のため、長時間同じ場所に設置すると、設置する場 所の状況や材質によっては、その場所の材質が変質 したり劣化したりすることがありますので、ご注意 ください。
- ●ほこりの多い環境では使用しないでください。ファ ンにほこりが詰まり、放熱が妨げられ、故障の原因 となる場合があります。
- ●通風孔がほこりなどにより目詰まりすると、空気の 流れが悪くなり、CPUファンなどの機能を低下させ る可能性があります。掃除機などで定期的にほこり などを取り除いてください。詳しくは[、「パソコン](#page-98-5) [本体内部や通風孔のお手入れ」\(→P.97\)を](#page-98-5)ご覧く ださい。
- ●通風孔をふさがないでください。 パソコン内部に熱 がこもり、故障の原因となります。
- ●通風孔の近くに物を置いたりしないでください。通 風孔からの熱で、通風孔の近くに置かれた物や手が 熱くなることがあります。
●パソコン本体上部、背面や側面と壁などとの間は、 10cm 以上のすき間を空けてください。 通風孔の空気の流れは、次の図の → をご覧ください。

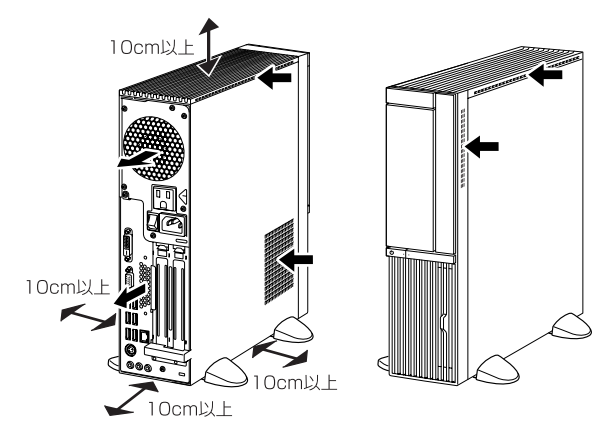

- **●パソコンをラックなどに設置する場合、前面および背 面がふさがれていないラック**を使用してください。
	- ・パソコン本体とラックの内側の棚板などとの間
		- は、10cm 以上のすき間をあけてください。
	- ・ラック背面と壁の間は、10cm 以上のすき間をあ けてください。

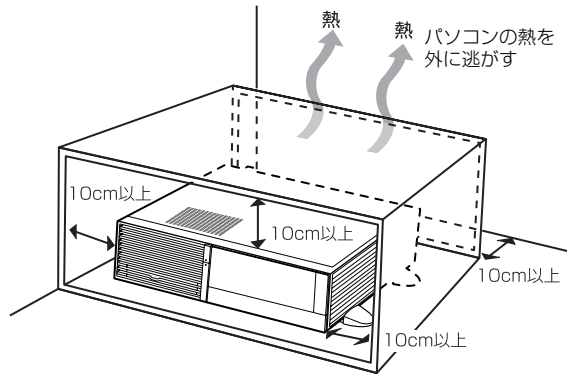

- ●LAN (有線 LAN) をお使いになるときは、接続ケー ブルが届く場所でお使いください。
- ●無線 LAN をお使いになるとき (無線 LAN 搭載機種 のみ)は、できるだけ見通しの良い場所でお使いく ださい。

電子レンジの近く、アマチュア無線機の近くや足元 など見通しの悪い場所でお使いになると、周囲の電 波の影響を受けて、接続が正常に行えないことがあ ります。

- ●テレビやラジオなど、電磁波の影響を受けやすいも のの近くではお使いにならないでください。
- ●モーターやスピーカーなど、磁気を発生するものの 近くではお使いにならないでください。
- ●窓際へ設置する場合は、画面に直接太陽光が当たら ないようにしてください。液晶パネルを傷めること があります。
- ●液晶パネルの表面は外光の映り込みを低減する低 反射処理を行っていますが、外光の映り込みが気に なる場合は、ディスプレイの角度を調節してくださ い。
- ●携帯電話やトランシーバーなどを近くで使用しな いでください。画面が乱れたり、異音が発生したり することがあります。

### パソコン本体取り扱い上の注意

- ●衝撃や振動を与えないでください。
- ●操作に必要のない部分を押したり、必要以上の力を 加えたりしないでください。
- ●スピーカー前面を強い力で押したりしないでくだ さい。
- ●マニュアルに記述されているところ以外は絶対に 開けないでください。
- ●パソコン本体に接続したケーブル類を引っ張った 状態で使用しないでください。
- ●磁石や磁気ブレスレットなど、磁気の発生するもの をパソコン本体や画面に近づけないでください。画 面が表示されなくなるなどの故障の原因となった り、保存しているデータが消えてしまうおそれがあ ります。
- ●水などの液体や金属片、虫などの異物を混入させな いようにしてください。故障の原因になる可能性が あります。
- ●パソコン本体は昼夜連続動作 (24 時間動作)を目 的に設計されていません。ご使用にならないときは 電源を切ってください。

### パソコンの温度上昇に関して

パソコンの使用中に、パソコン本体が熱をもつために 温かく感じられることがありますが、故障ではありま せん。

### パソコン内部からの音に関して

パソコン本体内部からは、パソコン本体内部の熱を外 に逃がすためのファンの音や、ハードディスクドライ ブがデータを書き込む音、CD/DVD ドライブのディ スク読み取りヘッドが移動する音などが聞こえるこ とがあります。これらは故障ではありません。

### パソコンを移動する場合の注意

**●必ずパソコンの電源を切ってください。電源が入っ** たままや、省電力状態のまま持ち運ばないでくださ い。また、電源を切ってから動かす場合も、約 5 秒 ほど待ってから動かしてください。衝撃によりハー ドディスクドライブが故障する原因となります。

- ●接続しているケーブルなどをすべて取り外してく ださい。
- ●パソコン本体を両手でしっかりと持ってください。
- ●パソコン本体にSDメモリーカードやメモリースティッ クなどをセットしている場合は、必ずSDメモリーカー ドやメモリースティックなどを取り外してください。 なお、使用できるメディアは、お使いの機種により異な ります。

#### 液晶ディスプレイの取り扱い上の注意

- ●液晶ディスプレイをたたいたり強く押したりしな いでください。また、ひっかいたり、先のとがった もので押さないでください。
- ●液晶ディスプレイにゴムやビニール製品を長時間 接触させないでください。表面がはげたり、変質し たりすることがあります。

#### 雷についての注意

落雷の可能性がある場合は、パソコンの電源を切るだ けでなく、すべてのケーブル類を抜いておいてくださ  $\cup$ 

また、雷が鳴り出したときは、落雷の可能性がなくな るまでパソコン本体やケーブル類、およびそれらにつ ながる機器に触れないでください。

安全のため、避雷器の設置をお勧めします。

落雷には、直撃雷と誘導雷の 2 種類ありますが、パソ コンの故障は主に誘導雷によって起こります。雷によ り周囲に強力な電磁場ができると発生し、電線や電話 線などから侵入するのが誘導雷です。パソコンの場 合、電源ケーブル、テレビのアンテナ線、外部機器と の接続ケーブル、LAN ケーブルなどからの誘導雷の 侵入が考えられます。誘導雷を防ぐにはケーブル類を 抜くなどの対策が必要です。

直撃雷は避雷針によって雷を誘導して対象物を保護 できますが、避雷器の許容値を超えた非常に大きな雷 を受けた場合には、避雷器を用いてもパソコン本体を 保護できないことがあります。なお、どのような避雷 器をお使いになっても保護できない雷はあり、それは 直撃雷と誘導雷のどちらでも可能性がありますので、 ご了承ください。

場合によっては、パソコン本体だけでなく、周辺機器 などが故障することもあります。落雷によるパソコン 本体の故障は、保証期間内でも有償修理となります。 故障の状況によっては、修理費用が高額になることも あるので、ご注意ください。

# 疲れにくい使い方

パソコンを長時間使い続けていると、目が疲れ、首や 肩や腰が痛くなることがあります。その主な原因は、 長い時間同じ姿勢でいることや、近い距離で画面や キーボードを見続けることです。パソコンをお使いに なるときは姿勢や環境に注意して、疲れにくい状態で 操作しましょう。

- ●直射日光が当たらない場所や、外光が直接目に入っ たり画面に映り込んだりしない場所に設置し、画面 の向きや角度を調整しましょう。
- ●画面の輝度や文字の大きさなども見やすく調整し ましょう。
- ●目と画面との距離を取り、疲れない位置を保って利 用しましょう。
- ●1 時間以上続けて作業しないようにしましょう。続 けて作業をする場合には、1 時間に 10 ~ 15 分程 度の休憩時間を取りましょう。また、休憩時間まで の間に 1 ~ 2 分程度の小休止を 1 ~ 2 回取り入れ ましょう。

# キーボード/マウスを準備する

1 キーボードを、パソコン本体背面のキーボードコ ネクタに接続します。

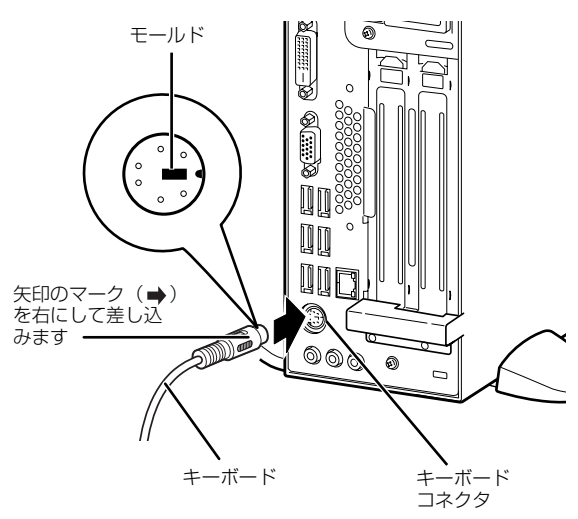

(これ以降のイラストは機種や状況により異なります)

## 恒要

- ▶ コネクタの向きを確認してください。無理に差 し込むと、ピンが破損するおそれがあります。 キーボードを接続したり取り外したりするとき は、必ずパソコン本体用電源ケーブルが接続さ れていない状態で行ってください。
- 2 マウスを、パソコン本体背面のUSB2.0コネクタ に接続します。

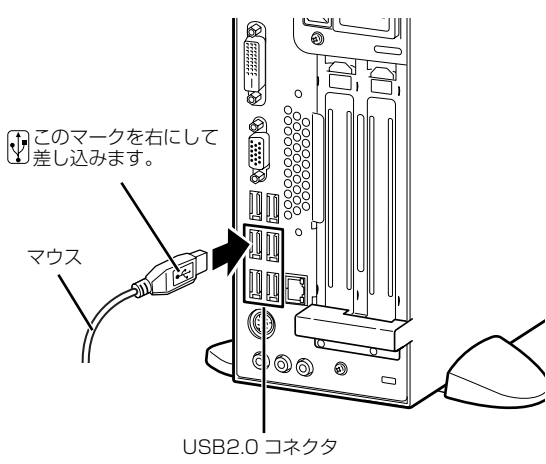

どの USB2.0 コネクタに接続してもかまいません。

# フット(設置台)を取り付ける

#### ■縦置きでお使いになる場合

フット(設置台)を取り付けないと、転倒して故障の 原因となることがあります。必ず取り付けてくださ い。

## **Doint**

▶ キーボードやマウスのケーブルを、フットの溝 に通してまとめることができます。

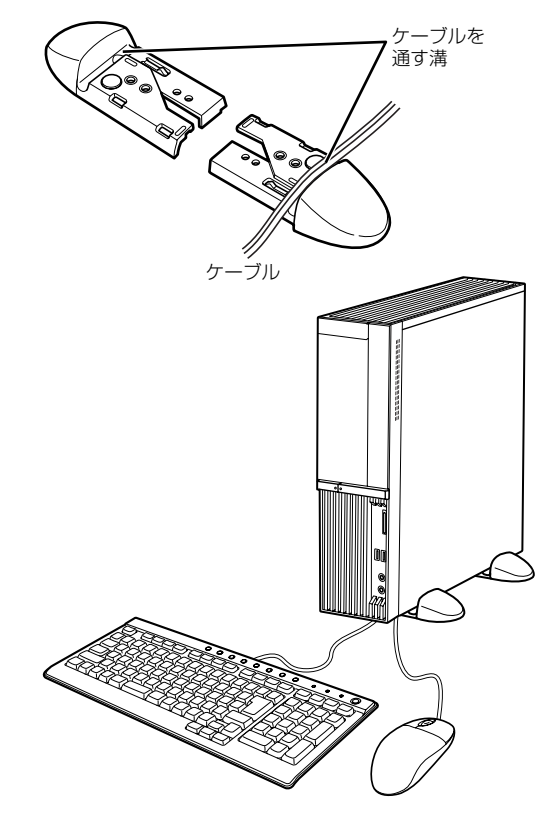

(これ以降のイラストは機種や状況により異なります)

## 1 パソコン本体を上下さかさまにします。

本体に傷が付かないように、下に布などを敷いて ください。

2 パソコン本体底面にフットを取り付けます。

フット裏面のネジ穴と、パソコン本体底面のネジ 穴を合わせ、ネジで固定します。

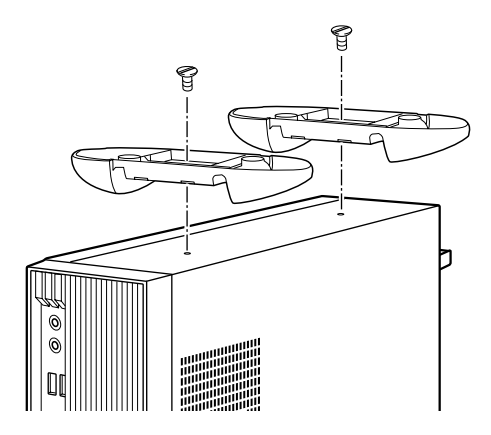

3 パソコン本体の上下を元に戻します。

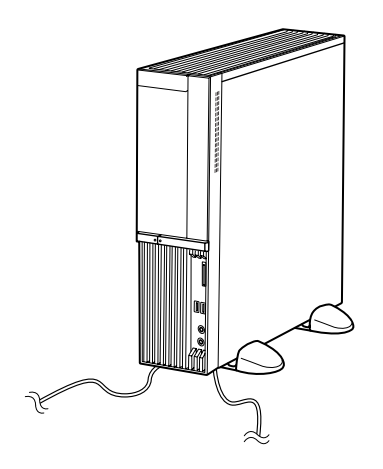

□壁などに接して置く場合

パソコン本体背面と壁の間に 10cm 以上のすき間を あけてください。

また、設置する場合には通風孔をふさがないように注 意し、パソコン本体が転倒しないように通風孔がない 側の側面を壁などに密着して置くようにしてくださ い。

1 フットを両手で持ち、両側に引っ張って外します。

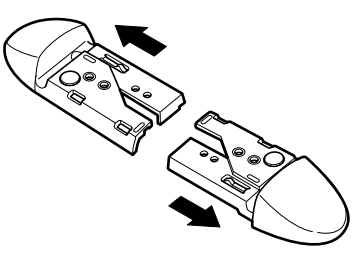

2 フットの向きに注意し、パソコン本体底面に分解 したフットを取り付けます。

フット裏面のネジ穴と、パソコン本体底面のネジ 穴を合わせ、ネジで固定します。

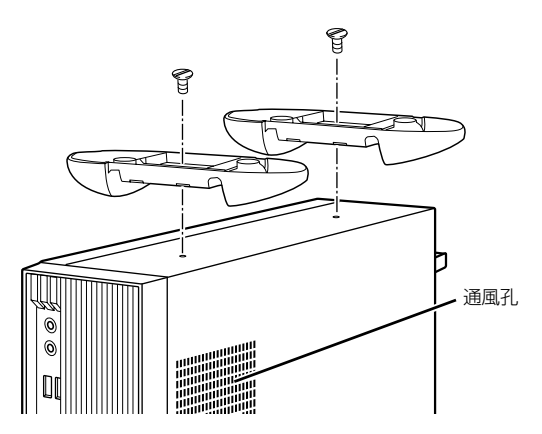

### ■横置きでお使いになる場合

パソコン本体の上にディスプレイを載せる場合は、通 風孔をふさがないように注意してください。また、 6kg より重いディスプレイは、パソコン本体の上に載 せないでください。

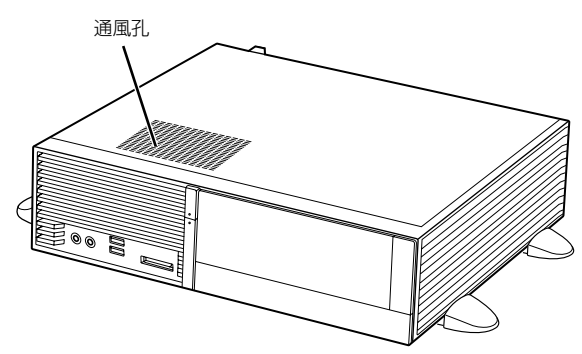

(これ以降のイラストは機種や状況により異なります)

1 フットを両手で持ち、両側に引っ張って外します。

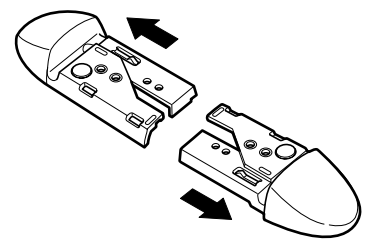

2 フットをパソコン本体の幅に合わせて置き、パソ コン本体を載せます。

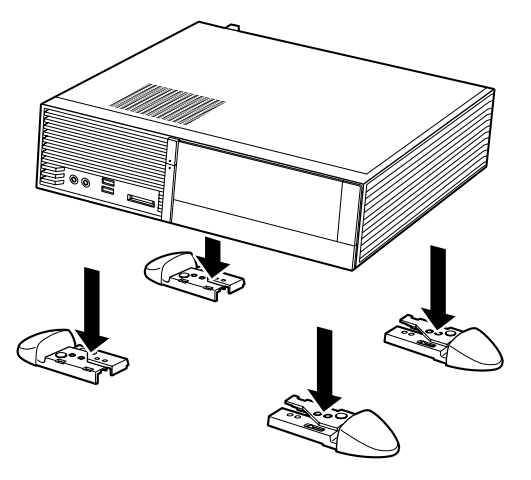

# インターフェースカバーを取り付ける

1 インターフェースカバーの内側の突起が上になる ように、パソコン本体前面のダイレクト・メモリー スロットや USB コネクタなどがあるくぼみに取 り付けます。

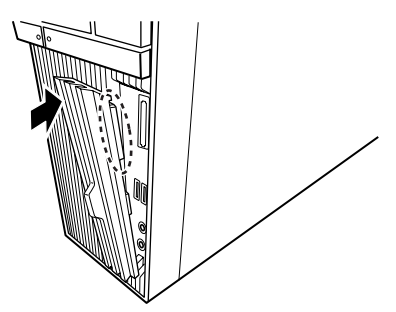

# ディスプレイを接続する

#### ■液晶ディスプレイ添付機種の場合

## 注意

- ベーススタンドを取り付けるときに指 A を挟まないようにご注意ください。 けがの原因となることがあります。
- 1 パソコン本体背面へケーブルを接続します。
	- **①** DVI ケーブルのコアのある方のコネクタを接 続します。 コネクタと差し込み口の形状を確認して奥ま でしっかりと差し込みます。 接続した後にネジを締めます。
	- **②** ラインアウト端子( )に、オーディオケー ブルのプラグを接続します。 オーディオケーブルを接続しないと、パソコ ンの音が正しく聞こえません。

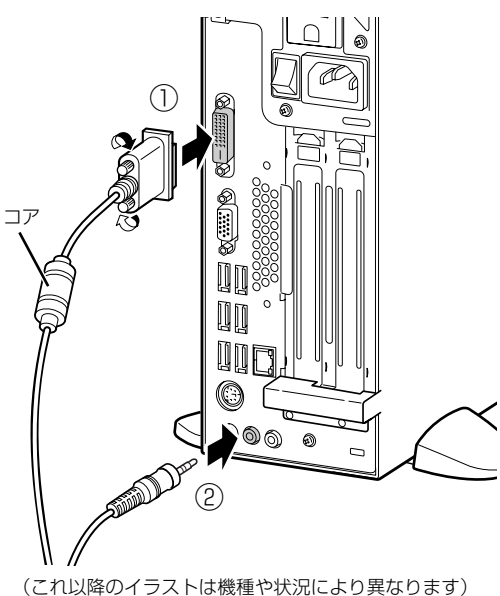

2 ディスプレイ背面が上になるように、ディスプレ イを横にします。

ディスプレイに傷が付かないように、下に布など を敷いてください。

3 ディスプレイにベーススタンドを取り付けます。

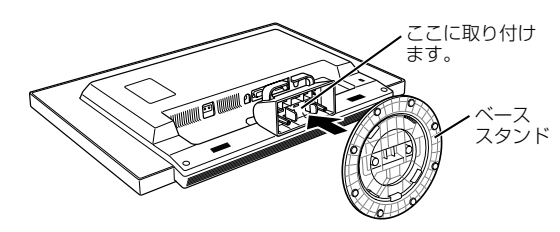

## Doint

- ▶ ベーススタンドを取り外す場合
	- **①** ディスプレイ背面が上になるように、ディ スプレイを横にします。
	- **②** ツメを外側に開きます。
	- **③** ディスプレイからベーススタンドを、取り 外します。

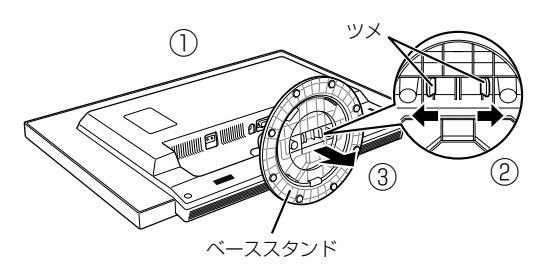

- 4 ディスプレイを立てます。
- 5 ディスプレイ背面へ、添付のディスプレイ用電源 ケーブル、オーディオケーブル、および DVI ケー ブルを接続します。 ■24 型ワイド液晶ディスプレイの場合

クランプ ① ② ③ ④

#### ■22 型ワイド液晶ディスプレイの場合

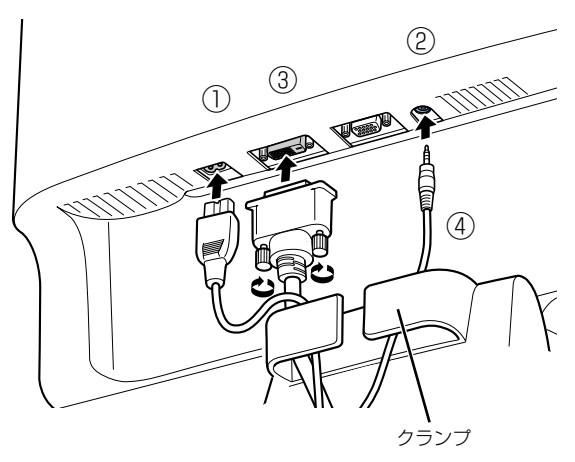

- **①** ディスプレイ用電源ケーブルを、ディスプレ イ背面の電源コネクタに接続します。
- **②** オーディオケーブルを、ディスプレイ背面の オーディオ入力端子に接続します。
- **③** DVI ケーブルを、ディスプレイ背面の DVI-D コネクタに接続します。接続後、コネクタの 2 つのネジを締めます。
- **④** ディスプレイ背面に接続したケーブルを、ク ランプに入れます。
- ■液晶ディスプレイ非添付機種の場合

### 懂要

- ▶ お使いのディスプレイのマニュアルもあわせて ご覧ください。 お使いのディスプレイによっては、画面が正し く表示されないことがあります。お使いのディ スプレイのマニュアルをご覧になり、正しく表 示できることを確認してください。また、正し く表示されない場合には、リフレッシュレート を調整したり、ディスプレイ側で調整したりし てください。
- 1 パソコン本体背面へディスプレイケーブルを接続 します。 コネクタと差し込み口の形状を確認して奥まで しっかりと差し込みます。

接続した後にネジを締めます。

2 パソコン本体背面へオーディオケーブルを接続し ます。

オーディオケーブルを接続しないと、パソコンの 音声を出力することができません。ディスプレイ に添付されていない場合は、お客様で用意してく ださい。

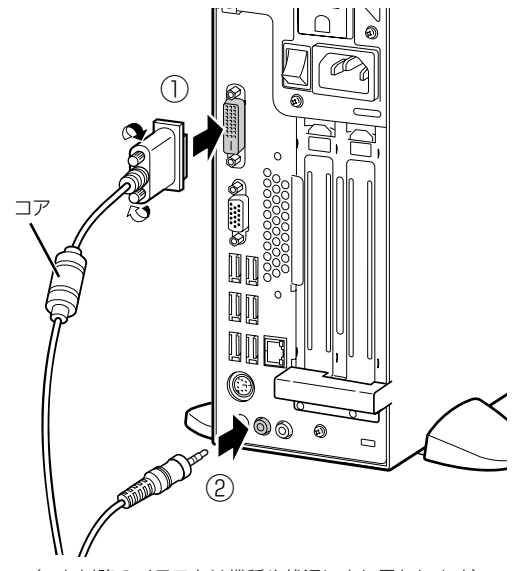

(これ以降のイラストは機種や状況により異なります)

3 ディスプレイ用の電源ケーブルをコンセントに接 続します。

# セットアップをするうえでの注意

初めて電源を入れるときには、次のような点に注意し てください。

■操作の途中で電源を切らないでください 途中で電源を切ると、Windows が使えなくなる場合 があります[。「Windows のセットアップをする」\(→](#page-48-0) [P.47\)が](#page-48-0)終わるまでは、絶対に電源を切らないでく ださい。

■セットアップ前に周辺機器を接続しないでく ださい

別売の周辺機器(LAN ケーブル、プリンター、USB メモリ、メモリーカードなど)は、「Windows のセッ トアップをする」が終わるまで接続しないでくださ い。周辺機器の設定方法については、周辺機器のメー カーへお問い合わせください。

■時間に余裕をもって作業してください。 セット アップには半日以上の時間をとり、じっくりと 作業することをお勧めします。

# <span id="page-44-0"></span>初めて電源を入れる

- 1 ディスプレイ用電源ケーブルをパソコン本体背面 のアウトレットに接続します。 液晶ディスプレイ添付機種のみ
- 2 パソコン本体用電源ケーブルをパソコン本体背面 のインレットに接続します。
- 3 アース線をコンセントのアースネジに差し込みます。 アースネジ付のコンセントが利用できない場合 は、お近くの電気店もしくは電機工事士の資格を 持つ人に、アースネジ付コンセントの取り付けに ついてご相談ください。
- 4 電源プラグをコンセントに差し込みます。

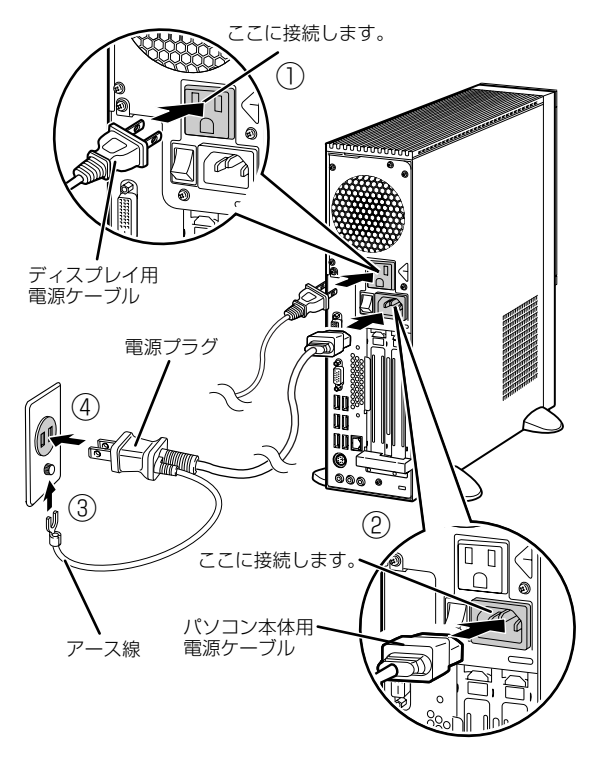

(イラストは機種や状況により異なります)

## **Doint**

▶ ケーブルはグラグラしていませんか? ケーブルが奥までしっかりと差し込まれている か、もう一度お確かめください。

5 パソコン本体背面のメインスイッチを「I」側に切

#### り替えます。

一度「I」側に切り替えたら、このパソコンを起動 するたびに切り替える必要はありません。

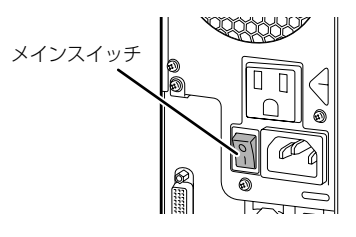

## **Doint**

- ▶ 電源ケーブルをコンセントに接続し、メインス イッチを「I」側に切り替えると、数秒間電源ラ ンプが点灯して電源が入ったような状態になり ますが、故障ではありません。
- 6 パソコン本体の電源ボタンを押します。

#### ■パソコン本体前面

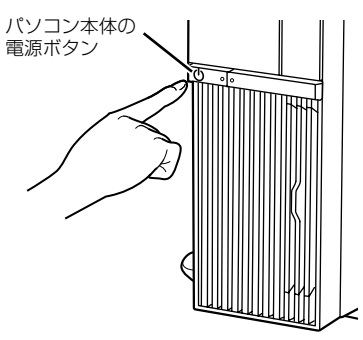

7 ディスプレイの電源ボタンを押します。

ディスプレイの電源ケーブルをパソコン本体背面 に接続している場合、接続後に一度電源を入れる と、以後はパソコンの起動に合わせて電源が入り ます。パソコンを起動するたびに電源を入れる必 要はありません。

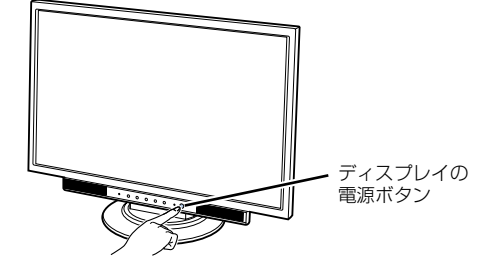

8 パソコン本体とディスプレイの電源ランプが点灯 していることを確認します。

画面にセットアップの注意事項が表示されます。

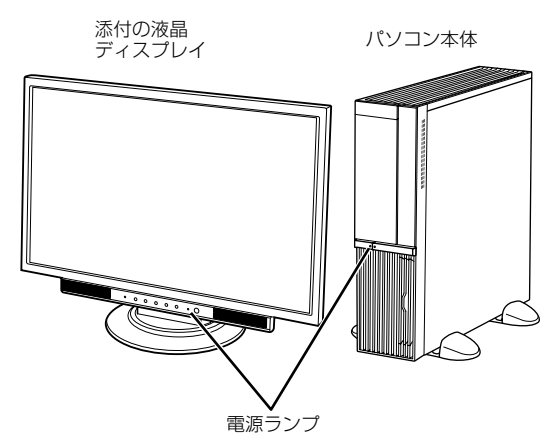

9 画面に表示される注意事項をよくご覧になり、次 の操作を行ってください。

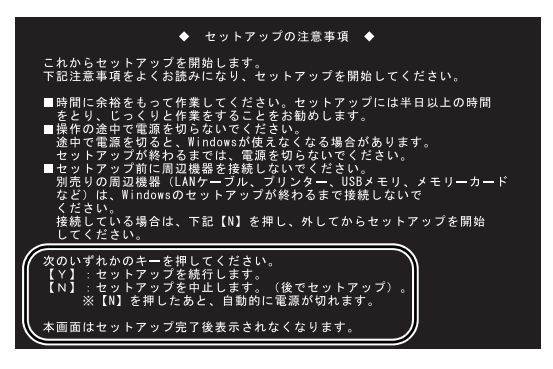

セットアップを開始する場合は、 [Y] を押して、 次の手順に進んでください。

セットアップを中止する場合は、 [N] を押して 電源を切ります。再度セットアップを開始する場 合は、電源を入れ直してください。

### 10 そのまましばらくお待ちください。

画面が何度か変化します。 「Windows のセットアップ」画面が表示されるま でお待ちください。

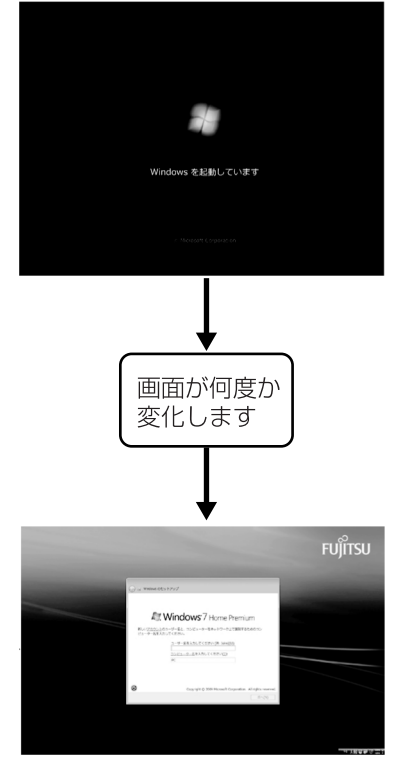

(画面は機種や状況により異なります)

# 面要

- ▶ 「Windows のセットアップ」 画面が表示される までは、絶対に電源を切らないでください。
- ▶ しばらく操作をしないと省電力機能が働き、画 面が真っ暗になることがありますが、電源が切 れたわけではありません。マウスやキーボード を操作すると元の画面に戻ります。

画面が戻らなかった場合は、電源ボタンを押し てください。

※電源ボタンは 4 秒以上押さないでください。 電源が切れ、パソコンが使えなくなる場合が あります。

▶ まれに、「Windows のセットアップ」 画面が表 示されず、次のような画面が表示される場合が あります。

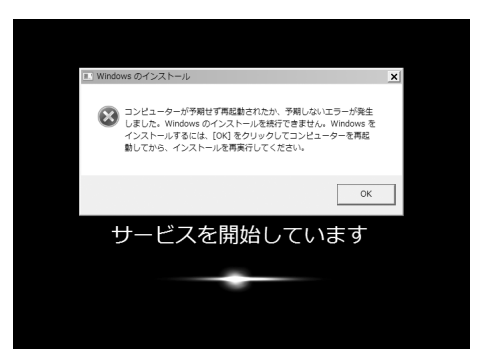

この場合は、電源ボタンを 4 秒以上押して電源 を切り[、「ご購入時の状態に戻すリカバリを実行](#page-122-0) [する」\(→ P.121\)](#page-122-0)をご覧になり、リカバリを 行ってください。

### ■操作方法の確認

セットアップでは、キーボードとマウスを使います。 ここでは、マウスの基本的な使い方を説明します。

1 マウスを平らな場所に置いたまますべらせると、 マウスの動きに合わせて、 (マウスポイン ター)が画面の上を動きます。

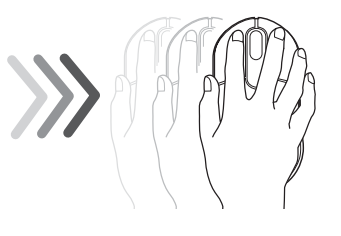

2 目的の位置にマウスポインターを合わせ、左ボタ ンを**カチッと1回**押して、すぐに離します。この 操作のことを、「**クリック**」といいます。 右ボタンを 1 回押すことを「右クリック」といい ます。

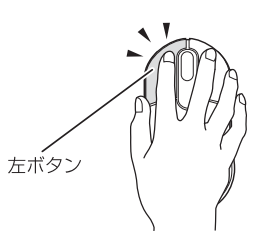

**この後[は「セットアップする」\(→ P.46\)を](#page-47-0)ご覧に なり、セットアップを行ってください。**

# セットアップの流れを確認する

<span id="page-47-0"></span>R

初めてパソコンを使うときは、セットアップが必要です。 次のチャートの順にセットアップを進めてください。

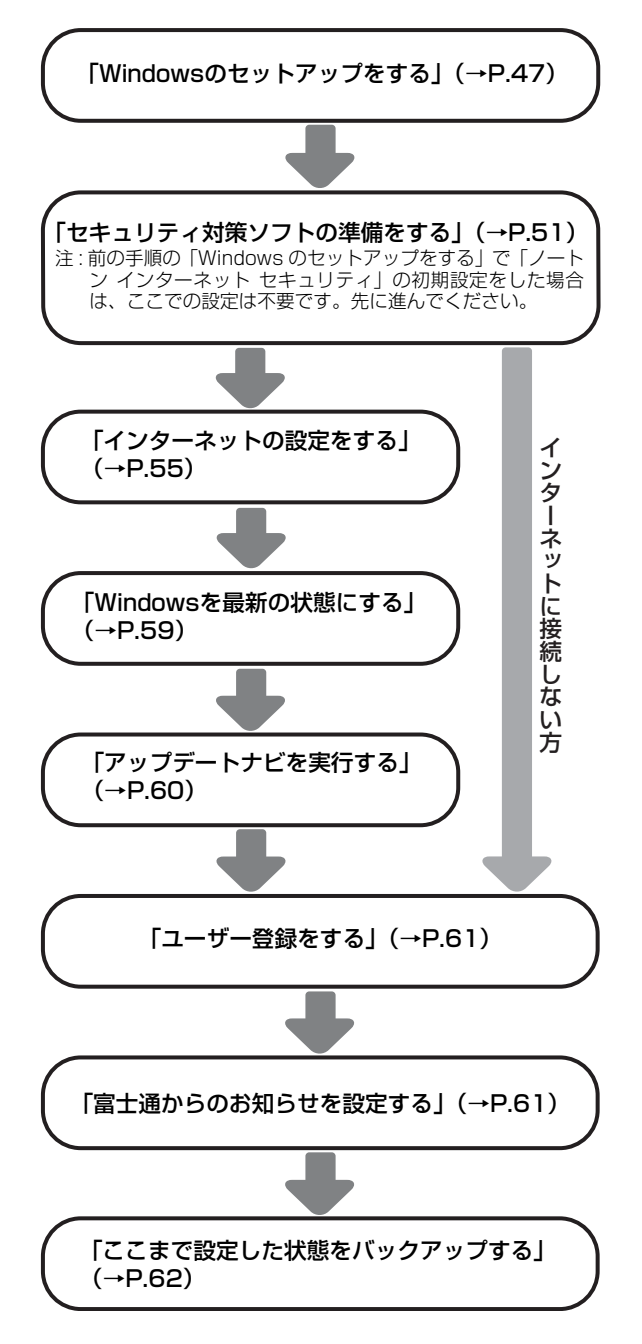

# Doint

▶ 「Office 2010」 搭載機種の場合、 「富士通から [のお知らせを設定する」\(→ P.61\)](#page-62-1)の後に、プ ロダクトキーの入力とライセンス認証を行って ください。

[「「Office 2010」のプロダクトキーの入力とラ](#page-63-1) [イセンス認証をする」\(→ P.62\)](#page-63-1)

▶ 万が一に備え、セットアップ終了後、できるだ け早く「リカバリディスクセット」を作成して ください。詳しく[は「「リカバリディスクセッ](#page-65-0) [ト」を作る」\(→ P.64\)](#page-65-0)をご覧ください。

# <span id="page-48-1"></span><span id="page-48-0"></span>Windows のセットアップをする

初めてパソコンに電源を入れると、Windows のセッ トアップが始まります。

[「初めて電源を入れる」\(→ P.43\)](#page-44-0)から引き続き操作 を行ってください。

1 ユーザー名を入力し、「次へ」をクリックします。 ユーザー名は **12 文字以内**の半角英数字でお好き な名前を入力してください。数字を使う場合は、 英字と組み合わせてください。

コンピューター名は、ここでは**変更しない**でくだ さい。

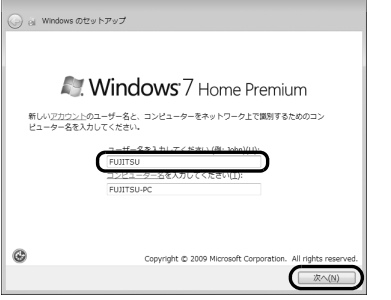

(これ以降の画面は機種や状況により異なります)

## |全国

- ▶ 次の文字や文字列はユーザー名に使えませんの で、入力しないでください。
	- ・@、%、/、-などの記号や空白(スペース)
	- ・CON、PRN、AUX、CLOCK\$、NUL、COM1 ~ COM9、LPT1 ~ LPT9 の文字列
- ▶ まれに、「Windows のセットアップ」 画面が表 示されず、次のような画面が表示される場合が あります。

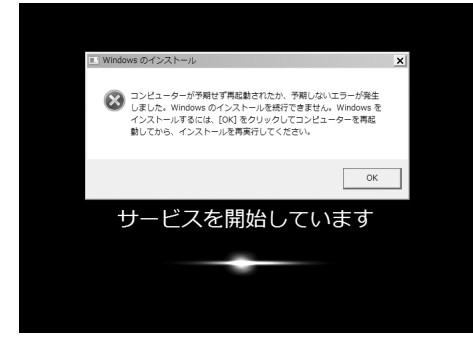

(画面は一例です)

この場合は、電源ボタンを 4 秒以上押して ((り)(電源)に触れて電源を入れる機種では4秒 以上触れて)電源を切り[、「ご購入時の状態に戻](#page-122-0) [すリカバリを実行する」\(→P.121\)を](#page-122-0)ご覧に なり、リカバリを行ってください。

### 2「次へ」をクリックします。

画面には「パスワードを入力してください」と表 示されていますが、パスワードを入力しなくても セットアップには問題ありません。セットアップ 完了後にパスワードを設定することもできます。 またパスワードを入力した場合は、絶対に忘れな いようにしてください。何かに書き留めておくな どして第三者に漏れないよう充分に注意して管理 してください。

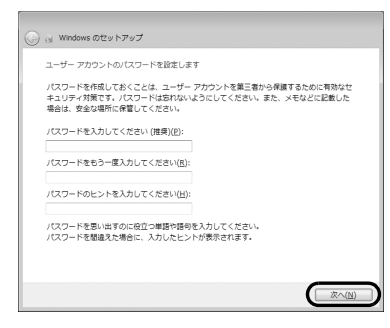

3 ライセンス条項を確認し、2ヶ所の■をクリック して図 にし、「次へ」をクリックします。 ライセンス条項に同意しないと、Windows をお 使いになれません。

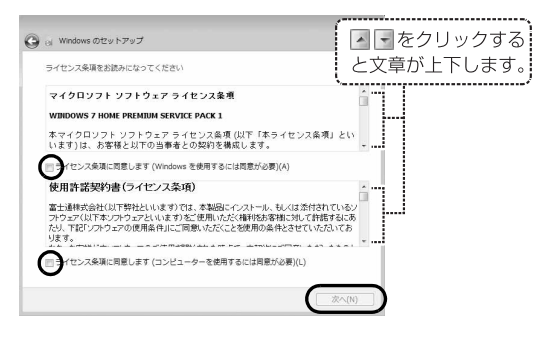

4「推奨設定を使用します」をクリックします。

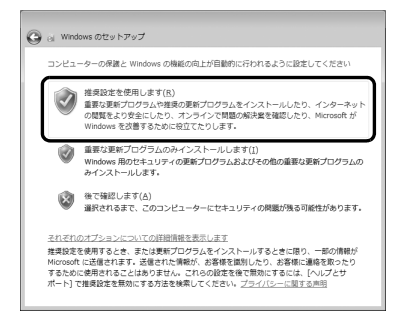

5「ワイヤレスネットワークへの接続」画面が表示さ れた場合は、「スキップ」をクリックします。

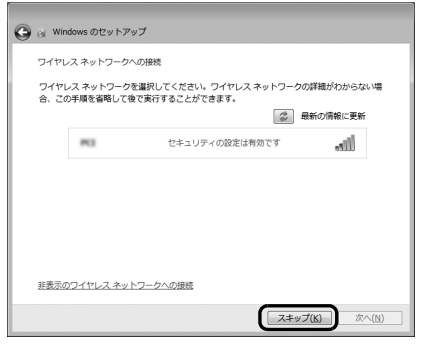

## 恒要

- ▶ ここでは、インターネットなどネットワークに 接続しないでください。 ネットワークに接続していると、Windows の セットアップが正常に終了できない場合があり ます。
- 6「ハードディスク領域変更ツール」ウィンドウが表 示された場合は、「変更しない」をクリックします。

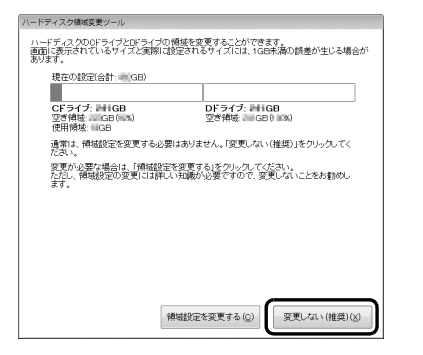

## Doint

- ▶ ここでは、ハードディスク領域の設定を変更す ることができます。ただし、ハードディスクの 設定には詳しい知識が必要になるため、変更し ないことをお勧めします。
- ▶ ハードディスク領域を変更する場合は、次の手 順で設定してください。
	- 1.「領域設定を変更する」をクリックします。
	- 2. ■をドラッグして領域の割合を設定し、「実 行」をクリックします。
	- 3.「設定の確認」ウィンドウが表示されたら、 内容を確認して「はい」をクリックします。
- ▶ D ドライブの容量が少ないと「マイリカバリ」を 使ったバックアップができなくなる場合があり

ます。

- ▶ 録画データを DVD や Blu-ray Disc などのディ スクに書き込む場合、C ドライブには書き込む データ分の空き容量が必要になります。
- 7「必ず実行してください」ウィンドウが表示された ら、「実行する」をクリックします。

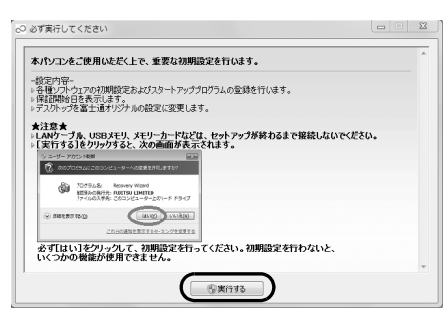

「ユーザーアカウント制御」ウィンドウが表示され たら、「はい」をクリックします。

# Doint

- ▶ セットアップ処理が正しく行われていない場 合、「必ず実行してください」ウィンドウが表示 されず、「リカバリしてください」ウィンドウが 表示されます。「シャットダウン」をクリックし て、このパソコンの電源を切り、ご購入時に戻 すリカバリをした後、再度セットアップを行っ てください。
- 8「保証期間と電話サポート無料期間表示」ウィンド ウが表示されるまで、何も触らずそのままお待ち ください。

お使いの機種により、10 ~ 20 分程度時間がか かる場合があります。

## 「重零

▶ 「診断センターにお問い合わせください」と表示 された場合は、画面の指示に従ってください。

9 保証書を用意し、保証開始日を保証書に書き写し ます。

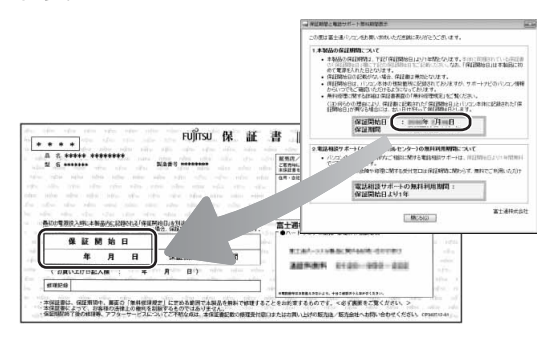

保証書に保証開始日が記入されていないと、**保証 期間内であっても有償**での修理となります(保証 開始日はこのパソコンの電源を最初に入れた日に なります)。

**保証書は大切に保管してください。**

10「保証期間と電話サポート無料期間表示」ウィンド ウの「閉じる」をクリックし、「**いいえ**」をクリッ クします。

## **Doint**

- ▶ お使いの機種によっては「Adobe<sup>®</sup> Reader<sup>®</sup>」 の使用許諾契約書の画面が表示される場合があ ります。「同意する」をクリックしてください。 「重要なお知らせ」という画面が表示されます。 これらの画面には本パソコンをお使いになるう えで知っておいていただきたいことが記載され ています。よくお読みになり、読み終わったら、 **EX をクリックして画面を閉じてください。**
- ▶ 「重要なお知らせ」 はセットアップ終了後でも、 ご覧になることができます。 ● (スタート)▶ [すべてのプログラム]▶ [重 要なお知らせ」の順にクリックしてください。

<span id="page-50-0"></span>11「セキュリティ対策ソフトの設定」ウィンドウが表 示されたら、セキュリティ対策ソフトの設定をし ます。

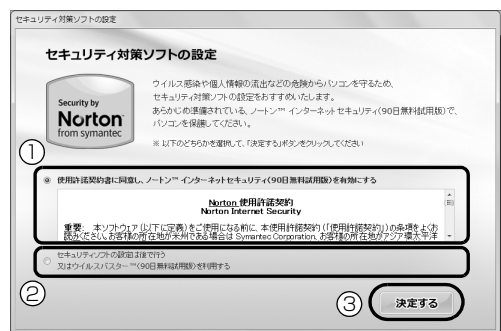

■「ノートン インターネット セキュリティ」を 使う場合

ここで「ノートン インターネット セキュリ ティ」の初期設定を行います。

- 1. ①「使用許諾契約書に同意し、ノートン TM インターネット セキュリティ(90 日無料試 用版)を有効にする」をクリックします。
- 2. ③「決定する」をクリックします。 「ノートン インターネット セキュリティ」の 初期設定が開始します。
- 3. 「ノートン ™ インターネット セキュリティ (90 日無料試用版)の設定が完了しました。」 と表示されたら、「閉じる」をクリックします

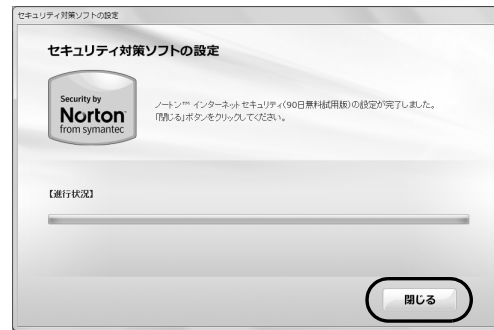

#### ■後でセキュリティ対策ソフトの設定を行う場合

- 1. 2 「セキュリティの設定は後で行う 又はウイルスバスターTM(90 日無料試用版) を利用する」をクリックします。
- 2. ③「決定する」をクリックします。

## 「重要」

▶ コンピューターウイルスや不正アクセスなど、 さまざまな脅威からパソコンを守るためには、 セキュリティ対策ソフトをお使いになることを お勧めします。「ノートン インターネット セ キュリティ」を使いたい場合はここで初期設定 を行うと後で設定しなくて済み、セットアップ にかかる時間が短縮できます。

ここで「ノートン インターネット セキュリ ティ」の初期設定を行わなかった場合も[、「セキュ](#page-52-0) リティ対策ソフトの準備をする| (→ P.51) で セキュリティ対策ソフトを設定できます。

▶「富士通ショッピングサイト WEB MART」で、 「ノートン TM インターネット セキュリティ 2011 15ヶ月版」 または「ノートン <sup>™</sup>イン ターネット セキュリティ2011 24ヶ月版」を ご購入された方は、ここで「ノートン インター ネット セキュリティ」の初期設定をすることを お勧めします。

更新サービスの期間は15ヶ月間または24ヶ月 間になります。同梱されている ■ 「アクティブ 化ガイド」の内容を確認し、プロダクトキーを 入力してアクティブ化してください。

- ▶ セキュリティ対策ソフトを最新の状態にアップ デートして使うには、インターネット接続環境 が必要になります。
- ▶ 「ノートン インターネット セキュリティ」 およ び「ウイルスバスター」は、初期設定が完了し てから 90 日間アップデートしてお使いいただ けます。その後もお使いいただくには、更新手 続き(有料)が必要です。

12「設定完了」ウィンドウが表示されたら、内容を確 認し、「OK」をクリックします。 パソコンが再起動し、「パソコン準備ばっちりガイ

ド」が表示されます。

## **Doint**

▶ LIFEBOOK の場合、これ以降マウスをお使いい ただけます。

#### **ここで一休みできます**

ここでいったん電源を切って、セットアップを 中断することができます。 (→ (スタート)▶ シャットダウン の順にクリック するとパソコンの電源が切れます。

一休みした後は、セットアップを再開させ必ず 完了させてください。

#### **この後は、お使いの状況によって操作が異なります。**

**[手順 11](#page-50-0) で、「ノートン インターネット セキュリ ティ」を使うことにして、この後インターネット に接続する場合**

[「インターネットの設定をする」\(→ P.55\)に](#page-56-0)進 んでください。

また[、「「ノートン インターネット セキュリティ」](#page-54-0) [をお使いになるうえでの注意」\(→ P.53\)も](#page-54-0)ご覧 ください。

**[手順 11](#page-50-0) で、「ノートン インターネット セキュリ ティ」を使うことにして、この後インターネット に接続しない場合**

[「ユーザー登録をする」\(→ P.61\)に](#page-62-0)進んでくだ さい。

また[、「「ノートン インターネット セキュリティ」](#page-54-0) [をお使いになるうえでの注意」\(→ P.53\)も](#page-54-0)ご覧 ください。

### **[手順 11](#page-50-0) で、後でセキュリティの設定は行うこと にした場合**

[「セキュリティ対策ソフトの準備をする」\(→](#page-52-0) [P.51\)](#page-52-0)に進んでください。

# <span id="page-52-0"></span>セキュリティ対策ソフトの準備をする

コンピューターウイルスや不正アクセスなど、さまざ まな脅威からパソコンを守るためには、セキュリティ 対策ソフトをお使いになることをお勧めします。 このパソコンには、90 日間無料でお使いになれる 「ノートン インターネット セキュリティ」と「ウイル スバスター」が用意されています。

## 恒要

- ▶ 「富士通ショッピングサイト WEB MART」 で、 「ノートン TM インターネット セキュリティ 2011 15ヶ月版」または「ノートン TM イン ターネット セキュリティ 2011 24ヶ月版」を ご購入された方は、「ノートン インターネット セキュリティ」を選択してください。 更新サービスの期間は15ヶ月間または24ヶ月 間になります。同梱されている ヿ゚゚゚゚ 「アクティブ 化ガイド」の内容を確認し、プロダクトキーを 入力してアクティブ化してください。
- ▶ セキュリティ対策ソフトを最新の状態にアップ デートして使うには、インターネット接続環境 が必要になります。また、「ウイルスバスター」 をお使いになる場合は、メールアドレスが必要 です。
- セキュリティ対策ソフトは、初期設定が完了し てから 90 日間アップデートしてお使いいただ けます。その後もお使いいただくには、更新手 続き (有料) が必要です。

### **Doint**

▶ その他のセキュリティ対策ソフトをお使いにな る場合は、「ノートン インターネット セキュリ ティーを削除してから、インストールしてくだ さい[\(→ P.52](#page-53-1))。

## <span id="page-52-1"></span>セキュリティ対策ソフトを選択する

「ノートン インターネット セキュリティ」か「ウイル スバスター」のどちらか 1 つ選択して初期設定を行っ てください。

<span id="page-52-2"></span>1「パソコン準備ばっちりガイド」の「セキュリティ 対策ソフトを準備する」をクリックし、「実行す る」をクリックします。

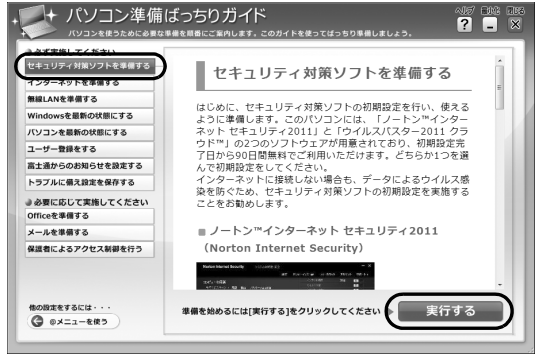

(これ以降の画面は機種や状況により異なります)

「セキュリティ対策ソフト選択」ウィンドウが表示 されます。

## **Doint**

▶ 「パソコン準備ばっちりガイド」画面が表示され ていない場合は、デスクトップにある、 (パ ソコン準備ばっちりガイド)をクリックします。

## **この後は、お使いの状況によって操作が異なります。 「ノートン インターネット セキュリティ」を選択 したい場合**

[「「ノートン インターネット セキュリティ」の初](#page-53-0) [期設定をする」\(→ P.52\)](#page-53-0)に進んでください。

## **「ウイルスバスター」を選択したい場合**

[「「ウイルスバスター」の初期設定をする」\(→](#page-54-1) [P.53\)](#page-54-1)に進んでください。

<span id="page-53-1"></span><span id="page-53-0"></span>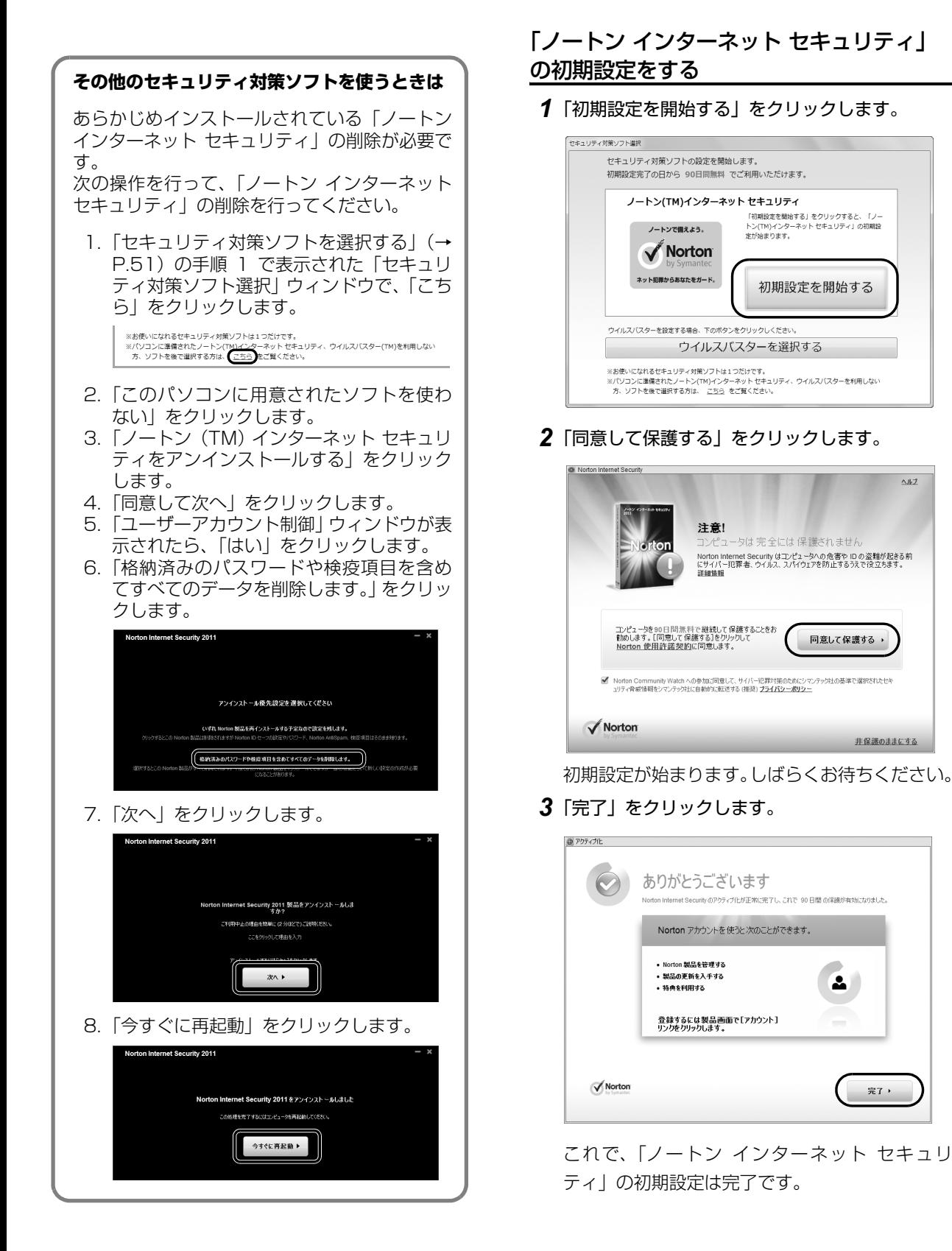

 $0.17$ 

非保護のままにする

完了 >

## <span id="page-54-0"></span>「ノートン インターネット セキュリティ」 をお使いになるうえでの注意

■「ノートン インターネット セキュリティ」を 最新の状態にする

インターネットに接続したら、LiveUpdate 機能をお 使いになり、常に最新の状態に保つことをお勧めしま す。

- 1 デスクトップにある (Norton Internet Security) をクリックします。
- 2「コンピュータ保護」の「LiveUpdate を実行」を クリックします。

この後は表示される画面の指示に従って操作してく ださい。

#### ■更新サービスの期間

「ノートン インターネット セキュリティ」の初期設定 を完了した日から 90 日間は、無料で最新のウイルス やスパイウェアに対するパターンファイルなどの更 新サービスを受けることができます。それ以降も継続 して利用される場合は、有料で更新サービスの延長を お申し込みになるか、パッケージ版をご購入くださ い。

更新サービスの期限が切れると、「有効期間が終了し ました」画面が表示されます。更新サービスの延長を お申し込みになる場合は、「今すぐに購入」をクリッ クし、表示される画面に従って操作してください。

## [重要]

▶ 「富士通ショッピングサイト WEB MART」 で、 「ノートン TM インターネット セキュリティ 2011 15ヶ月版」または「ノートン TM イン ターネット セキュリティ 2011 24ヶ月版」を ご購入された方は、更新サービスの期間が15ヶ 月間または 24ヶ月間になります。同梱されて いる「ニコアクティブ化ガイド」の内容を確認し、 プロダクトキーを入力してアクティブ化してく ださい。

#### ■お問い合わせ先

「ノートン インターネット セキュリティ」については 株式会社シマンテックにお問い合わせください。 [「ソフトウェアのお問い合わせ先」\(→ P.141\)](#page-142-0)

#### **この後は、お使いの状況によって操作が異なります。**

### **インターネットに接続する場合**

[「インターネットの設定をする」\(→ P.55\)](#page-56-0)に進 んでください。

#### **インターネットに接続しない場合**

[「ユーザー登録をする」\(→ P.61\)](#page-62-0)に進んでくだ さい。

## <span id="page-54-1"></span>「ウイルスバスター」の初期設定をする

1「ウイルスバスターを選択する」をクリックしま す。

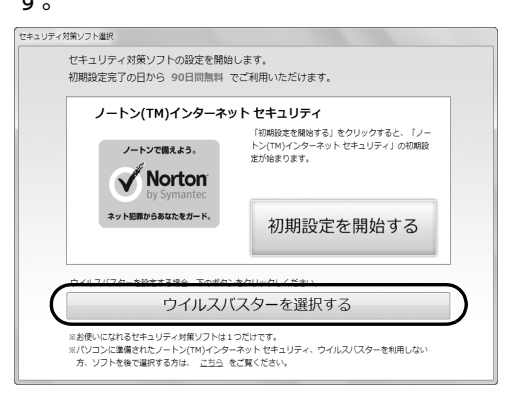

#### 2「初期設定を開始する」をクリックします。

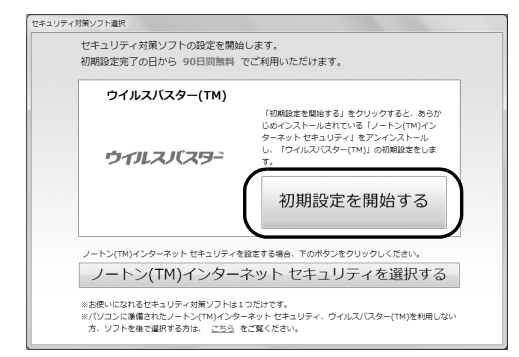

3「同意して次へ」をクリックします。 「ユーザーアカウント制御」ウィンドウが表示され たら、「はい」をクリックします。

- 4 あらかじめ準備されている「ノートン インター ネット セキュリティ」を削除します。
	- 1.「格納済みのパスワードや検疫項目を含めて すべてのデータを削除します。」をクリックし ます。

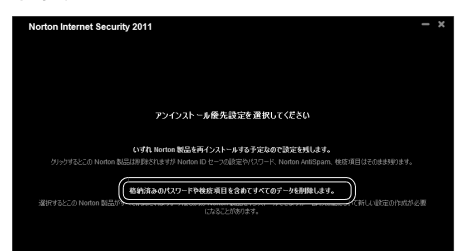

2.「次へ」をクリックします。

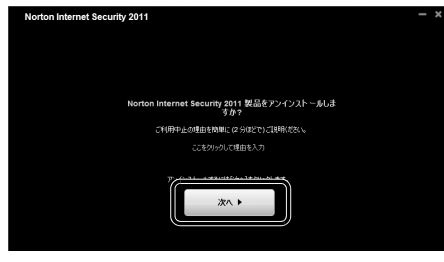

3.「今すぐに再起動」をクリックします。

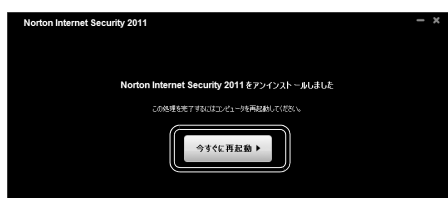

 $5$  パソコンが再起動し、次の画面が表示されたら、

「同意して次へ」をクリックします。

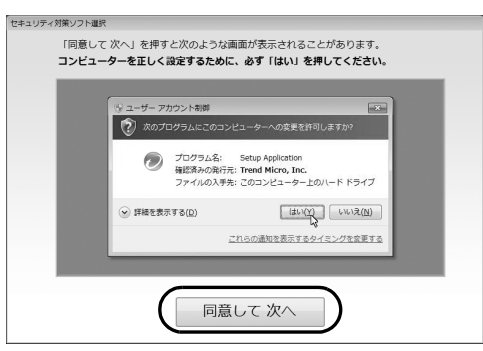

「ユーザーアカウント制御」ウィンドウが表示され たら、「はい」をクリックします。

6「使用許諾契約の確認」と表示されたら、「同意し てインストールする」をクリックします。

7「メールアドレスを指定してください。」と表示さ れたら、メールアドレスを入力し、「完了」をク リックします。 「ウイルスバスター」の画面が消えたらインストー ルは完了です。

## 「ウイルスバスター」をお使いになるうえで の注意

#### ■会員契約の有効期限

「ウイルスバスター」の初期設定を完了した日から 90 日間は、無料で最新のウイルスやスパイウェアに対す るパターンファイルなどの更新サービスを受けるこ とができます。それ以降も継続して利用される場合 は、有料で契約期間の延長をお申し込みになるか、 パッケージ版をご購入ください。

会員契約の有効期限が近づくと、「契約期間終了が近 づいてきました」という画面が表示されます。契約期 間の延長をお申し込みになる場合は、「更新手続きを する」をクリックし、画面の指示に従って操作してく ださい。

#### ■お問い合わせ先

「ウイルスバスター」についてはトレンドマイクロ株 式会社にお問い合わせください。 [「ソフトウェアのお問い合わせ先」\(→ P.141\)](#page-142-0)

### **この後は、お使いの状況によって操作が異なります。 インターネットに接続する場合**

[「インターネットの設定をする」\(→ P.55\)に](#page-56-0)進 んでください。

## **インターネットに接続しない場合**

[「ユーザー登録をする」\(→ P.61\)に](#page-62-0)進んでくだ さい。

# <span id="page-56-0"></span>インターネットの設定をする

- ■お使いの状況にあわせて必要な準備をしてく ださい
- ●プロバイダーと契約している場合 プロバイダーと契約しており、インターネットが使 える環境をお持ちの方は、パソコンにインターネッ トに接続するための設定をしてください。 インターネットに接続するための設定方法につい ては、ご契約のプロバイダーにご確認ください。
- ●初めてインターネットを使う場合

インターネットに接続するには、プロバイダーとの 契約が必要です。プロバイダーとは、インターネッ トに接続するためのサービスを提供している企業 や団体です。

プロバイダーと契約すると、インターネットに接続 するために必要な設定の情報などが送られてきま す。プロバイダーの指示に従って、パソコンの設定 をしてください。

#### 恒零

- ▶ 有線 LAN でインターネットに接続する場合は、 パソコン本体のLANコネクタ(最)に、別売 のLANケーブルを接続してください。LANコ ネクタの場所は[、「各部の名称と働き」\(→P.22\)](#page-23-0) をご覧ください。設定方法については、ご契約 のプロバイダーにご確認ください。
- ▶ 無線LANでインターネットに接続する場合は、 [「無線LANでインターネットに接続する」\(→](#page-56-1) [P.55\)](#page-56-1)をご覧ください。
- ▶ データ通信カードやアダプターをお使いになり インターネットに接続する場合、設定および使 用方法については、データ通信カードやアダプ ターに添付のマニュアルをご覧ください。デー タ通信カードやアダプターに関しては、ご契約 のデータ通信サービス会社にお問い合わせくだ さい。
- ▶ 「Internet Explorer」 を初めて起動した場合、 「Google ツールバー」の拡張機能の確認画面が 表示されます。詳しく[は「Google ツールバー](#page-59-0) の設定をする| (→ P.58) をご覧ください。

#### ■インターネットに接続できたら

ウイルスや不正アクセスからパソコンを守るために、 お使いのセキュリティ対策ソフトを最新の状態にし てお使いください。 この後は[、「Windowsを最新の状態にする」\(→P.59\)](#page-60-0) に進んでください。

#### <span id="page-56-1"></span>無線 LAN でインターネットに接続する

ここでは、無線LANアクセスポイントと内蔵無線LAN を使って、無線LANでインターネットに接続する方法 を説明します。

值要

▶ お使いのパソコンに無線LANが搭載されている か[、「仕様一覧」\(→P.156\)を](#page-157-0)ご覧になり、確 認してください。 無線LANが搭載されていない場合は、有線LAN または別売の無線LANアダプターをお使いく ださい。

## Step1 無線 LAN アクセスポイントを設定する

別売の無線LANアクセスポイントを用意し、インター ネットに接続する設定を行ってください。設定方法 は、無線LANアクセスポイントのマニュアルをご覧く ださい。

### 「重要」

▶ 無線LANアクセスポイントは、セキュリティの 設定をしてお使いになることをお勧めします。 セキュリティの設定をしないと、通信内容を傍 受されたり、ネットワークに侵入されたりする 危険があります。

Step2 無線LANアクセスポイントの設定を 記入する

無線LANアクセスポイントに設定した情報を、次の欄 に記入してください。パソコンに無線LANの接続設定 をするときに、必要になります。 記入後は第三者に漏れないよう注意してください。

無線LANアクセスポイントの設定情報がわからない 場合は、**無線LANアクセスポイントのメーカーにお問 い合わせください。**

●ネットワーク名 (SSID)

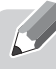

無線LANアクセスポイントの名前のようなもので す。パソコンから接続する無線LANアクセスポイン トを識別するために利用されます。

#### ●セキュリティの種類

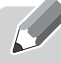

無線LANアクセスポイントに設定するセキュリ ティは、「WPA2-パーソナル(WPA2-PSK)」や 「WEP」などいくつかの種類があります。 設定できるセキュリティの種類は、無線LANアクセ スポイントにより異なります。

#### ●暗号化の種類

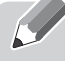

「AES」または「TKIP」です。セキュリティの種類 によっては、暗号化の種類を設定しない場合があり ます。

●セキュリティキー(PSK または WEP キー)

無線LANアクセスポイントにセキュリティをかけ るときに設定するパスワードです。

#### Step3 無線 LAN の電波を発信する

パソコンの無線LANの電波が発信されているか確認 します。

- ●ESPRIMO の場合
- 1 ●(スタート)▶「すべてのプログラム」▶「無線 LAN 電波オン/オフツール |▶ 「無線 LAN 電波オ ン/オフツール」の順にクリックします。

2「電波発信」をクリックし、「終了」をクリックし ます。

すでに電波が発信されている場合は、「終了」をク リックしてください。

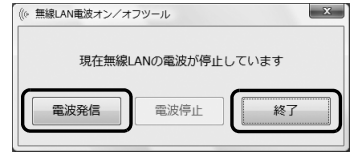

- ●LIFEBOOK の場合
- 1 パソコン本体で無線 LAN の電波が発信する状態 にあることを確認します。 確認方法は機種により異なります。 ・ワイヤレススイッチがオンになっている ・ワイヤレス通信ランプが点灯している 詳しくは、「各部の名称と働き| (→ P.22) をご 覧ください。 2 画面右下の通知領域にある をクリックし、
- (Plugfree NETWORK)を右クリックしま す。
- 3 「接続操作」▶ 「無線 LAN」▶ 「電波発信」 の順にク リックします。 すでに電波が発信されている場合は、「電波発信」 がグレーに表示され選択できません。

#### Step4 パソコンの設定をする

Windows 7の標準機能を使って無線LANの設定を行 う方法を説明します。

1 無線 LAN アクセスポイントの電源が入っている ことを確認します。

無線LANアクセスポイントの電源の入れ方につ いては、無線LANアクセスポイントに添付されて いるマニュアルをご覧ください。

2 3(スタート)▶「コントロールパネル」▶「ネッ トワークとインターネット」の「ネットワークの 状態とタスクの表示」順にクリックします。 「ネットワークと共有センター」ウィンドウが表示 されます。

3「新しい接続またはネットワークのセットアップ」 をクリックします。

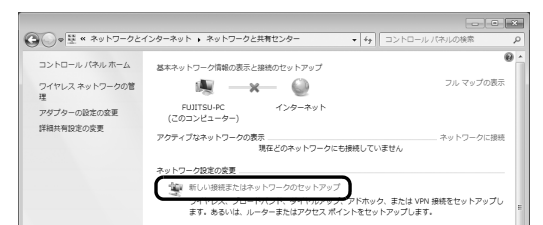

(これ以降の画面は機種や状況により異なります)

4「ワイヤレスネットワークに手動で接続します」を 選択して「次へ」をクリックします。

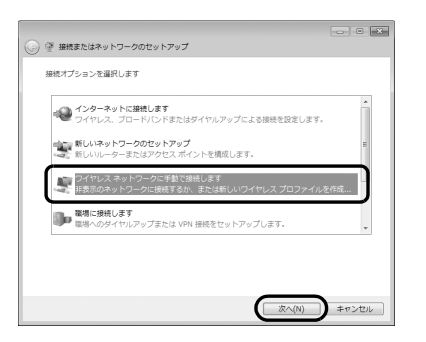

<span id="page-58-0"></span>5 Step2 で記入した無線 LAN アクセスポイントの 設定情報を入力し、「次へ」をクリックします。 パソコンの設定は、無線LANアクセスポイントの 設定と同じ情報を入力する必要があります。

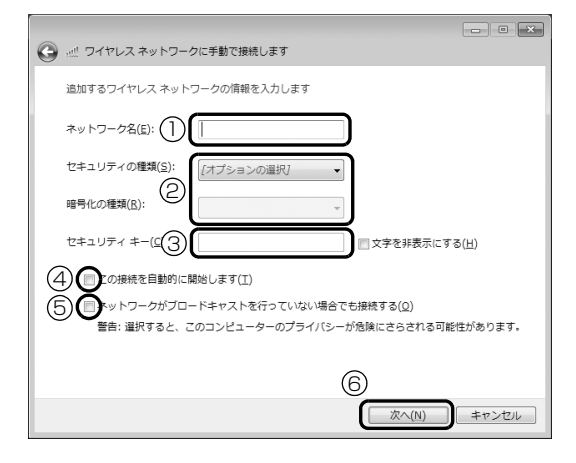

- **①**「ネットワーク名(SSID)」を入力します。
- **②**「セキュリティの種類」「暗号化の種類」は、お 使いの無線LANアクセスポイントの設定にあ わせて選択します。
- **③** セキュリティキー(PSK または WEP キー)を 入力します。
- **4「この接続を自動的に開始します」の■をク** リックし、 ■にします。
- **⑤** 必要に応じて「ネットワークがブロードキャス トを行っていない場合でも接続する| の回を クリックし、 ■にします。

**⑥**「次へ」をクリックします。

6 正しく設定できると、「正常に○○○を追加しまし た」と表示されます。

○○○には「ネットワーク名(SSID)」が表示さ れます。

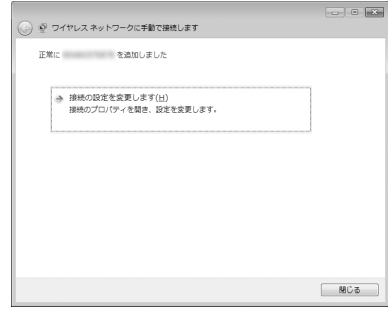

- 7「Plugfree NETWORK」の「ネットワーク診断」 を使って、正しく接続できたか確認します。 「ネットワーク診断」は、ネットワーク接続に関す る情報を収集/分析し、ネットワークに関するト ラブルの解決をサポートします。
	- 1. @(スタート)▶「すべてのプログラム」▶ 「Plugfree NETWORK」▶「ネットワーク診 断」の順にクリックします。
	- 2.「ワイヤレスネットワーク接続」が「接続中で す」となっていることを確認します。

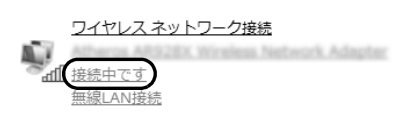

## Doint

- ▶ 「ワイヤレスネットワーク接続」 が「接続中で す」にならなかった場合は、もう一度、Step2 で記入した無線 LAN アクセスポイントの設定 情報と[、手順 5](#page-58-0) で設定した内容を確認してくだ さい。
- ▶ 無線 LAN アクセスポイントで設定した内容と同 じ情報をパソコンに設定しないと、ネットワーク に接続できません。無線LANアクセスポイント の設定がわからない場合は、無線LANアクセス

ポイントのメーカーにお問い合わせください。

▶ プロバイダーから提供されるインターネット接 続に必要な情報が正しく設定されているか確認 してください。設定する情報がわからない場合 は、ご契約のプロバイダーにお問い合わせくだ さい。

#### 8 すべてのウィンドウを閉じます。

これで無線 LAN を使ったインターネット接続は完了 です。

### <span id="page-59-0"></span>Google ツールバーの設定をする

このパソコンには、インターネットの検索や閲覧に便 利な「Google ツールバー」が用意されています。 「Internet Explorer」を初めて起動したときに、 「Google ツールバー」の拡張機能の確認画面が表示 されますので、次の設定を行ってください。

1「Google ツールバーを最大限に活用」というポッ プアップが表示されたら、内容を確認して、「拡張 機能を有効にする」または「いいえ」のどちらか をクリックします。

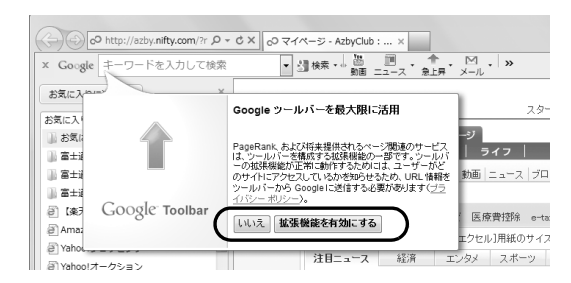

### **Doint**

▶「いいえ」を選んでも、Google ツールバーの 設定ボタン▶「全般」タブをクリックして、拡 張機能を有効に変更できます。

これで、「Google ツールバー」の設定は完了です。 基本的な使い方は、①検索ボックスに知りたい情報の 名前などを入力し、②検索ボタンをクリックするだけ です。

ぜひ、ご活用ください。

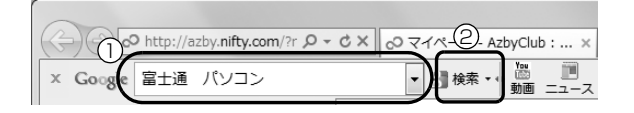

## メールの設定をする

このパソコンには、メールソフトとして「Windows Live メール」や「Outlook 2010」(Office 2010 搭載機種のみ)が用意されています。

メールを始めるには、お使いになるメールソフトの設 定を行う必要があります。設定方法については、「パ ソコン準備ばっちりガイド」の「メールを準備する」 をご覧ください。

### **メールを使うには**

プロバイダーから提供される次の情報をメール ソフトに設定してください。設定する情報がわ からない場合は、ご契約のプロバイダーやデー タ通信サービス会社にお問い合わせください。

- ・受信(POP)サーバー
- ・送信(SMTP)サーバー
- ・メールアドレス
- ・メールアカウント名
- ・メールパスワード

# <span id="page-60-0"></span>Windows を最新の状態にする

「Windows® Update」は、マイクロソフト社が提供 するサポート機能です。Windows やソフトウェアな どを最新の状態に更新・修正できます。ウイルスや不 正アクセスを防ぐための対策もされるので、定期的に 実行してください。

## 国要

▶ 「Windows® Update」でマイクロソフト社から 提供されるプログラムについては、弊社がその内 容や動作、および実施後のパソコンの動作を保証 するものではありませんのでご了承ください。

## Doint

- ▶ [手順 3](#page-60-1)[、4](#page-60-2)は初回のみ必要です。
- 1 インターネットに接続されているか確認します。
- 2「パソコン準備ばっちりガイド」の「Windows を 最新の状態にする| をクリックし、「実行する| を クリックします。

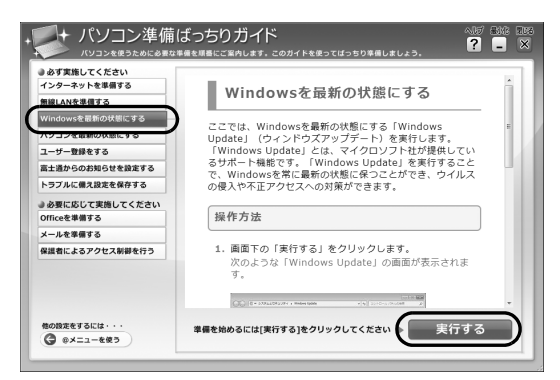

(これ以降の画面は機種や状況により異なります)

# **Doint**

▶ 「パソコン準備ばっちりガイド」画面が表示され ていない場合は、デスクトップにある、 [1] (パ ソコン準備ばっちりガイド)をクリックします。

<span id="page-60-1"></span>3「詳細情報の表示」をクリックします。 初めて「Windows® Update」を行う場合は、 「Microsoft Update」のインストールを行います。

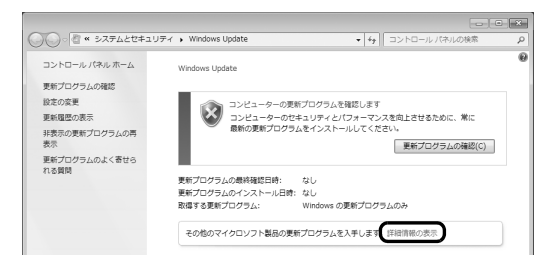

<span id="page-60-2"></span>4「使用条件」をご覧になったうえで使用条件に同意 し、「インストール」をクリックします。

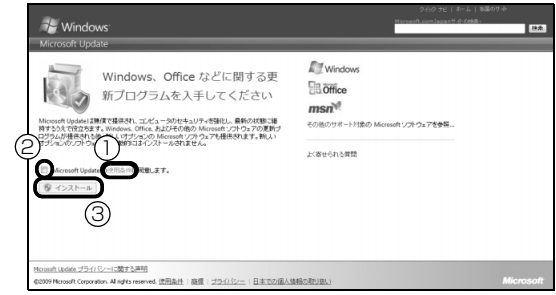

- **①**「使用条件」をクリックすると、「マイクロソフ トの使用条件」ウィンドウが表示されます。
- **② ■をクリックして、■にします。**
- **③**「インストール」をクリックします。

「ユーザーアカウント制御」ウィンドウが表示され たら、「はい」をクリックします。

5 「Windows Update」ウィンドウが表示されたら、 画面の指示に従って操作してください。

## **Doint**

- ▶「Windows Update」ウィンドウが表示されな かった場合は、次の手順で更新プログラムのイ ンストールを行ってください。
	- 1. ◎(スタート)▶「すべてのプログラム|▶ 「Windows Update」の順にクリックしま す。
	- 2.「更新プログラムの確認」をクリックし、画 面の指示に従ってください。

# <span id="page-61-0"></span>アップデートナビを実行する

「アップデートナビ」で、このパソコンに関連するド ライバーやソフトウェアの最新情報を確認し、更新す ることができます。

1「パソコン準備ばっちりガイド」の「パソコンを最 新の状態にする| をクリックし、「実行する| をク リックします。

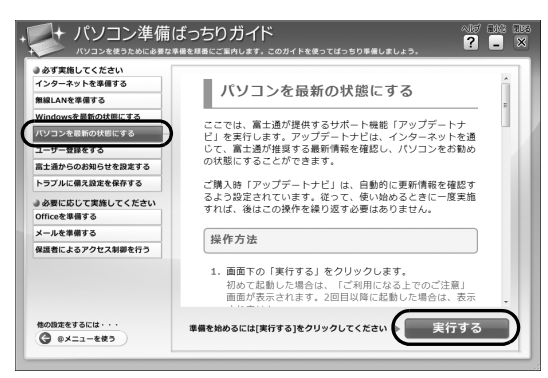

(これ以降の画面は機種や状況により異なります)

## Doint

- ▶ 「パソコン準備ばっちりガイド」画面が表示され ていない場合は、デスクトップにある、 [1] (パ ソコン準備ばっちりガイド)をクリックします。
- 2「ご利用になる上でのご注意」の画面が表示された ら内容をよくお読みになり、「承諾する」をクリッ クします。

「アップデートナビ」が最新情報を確認します。し ばらくお待ちください。お使いの機種や状況に よっては、20分程度時間がかかる場合がありま す。

3 更新項目を確認します。必要に応じて概要、詳細 をご覧ください。

更新したくない項目がある場合は、その項目の左 にある ■ をクリックして■にします。通常は、す べての項目を更新することをお勧めします。

### Doint

▶ 「お使いの環境がお勧めの状態です」と表示され たら、更新は必要ありません。「閉じる」をク リックし、アップデートナビを終了させてくだ さい。

4「更新開始」をクリックします。

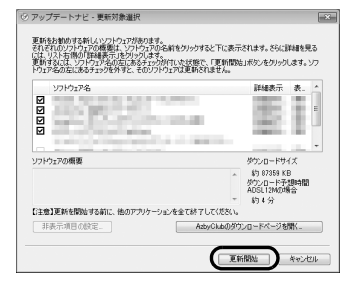

選択されたソフトウェアの更新が始まります。

## **Doint**

- ▶ 「更新開始確認」 画面が表示されたら、「アップ デートナビ」以外のソフトウェアを終了させ、 「更新開始確認」画面に従って操作を進めてくだ さい。
- 5 パソコンの再起動を要求するメッセージが表示さ れた場合は、「再起動」をクリックします。 パソコンが再起動し、更新が完了します。 再起動を要求するメッセージが表示されない場合 は、これで完了です。

### **Point**

▶ 「アップデートナビ」は自動で最新情報を通知さ れるように設定されています。画面右下の通知 領域にメッセージが表示されたら、画面の指示 に従ってください。

<span id="page-62-0"></span>お客様の情報、およびこのパソコンの機種情報を登録 いただくことで、お客様 1 人 1 人に、よりきめ細か なサポート・サービスを提供します。

#### ■ユーザー登録をすると

- ●お客様専用の「ユーザー登録番号」が発行されます。
- ●自動的に富士通パソコンユーザーの会員組織 「AzbyClub(アズビィクラブ)」の会員となります。 AzbyClub とは、お客様にパソコンをより楽しく快 適にご利用いただくための会員組織です。入会費、 年会費は無料です(2 年目以降も無料)。

ユーザー登録については[、「ユーザー登録のご案内」](#page-138-0) [\(→ P.137\)](#page-138-0)をご覧ください。

# <span id="page-62-1"></span>富士通からのお知らせを設定する

「サポートナビ」で富士通からのお知らせ情報を受信 するための設定を行います。

「サポートナビ」の「お知らせ機能」を利用すると、富 士通からお客様へご提供する、製品に関する重要なお 知らせをはじめ、パソコンの使い方のご案内や、安心・ 便利なサービスやキャンペーンに関するお知らせ情 報を受信することができます。

お知らせ情報を受信するためには、サポートナビの 「お知らせ機能」の利用についての記載事項に同意し ていただく必要があります。

1「パソコン準備ばっちりガイド」画面の「富士通か らのお知らせを設定する」をクリックし、「実行す る」をクリックします。

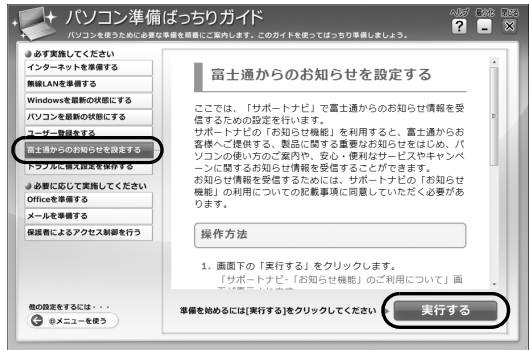

## Doint

- ▶ 「パソコン準備ばっちりガイド」画面が表示され ていない場合は、デスクトップにある、 (パ ソコン準備ばっちりガイド)をクリックします。
- 2「サポートナビ -「お知らせ機能」のご利用につい て」画面が表示されたら、内容をよくお読みにな り、「同意する」をクリックします。
- これで「お知らせ機能」の設定は完了です。

# <span id="page-63-1"></span>「Office 2010」のプロダクトキーの 入力とライセンス認証をする

「Office Home and Business 2010」搭載機種、 「Office Personal 2010」搭載機種

「Office 2010」の初回起動時にプロダクトキーの入 力とライセンス認証が必要です。詳しくはパッケージ に同梱されている ヿ゚゚ 「お使いになる前に」 をご覧くだ さい。

# **Doint**

- ▶ パソコンをご購入時の状態に戻すリカバリ後、 「Office 2010」をインストールする場合、プ ロダクトキーの入力はインストール中に行いま す。初回起動時にはライセンス認証のみ行いま す。
- ●プロダクトキーはパッケージの中のディスクの ケース裏面に貼付されています。絶対に紛失しない ように大切に保管してください。
- ●ライセンス期間中にパソコン本体を修理した場合 は、再度ライセンス認証が必要になることがありま す。
- ●ライセンス認証ができない場合には[、「ソフトウェ](#page-142-0) [アのお問い合わせ先」\(→ P.141\)](#page-142-0)をご覧になり日 本マイクロソフト株式会社にお問い合わせくださ い。
- 「Office 2010」の初回起動時にプロダクトキーの 入力をする場合、途中でキャンセルし、再度プロダ クトキーの入力をしようとするとパソコンが予期 せず再起動する場合があります。プロダクトキーの 入力を始めたら「Office 2010」を使えるようにな るまで操作を中断しないでください。
- ●テレビチューナー搭載機種をお使いの場合は、テレ ビ番組の録画中や予約録画時間を避けて、プロダク トキーの入力とライセンス認証を行ってください。 なお、テレビ番組の録画や予約録画が開始してし まったときは、録画の終了を確認してからパソコン を再起動してください。

# <span id="page-63-0"></span>ここまで設定した状態をバックアップ する

いざというときに復元できるように「マイリカバリ」 を使って、D ドライブにディスクイメージを作ってく ださい。

## |童零

- ▶ マイリカバリでDドライブにディスクイメージ を作成した後、ハードディスクの領域を変更す るとディスクイメージが消えてしまいます。 作成したディスクイメージは、外付けハード ディスクや USB メモリなどに保存しておくこ とをお勧めします。 詳しくは[、「ディスクイメージをコピーする」\(→](#page-111-0) [P.110\)を](#page-111-0)ご覧ください。
- ▶ 「マイリカバリ」 は、すべてのデータのバック アップ/復元を保証するものではありません。 また、著作権保護された映像や音楽などはバッ クアップ/復元できない場合があります。
- ▶ タッチパネル搭載機種の場合、タッチパネルで の操作はできません。マウスやキーボードで操 作してください。
- 1「パソコン準備ばっちりガイド」の「トラブルに備 え設定を保存する」をクリックし、「実行する」を クリックします。

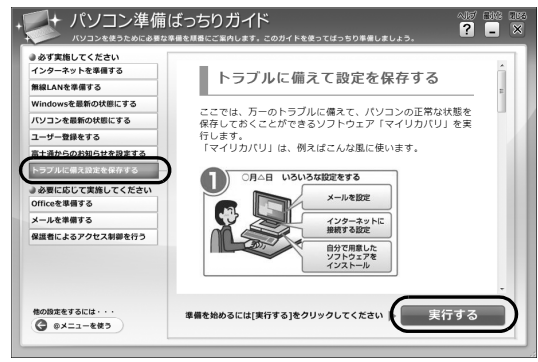

(これ以降の画面は機種や状況により異なります)

「ユーザーアカウント制御」ウィンドウが表示され たら、「はい」をクリックします。

# **Doint**

▶ 「パソコン準備ばっちりガイド」画面が表示され ていない場合は、デスクトップにある、 ソコン準備ばっちりガイド)をクリックします。

- 2「マイリカバリとは」ウィンドウが表示されたら、 「次へ」をクリックします。
- 3「マイリカバリ」ウィンドウの「つくる」をクリッ クします。
- 4 コメントを入力し、「次へ」をクリックします。 コメントには、「セットアップした後」など、いつ の時点のディスクイメージかわかるように入力し てください。

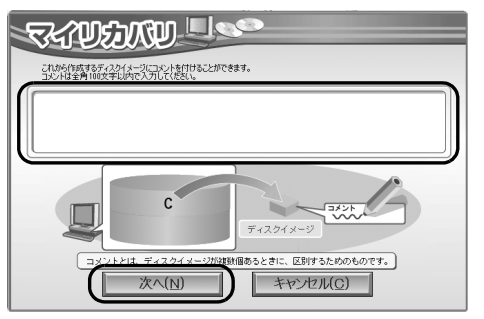

5「OK」をクリックします。

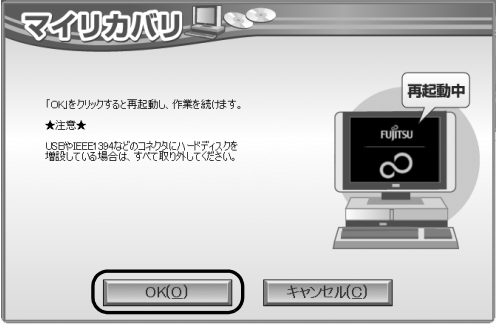

パソコンが再起動します。

6「ディスクイメージの作成」画面が表示されたら、 「D ドライブにつくる」をクリックします。

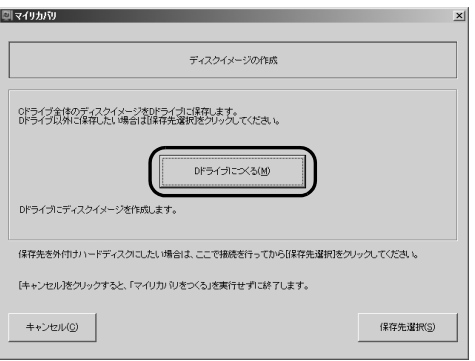

7「次へ」をクリックします。

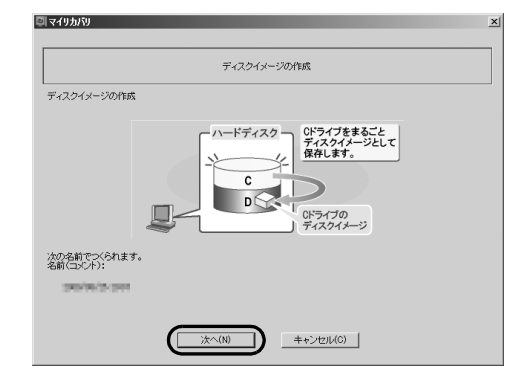

### 8「実行」をクリックします。

終了までの時間表示が増えることがあります。こ れは、途中で終了時間を計算し直しているためで す。ご了承ください。

9「ディスクイメージが作成されました。」と表示さ れたら、「OK」をクリックします。 パソコンが再起動します。

これで、今まで設定したパソコンの状態が保存されま した。

# <span id="page-65-0"></span>「リカバリディスクセット」を作る

[「リカバリディスクセットを作っておく」\(→ P.174\)](#page-175-0) をご覧になり、できるだけ早く「リカバリディスク セット」を作ってください。

このパソコンには、トラブルに備えて、ハードディス クの「リカバリ領域」という場所に、ご購入時の C ド ライブの中身が保存されています。パソコンにトラブ ルが起こったときは、このリカバリ領域から C ドライ ブをご購入時の状態に復元できます。

万が一リカバリ領域のデータを利用できなくなる場 合に備え、「リカバリディスクセット」を作成するこ とをお勧めします。

# **Doint**

▶ リカバリディスクセットの作成には長時間かか ります。時間に余裕をもって作業をしてくださ  $L$ 

またリカバリディスクセットは購入できます。 購入方法については[「ディスクが必要な場合」](#page-121-0) [\(→ P.120\)を](#page-121-0)ご覧ください。

# 電源を入れる/切る

電源の入れ方と切り方はとても重要です。正しい方法 を覚えてください。

# 注意

● ディスクをセットするとき、および取 り出すときには、CD/DVDドライブの トレーに指などを入れないでくださ い。 けがの原因となることがあります。

● 電源を入れた状態で持ち運んだり、衝  $\boldsymbol{\mathsf{N}}$ 撃や振動を与えたりしないでくださ い。

故障の原因となります。

## 電源を入れる

ここでは電源の入れ方のうち Windows を起動する方 法を説明します。

電源を入れる前に、ケーブル類が正しく接続されてい るか確認してください。

# 重要

- ▶ 電源を入れるときの注意
	- ・電源を切った後は、次に電源を入れ直すまで 10 秒ほどお待ちください。
	- ・液晶ディスプレイは、必ずパソコン本体の電 源ケーブルをコンセントに差し込む前に接続 しておいてください。パソコン本体の電源 ケーブルをコンセントに差し込んだ後にディ スプレイを接続すると、正常に動作しないこ とがあります。
	- ・パソコンに布などのカバーをかけている場合 は、必ずそれらを完全に取り外してから電源 を入れてください。パソコンの通風孔などが 布などでふさがれたまま使用すると、パソコ ン内部に熱がこもり、動作不良、故障、また は破損の原因になることがあります。

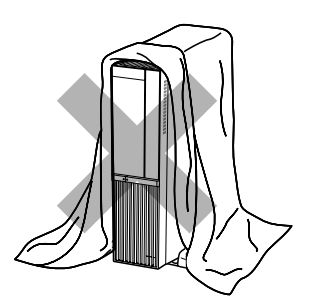

- ・電源を入れた後は[、手順 6](#page-67-0) の画面が表示され るまでは電源を切らないでください[。手順 6](#page-67-0) の画面が表示される前に電源を切ると、パソ コンの動作が不安定になります。
- ▶ 電源を入れた状態でしばらく(約 5 分間)操作 しないと、動画(スクリーンセーバー)が表示 されたり、画面が真っ暗になったりすることが ありますが、電源が切れたわけではありません。 これはパソコンの省電力機能が働いている状態 です。 マウスを動かしたり、キーボードの [1] [1]

**□ 回や Ghiftl** のどれかを押したりすると、 元の画面に戻ります。

1 パソコンに液晶ディスプレイなどの機器を接続し ます。

#### 2 電源ケーブルをコンセントに接続します。

パソコンに接続されている機器の電源ケーブルを 接続した後に、パソコン本体の電源ケーブルを接 続してください。

ディスプレイの電源ケーブルが、パソコン本体の アウトレットに接続されていることを確認してく ださい。

3 パソコン本体背面にあるメインスイッチを「|」 側に切り替えます。 ■パソコン本体背面

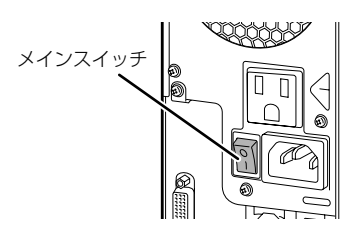

(これ以降のイラストは機種や状況により異なります)

## 懂要

- ▶ 電源ケーブルをコンセントに接続し、メインス イッチを「|」側に切り替えると、数秒間電源 ランプが点灯して電源が入ったような状態にな りますが、故障ではありません。
- 4 パソコンに接続されている機器の電源を入れま す。
- 5 パソコン本体の電源ボタンを押します。

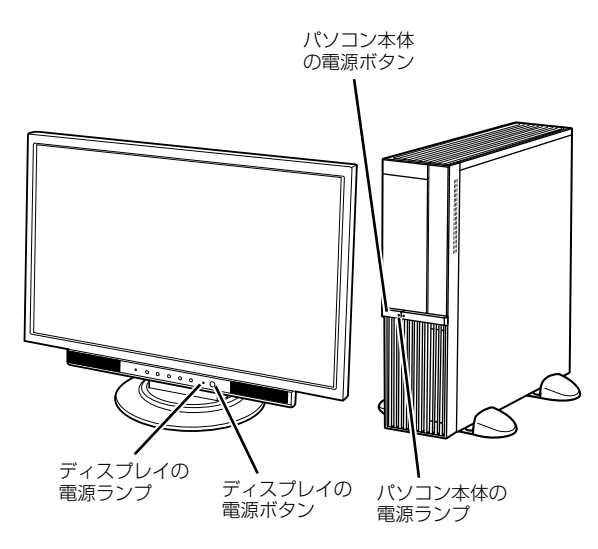

パソコン本体とディスプレイの電源ランプが点灯 し、画面にさまざまな文字などが表示されます。 そのまま、しばらくお待ちください。 ディスプレイの電源ランプが点灯していない場合 は、ディスプレイの電源ボタンを押してください。

<span id="page-67-0"></span>6 このような画面が表示されたことを確認します。

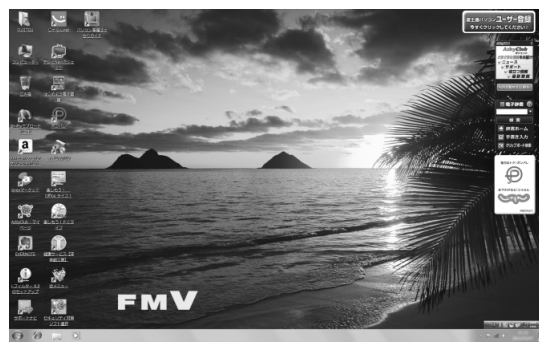

(画面は機種や状況により異なります)

## **Doint**

▶ Windows が起動しない場合

このパソコンに添付のディスプレイは、デジタ ルとアナログの2種類の入力に対応していま す。電源を入れてもWindowsが起動しない場合 は、入力が切り換わってしまった可能性があり ます。その場合は、「デジタル入力」に切り換え てください。

切り替えるときは、画質/入力ボタンを押して ください。

■ 24 型ワイド液晶ディスプレイの場合

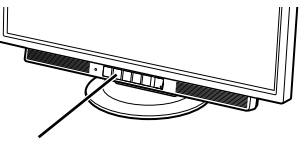

画質/入力ボタン

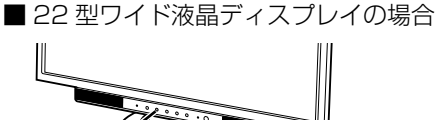

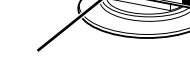

画質/入力ボタン

入力を切り替えても Windows が起動しない場 合は[、「起動・終了」\(→ P.129\)](#page-130-0)をご覧ください。

電源を切る操作を行う前に、作業中のデータはない か、また、CD/DVDドライブにディスクが入ったま まになっていないかを確認してください。

1 パソコン本体の電源ボタンを押します。

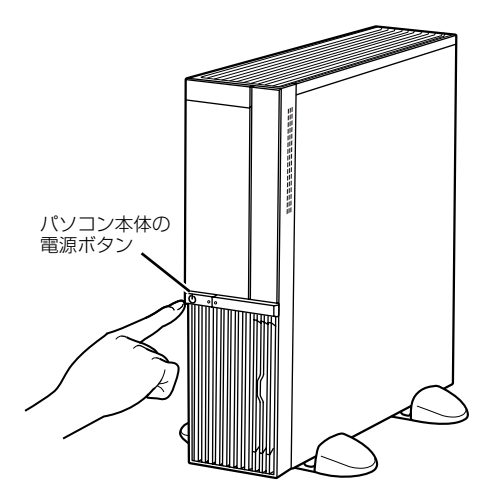

(これ以降のイラストは機種や状況により異なります)

しばらくすると Windows が終了し、パソコン本 体の電源が自動的に切れます(画面が暗くなり、 パソコン本体の電源ランプが消えます)。

## 懂頭

- ▶ パソコンの電源ボタンは押し続けないでくださ い。電源ボタンを4秒以上押し続けると、 Windowsなどの正常な終了処理ができないま ま、強制的に電源が切れてしまいます。
- 2 パソコンに接続されている機器の電源を切ります。

## **Doint**

- ▶「スタート」メニューからも電源が切れます。
	- 1. ●(スタート)▶ シャットダウン の順にク リックします。

パソコン本体の電源が切れます(画面が暗くな り、パソコン本体の電源ランプが消えます)。

▶ ディスプレイの電源について パソコン本体の電源を切ると、パソコン本体の アウトレットに接続しているディスプレイの電 源も切れます。

- ▶ パソコンの電源が切れない場合 マウスやキーボードが操作できないなど、電源 を切る操作ができないときは[、「起動・終了」\(→](#page-130-0) P.129) をご覧ください。
- ▶ パソコンを長期間お使いにならない場合は、パ ソコン本体背面のメインスイッチを「○」側に 切り替えてください。

## スリープにする/復帰させる

このパソコンを使わないときは、パソコンの電源を切 らずに待機状態にしておくと、次にパソコンを使うと きにすぐに使い始めることができます。

待機状態にはスリープと休止状態があります。ここで は、パソコンをスリープにする方法と、スリープから 復帰する方法について説明します。

## **Doint**

- ▶ 次の場合はパソコンの電源を切ってください。
	- ・パソコンを長期間使わないとき
	- ・パソコンの動作が遅くなったり、正常に動作 しなくなったとき

いったんパソコンの電源を切り、電源を入れ 直してください。

▶ スリープとは パソコンの電源を切らずに、作業中のデータな どをメモリに保存して、パソコンを待機状態に することです。スリープ中は、メモリに保存し たデータなどを保持するために少しずつ電力を 消費しています。

### ■パソコンをスリープにする

1 (スタート)▶ シャットダウン D の D ▶ [スリー プ」の順にクリックします。

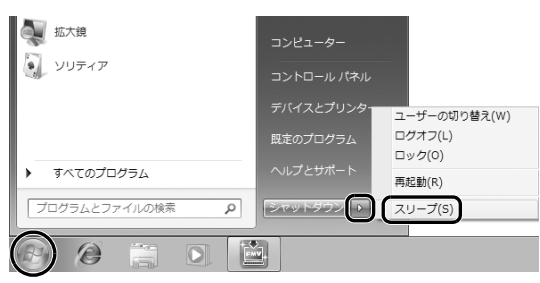

(画面は機種や状況により異なります)

パソコンがスリープになります。スリープ中は、 電源ランプがオレンジ色に点灯します。

### ■スリープから復帰する

1 パソコン本体の電源ボタンを押します。

# **Doint**

- ▶ 復帰するときは スリープにした後、すぐに復帰(レジューム) しないでください。 必ず、10秒以上たってから復帰(レジューム)
	- するようにしてください。

# マウス

光学式マウスは、底面からの光により照らし出されて いる陰影を検知し、マウスの動きを判断しています。 このため、机の上だけでなく、衣類の上や紙の上でも 使うことができます。

## マウスをお使いになるうえでの注意

- ●オプティカル(光学)センサーについて ・マウス底面から発せられている赤い光は、目に悪 い影響を与えることがあります。直接見ないよう
	- ・センサー部分を汚したり、傷を付けたりしないで ください。
	- ・発光部分を他の用途に使わないでください。
- ●光学式マウスは、次のようなものの表面では正しく 動作しない場合があります。
	- ・鏡やガラスなど反射しやすいもの
	- ・光沢のあるもの

にしてください。

- ・濃淡のはっきりしたしま模様や柄のもの(木目調 など)
- ・網点の印刷物など、同じパターンが連続している もの
- ●光学式マウスは非接触でマウスの動きを検知して いるため特にマウスパッドを必要としませんが、マ ウス本体は接触しているため、傷が付きやすい机や テーブルの上では、傷防止のためにマウスパッドな どを使用することをお勧めします。

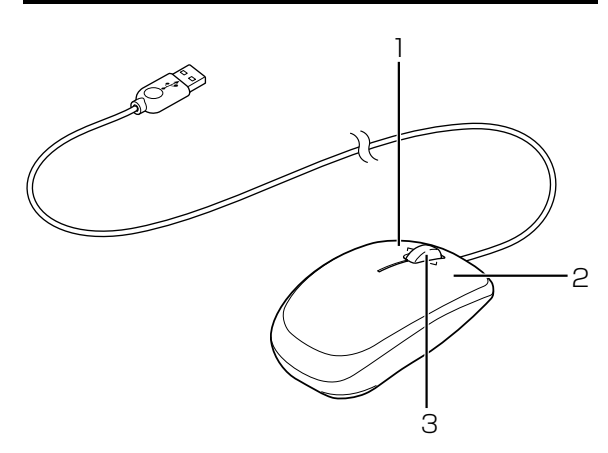

(イラストは機種や状況により異なります)

1 左ボタン

クリックするとき押します。

2 右ボタン

右クリックするとき押します。

3 スクロールホイール このホイールを回したり横に倒したりすると、画 面を上下左右にスクロールできます。

### マウスの使い方

ここでは、このパソコンに添付されているマウスの使 い方について説明します。

## Doint

- ▶ マウスの設定について マウスの設定は、→(スタート)▶「コントロー ルパネル」「ハードウェアとサウンド」「デ バイスとプリンター」の「マウス」の順にクリッ クすると表示されるマウスの設定画面で変更す ることができます。
- ▶ スクロール機能やズーム機能は、使用するソフ トウェアによって動作が異なったり、お使いに なれないことがあります。

#### ■クリック

左ボタンをカチッと 1 回押して、すぐ離すことです。 また、右ボタンを 1 回カチッと押すことを「右クリッ ク」といいます。

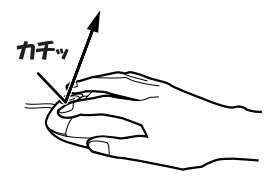

(これ以降のイラストは機種や状況により異なります)

### ■ダブルクリック

左ボタンをカチカチッと 2 回すばやく押して、すぐ離 すことです。

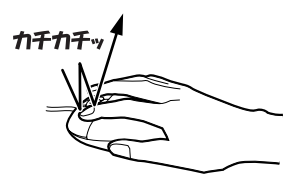

#### ■ポイント

マウスポインター( )とアイコンやメニューなどに 合わせることです。ポイントすると、項目が反転表示 されたり、項目の説明が表示されたりします。

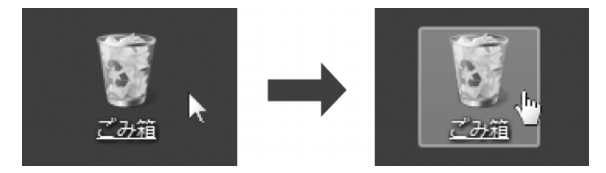

■ドラッグ

マウスポインター( )。)を任意の位置に移動し、左ボ タンを押しながら希望の位置までマウスを移動し、指 を離します。

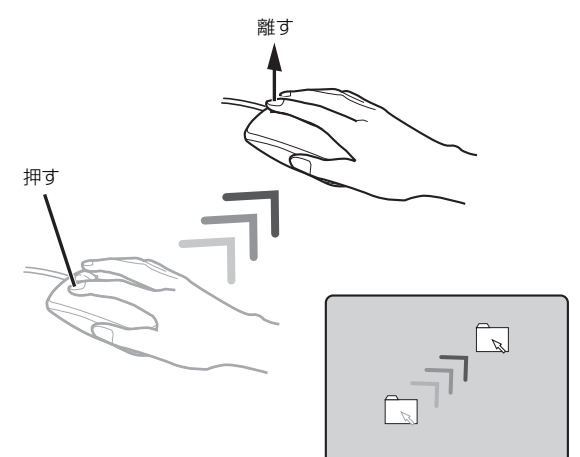

### ■スクロール

スクロールホイールを回したり横に倒したりして、画 面の表示をスクロールさせます。

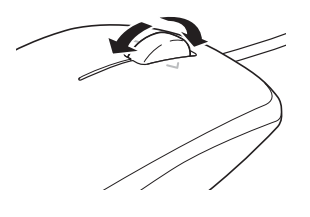

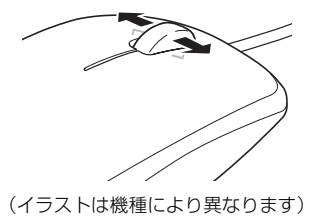

## ■ズーム

ウィンドウ内でスクロールホイールを押してマウス ポインターを<br />
して変更後、スクロールホイールを回し て、画面の表示を拡大したり縮小したりします。

音量

ここでは、キーボードの音量調節ボタンから音量を調 節する方法について説明します。

1 キーボード上側にある音量調節ボタンを押して、 適切な音量に調節します。

ボリュームボタン(-)を押すと小さく、ボリュー ムボタン(+)を押すと大きくなります。 ミュート(消音)ボタンを押すと音が消え、もう 一度押すと元の音量に戻ります。

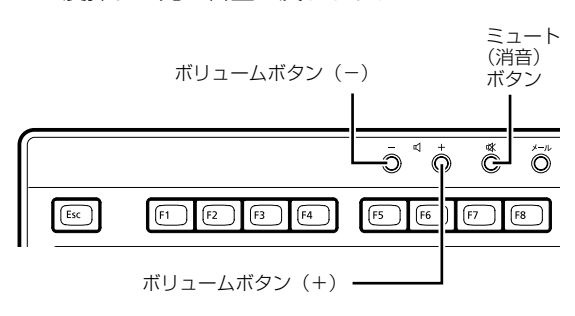

(イラストは機種や状況により異なります)

## Doint

▶ 画面右下の通知領域にある (|)) (スピーカー) を クリックして表示されるウィンドウなど、他の 方法でも音量を調節できます。
# 画面の明るさ

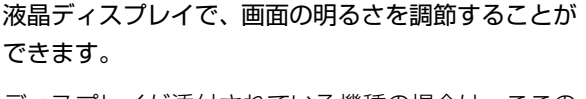

ディスプレイが添付されている機種の場合は、ここの 説明をお読みください。ディスプレイが添付されてい ない機種の場合は、お使いのディスプレイのマニュア ルをご覧ください。

液晶ディスプレイのメニュー/決定ボタンを押すと、 画面の明るさを調節するメニューが表示されます。こ このメニューでお好みの明るさに調節してください。

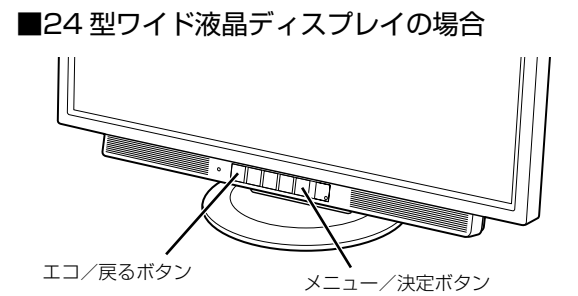

(これ以降のイラストは機種や状況により異なります)

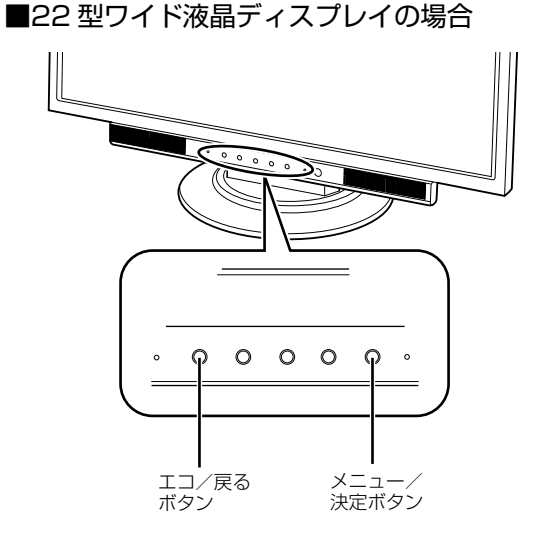

# **Doint**

▶ ディスプレイのエコ/戻るボタンで、周囲の明 るさを検知して画面の明るさを調整したり、常 に一定の明るさに固定したりすることができま す。

# CD/DVD ドライブ

このパソコンでは、CD や DVD、Blu-ray Disc (BDXLTM対応 Blu-ray Discドライブ搭載機種のみ) などのディスクの再生や読み出し/書き込みを行う ことができます。

### 著作物の録音や複製に関する注意

- ●音楽や画像などの著作物は、著作権法で保護されて います。録音・複製(データ形式の変換を含む)な どは、お客様個人またはご家庭内で楽しむ目的での み、行うことができます。音楽や画像をネットワー ク上で配信するなど、上記目的を超える場合は、著 作権者の許諾が必要です。
- ●著作権を保護されたディスクはコピーできません。 ディスクの種類によっては、著作権保護のため、コ ピープロテクトがかかっている場合があります。こ のパソコンでは、著作権保護として、デスクランブ ル機能および相互認証機能が用意されています。著 作権を保護されたデータなどをコピーしても、再生 できません。

## ディスクをお使いになるうえでの注意

- ●ディスクの再生中や書き込み/書き換え中は、振動 や衝撃を与えないでください。
- ●ケースから取り出すときやパソコンにセットする ときなど、ディスクは両面とも触らないようにして ください。
- ●ディスクは両面とも指紋やほこり、傷などを付けな いでください。
- ●ディスクは両面ともラベルを貼らないでください。
- ●ディスクの表面にボールペンや鉛筆などの硬いも ので字を書くと、ディスクに傷が付くおそれがあり ます。
- ●コーヒーなどの液体をかけないでください。
- ●汚れたり水滴が付いたりしたときは、少し湿らせた 布で中央から外側へ向かって拭いた後、乾いた布で 拭き取ってください。

シリコンクロスは使用しないでください。

ヘアードライヤーなどで乾燥させたり、自然乾燥を させないでください。

ベンジン、シンナー、水、レコードスプレー、静電 気防止剤などで拭かないでください。

- ●使わないときは、ケースに入れて保管してくださ い。
- ●曲げたり、重いものを載せたりしないでください。
- ●高温・低温の場所に保管しないでください。

### ディスクを再生するうえでの注意

#### ■再生時の注意

- ●ディスクの再生直後、数秒間画面が正常に表示され ないことがあります。
- ●デジタル放送を録画した DVD を初めて「WinDVD」 で再生するときは、「ユーザーアカウント制御」ウィ ンドウが表示されます。必ず「はい」をクリックし てください。
- ●ディスクによっては、正常に再生されなかったり、 「WinDVD」の一部の機能が使用できない場合があ ります。
- ●再生するディスクのマニュアルも必ずご覧くださ い。
- ●各ボタンを操作する間隔は、1秒以上あけてくださ い。
- ●再生するディスクによっては、コマ落ちする場合が あります。
- ●ディスクを再生する前に、他のソフトウェアは終了 させてください。
- ●著作権保護されたコンテンツ(一般的な市販 Bluray Disc のタイトルや Blu-rayDisc に録画したデ ジタル放送、AVCREC 形式で DVD に録画したデ ジタル放送など)は、アナログディスプレイでは 再生できません(BDXLTM 対応 Blu-ray Disc ド ライブ搭載機種のみ)。

# **Doint**

▶ DTSで記録されたDVD-VIDEOは、このパソコ ンでは音声再生ができません(スーパーマルチ ドライブ搭載機種のみ)。

#### ■「WinDVD」の更新について

このパソコンには、ディスクを再生するソフトウェア 「WinDVD」が用意されています。「WinDVD」は常 に最新の状態に更新してお使いください。

「WinDVD」を更新するには、サポートページ([http:/](http://azby.fmworld.net/support/) [/azby.fmworld.net/support/\)](http://azby.fmworld.net/support/)の「ダウンロード」 から、アップデートプログラム(随時提供)をダウン ロードして、インストールしてください。

インストール手順については、アップデートプログラ ムに添付されている「Readme.txt」をご覧ください。

### ■AACS キーの更新について (BDXL<sup>TM</sup> 対応 Blu-ray Disc ドライブ搭載機種のみ)

Blu-ray Disc には、著作権保護技術のキーが働いてい ます。

AACS キーは常に最新の状態に更新してお使いくだ さい。

更新方法については、下記の URL をご覧ください。 <http://www.fmworld.net/aacs/esprimo/>

## ディスクに書き込み/書き換えをするうえ での注意

- ●書き込み/書き換え中にディスク面に傷を検出し た場合、書き込み/書き換えが中断されることがあ ります。
- ●ディスクへ正常に書き込み/書き換えができない 場合は、書き込み/書き換え速度を落とすことで、 できる場合があります。

●DVD プレーヤーで映像を見る目的で、DVD に書き 込みをする場合、画像の解像度は 720 × 480 に 設定することをお勧めします。 その他の解像度で作成されたファイルを DVD に保

存すると、一部の DVD プレーヤーで再生できない 場合があります。

●「Roxio Creator」では DVD-RAM への書き込み/ 書き換えは行えません。

#### ■書き込み/書き換えを行う前に

ディスクに、書き込み/書き換えを行う前に、次の操 作をしてください。

- ●他のソフトウェアは終了させてください。
- ●ディスクに書き込み/書き換え中にスリープや休 止状態にならないように、「電源オプション」ウィ ンドウで「コンピューターをスリープ状態にする」 を、「なし」に設定してください。 設定の変更については、次のマニュアルをご覧くだ さい。

**|「Web「**補足情報」

- ●ディスクに書き込み/書き換え中にディスプレイ がスクリーンセーバーに移行しないように次の設 定をしてください。
	- 1. デスクトップの何もないところを右クリックし ます。
- 2. 表示されるメニューから、「個人設定」をクリッ クします。
- 3.「スクリーンセーバー」をクリックします。
- 4.「スクリーンセーバー」の をクリックし、一 覧から「(なし)」をクリックします。
- 5.「OK」をクリックします。
- 6. **x を**クリックします。

#### ■書き込み/書き換え中の操作について

ディスクに書き込み/書き換え中は、次の操作を行わ ないでください。

書き込み/書き換えに失敗したり、時間がかかる場合 があります。

- ●パソコン本体の電源を切る
- ●パソコンをスリープや休止状態にする
- ●CD/DVD 取り出しボタンを押す
- Ctrl と Altl を押しながら Deletel を押す
- ●ディスクを操作するボタンを押す
- ●他のソフトウェアを起動または操作する
- ●LAN などによるデータ転送をする
- ■一度書き込み/書き換えしたディスクをお使 いになるときは

一度書き込み/書き換えしたディスクをお使いにな るときは、次の点にご注意ください。

- ●パケットライト方式でデータが書き込まれたディス クは、このパソコンでは読み込むことはできません。 これらのディスクの読み込みや書き込みを行う方 法については、ディスクを作成するときに使用した ソフトウェアのマニュアルをご覧ください。
- ●一度フォーマットや書き込みをした後は、同じソフ トウェアを使って書き換え、追記を行ってくださ  $\mathcal{L}_{\lambda}$
- ●DVD+RW や DVD-RW、CD-RW、BD-RE、BD-RE DL(BD-RE、BD-RE DL は BDXL™ 対応 Bluray Disc ドライブ搭載機種のみ)に保存したファイ ルは、そのまま編集や更新をすることはできませ ん。編集や更新をする場合は、次の手順で操作して ください。
	- 1. デスクトップなど、ハードディスクにファイル をコピーします。
- 2. ファイルが読み取り専用になっていたら、「読み 取り専用」の属性を外します。 「読み取り専用」の属性を外すには、対象のファ イルを右クリックし、表示されるメニューから、 「プロパティ」をクリックします。 プロパティウィンドウで「全般」タブをクリッ クし、「読み取り専用」の図をクリックして ■にし、「OK」をクリックします。
- 3. ファイルの編集や更新をし、再度ディスクへ書 き込みを行います。
- ●このパソコンで書き込みをしたディスクは、別のパ ソコンやソフトウェアで利用できない場合があり ます。

### 使えるディスク/使えないディスク

#### ■使えるディスク

このパソコンでお使いになることのできるディスク は、次のとおりです。

○:対応 ×:非対応

|                       | 読み出し<br>(再生)          | 書き込み       | 書き換え     |
|-----------------------|-----------------------|------------|----------|
| CD-ROM、音楽 CD、         | O                     | $\times$   | $\times$ |
| ビデオ CD、フォト CD         |                       |            |          |
| CD-R                  | $\bigcirc$            | $\bigcap$  | $\times$ |
| CD-RW                 | $\bigcirc$            | ○[注1]      | ○[注1]    |
| DVD-Audio             | $\times$              | $\times$   | $\times$ |
| DVD-ROM、DVD-VIDEO     | ○[注2]                 | $\times$   | $\times$ |
| DVD-R (4.7GB)         | $\bigcirc$            | $\bigcirc$ | $\times$ |
| DVD-RW                | $\bigcirc$            | ○[注1]      | ○[注1]    |
| DVD-R DL (8.5GB)      | $\bigcirc$            | $\bigcirc$ | $\times$ |
| DVD+R (4.7GB)         | $\bigcirc$            | ∩          | $\times$ |
| DVD+RW (4.7GB)        | $\overline{\bigcirc}$ | ○[注1]      | ○[注1]    |
| DVD+R DL (8.5GB)      | О                     | ∩          | $\times$ |
| DVD-RAM               | $\times$              | $\times$   | $\times$ |
| $(2.6GB \cdot 5.2GB)$ |                       |            |          |
| DVD-RAM               | O                     | ○[注3]      | ○[注3]    |
| $(4.7GB \cdot 9.4GB)$ |                       |            |          |
| BD-ROM[注4]            | О                     | $\times$   | $\times$ |
| BD-R (25GB) [注4]      | $\overline{\bigcirc}$ | $\bigcirc$ | $\times$ |
| BD-R DL (50GB) [注4]   | $\bigcirc$            | ◯          | $\times$ |
| <b>BD-RE (25GB)</b>   | ∩                     | ○[注1]      | ○[注1]    |
| [注4][注5]              |                       | [注3]       | [注3]     |
| BD-RE DL (50GB)       | ∩                     | ○[注1]      | ○[注1]    |
| [注4][注5]              |                       | [注3]       | [注3]     |
| BD-R LTH TYPE[注4]     | ∩                     | O          | $\times$ |
| BD-R XL[注4]           | ∩                     | ∩          | $\times$ |

- 注 1: 次のディスクに書き込んだデータを削除するには、 データをすべて消去する必要があります。
	- ・CD-RW、DVD-RW、DVD+RW に書き込んだ データ
	- ・BD-REやBD-RE DLにライティングソフトで書き 込んだデータ
- 注 2: DVD-VIDEO は、 リージョン (地域) コードに [2] が含まれているか、もしくは [ALL] のものを使用で きます。
- 注 3: 購入した DVD-RAM や、Blu-ray Disc(BD-RE や BD-RE DL)を使い始めるには、フォーマットを行う 必要があります。ディスクのフォーマットについて は[、「ディスクをフォーマットする」\(→ P.78\)を](#page-79-0)ご 覧ください。
- 注 4: BDXL™ 対応 Blu-rav Disc ドライブ搭載機種のみ
- 注 5: BD-RE Ver1.0 には対応しておりません。

# ■推奨ディスク

次のディスクの使用を推奨します。

下記以外のディスクをお使いの場合は、書き込み/書 き換え速度が低下することがあります。また、正常に 書き込み/書き換えができない場合や再生できない 場合があります。

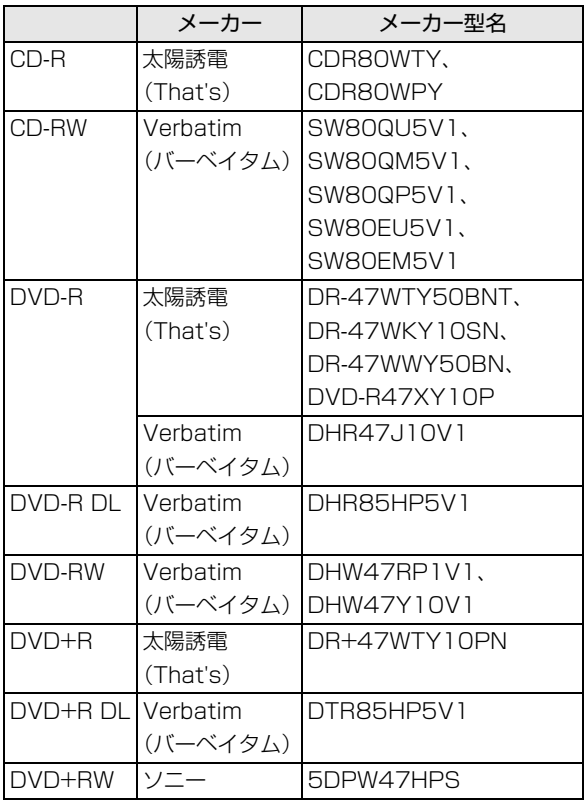

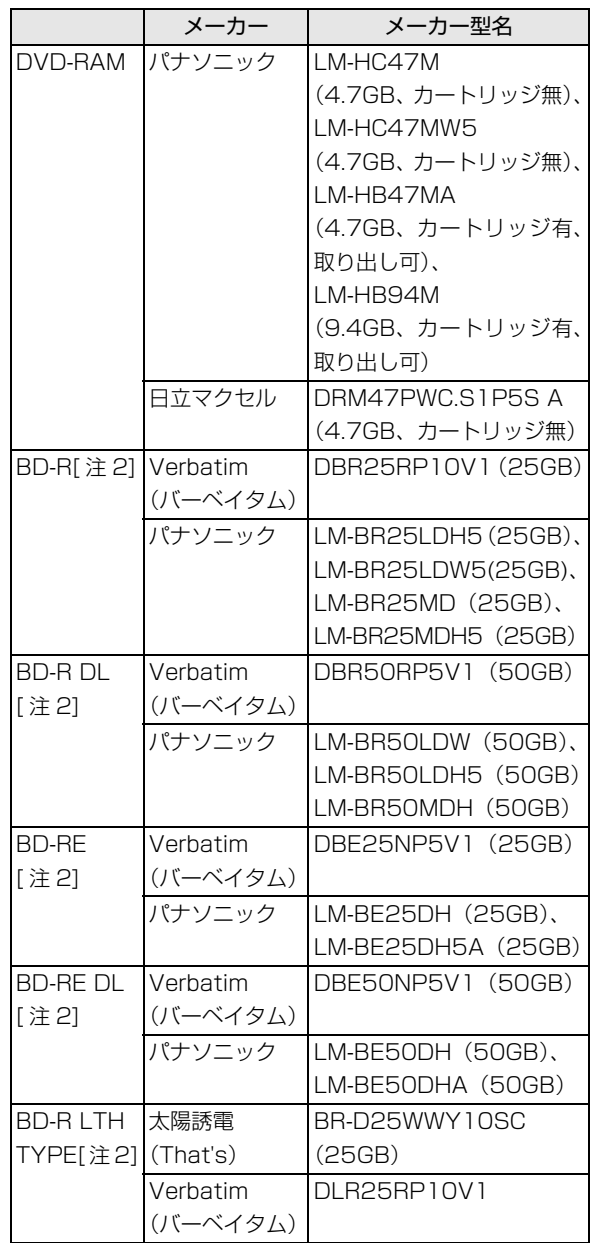

注 1:スーパーマルチドライブ搭載機種のみ

注 2: BDXLTM 対応 Blu-ray Disc ドライブ搭載機種のみ

## ■使えないディスク

次のディスクはお使いにならないでください。

●円形以外の異形ディスク(星型やカード型などの変 形ディスク)

このパソコンは円形のディスクのみお使いになれ ます。

円形以外の異形ディスクをお使いになると故障す る場合があります。

異形ディスクをお使いになり故障した場合は保証 の対象外となります。

#### ●規格外の厚さの DVD 媒体

DVD 規格では媒体の厚さを 1.14mm ~ 1.5mm と規定しています。

記録面が薄い媒体など、一部でもこの範囲外の厚さ になっている媒体をお使いになると故障する場合 があります。

規格外の DVD 媒体をお使いになり故障した場合は 保証の対象外となります。

●規格外の厚さの Blu-ray 媒体(BDXL<sup>TM</sup> 対応 Bluray Disc ドライブ搭載機種のみ)

規格では媒体の厚さを 1.15mm ~ 1.3mm と規定 しています。

記録面が薄い媒体など、一部でもこの範囲外の厚さ になっている媒体をお使いになると故障する場合 があります。

規格外の Blu-ray 媒体をお使いになり故障した場合 は保証の対象外となります。

- ●市販のクリーニングディスク、レンズクリーナー 市販のクリーニングディスク、レンズクリーナーを お使いになると、逆にゴミを集めてしまい、CD/ DVD ドライブのレンズが汚れてしまう場合があり ますので、お使いにならないでください。
- ●中心に穴の空いていないディスク
- ●傷またはヒビの入ったディスク 傷またはヒビの入ったディスクをお使いになると ドライブ内で破損する場合があります。
- ●カートリッジに入れた状態で使用するタイプの DVD-RAM(Type1)

DVD-RAM は、カートリッジなしタイプ、または カートリッジからディスクが取り出せるタイプを お使いください。なお、カートリッジに入れた状態 で使用するタイプの DVD-RAM を、カートリッジ から無理に取り出して使わないでください。

●BD-RE Ver1.0 規格の Blu-ray Disc (BDXLTM 対応 Blu-ray Disc ドライブ搭載機種のみ)

# ディスクをパソコンにセットする/取り出す

# 注意

● ディスクをセットするとき、および取 り出すときには、CD/DVD ドライブの トレーに指などを入れないでくださ い。 けがの原因となることがあります。

### ■ディスクをセットする

ディスクは、パソコンの電源が入っている状態のとき にセットできます。

ここでは、縦置きでお使いしている場合の操作方法を 説明します。

1 パソコン本体のフラップをの端に指をかけて、直 角になるまで開きます。

フラップは、開ききった状態で固定されます。

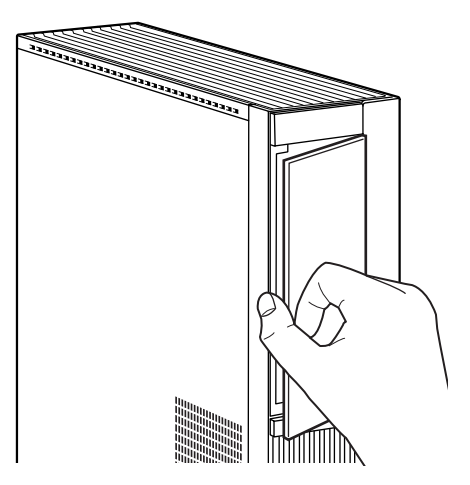

2 CD/DVD 取り出しボタンを押します。 ■BDXL<sup>TM</sup> 対応 Blu-ray Disc ドライブの場合

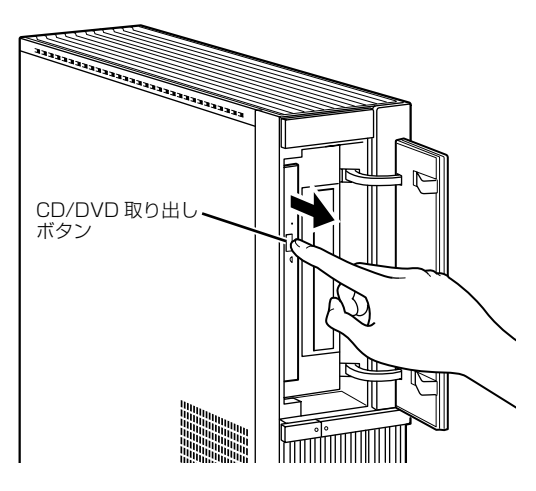

ディスクをセットするトレーが少し出てきます。 トレーの中央部を持って静かに引き出します。 トレーを引き出すときは、勢いよく引っ張り出さ ないでください。また、トレーは最後まで引き出 してください。

#### ■スーパーマルチドライブの場合

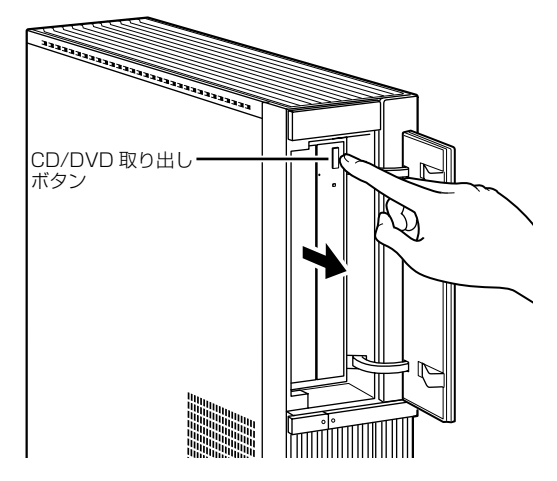

ディスクをセットするトレーが出てきます。ト レーは自動で出てきます。無理に引き出したりし ないでください。

3 ディスクのレーベル面を左に(両面タイプの DVD-RAM の場合は、データの読み取り/書き込 みを行う面を右に)してパソコンにディスクを セットします。

■BDXL<sup>TM</sup> 対応 Blu-ray Disc ドライブの場合 トレーの中央の突起にディスクの穴を合わせ、「パ チン」と音がするまでしっかりとはめ込んでくだ さい。

きちんとはめ込まないと、再生できなかったり、 ディスクが取り出せなくなったりすることがあり ます。

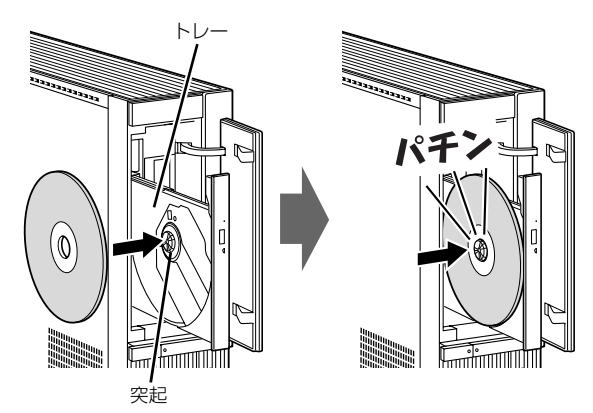

■スーパーマルチドライブの場合

トレーの中央にセットします。 ディスクは正しい位置にセットしてください。 位置がずれると、ディスクが落ちる可能性が あります。

また、ディスクを入れたまま何度もトレーを 開閉するとディスクの位置がずれることがあ りますので注意してください。

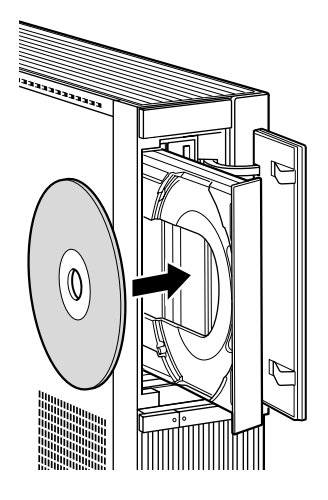

4 トレーを戻します。

■BDXL<sup>TM</sup> 対応 Blu-ray Disc ドライブの場合 トレーを手で「カチッ」と音がするまで押し ます。

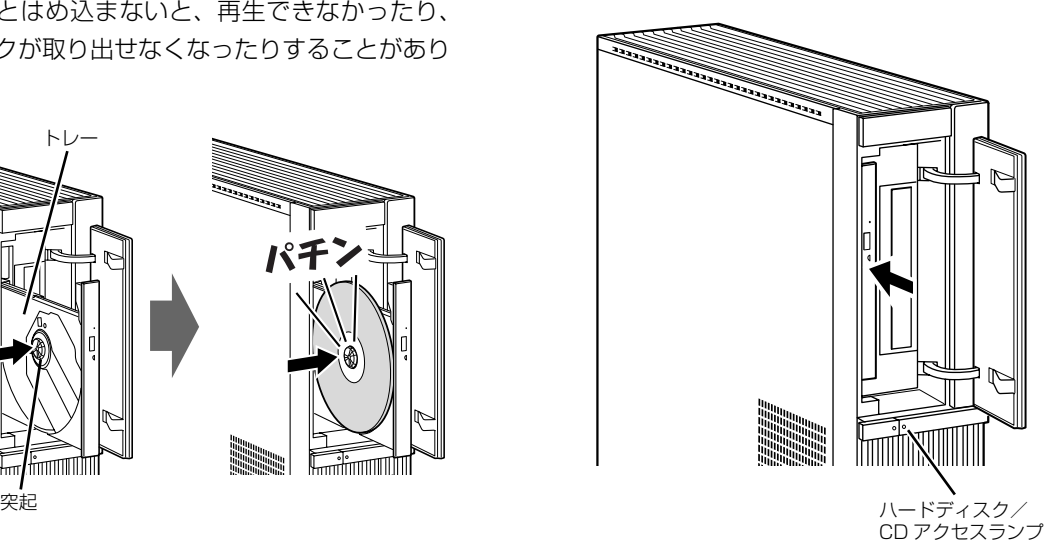

ハードディスク/CD アクセスランプが消えた ことを確認してから、次の操作に進んでくださ い。ディスクによっては、セットすると自動的 に起動するものもあります。

### ■スーパーマルチドライブの場合

CD/DVD 取り出しボタンを押します。

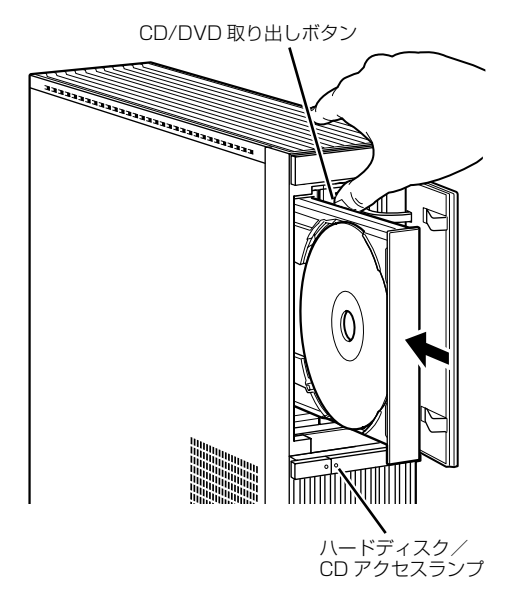

トレーは自動で戻ります。無理に押し込まない ようにしてください。ディスクがセットされ、 ハードディスク/ CD アクセスランプが点滅し ます。ハードディスク/ CD アクセスランプが 消えたことを確認してから、次の操作に進んで ください。ディスクによっては、セットすると 自動的に起動するものもあります。

#### 恒零

▶ トレーを戻すときは、自動で戻るトレーに指を 挟まないように気をつけてください。

5 パソコン本体のフラップを閉じます。

CD/DVDドライブのトレーを戻した後は、フラッ プを閉じてください。

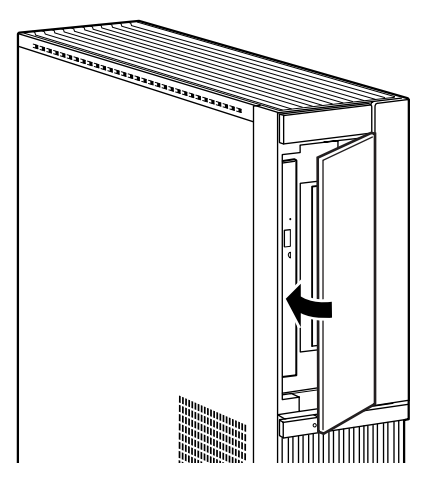

- 6「自動再生」ウィンドウが表示された場合は、次の どちらかの操作をします。
	- ・すでにソフトウェアが起動している場合は、 ■※ をクリックします。
	- ・ソフトウェアが起動していない場合は、表示さ れている項目の一覧で使いたいソフトウェアを クリックします。

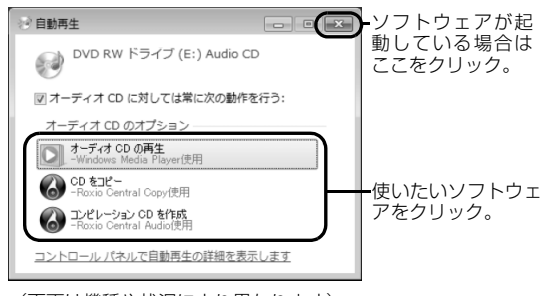

(画面は機種や状況により異なります)

### ■ディスクを取り出す

ディスクは、パソコンの電源が入っている状態のとき に取り出すことができます。

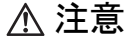

● ディスクをセットするとき、および取 八 り出すときには、CD/DVD ドライブの トレーに指などを入れないでくださ い。

けがの原因となることがあります。

- 1 ディスクを使っているソフトウェアがあれば、終 了します。
- 2 パソコン本体のフラップを押し、直角になるまで フラップを開きます。
- $3$  ハードディスク/ CD アクセスランプが消えてい ることを確認し、CD/DVD 取り出しボタンを押 します。
	- ・BDXL™ 対応 Blu-rav Disc ドライブの場合 ディスクをセットするトレーが少し出てきま す。トレーの中央部を持って静かに引き出しま す。
	- ・スーパーマルチドライブの場合
	- ディスクがセットされたトレーが出てきます。
- 4 ディスクを取り出します。
- $5$  トレーを戻します。
	- ・BDXLTM 対応 Blu-ray Disc ドライブの場合 トレーを手で「カチッ」と音がするまで押しま す。
	- ・スーパーマルチドライブの場合 CD/DVD 取り出しボタンを押します。
- 6 パソコン本体のフラップを閉じます。 CD/DVDドライブのトレーを戻した後は、フラッ プを閉じてください。

## <span id="page-79-0"></span>ディスクをフォーマットする

次のディスクは、お使いになる前にこのパソコンで読 み書きできるようにするフォーマット(初期化)を行 う必要があります。

- ●DVD-RAM
- ●BD-RE、BD-RE DL (BDXL<sup>TM</sup> 対応 Blu-ray Disc ドライブ搭載機種のみ)

ここでは、特定のソフトウェアを使用せずに、「コン ピューター」から DVD-RAM などに直接データを書 き込んで使用する場合のフォーマットの方法を説明 します。9.4GB の両面タイプの DVD-RAM につい ては、片面ごとにフォーマットしてください。 特定のソフトウェアを使用して、データの書き込み、 書き換えをする場合は、お使いになるソフトウェアの マニュアルやヘルプをご覧になり、フォーマット形式 を選択してください。

# 注意

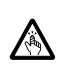

● DVD-RAMやBlu-ray Discをセットま たは取り出すときには、CD/DVD ドラ イブのトレーに指などを入れないでく ださい。 けがの原因となることがあります。

### 重團

- マイリカバリでご利用になる場合は、Windows 7 の「フォーマット」を使用しないでください。 マイリカバリでのご利用方法は[「ディスクイ](#page-108-0) [メージの保存先」\(→ P.107\)](#page-108-0)をご覧ください。
- 1 フォーマットするディスクをセットし、 (スター ト)▶ 「コンピューター」の順にクリックします。 「コンピューター」ウィンドウが表示されます。
- 2 ディスクのアイコンを右クリックし、表示される メニューから、「フォーマット」をクリックします。

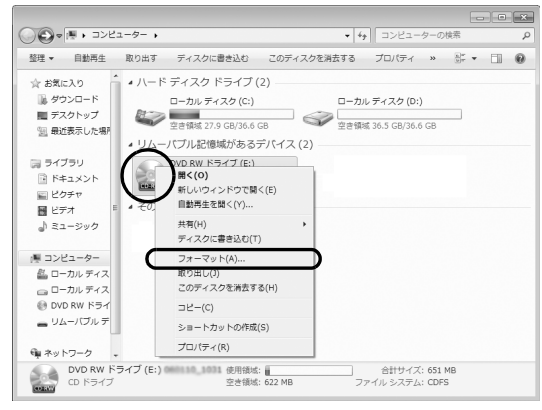

(これ以降の画面は機種や状況により異なります)

3「ファイルシステム」の マをクリックして、フォー マット種別を選びます。

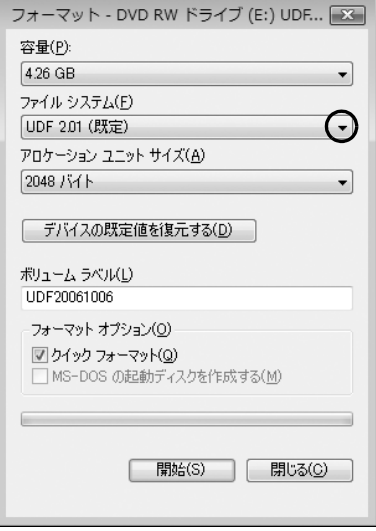

#### ■DVD-RAM の場合

「UDF 2.00」を選びます。

■Blu-ray Disc の場合 (BDXL<sup>TM</sup> 対応 Blu-ray Disc ドライブ搭載機種のみ) 「UDF 2.50」を選びます。

- 4 必要に応じて、「ボリュームラベル」に名前を入力 し、「開始」をクリックします。 ディスクに好きな名前を付けることができます。
- 5 フォーマットを確認するメッセージが表示される ので、「OK」をクリックします。

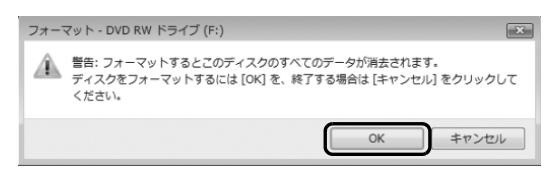

フォーマットが始まります。

6「フォーマットが終了しました」と表示されたら、 「OK」をクリックします。

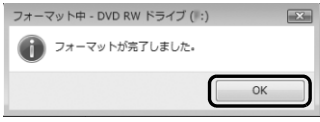

7「閉じる」をクリックします。

# メモリーカード

SDメモリーカードやメモリースティックを総称して、 メモリーカードと呼んでいます。

#### お使いになるうえでの注意

- **●メモリーカードは、静電気に対して非常に弱い部品 で構成されており、人体にたまった静電気により破 壊される場合があります。メモリーカードを取り扱 う前に、一度アルミサッシやドアノブなどの金属に 手を触れて、静電気を放電してください。**
- **●miniSD カード、microSD カード、または microSDHCカードをお使いの場合は、アダプター が必要になります。**
- **●メモリースティック Duo、メモリースティック PRO Duo、メモリースティック PRO-HG Duo、または メモリースティック マイクロをお使いの場合は、ア ダプターが必要になります。**

必ずアダプターに差し込んでからお使いください。 そのままダイレクト・メモリースロットに挿入する と、メモリーカードが取り出せなくなります。 また、メモリーカードを取り出す場合は、必ずアダ プターごと取り出してください。アダプターだけを ダイレクト・メモリースロットに残すと、故障の原 因となります。

miniSD カードアダプター

microSD カードアダプター

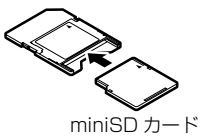

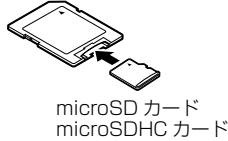

メモリースティック Duo アダプター

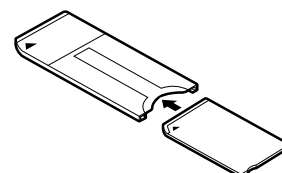

メモリースティック Duo メモリースティック PRO Duo メモリースティック PRO-HG Duo

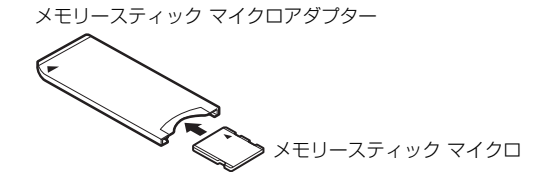

#### **●端子が露出しているminiSDカードアダプターは使 用しないでください。**

ダイレクト・メモリースロット内部の端子が接触 し、故障の原因となります。

miniSD カードのアダプターは、裏面中央部から端 子が露出していない製品をご利用ください。

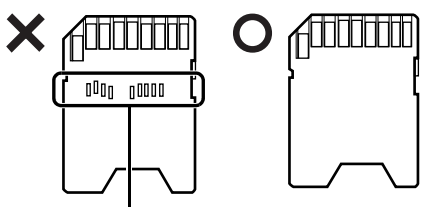

端子が露出している

**●メモリースティック Duo アダプターは、塗装部分 が剥がれた状態では使用しないでください。**

ダイレクト・メモリースロット内部の端子が接触 し、故障の原因となります。

また、剥がれた塗装部分などにテープなどを貼って 使用することはおやめください。アダプターが取り 出せなくなる場合があります。

- ●メモリーカードや記録されているデータの取り扱 いについては、メモリーカードや周辺機器のマニュ アルをご覧ください。
- ●メモリーカードをデジタルカメラなどで使ってい る場合は、お使いの機器でフォーマットしてくださ い。このパソコンでフォーマットすると、デジタル カメラなどでメモリーカードが使えなくなります。 デジタルカメラなどでのフォーマットの方法につ いては、お使いの機器のマニュアルをご覧くださ い。
- ●Windows 7 の ReadyBoost には対応しておりま せん。

# 使えるメモリーカード

ダイレクト・メモリースロットは、デジタルカメラな どに使われているメモリーカードに直接データを読 み書きするためのスロットです。

ダイレクト・メモリースロットが対応しているメモ リーカードは次のとおりです。

なお、すべてのメモリーカードの動作を保証するもの ではありません。

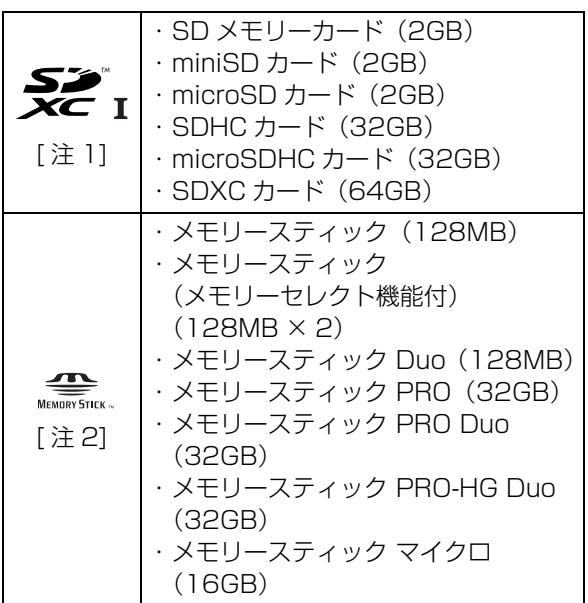

- 注 1: マルチメディアカード、セキュアマルチメディアカー ドには対応していません。
- 注2:マジックゲート機能が必要なデータの記録/再生はで きません。

## メモリーカードを差し込む/取り出す

## 注意

● メモリーカードをセットまたは取り出 **A** す場合は、ダイレクト・メモリースロッ トに指などを入れないでください。 けがの原因となることがあります。

● 取り外したメモリーカードは小さいお 子様の手の届かないところに置いてく ださい。 お子様が口に入れたり、誤って飲み込

むとけがや窒息の原因となります。万 一、飲み込んだ場合は、すぐに医師に 相談してください。

#### ■メモリーカードを差し込む

1 インターフェースカバーを外し、メモリーカード をダイレクト・メモリースロットにセットします。

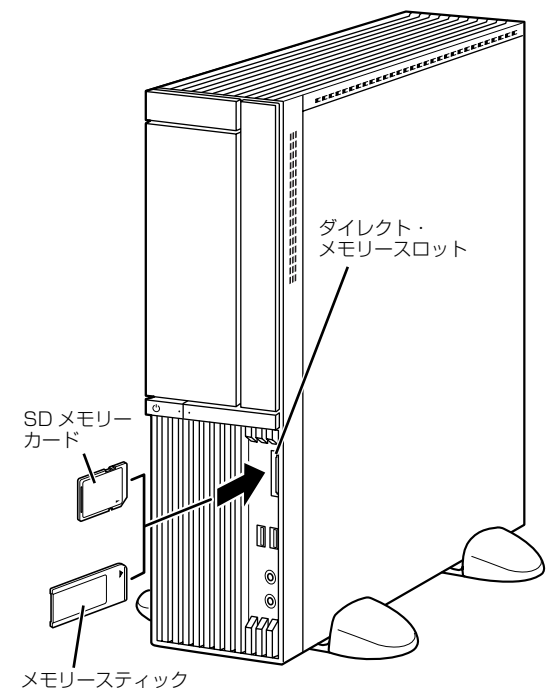

※製品名のある面を左側にして、まっすぐにセットします。 ※複数のメモリーカードを同時に使用することはできません。 (イラストは機種や状況により異なります)

## 重要

- ▶ 書き込み禁止の状態のメモリーカードにファイ ルの書き込みや削除を行った場合、エラーメッ セージの表示に時間がかかることや、メモリー カードの内容の一部が正しく表示されないこと があります。その場合は、書き込み禁止の状態 を解除し、差し込み直してください。
- Windows が起動している状態でメモリーカー ドを差し込むと、メモリーカードから写真デー タを取り込むためのソフトウェア「マイフォト」 が自動的に起動します。

■メモリーカードを取り出す

1 メモリーカードにアクセスしていないことを確認 します。

ファイルのコピー、移動、削除などが終了してい ることを確認してください。

- 2 画面右下の通知領域にある をクリックし、表示 された (ハードウェアを安全に取り外してメ ディアを取り出す)をクリックします。 メモリーカードによっては、 (ハードウェアを 安全に取り外してメディアを取り出す)が表示さ れないものもあります。アイコンが表示されない 場合には、メモリーカードのマニュアルをご覧に なり、確認してください。
- 3「nnn の取り出し」をクリックします。 nnnにはお使いのメモリーカードの名称が表示さ れます。
- 4 「nnn はコンピューターから安全に取り外すこと ができます。」というメッセージが表示されたら、 メモリーカードをパソコンから取り出します。 メモリーカードを一度押すと、少し飛び出します。

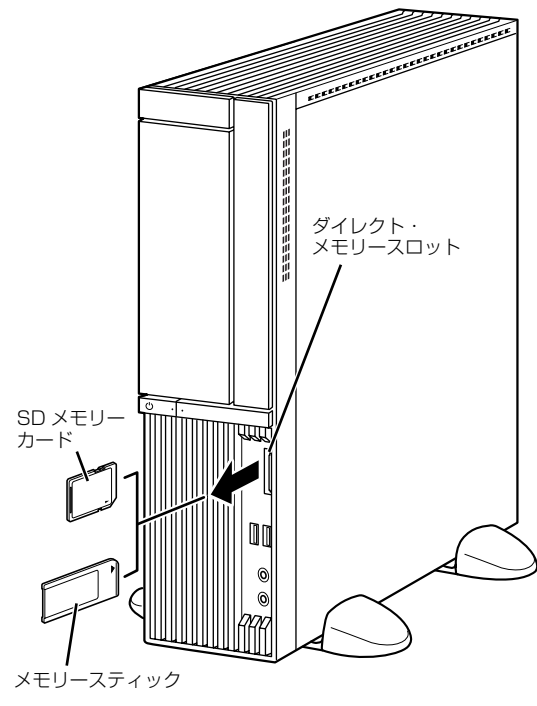

(イラストは機種や状況により異なります)

飛び出したメモリーカードを引き抜きます。 5 インターフェースカバーを付けます。

# 「重要」

- ▶ ダイレクト・メモリースロットからメモリー カードを取り出す場合は、メモリーカードを強 く押さないでください。指を離したときメモ リーカードが飛び出し、紛失したり、衝撃で破 損したりするおそれがあります。 また、メモリーカードを引き抜くときは、ひねっ たり斜めに引いたりして、メモリーカードに無 理な力がかからないようにしてください。
- ▶ メモリーカードを取り出すときは、ダイレクト・ メモリースロットを人に向けたり、顔を近づけ たりしないでください。メモリーカードが飛び 出して、思わぬけがをするおそれがあります。
- ▶ メモリーカードを取り出すときは、必ずメモ リーカードを一度押して、少し飛び出した状態 にしてから引き抜くようにしてください。 そのまま引き抜くと誤動作の原因になります。

## ワンプッシュフォトコピーの設定をする

メモリーカードを差し込んでからパソコンの電源を 入れると、Windows が起動した後、自動的にメモリー カードから写真データを取り込むように設定するこ とができます(ワンプッシュフォトコピー)。 なお、ご購入時の状態では、この機能は無効になって います。次の手順で設定を有効にしてください。

# **Doint**

- ▶ ご利用になるメモリーカードは事前にパソコン に認識させておく必要があります。Windows が起動している状態でパソコンにセットして認 識させてから、この機能をお使いください。
- ▶ スリープ・休止状態からの復帰時には写真を取 り込みません。また、複数のユーザーアカウン トがある場合やユーザーパスワードを設定して いる場合は、ログオン画面で一時停止します。

1 1 (スタート)▶「すべてのプログラム」▶

「PowerUtility」「ワンプッシュフォトコピー」 ▶「ワンプッシュフォトコピーの設定」の順にク リックする。

「ワンプッシュフォトコピーの設定」ウィンドウが 表示されます。

2「お使いになるうえでの注意事項」をよくお読みに なり、「ワンプッシュフォトコピー」の「使う」の **● を● にし、「OK」をクリックします。** 

設定を有効にした状態で、メモリーカードを差し込ん でからパソコンの電源を入れると、Windows が起動 した後に「ワンプッシュフォトコピー」ウィンドウが 表示されます。写真データの取り込みを開始するまで のカウントダウンが始まり、0 秒になると取り込みを 行います。

# 搭載されているソフトウェアを使う

このパソコンには、搭載されているソフトウェアを簡 単に探すための、「@メニュー」が搭載されています。

やりたいことがあるけれど、どのソフトウェアを使え ば良いかわからないときは、「@メニュー」で探すこ とができます。

「@メニュー」を起動するには、 ? (スタート)▶ 「すべ てのプログラム」「@メニュー」「@メニュー」の順 にクリックします。

### 「@メニュー」の使い方

- 1 カテゴリを選択します。
- 2 やりたいことを選択します。
- 3「このソフトを使う」をクリックして、ソフトウェ アを起動します。

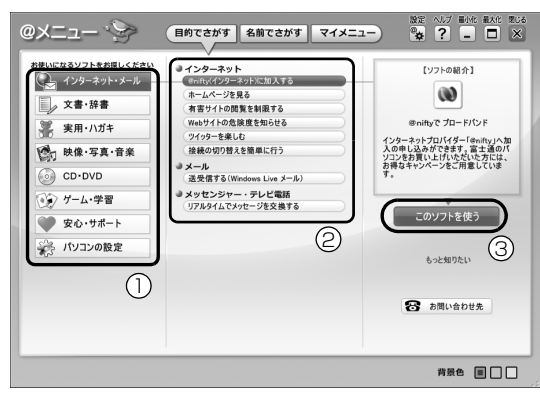

(画面は機種や状況により異なります)

# **Doint**

▶ このパソコンに搭載されているソフトウェアの 一 覧 は、富 士 通 製 品 情 報 ペ ー ジ([http://](http://www.fmworld.net/fmv/) [www.fmworld.net/fmv/](http://www.fmworld.net/fmv/))に掲載されていま す。

「Q&A navi」 [\(→ P.124](#page-125-0)) で Q&A ナンバー 「8107-4567」を検索して、ソフトウェア一覧 を確認する方法をご覧ください。

# 周辺機器の取り扱い

メモリなどの周辺機器をお使いになる場合に知って おいていただきたいことについて説明します。

なお、メモリ、プリンター、デジタルカメラなどの装 置を総称して、周辺機器と呼んでいます。

# 警告

● 周辺機器の取り付けや取り外しを行う ときは、パソコン本体および接続され ている機器の電源を切り、電源プラグ をコンセントから抜いた後に行ってく ださい。

> この手順を守らずに作業を行うと、感 電・火災または故障の原因となります。

● 周辺機器のケーブルは、このマニュア ルをよく読み、正しく接続してくださ い。

> 誤った接続状態でお使いになると、感 電・火災の原因となります。また、パ ソコン本体および周辺機器が故障する 原因となります。

#### 周辺機器の取り扱い上の注意

周辺機器を取り付けるときは、次のことに注意してく ださい。

#### **●周辺機器は、弊社純正品をお使いいただくことをお 勧めします**

純正品が用意されている周辺機器については、純正 品以外を取り付けて、正常に動かなかったり、パソ コンが故障しても、保証の対象外となります。 純正品が用意されていない周辺機器については、こ のパソコンに対応しているかどうかをお使いの周 辺機器メーカーにご確認ください。

**●周辺機器に添付のドライバーがお使いのWindows に対応しているか確認してください**

お使いになる周辺機器のドライバーがお使いの Windows に対応していないと、その周辺機器はお 使いになれません。必ずお使いの Windows に対応 したものをご用意ください。

### **●一度に取り付ける周辺機器は1つだけにしてくださ い**

一度に複数の周辺機器を取り付けると、ドライバー のインストールなどが正常に行われないおそれが あります。1 つの周辺機器の取り付けが終了して、 動作確認を行ってから、別の周辺機器を取り付けて ください。

#### **●コネクタの向きを確認してください**

周辺機器を接続する場合は、まっすぐに接続してく ださい。

#### **●マイク端子/ヘッドホン端子/ラインイン端子/ ラインアウト端子への接続について**

次のような場合には、あらかじめ音量を最小にして おいてください。また、ヘッドホンは使用しないで ください。雑音が発生する場合があります。

- ・パソコン本体の電源を入れるとき、切るとき
- ・マイク端子、ヘッドホン端子、ラインイン端子、 およびラインアウト端子にケーブルを接続すると き

#### **●周辺機器の雷源について**

周辺機器の電源はパソコン本体の電源を入れる前 に入れるものが一般的ですが、パソコン本体より後 に電源を入れるものもあります。周辺機器のマニュ アルをご覧ください。

#### **●パソコン本体前面に周辺機器を取り付ける場合、フ ラップは開いた状態でお使いください**

メモリーカードなどをセットした状態で無理に閉 めようとすると、メモリーカードやフラップが破損 するおそれがあります。

#### ■パソコン本体内部に取り付ける場合の注意

**●パソコンおよび接続されている機器の電源を切っ てください**

パソコンの電源を切った状態でも、パソコン本体内 部には電流が流れています。安全のため、マニュア ル内に電源ケーブルを抜くように指示がある場合 は、必ず電源ケーブルをコンセントから抜いてくだ さい。パソコン本体の電源の切り方については[、「電](#page-68-0) [源を切る」\(→ P.67\)を](#page-68-0)ご覧ください。

#### **●電源を切った直後は作業をしないでください**

電源を切った直後は、パソコン本体内部の装置が熱 くなっています。電源を切り、電源プラグをコンセ ントから抜いた後 10 分ほど待ってから作業を始め てください。

**●フット(設置台)を取り外した後は、柔らかい布の 上などで作業してください**

固い物の上に直接置いて作業すると、パソコン本体 に傷が付くおそれがあります。

## **●内部のケーブル類や装置の扱いに注意してくださ い**

傷を付けたり、加工したりしないでください。また、 ねじったり、極端に曲げたりしないでください。

#### **●静電気に注意してください**

内蔵周辺機器は、基板や電子部品がむきだしになっ ています。これらは、人体に発生する静電気によっ て損傷を受ける場合があります。取り扱う前に、一 度大きな金属質のものに手を触れるなどして静電 気を放電してください。

### **●基板表面やはんだ付けの部分、コネクタ部分には手 を触れないでください**

金具の部分や、基板のふちを持つようにしてくださ  $\left\{ \cdot \right\}$ 

### **●ドライバーを用意してください**

パソコン本体の本体カバーや金具などの取り外し には、プラスのドライバーが必要です。 ネジ頭のサイズに合った2番のドライバーをお使い ください。他のドライバーを使うと、ネジ頭をつぶ すおそれがあります。

# 本体カバーを取り外す/取り付ける

メモリなどパソコン内部に周辺機器を取り付ける場 合に必要な本体カバーの取り外し方と取り付け方に ついて説明します。

# 警告

● 本体カバーの取り付けや取り外しを行 うときは、パソコン本体および接続され ている機器の電源を切り、電源プラグを コンセントから抜いた後に行ってくだ さい。 この手順を守らずに作業を行うと、感 電・けが・火災または故障の原因となり

ます。

- 本体カバーを開ける場合は、パソコン本 体および接続されている機器の電源を 切り、電源プラグをコンセントから抜い た後、しばらく経ってから本体カバーを 開けてください。 落雷が起きた場合に感電の原因となり ます。
	- 取り外したカバー、キャップ、ネジ、電 池などの部品は、小さなお子様の手の届 かないところに置いてください。 誤って飲み込むと窒息の原因となりま す。万一、飲み込んだ場合は、すぐに医 師に相談してください。
- $\bullet$  本体カバーの取り付けや取り外しおよ び可動部を開ける場合は、お子様の手が 届かない場所で行ってください。 また、作業が終わるまでは大人が機器か ら離れないようにしてください。 お子様が手を触れると、本体および本体 内部の突起物でけがをしたり、故障の原 因となります。

# 注意

- 本体カバーの取り付け、取り外しを行う 際は、指定された場所以外のネジは外さ ないでください。 指定された場所以外のネジを外すと、け がをするおそれがあります。また、故障 の原因となることがあります。
- 基板表面上の突起物には手を触れない NU) でください。 けがをするおそれがあります。また、故 障の原因となることがあります。

### **Doint**

▶ 本体カバーを取り外す/取り付けるときの注意 周辺機器を取り付けるときは、フット(設置台) を取り外した後、柔らかい布の上などで作業し てください。固い物の上に直接置いて作業する と、パソコン本体に傷が付くおそれがあります。

#### <span id="page-86-0"></span>本体カバーを取り外す

- 1 パソコン本体と接続されている周辺機器の電源を 切ります。
- 2 電源プラグをコンセントから抜きます。 電源を切った直後は、パソコン本体内部が熱く なっています。電源を切り、電源ケーブルをコン セントから抜いた後 10 分ほど待ってください。
- 3 パソコン本体に接続されている機器をすべて取り 外します。
- 4 フット(設置台)をパソコン本体から取り外し、 横置きにします。
- 5 パソコン本体背面のネジ(2ヶ所)をプラスのド ライバーで回して外します。

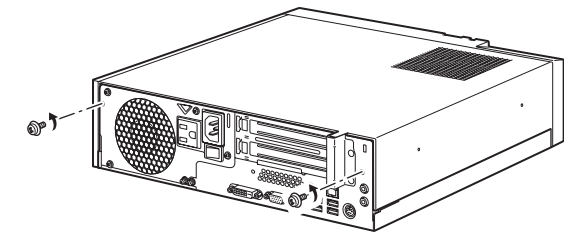

(これ以降のイラストは機種や状況により異なります)

6 本体カバーを矢印の方向にスライドさせ、まっす ぐ上に持ち上げ、取り外します。

お使いの機種により、本体カバーの取り外しが硬 く感じる場合があります。

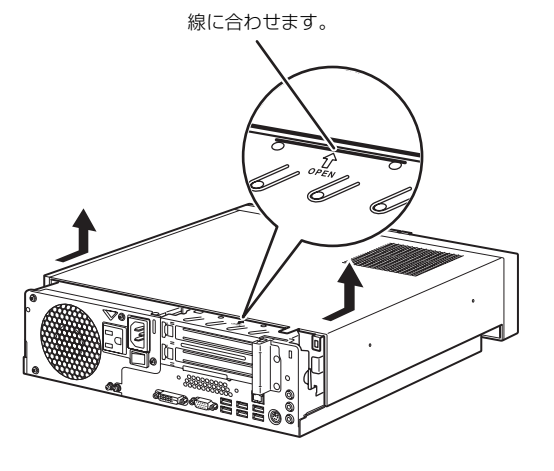

## <span id="page-87-0"></span>本体カバーを取り付ける

1 本体カバーを矢印の方向に取り付けます。

本体カバーをまっすぐに下ろし、パソコン本体背 面に向けてつきあたるまでスライドさせ、最後ま でしっかりと押し込んでください。

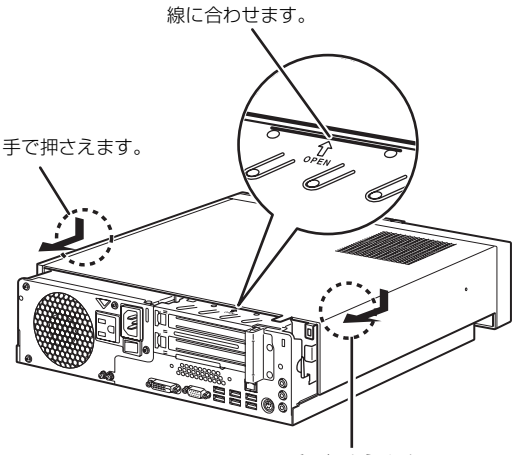

手で押さえます。

(これ以降のイラストは機種や状況により異なります)

# |重要|

▶ 本体カバーを取り付けるときの注意 本体カバーをスライドさせるときに、パソコン 本体と本体カバーの間に指やケーブルなどの部 品をはさまないように注意してください。けが をしたり、故障の原因となります。

2 パソコン本体背面のネジ(2ヶ所)をプラスのド ライバーで回して取り付けます。

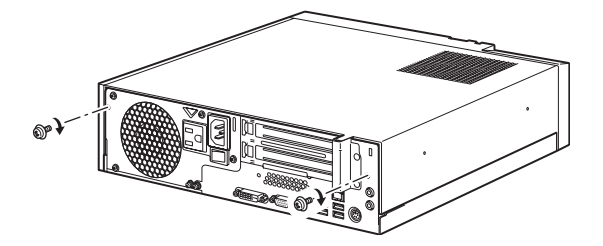

- 3 フット(設置台)を取り付けます。
- 4 パソコン本体に接続されていた機器をすべて取り 付けます。
- 5 パソコン本体および接続されている機器の電源プ ラグを、コンセントに差し込みます。

ディスプレイの電源プラグは、パソコン本体のア ウトレットに接続してください。

メモリ容量を増やすことによって、パソコンの処理能 力などを上げることができます。

#### <span id="page-88-1"></span>メモリの組み合わせを確認する

#### ■ご購入時のメモリの組み合わせ

ご購入時に搭載されているメモリ容量は、次の表のと おりです。

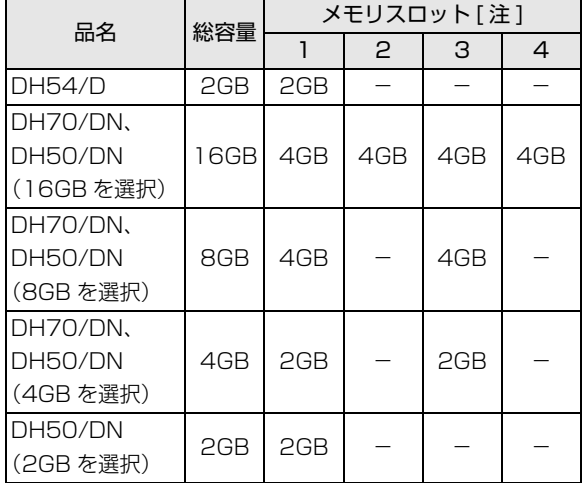

注:パソコン本体の外側のメモリスロットから 1、2、3、4 とします。

#### ■メモリの組み合わせ例

このパソコンは、メモリ容量を増やして、パソコンの 処理能力などを上げることができます。メモリを交換 する場合は、次の表のように組み合わせてください。 この表以外の組み合わせにすると、パソコンが正常に 動作しないことがあります。

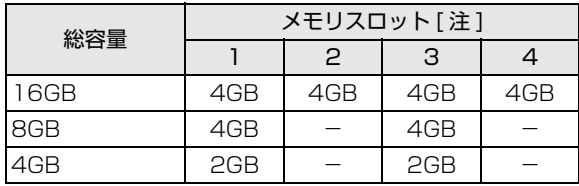

注:パソコン本体の外側のメモリスロットから 1、2、3、4 とします。

### 懂賣

▶ 同じメモリを同じ色のメモリスロットに取り付 けるようにしてください。

## <span id="page-88-0"></span>メモリの取り扱い上の注意

# 警告

● メモリの取り付けまたは交換を行うと きは、パソコン本体および接続されてい る機器の電源を切り、電源プラグをコン セントから抜いた後に行ってください。 この手順を守らずに作業を行うと、感 電・火災または故障の原因となります。

# 注意

- メモリの取り付けまたは交換を行うと きは、指定された場所以外のネジは外さ ないでください。 指定された場所以外のネジを外すと、け がをするおそれがあります。また、故障 の原因となることがあります。
- 基板表面上の突起物には手を触れない でください。 けがをするおそれがあります。また、故 障の原因となることがあります。
- 取り外したメモリは小さいお子様の手 の届かないところに置いてください。 お子様が手を触れたり、口に入れると、 けがをするおそれがあります。また、故 障の原因となることがあります。
- ●メモリを取り付けるときは、メモリの差し込み方向 をお確かめのうえ、確実に差し込んでください。 誤ってメモリを逆方向に差したり、差し込みが不完 全だったりすると、故障の原因となることがありま す。
- ●メモリは、静電気に対して非常に弱い部品で構成さ れており、人体にたまった静電気により破壊される 場合があります。メモリを取り扱う前に、一度金属 質のものに手を触れて、静電気を放電してくださ い。
- ●メモリは何度も抜き差ししないでください。故障の 原因となることがあります。
- ●メモリの表面の端子や IC 部分に触れて押さないで ください。また、メモリに強い力をかけないように してください。
- **●メモリがうまく取り付けられないときは、無理にメ** モリを取り付けず、いったんメモリを抜いてからメ モリを取り付け直してください。
- ●メモリは下図のように両手でふちを持ってくださ い。金色の線が入っている部分(端子)には、絶対 に手を触れないでください。

この部分には手を触れないでください。

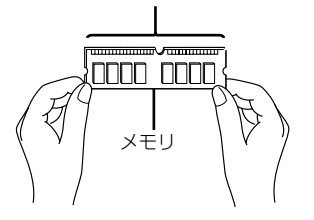

●メモリを取り付けるときは、フット(設置台)と本 体カバーを取り外した後、柔らかい布の上などで作 業してください。固い物の上に直接置いて作業する と、パソコン本体に傷が付くおそれがあります。

## 必要なものを用意する

#### ■メモリ

このパソコンに取り付けられるメモリについては、富 士通ショッピングサイト「WEB MART」の「周辺機 器| [\(http://www.fujitsu-webmart.com/\)](http://www.fujitsu-webmart.com/) をご覧に なるか、ご購入元にお問い合わせください。

■プラスドライバー (ドライバーサイズ:2番) このパソコンのネジを取り外すときに使います。ネジ 頭のサイズに合った2番のドライバーをお使いくださ い。他のドライバーを使うと、ネジ頭をつぶすおそれ があります。

### メモリの交換方法

ここでは、メモリを増やす方法を説明します。 [「メモリの取り扱い上の注意」\(→ P.87\)](#page-88-0)をご覧にな り、作業を進めてください。

- $1$  本体カバーを取り外します([→ P.85\)](#page-86-0)。
- 2 メモリ容量の組み合わせを確認します[\(→P.87](#page-88-1))。

3 メモリスロットの両側のレバーを外側に開きま す。(増設時に搭載されているメモリを取り外す必 要がある場合)

メモリを取り外す必要がない場合は[、手順 5](#page-90-0) から の操作を行ってください。

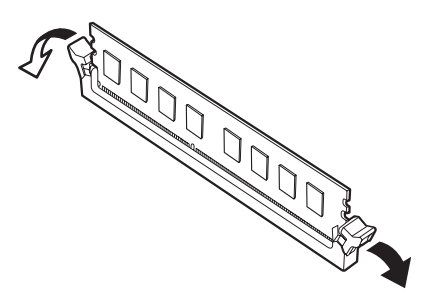

(これ以降のイラストは機種や状況により異なります)

4 周囲の部品に当たらないように注意しながら、メ モリを上に引き抜きます。

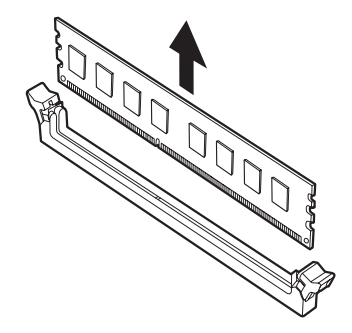

<span id="page-90-0"></span>5 新しいメモリをメモリスロットに差し込みます。 端子に切り込みが入っている部分から端までの距 離が長いほうをパソコン本体前面側に向けて、周 囲の部品に当たらないように注意しながら、メモ リスロットの上からまっすぐ下に差し込んでくだ さい。

メモリを差し込む場所は[、「メモリの組み合わせを](#page-88-1) [確認する」\(→ P.87\)を](#page-88-1)ご覧ください。

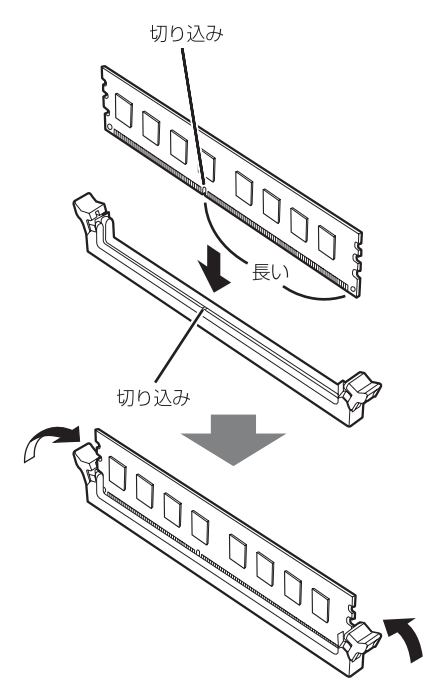

メモリがメモリスロットに差し込まれると、ス ロット両側のレバーが自動的に閉じて、メモリが ロックされます。

必ず、メモリがロックされたことを確認してくだ さい。

 $6$  本体カバーを取り付けます [\(→ P.86](#page-87-0))。

続いて、メモリが正しく取り付けられたかメモリ容量 を確認しましょう。

# メモリ容量を確認する

メモリを取り付けた後、増やしたメモリが使える状態 になっているかを確認してください。 必ず、本体カバーを取り付けてから確認作業を行って ください。

1 パソコン本体の電源を入れます ([→ P.65\)](#page-66-0)。

# Doint

- ▶ Windows が正常に起動しない場合 メモリが正しく取り付けられていないと、パソ コンの電源を入れたとき画面に何も表示されな い場合があります。 その場合は、パソコン本体の電源ボタンを 4 秒 以上押してパソコンの電源を切り、電源プラグ を抜いた後、メモリを取り付け直してください。
- 2 ●(スタート)▶「コントロールパネル|▶「シス テムとセキュリティ |▶ 「システム」の順にクリッ クします。
- 3 丸で囲んだ部分の数値が、増やしたメモリの分だ け増えているかを確認します。

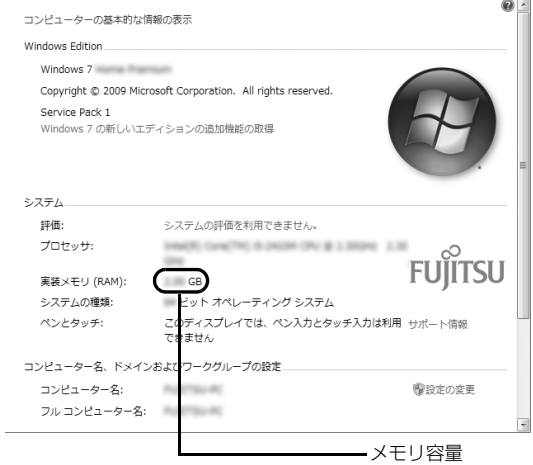

(画面は機種や状況により異なります)

4 ■ をクリックします。

### 取り付けられる拡張カード

拡張カードには、いくつかの規格があります。このパ ソコンでは、「PCI Express x16(ピーシーアイエク スプレス x16)」という規格に対応したグラフィック カードがお使いになれます。

- ●グラフィックカードは、パソコン本体内部の空いて いる「拡張スロット」に取り付けます。
- ●取り付け可能なサイズ

外形寸法(W × D):111.1mm × 178.0mm 以下

- 厚み(表面):14.4mm 以下
- 厚み(裏面):2.6mm 以下

グラフィックカードの左側(板金の折り曲げ部分) から 13 ~ 101.5mm の範囲外にコネクタなどが ある場合は、このパソコンに取り付けられなかった り、コネクタを使用できないことがあります。

●最大消費電力が 35W 以下のグラフィックカードの み増設することができます。

#### 必要なものを用意する

■PCI Express x16 規格のグラフィックカード お使いの目的に合わせてご用意ください。

■グラフィックカードのドライバ

拡張カードによっては、添付されていないこともあり ます。

#### ■グラフィックカードのマニュアル

グラフィックカードによって設定方法が異なります。 必ず拡張カードのマニュアルもご覧ください。

#### ■プラスドライバー

ネジのサイズに合ったドライバーをご用意ください。

# 拡張カードの取り扱い上の注意

### 警告

- 拡張カードの取り付けまたは交換を行 うときは、パソコン本体および接続され ている機器の電源を切り、電源プラグを コンセントから抜いた後に行ってくだ さい。 この手順を守らずに作業を行うと、感 電・火災または故障の原因となります。
- 取り外したカバー、キャップ、ネジなど の部品は、小さなお子様の手の届かない ところに置いてください。 誤って飲み込むと窒息の原因となりま す。万一、飲み込んだ場合は、すぐに医 師に相談してください。

# 注意

- 拡張カードの取り付けまたは交換を行 うときは、指定された場所以外のネジは 外さないでください。 指定された場所以外のネジを外すと、け がをするおそれがあります。また、故障 の原因となることがあります。
- 基板表面上の突起物には手を触れない でください。 けがをするおそれがあります。また、故 障の原因となることがあります。
- ●拡張カードは、静電気に対して非常に弱い部品で構 成されており、人体にたまった静電気により破壊さ れる場合があります。拡張カードを取り扱う前に、 一度金属質のものに手を触れて、静電気を放電して ください。
- ●拡張カードを取り付けるときは、拡張カードが拡張 スロットに完全に差し込まれていることを確認し てください。
- ●完全に差し込まれていないと、拡張カードのドライ バのインストールが正常に行われなかったり、故障 の原因となることがあります。
- ●拡張カードを取り付けるときは、拡張カードの金具 またはスロットカバーが、窓部の帯状の金具を完全 に挟みこんでいることを確認してください。

●拡張カードを取り付けるときは、フレキシブルベー ス(設置台)と本体カバーを取り外した後、柔らか い布の上などで作業してください。固い物の上に直 接置いて作業すると、パソコン本体に傷が付くおそ れがあります。

### 拡張カードを取り付ける

- $1$  本体カバーを取り外します。[\(→ P.85\)](#page-86-0)
- 2 無線 LAN のモジュールを取り外します

#### (無線 LAN 搭載モデルのみ)。

ツメを矢印方向に押さえると、無線 LAN モジュー ルが斜めに持ち上がるので、指で無線 LAN モ ジュールのふちを持って斜め上の方向に引っ張 り、スロットから取り外します。

取り外した無線 LAN モジュールは、無線 LAN モ ジュールについている線が外れないように置いて ください。

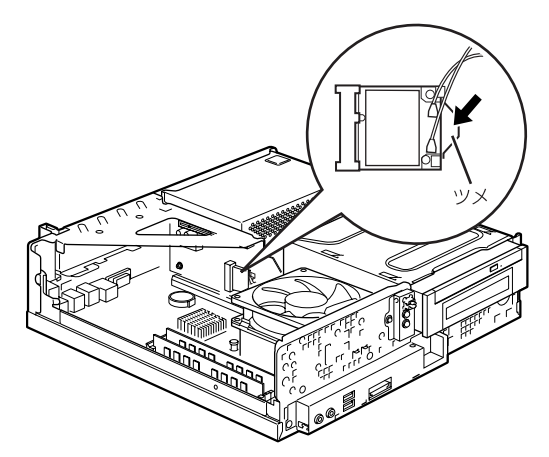

3 拡張カード取り付け金具を真上にまっすぐ引き抜 きます。

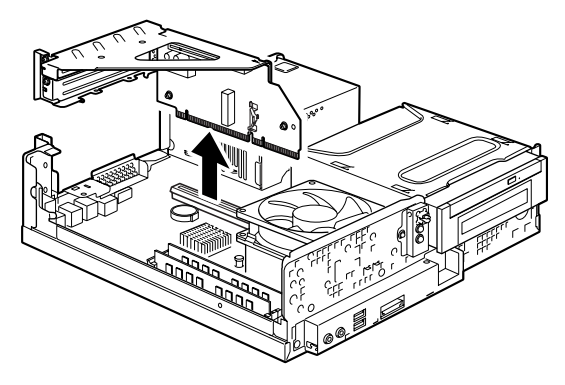

**4** 拡張スロットを確認します。[\(→ P.27\)](#page-28-0)

5 ①スロットカバーを固定しているネジを外し、 ②スロットカバーを取り外します。

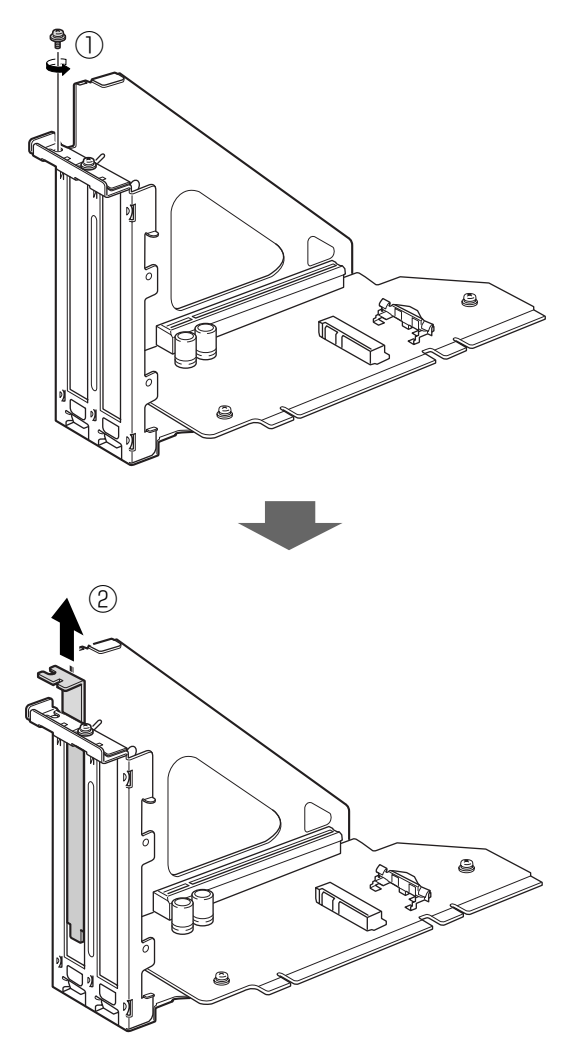

[重要]

▶ 取り外したスロットカバーは大切に保管してく ださい。

6 ①拡張カードを真上から奥まで押し込み、②ネジ を締めて拡張カードを固定します。

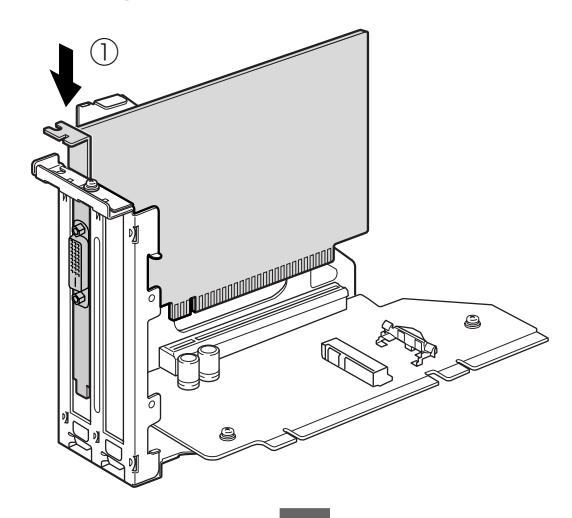

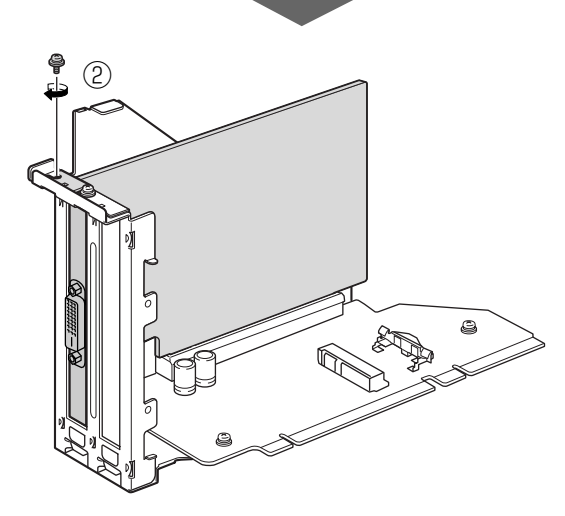

7 無線 LAN のモジュールを差し込みます (無線 LAN 搭載モデルのみ)。 無線 LAN モジュールをスロットに差し込みます。

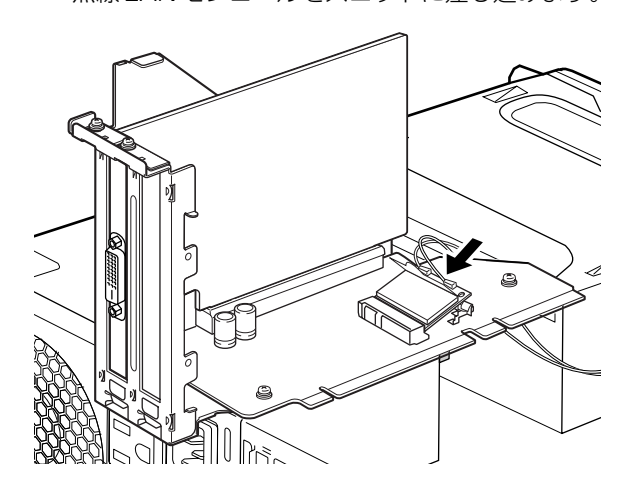

8 無線 LAN モジュールを固定します (無線 LAN 搭載モデルのみ)。

①ツメを下に押してから、②無線 LAN モジュー ルを下に押します。無線 LAN モジュールが下ま で倒せたら、①で押していたツメから指を離しま す。

無線 LAN モジュールを押さえているツメに、き ちんとはまったことを確認してください。

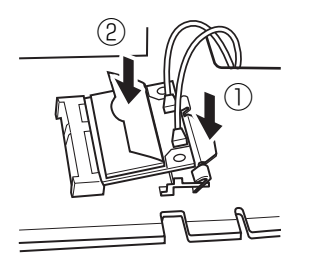

9 拡張カード取り付け金具をパソコン本体に取り付 けます。

拡張カード取り付け金具とパソコン本体の突起部 分を合わせ、真上から奥まで差し込みます。

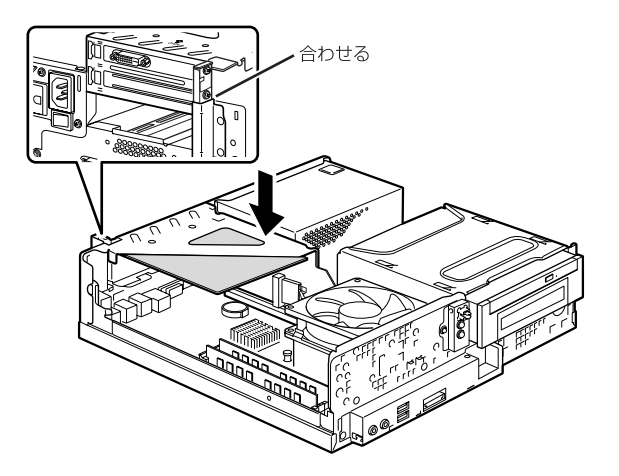

# F-LINK (ケータイ連携機能)

#### F-LINK とは

F-LINK は、ネットワーク を使ってパソコンや携帯 電話間でデータのやり取 りができる富士通独自の 技術です。ケーブルを接 続したり、媒体を用意し

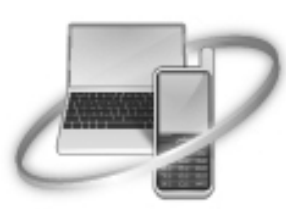

たりする必要がないので大変便利です。

F-LINK を使うと、次のようなことができます。

- ●携帯電話のデータをパソコンで一括管理する 携帯電話で撮った写真、動画などのデータや、歩数・ 活動量を自分のパソコンに取り込んで一括管理し ます。
- ●データのやり取りをする

パソコンと携帯電話間やパソコンどおしで必要な データを指定し、やり取りをします(「ダイレクト 送信」「ダイレクト受信」)。パソコンで編集した写 真や動画を携帯電話に送信したり、携帯電話で撮影 した写真や動画をパソコンに送信したりできます。

#### ●データを共有する

パソコンと携帯電話間やパソコンどおしで共有 フォルダーを設定し、共有フォルダーから必要な データを取り込むことができます。

### F-LINK をお使いになるうえでの注意

#### ■携帯電話の対応機種について

F-LINK に対応した携帯電話については、ホームペー ジ[\(http://azby.fmworld.net/support/soft/](http://azby.fmworld.net/support/soft/flink/) [flink/](http://azby.fmworld.net/support/soft/flink/)) をご覧ください。

#### ■注意事項

●このパソコンにあらかじめインストールされてい る「ノートン インターネット セキュリティ」や「ウ イルスバスター」以外のセキュリティ対策ソフトを インストールしている場合、次のプログラムから ネットワークの接続の要求があったときは、接続を 許可するように設定してください。

・F-LINK.exe

●送受信したデータを利用するには、送信側/受信側 ともにデータを利用できる環境が必要です(例:受 信側に送信側と同様のソフトウェアが搭載されて いない場合、データは閲覧できません)。

なお、携帯電話によっては扱えるファイル形式や ファイルサイズが異なります。携帯電話に添付のマ ニュアルをご覧ください。

- ●ルーターで機器間の通信を遮断する設定が行われ ていた場合、ルーター経由で F-LINK の機能が動作 しません。ルーターを経由する場合は、機器間の通 信を許可する設定をしてください。設定の方法は、 ルーターのマニュアルをご覧ください。
- ●画面イメージや操作手順は、ご購入時の状態のパソ コンと携帯電話の操作になります。F-LINK のアッ プデートや携帯電話の機種によって操作が異なる 場合があります。F-LINK のヘルプや携帯電話のマ ニュアルをご覧になりながら操作を行ってくださ い。

#### F-LINK の基本的な使い方

ケータイ連携の基本的な使い方を説明します。その他 の使い方については、F-LINK のヘルプをご覧くださ い。なお、F-LINK をお使いになる前に、無線 LAN が 利用できる状態になっていることを確認してくださ い。

### **Doint**

- ▶ 無線 LAN 非搭載機種は、インターネットが利用 できる状態になっていることを確認してくださ い。
- ▶F-LINK のヘルプは、(チ)(スタート)▶「すべて のプログラム |▶ 「F-LINK |▶ 「ヘルプ |の順にク リックすると表示されます。

■携帯電話のデータをパソコンで一括管理する 次のデータをパソコンで一括管理できます。

- ●写真
- ●動画
- ●歩数・活動量

初めてお使いになるときは、初期登録が必要です。

#### □携帯電話の初期登録をする

- 1 登録する携帯電話を準備します。
- 2 伊(スタート)▶「すべてのプログラム」▶ 「F-LINK」▶ 「F-LINK」の順にクリックします。

3「ケータイ連携」タブをクリックし、「ケータイ登 録」をクリックします。

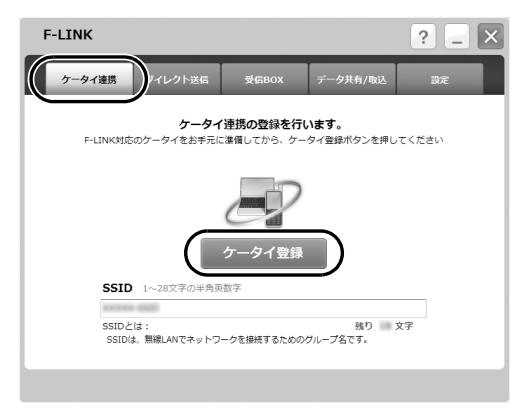

(これ以降の画面は、機種や状況により異なります)

### **Doint**

- ▶ 無線 LAN 非搭載機種では、SSID 入力欄は表示 されません。
- 4 画面に表示された表示に従って、携帯電話を操作 します。
- 5 しばらくすると、次のような画面に切り替わりま す。

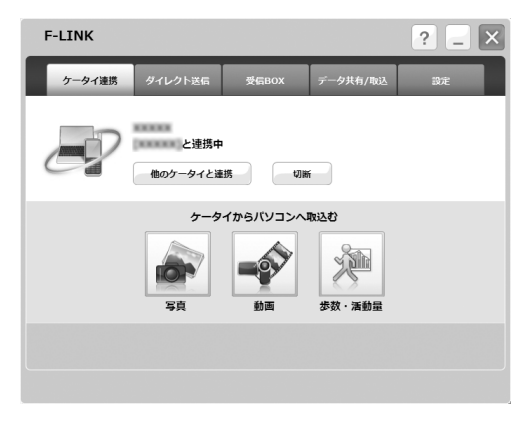

### Doint

▶ 歩数・活動量は、「ウォーキング日記」 がインス トールされている場合のみ表示されます。

これで登録は完了です。

#### □携帯電話のデータを取り込む

最初に、携帯電話で操作します。

1 F-LINK を起動し、「パソコン連携」を選択します。 しばらくすると、パソコン側で F-LINK が自動的 に起動します。

## **Doint**

▶ 携帯電話の操作については、携帯電話のマニュ アルをご覧ください。

ここからは、パソコンで操作します。

2 「nn と連携中(nn にはお使いの携帯電話の名 称が表示されます)」と表示されたら、取り込みた いデータのボタンをクリックします。

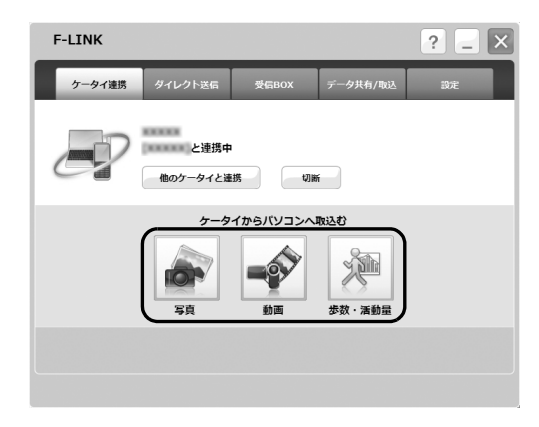

# Doint

- ▶ 歩数・活動量は、「ウォーキング日記」がインス トールされている場合のみご利用になれます。
- 3 携帯電話内のデータがパソコンに取り込まれ、そ れぞれのソフトウェアが起動できます。 写真と動画の場合は「マイフォトビューアー」、歩 数・活動量の場合は「ウォーキング日記」が起動 できます。

## **Doint**

- ▶ 2 回目以降は、前回からの差分のデータのみ取 り込まれます。
- ▶ 写真や動画は、「ライブラリ」内の「ピクチャ」 の中にある「F-LINK」フォルダーに取り込まれ ます。

■パソコンから携帯電話にファイルを送る

最初に、受信側の携帯電話で操作します。

1 F-LINK を起動し、「ダイレクト受信」を選択しま す。

# **Doint**

- ▶ 携帯電話の操作については、携帯電話のマニュ アルをご覧ください。
- 2「自宅モード」または「外出先モード」を選択し、 「OK」を押します。

しばらくすると、画面に「受信待機中です」と表 示されます。

## **Doint**

- ▶ 送信元が特定できない駅やカフェなどの公共の 場所で受信する場合には、「外出先モード」お使 いいただくことをお勧めします。
- ▶ 「外出先モード」 の場合、 受信側と送信側で同じ パスキーを入力する必要があります。パスキー は、8 文字以上の半角数字にすることをお勧め します。

続いて、パソコンで操作します。

- 3 ●(スタート)▶「すべてのプログラム」▶ 「F-LINK I▶ 「F-LINK」の順にクリックします。
- 4「ダイレクト送信」タブをクリックします。
- 5「送信先」欄で送信する携帯電話を選択し、「選択」 をクリックしてデータを選択します。

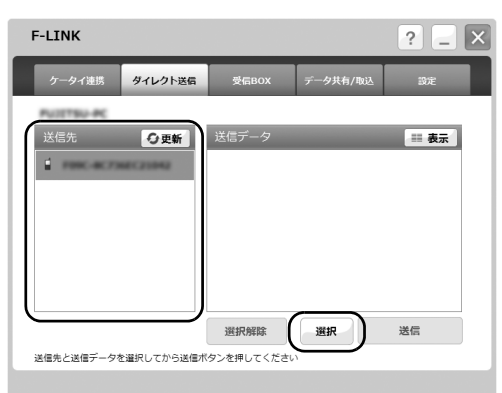

# **Doint**

- ▶ 送信先が表示されない場合、「送信先」 欄右上に ある「更新」をクリックしてください。
- ▶ 無線 LAN 非搭載機種では、携帯電話をルーター に接続してから行ってください。
- 6「送信データ」欄にデータが表示されたら、送信す るファイルを選択して、「送信」をクリックします。

# **Doint**

- ▶ 一度に複数のファイルを送信する場合は、 [Ctrl] を押しながら、送信するファイルを選択 してください。
- ▶ 「パスキー」 ウィンドウが表示された場合、パス キーを入力し、「OK」をクリックしてください。
- 7「ファイルを送信しました。」と表示されたら、 「OK」をクリックします。

これで、携帯電話にデータが送信できました。この後 は、携帯電話でデータの確認や保存をしてください。

■携帯電話からパソコンにファイルを送る 最初に、受信側のパソコンで操作します。

- 1 ●(スタート)▶「すべてのプログラム」▶ 「F-LINK」▶ 「F-LINK」の順にクリックします。
- 2「受信 BOX」タブをクリックし、「ダイレクト受 信」をクリックします。

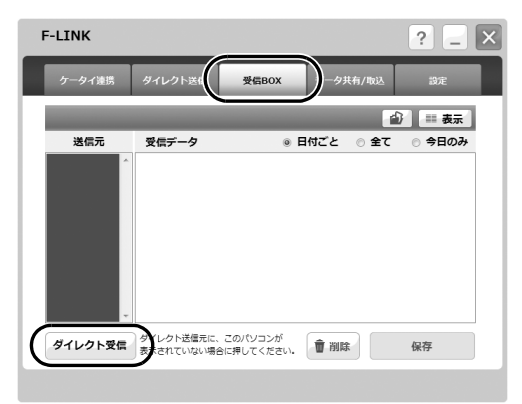

# **Doint**

▶ 無線 LAN 非搭載機種では、「ダイレクト受信」は 表示されません。携帯電話をルーターに接続し て[、手順 5](#page-97-0) から操作してください。

- 3「現在、このパソコンに接続している他の機器の接 続が一時的に切断されます。続行しますか?」と 表示された場合、「はい」をクリックします。
- 4「ダイレクト受信の設定」ウィンドウが表示された ら、「自宅モード」または「外出先モード」を選択 し、「ダイレクト受信」をクリックします。 しばらくすると、画面に「ダイレクト受信の準備 中です。」と表示されます。

### **Doint**

- ▶ 送信元が特定できない駅やカフェなどの公共の 場所で受信する場合には、「外出先モード」お使 いいただくことをお勧めします。
- ▶ 「外出先モード」 の場合、 受信側と送信側で同じ パスキーを入力する必要があります。パスキー は、8 文字以上の半角英数字にすることをお勧 めします。
- ▶ 共有データの設定をしている場合には、「確認」 ウィンドウが表示されます。表示されたメッ セージ画面をお読みになり、「共有を解除する」 または「共有を解除しない」を選択してくださ い。
- 続いて、携帯電話で操作します。
- <span id="page-97-0"></span>5 F-LINK を起動し、「ダイレクト送信」を選択しま す。

### **Doint**

- ▶ 携帯電話の操作については、携帯電話のマニュ アルをご覧ください。
- 6 送信するパソコンとファイルを選択し、送信しま す。
- 続いて、パソコンで操作します。
- 7「ファイルを受信しました。」と表示されたら 「OK」をクリックします。

# **Doint**

▶ ファイルをダブルクリックすると、ファイルが 開いて内容を確認することができます。

- ▶ 受信したデータを保存しておきたいときは、「保 存」をクリックして任意の場所に保存してくだ さい。
- ▶ 「受信データ」欄にあるデータを削除する場合 は、データを選択し、「削除」をクリックしてく ださい。

### ■「データ共有 / 取込」について

データを共有することは、「データ共有 / 取込」を使っ てもできます。「データ共有 / 取込」は、F-LINK 対応 のパソコンや携帯電話から直接データの取り込みが できます。詳しい使い方については、F-LINK のヘル プをご覧ください。

- ●データ共有 / 取込で共有しているフォルダーが共有 相手から読み取りできないときは、次の手順に従っ て、設定を変更してください。
	- 1. ●(スタート)▶「コントロールパネル|▶「イ ンターネットとネットワーク」の「ネットワー クの状態とタスクの表示」の順にクリックしま す。

「ネットワークと共有センター」ウィンドウが表 示されます。

2.「共有の詳細設定の変更」をクリックします。 「パスワード保護共有」の「パスワード保護の共 有を無効にする」の を にしてください。

一度設定すると、次回以降設定を変更する必要はあ りません。

- ●データ共有 / 取込で携帯電話の共有フォルダーを開 くまでに時間がかかる場合や読み込みに失敗する 場合は、次の設定を変更してください。
	- 1. インターネットエクスプローラを起動して、 「ツール」▶「インターネット オプション」の順 にクリックします。
	- 2.「接続」の「LAN の設定」をクリックします。
	- 3.「設定を自動的に検出する」および「LAN にプ ロキシサーバーを使用する| の フをクリックし て にしてください。

パソコン本体の日ごろのお手入れ方法について説明 します。

警告

- お手入れをする場合は、 パソコン本体お よび接続されている機器の電源を切り、 電源プラグをコンセントから抜いた後 に行ってください。 この手順を守らずに作業を行うと、感 電・火災または故障の原因となります。
- 清掃の際、清掃用スプレー(可燃性物質  $\mathsf{Q}$ を含むもの)を使用しないでください。 故障・火災の原因となります。

### 重要

- ▶ 次のものは使わないでください。
	- ・シンナーやベンジンなどの揮発性の強いもの や、化学ぞうきん、清掃用スプレー(可燃性 物質を含むもの)は絶対に使わないでくださ い。
	- ・アルコール成分を含んだ市販のクリーナーは 使わないでください。

フット(設置台)やパソコン本体の通風孔、およびパ ソコン本体内部にほこりがたまらないように、定期的 に清掃してください。

パソコン本体の通風孔やパソコン本体内部は、掃除機 を使ってほこりを吸い取ってください。

パソコン本体やディスプレイ(ディスプレイ添付機種 のみ)、マウス、キーボードなどの汚れは、乾いた柔 らかい布で軽く拭き取ってください。

汚れがひどいときは、水または中性洗剤を含ませた布 を固く絞って、拭き取ってください。中性洗剤を使っ て拭いた場合は、水に浸した布を固く絞って、中性洗 剤を拭き取ってください。また拭き取るときは、パソ コン本体やディスプレイ(ディスプレイ添付機種の み)、マウス、キーボードに水が入らないよう充分注 意してください。

キーボードのキーとキーの間のほこりなどを取る場 合は、ゴミを吹き飛ばすのではなく、筆のような先の 柔らかいものを使ってゴミを取ってください。ゴミを

吹き飛ばすと、キーボード内部にゴミが入り、故障の 原因となる場合があります。また、掃除機などを使っ て、キーを強い力で引っ張らないでください。

### 液晶ディスプレイのお手入れ

#### 液晶ディスプレイ添付機種のみ

- ●液晶ディスプレイの汚れは、ガーゼなどの乾いた柔 らかい布で軽く拭き取ってください。
- ●液晶ディスプレイの画面部分は、水および中性洗剤 を使わないでください。
- ●化学ぞうきんや市販クリーナーは次の成分を含ん だものがあり、画面の表面コーティングやカバーを 傷つける場合がありますので、ご使用を避けてくだ さい。
	- ・アルカリ性成分を含んだもの
	- ・界面活性剤を含んだもの
	- ・アルコール成分を含んだもの
	- ・シンナーやベンジンなどの揮発性の強いもの
	- ・研磨剤を含んだもの

### CD/DVD ドライブのお手入れ

市販のクリーニングディスクやレンズクリーナーを 使うと、逆にゴミを集めてしまい、CD/DVD ドライ ブのレンズが汚れてしまう場合があります。故障の原 因になりますので絶対に使わないでください。

うまく読み取れない場合には、ディスクの指紋、ほこ りなどの汚れを拭き取ることで改善されることがあ ります。

拭き取り方法はディスクの種類により異なります。詳 しくはディスクの説明書/レーベルなどをご覧くだ さい。

#### <span id="page-98-0"></span>パソコン本体内部や通風孔のお手入れ

パソコン本体の通風孔や内部にほこりがたまると、故 障の原因となります。

ほこりの堆積量は、お客様の環境によって異なりま す。次の清掃方法に従って、1ヶ月に 1 度程度掃除し てください。

■必要なものを用意する

- ●掃除機
- ●綿手袋
- ●プラスドライバー (ドライバーサイズ:2番)
- このパソコンのネジを取り外すときに使います。ネジ 頭のサイズに合った 2番のドライバーをお使いくださ い。他のドライバーを使うと、ネジ頭をつぶすおそれ があります。

#### ■清掃方法

#### □パソコン本体のお手入れをするうえでの注意

- ●充分に換気してください。
- 清掃時には、ほこりなどを口や鼻から吸い込まない ように、窓を開けたり、換気扇を回したりするなど して、充分に換気してください。
- ●本体カバーやCPUファンを取り外すときは、指をは さまないように気をつけてください。また、CPU付 近は高温になりますので、電源を切った後、10分以 上たってから作業をしてください。やけどをするお それがあります。
- ●パソコン本体内部の部品には触れないでください。 故障の原因となりますので、CPUファンの羽根およ びその他のパソコン本体内部の部品には極力手を 触れないでください。 また、掃除機の吸引口をパソコン本体内部の部品に 当てないでください。
- ●洗剤は使用しないでください。
- **●エアダスターなどの清掃用スプレー(可燃性物質を** 含むもの)を使用しないでください。
- ●清掃時に破損した場合、保証期間にかかわらず修理 は有償となります。取り扱いについては、充分ご注 意ください。
- ●静電気を放電してください。

パソコン本体内部は、静電気に対して非常に弱い部 品で構成されており、掃除機の吸引口や人体にた まった静電気によって破壊される場合があります。 パソコン本体内部のお手入れをする前に、一度金属 質のものに手を触れたり金属質のものに掃除機の 吸引口先端を触れさせたりして、静電気を放電して ください。

- $1$ 本体カバーを取り外します([→ P.85\)](#page-86-0)。
- 2 CPU ファンの両側のレバー (2ヶ所) を図の矢印 の方向に引きます。

CPU ファンを固定しているロックが外れます。

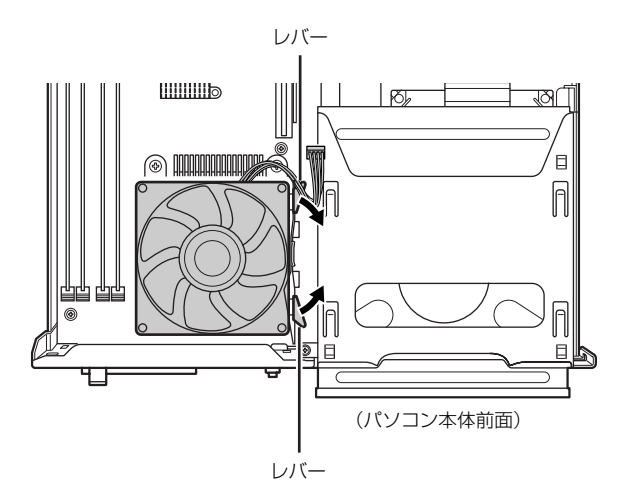

(これ以降のイラストは機種や状況により異なります)

3 CPUファンの外枠のフレームを持って、CPUファ ンをヒートシンクから取り外し、ファイルラック の上に置きます。

CPU ファンを持つときは、CPU ファンの羽根に 触れないようにしてください。 また、CPU ファンのケーブルが抜けないように

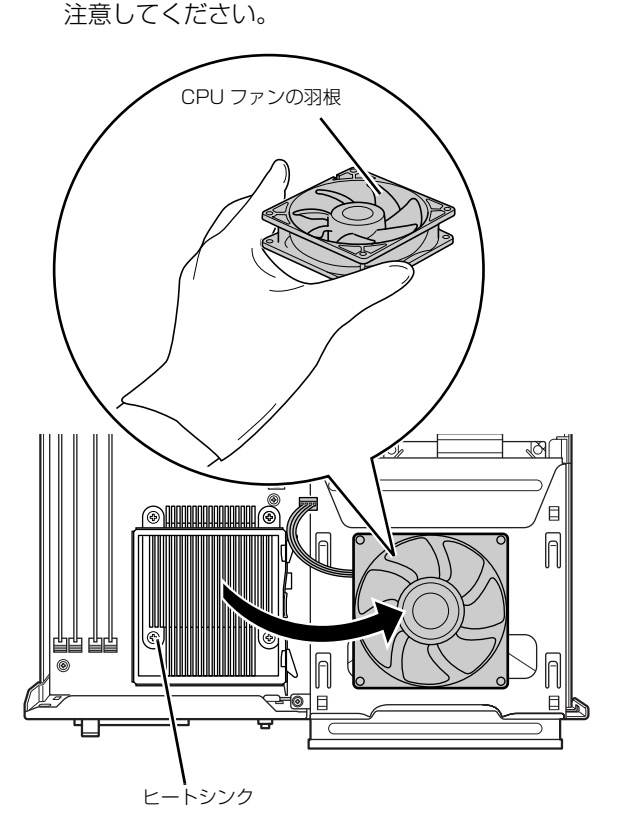

4 掃除機でヒートシンク上のほこりを直接吸い取り ます。

ヒートシンクに掃除機の吸引口を強くぶつけた り、綿棒やつまようじを使ってほこりを取ったり しないでください。ヒートシンクが変形する可能 性があります。

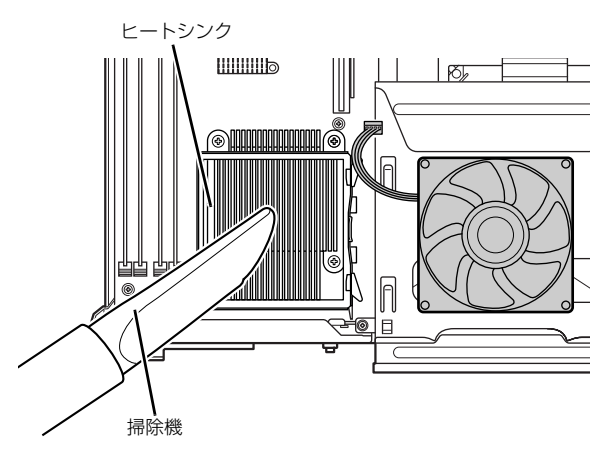

続いて、電源ユニットやヒートシンク周辺のほこりを 掃除機で吸い取ります。

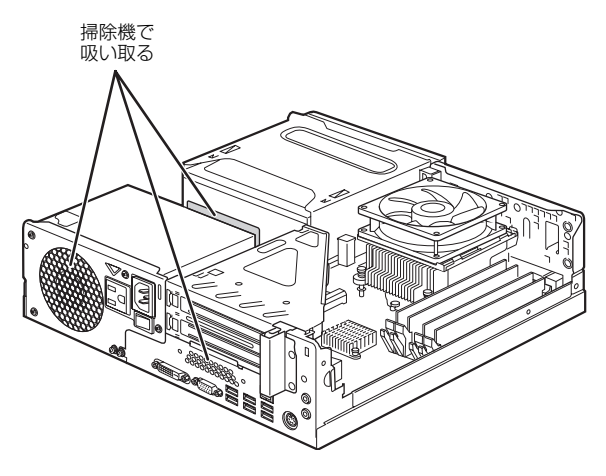

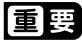

- ▶ 故障の原因となりますので、ヒートシンク周辺 の電気部品には触れないようにご注意くださ い。
- 5 CPU ファンを、ヒートシンクの上に置きます。
	- 1. ラベルがない面を表側に向けます。
	- 2. ヒートシンクのツメ(2ヶ所)に CPU ファン のフレームを差し込みます。
	- 3. CPU ファンを下に降ろします。 CPUファンを降ろすときにケーブルをはさん でいないことを確認してください。

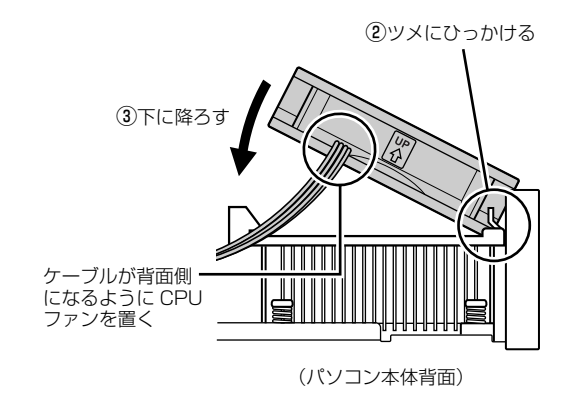

## 6 CPU ファンのケーブルコネクタが外れていない ことを確認します。

少しでも外れている場合は[、「ケーブルコネクタが](#page-101-0) [外れている場合」\(→ P.100\)](#page-101-0)をご覧になり、しっ かり取り付けてください。

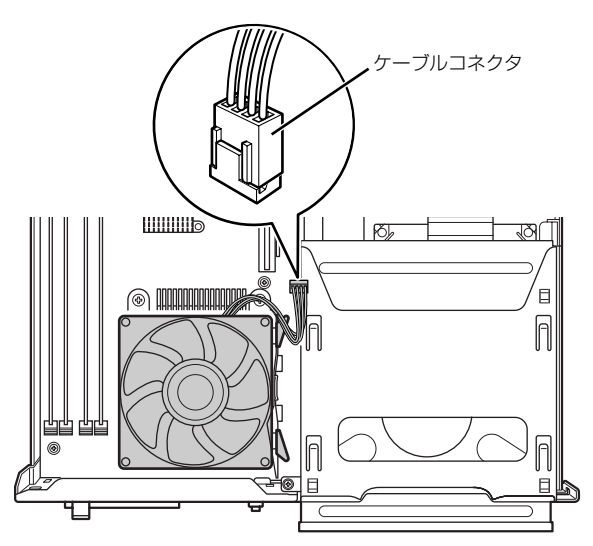

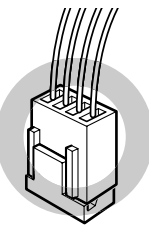

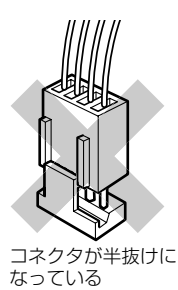

奥までしっかりと挿入 されている

8 パソコン本体の電源を入れ、Windows が起動す ることを確認してください([→ P.65\)](#page-66-0)。

<span id="page-100-0"></span> $\overline{7}$  本体カバーを取り付けます ([→ P.86\)](#page-87-0)。

# **Doint**

▶ CPU ファンのケーブルコネクタが外れていたり 半抜けになっていると、パソコンの電源を入れた ときに、画面にメッセージが表示されることがあ ります。また、CPU ファンがしっかりと固定さ れていない場合は、パソコン本体から異常な音が 発生することがあります。

このような場合は、パソコン本体の電源ボタン を 4 秒以上押し続けてパソコンの電源を切り、 本体カバーを取り外してください。その後、 CPU ファンやケーブルコネクタがしっかりと 固定されていることを確認してください。

それでもメッセージが表示されたり、異常な音 が発生し続けたりする場合は、「富士通パーソナ ル製品に関するお問い合わせ窓口」、またはご購 入元にご連絡ください。

#### <span id="page-101-0"></span>□ケーブルコネクタが外れている場合

ヒートシンクのお手入れをしている途中で CPU ファ ンのケーブルコネクタが少しでも外れてしまった場 合は、しっかり取り付けてください。

- 1 CPUファンのケーブルコネクタの向きに注意し
	- て、まっすぐ奥まで挿入します。

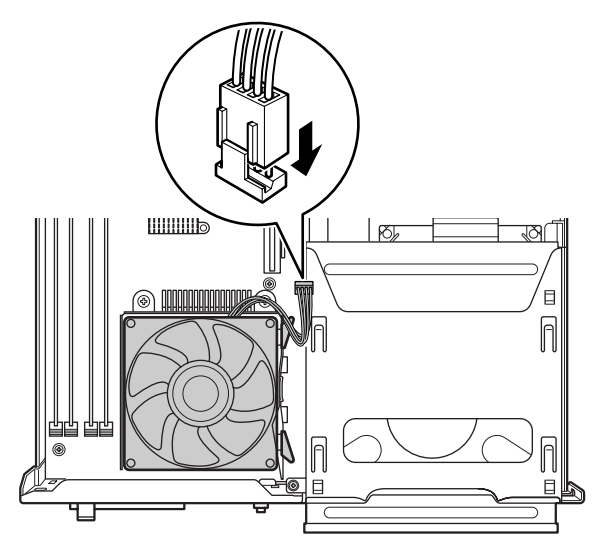

この後は[、「パソコン本体内部や通風孔のお手入れ」](#page-98-0) [\(→ P.97\)](#page-98-0) [の手順 7](#page-100-0) へ進んでください。

### ■「お手入れナビ| について

このパソコンには、パソコン本体のお手入れ時期を通 知するソフトウェア「お手入れナビ」がインストール されています。「お手入れナビ」は、定期的にパソコ ン本体のお手入れ時期を通知したり、パソコン本体内 部や通風孔などにほこりがたまっている可能性があ るときにお手入れ時期を通知したりします。なお、こ のパソコンご購入時には、定期的な通知が無効になっ ています。

- ここでは、次の内容について説明します。
- ●定期的なお手入れ時期の通知を有効にする方法
- ●「お手入れナビ」が表示するメッセージと、メッセー ジが表示されたときの対処方法

ほこりの堆積量は、お使いの環境によって異なりま す[。「パソコン本体内部や通風孔のお手入れ」\(→](#page-98-0) [P.97\)を](#page-98-0)ご覧になり、1ヶ月に1度程度掃除してくだ さい。

#### □定期的なお手入れ時期の通知を有効にする

定期的に「お手入れナビ」からお手入れ時期がきたこ とを通知させる場合は、次の操作をしてください。

1 ●(スタート)▶「すべてのプログラム」▶「お手 入れナビ|▶「お手入れナビの設定」の順にクリッ クします。

「お手入れナビの設定」ウィンドウが表示されま す。

2「定期的なお手入れ時期をお知らせする」の■を クリックして にし、「OK」をクリックします。

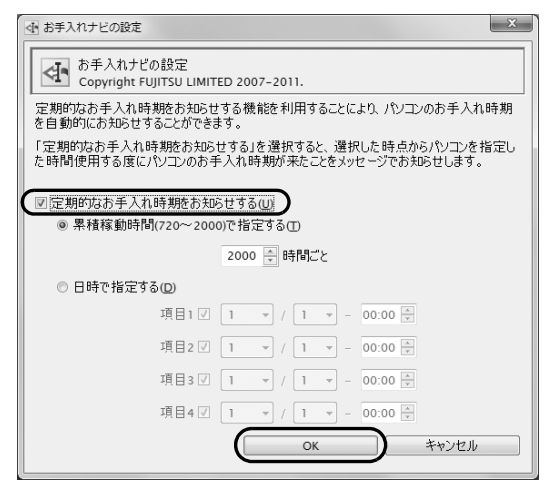

(画面は機種や状況により異なります)

#### □「お手入れナビ」が表示するメッセージ

- ●「パソコンの内部や通風孔のお手入れの時期が来ま した。」という画面が表示された場合 定期的なお手入れ時期がくると、画面右下に「大切 なお知らせです。こちらをクリックして、詳細をお 確かめください。|という画面が表示されたり、画 面右下の通知領域に (DustSolution)が表示さ れたりします。この場合は、次の手順で操作してく ださい。
- 1 作業中のデータを保存し、ソフトウェアを終了し ます。
- 2 画面右下の通知領域に (DustSolution)が表示 されている場合は、 (DustSolution)をクリッ クします。
- 3「大切なお知らせです。こちらをクリックして、詳 細をお確かめください。」をクリックします。 「大切なお知らせ」ウィンドウが表示されます。
- 4「今すぐお手入れをする」の をクリックして ● にし、「次へ」をクリックします。 「お手入れの手順」ウィンドウが表示されます。
- 5 画面のメッセージをよく読んでから、「今すぐ清掃 をする」をクリックします。 パソコン本体の電源が切れたら、パソコン本体の お手入れをしてください[\(→ P.97](#page-98-0))。

#### ●警告メッセージが表示された場合

パソコン本体内部や通風孔にほこりがたまってい たり、パソコン本体の通風孔をふさいでいる可能性 がある場合や、パソコン本体内部のファンが正しく 動作していない場合に、次の警告メッセージが表示 されます。

- ・「パソコン内部の空気の流れがさえぎられ、高温に なっています。」
- ・「パソコンのCPUファンが正しく動作していませ  $h_{\rm b}$
- ・「パソコンの System ファンが正しく動作してい ません。」

警告メッセージが表示された場合は、作業中のデー タを保存し、ソフトウェアを終了してから、画面の 指示に従って操作してください。

# ディスプレイに関する Q&A

このパソコンに添付の液晶ディスプレイのご使用に際して何か困ったことが起きた場合は、次の内容をお調べくだ さい。お客様からお問い合わせの多いトラブルに関する症状、原因、対処方法を記載しています。次の表に「参照 先」が記載されている場合は、該当する項目もご覧ください。

問題が解決できない場合は、「富士通パーソナル製品に関するお問い合わせ窓口」またはご購入元にご連絡くださ い。「富士通パーソナル製品に関するお問い合わせ窓口」のご利用については、「[富士通パーソナル製品に関するお](#page-147-0) [問い合わせ窓口\(](#page-147-0)Azby テクニカルセンター)」([→ P.146\)](#page-147-0)をご覧ください。

### 画面が表示されない

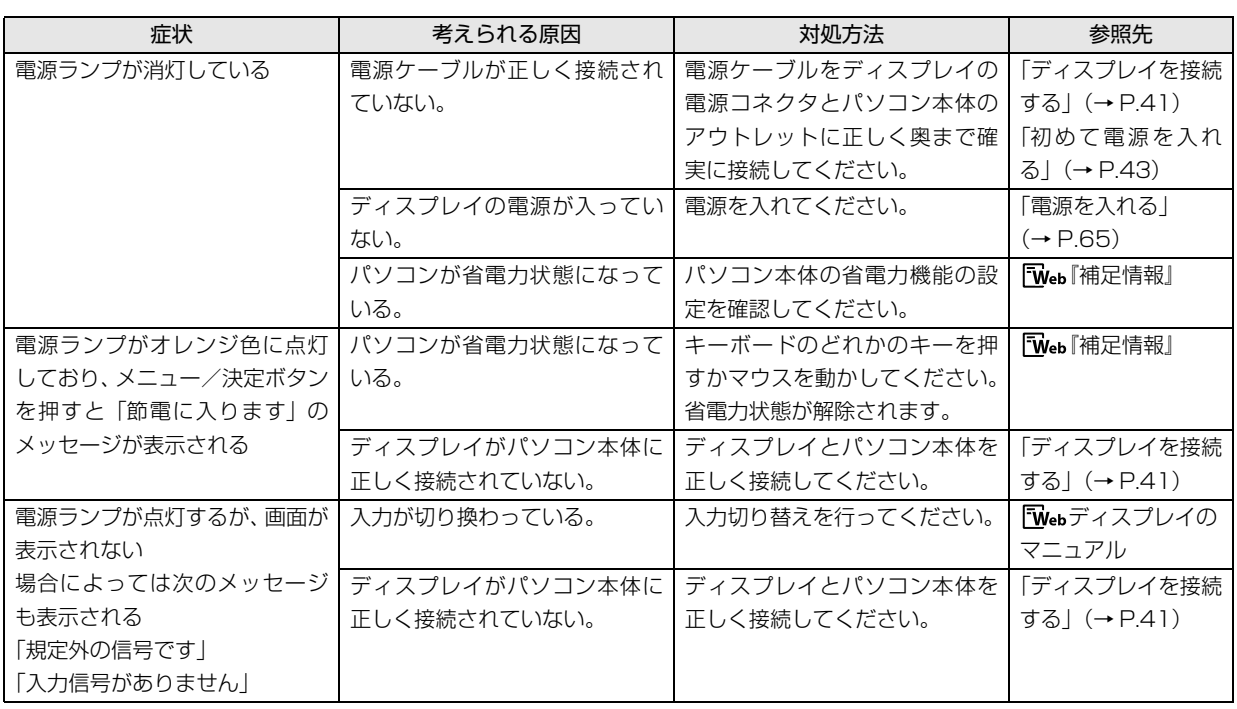

## 画面がおかしい

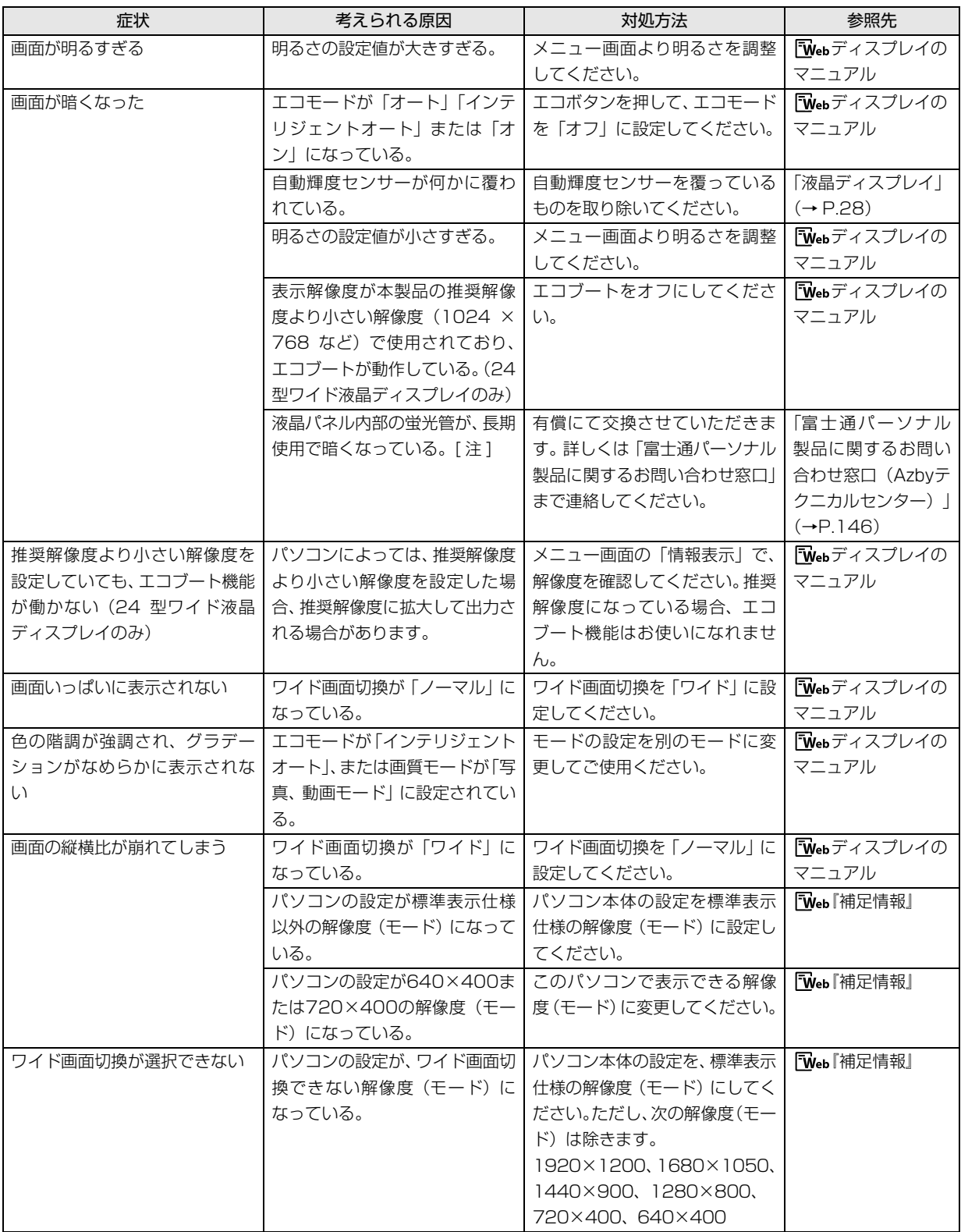

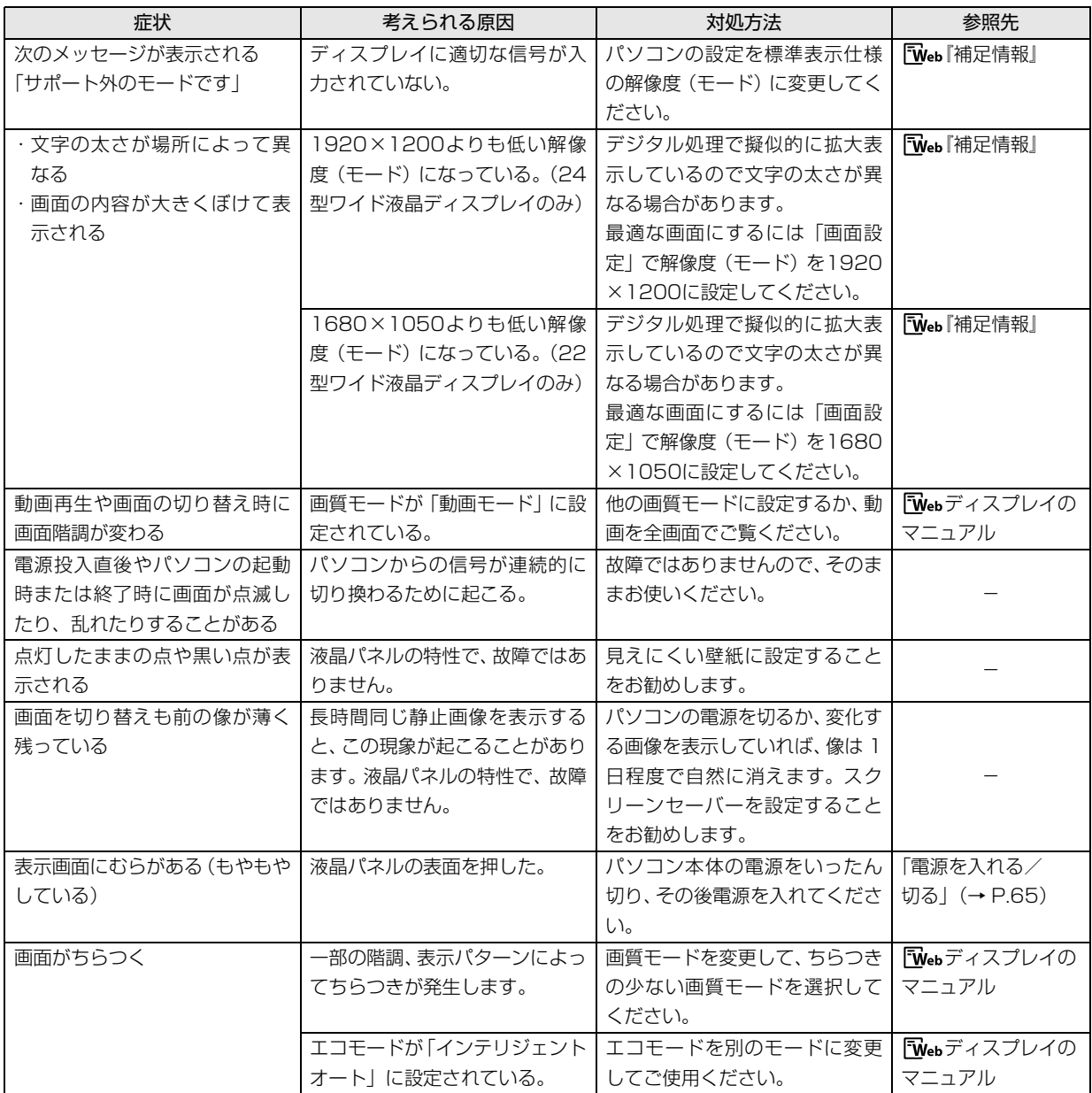

注:液晶パネルは蛍光管を使用しており、長期間使用していると明るさが低下します。また、若干黄色くなることがあります。

# 画面が調節できない

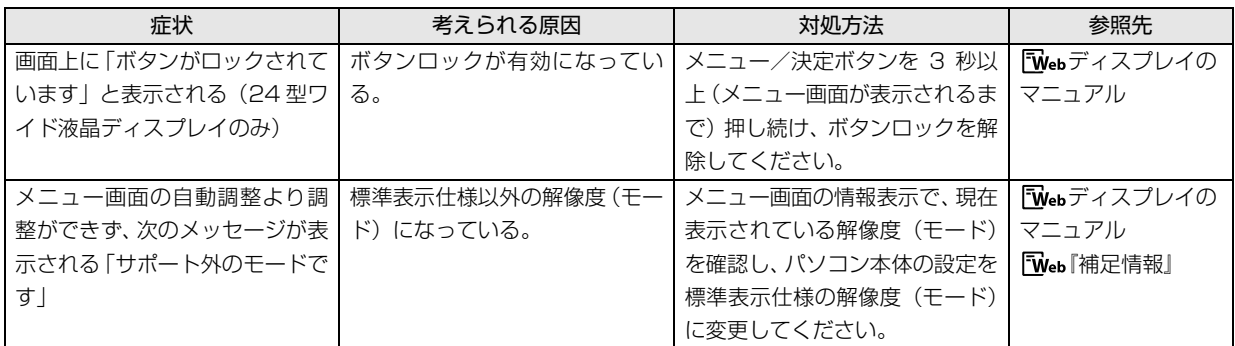

# 音が聞こえない/変な音が聞こえる

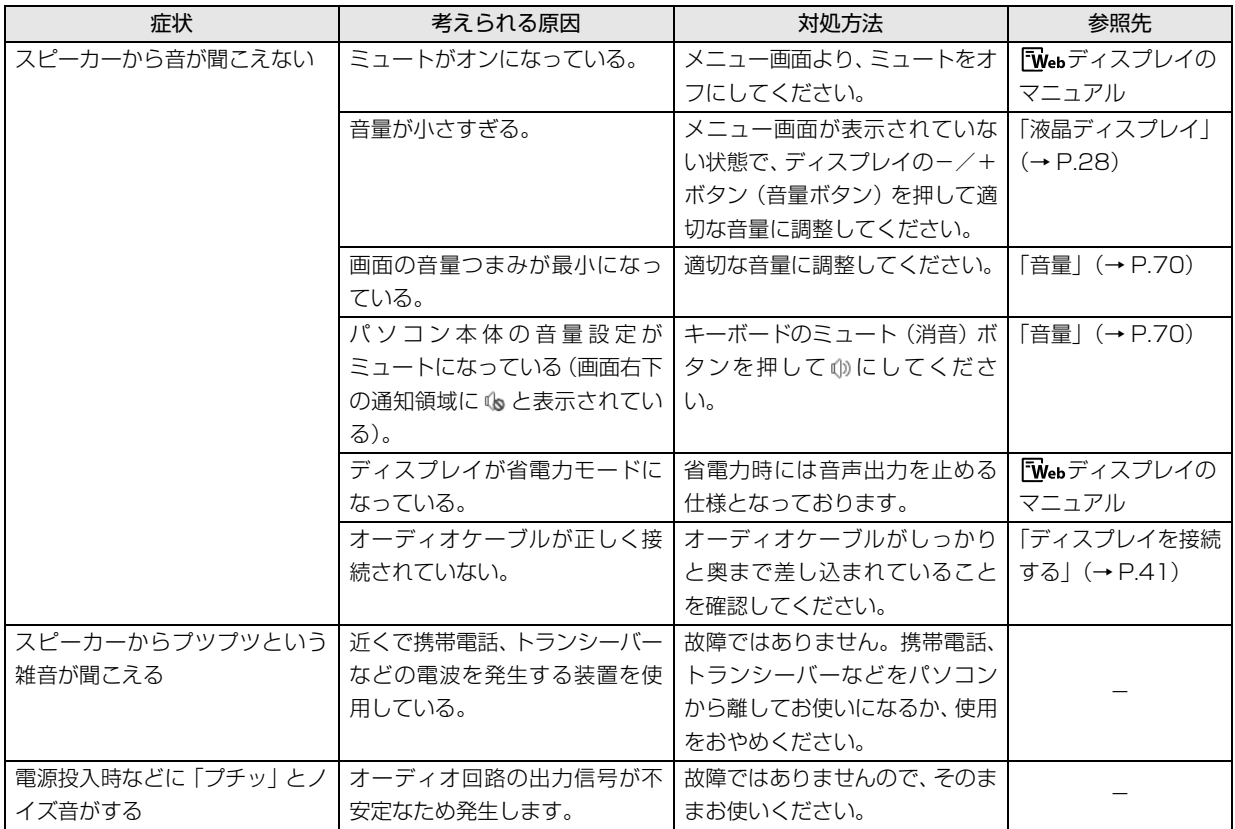

# このパソコンのバックアップツール

Windows が起動しなくなった場合や、データを誤っ て紛失してしまった場合に備え、大切なデータのコ ピーを保存しておくことを「バックアップ」といいま す。バックアップは大変重要ですので、忘れずに行う ようにしてください。

このパソコンは次のバックアップツールを搭載して います。

#### ●マイリカバリ

5

ハードディスクの C ドライブをまるごとバックアッ プします。

パソコンのセットアップが完了した後、およびイン ターネットやメールなどパソコンの設定を変更した 後にお使いになることをお勧めします[\(→ P.106](#page-107-0))。 ●かんたんバックアップ

必要なデータをまとめて簡単にバックアップしま す。

デジタルカメラから取り込んだ写真など、日々更新 されるデータを毎日または週に1回など定期的に バックアップすることをお勧めします[\(→P.114](#page-115-0))。

# <span id="page-107-0"></span>マイリカバリ

ハードディスクのCドライブをまるごとバックアップ します。パソコンにトラブルが発生した場合、C ドラ イブをまるごとバックアップしたときの状態に戻す ことができます。

## 「マイリカバリ」でできること

### ■C ドライブのディスクイメージを作成する/ 媒体などにコピーする

ディスクイメージとは、ハードディスクに格納された あらゆる情報を 1 つにまとめたファイルです。C ドラ イブをまるごとバックアップしておくようなものと 考えれば良いでしょう。

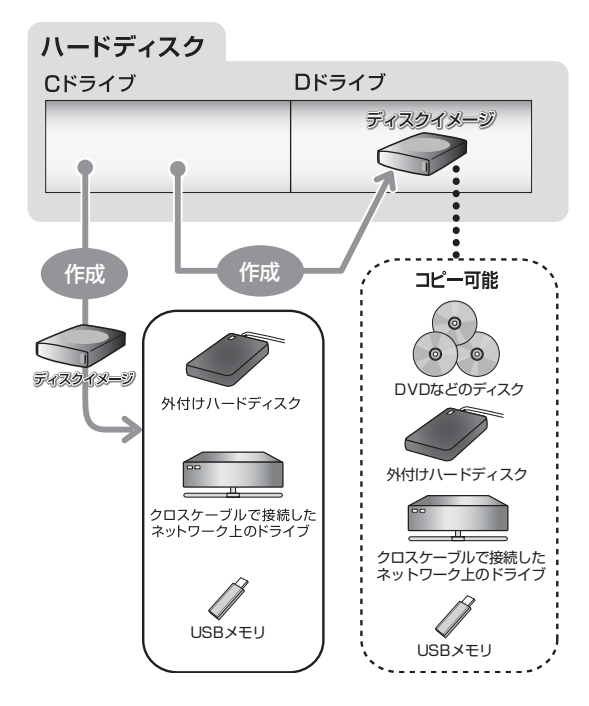
#### ■C ドライブにディスクイメージを復元する

「マイリカバリ」で作ったCドライブのディスクイメー ジを復元して、C ドライブをディスクイメージ作成時 の状態に戻すことができます。

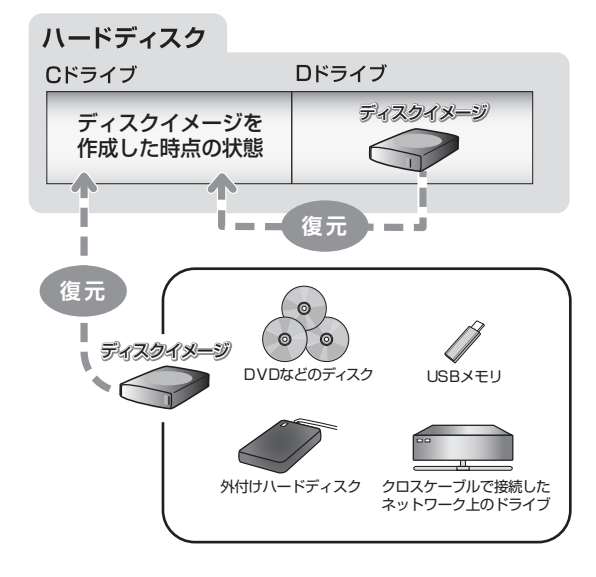

### 「マイリカバリ」をお使いになるうえでの 注意

#### ■パソコンに不具合が起こっているときは、 ディスクイメージを作成しないでください

ディスクイメージを作成すると、パソコンのCドライブ をそのままの状態で保存するため、不具合も保存され てしまい、復元時に不具合も復元してしまいます。

#### ■すべてのデータのバックアップ/復元を保証 するものではありません

すべてのデータの保存/復元を保証するものではあり ません。また著作権保護された映像(デジタル放送の 録画番組など)や音楽などは保存/復元できない場合 があります。

#### ■「トラブル解決ナビ」以外で領域を設定しない でください

市販のソフトウェアなどでハードディスクの領域設 定を行った場合は「マイリカバリ」はお使いになれま せん。

#### ■保存先の容量を確認してください

C ドライブで使用している容量より保存先の容量が少 ない場合は、ディスクイメージの保存はできません。

■タッチパネル搭載機種の場合、タッチパネル での操作はできません

マウスやキーボードで操作してください。

■LIFEBOOK をお使いの方は、AC アダプタを 接続してください

### ディスクイメージの保存先

「マイリカバリ」では、作成したディスクイメージの 保存先を選択できます。また、作成したディスクイ メージを DVD などのディスクや外付けハードディス クにコピーできます。

#### ■D ドライブ

外部のドライブなどを接続する手間がなく簡単に ディスクイメージを作成、復元できます。

ただし、次の場合は、D ドライブに作成したディスク イメージも含めハードディスクのすべてのデータが 使えなくなります。そのような場合に備え、このパソ コンのハードディスク以外の場所にディスクイメー ジをコピーすることをお勧めします。

●ハードディスクの領域を変更したとき

ハードディスク全体のファイルが削除されてしま うため、D ドライブに作成したディスクイメージも 削除されます。領域変更する場合は、あらかじめパ ソコンのハードディスク以外にディスクイメージ をコピーしてください。

●このパソコンが故障したとき パソコンが故障したときは、D ドライブに作成した ディスクイメージも含め、ハードディスクのすべて のデータが使えなくなる可能性があります。

#### ■DVD などのディスク

DVD などのディスクに直接ディスクイメージを保存 することはできません。いったん D ドライブか外付け ハードディスクかネットワーク上のドライブにディ スクイメージを作成し、その後「マイリカバリ」をお 使いになり DVD などのディスクにコピーしてくださ い。

重要

▶ 「マイリカバリ」でディスクイメージを書き込め るディスクは、DVD+RW、DVD+R、DVD-RW、DVD-R、DVD+R DL です。Blu-ray Disc 対応機種では、BD-R、BD-R DL、BD-RE、BD-RE DL もお使いになれます。

- ▶ 未使用のディスク、またはディスクの消去を 行った再利用のディスクをお使いください。
	- ・ディスクの消去を行う場合は、Windows 7 の機能を使わず、「Roxio Creator」の「クイッ ク消去」か「完全消去」機能をお使いください。
- ▶ 必要なディスクの枚数はディスクイメージの容 量やディスクの容量により異なります。
- ディスクイメージをDVDなどに書き込むには、 「Roxio Creator」が必要です。 「Roxio Creator」はこのパソコンに用意されて います。「Roxio Creator」を削除すると、ディ スクイメージを DVD などのディスクに書き込 むことができなくなります。
- ディスクイメージを書き込んだDVDなどを使っ て、パソコンを起動することはできません。
- ▶ CD/DVDドライブが搭載されていない機種の場 合は、ポータブル CD/DVD ドライブを用意して ください。
	- ・ポータブル CD/DVD ドライブは、「スーパー マルチドライブユニット(FMV-NSM53)」 をお勧めします。
	- ・パソコンの電源を入れる前に、あらかじめ接 続してください。

#### ■外付けハードディスク、USB メモリ

直接ディスクイメージを保存できます。

外付けハードディスクは USB 接続のものを用意して ください。USB 接続以外の接続方式では正常に動作 しない場合があります。

# 恒要

- ▶ ディスクイメージを作成、および復元する場合、 「マイリカバリ」起動時に外付けハードディスク や USB メモリを接続しないでください。
	- ・外付けハードディスクなどの外部記憶装置を 接続したままディスクイメージの作成、およ び復元を開始すると、大切なデータを壊して しまう可能性があります。
	- ・外付けハードディスクや USB メモリは、「マ イリカバリ」起動後に、画面の指示に従って 接続してください。
- ▶ メモリーカードなどのその他の外部記憶装置 は、必ずパソコンから取り外した状態で操作し てください。

#### ■ネットワーク上のドライブ

直接ディスクイメージを保存できます。

ネットワークの知識が必要です。別のパソコンの共有 フォルダーに、ディスクイメージを作成したり、そこ から復元したりできます。

ネットワーク上のドライブを使う方法は、「Q&A navi| ([→ P.124](#page-125-0))で紹介しています。「Q&A navi」 で Q&A ナンバー「0008-4358」を検索してご覧く ださい。

# <span id="page-109-0"></span>ディスクイメージを作成する

- 1 ●(スタート)▶「すべてのプログラム」▶「マイ リカバリ」の順にクリックします。
- 2「ユーザーアカウント制御」ウィンドウが表示され たら、「はい」をクリックします。 「続行するには管理者アカウントのパスワードを 入力して、「はい1をクリックしてください。」と 表示されている場合は、そのアカウントのパス ワードを入力してから「はい」をクリックします。
- 3「マイリカバリ」の概要を説明する「マイリカバリ とは」ウィンドウが表示されたら、「次へ」をク リックします。

#### 4「つくる」をクリックします。

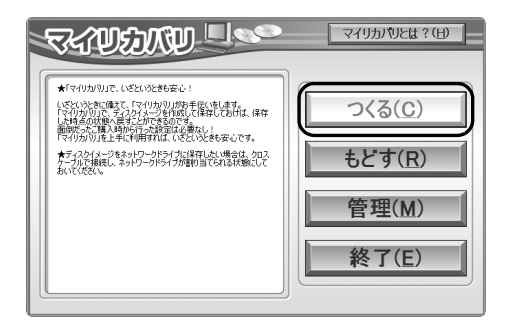

<span id="page-110-0"></span>5 コメント入力域に、作成するディスクイメージに 付けるコメントを入力し、「次へ」をクリックしま す。

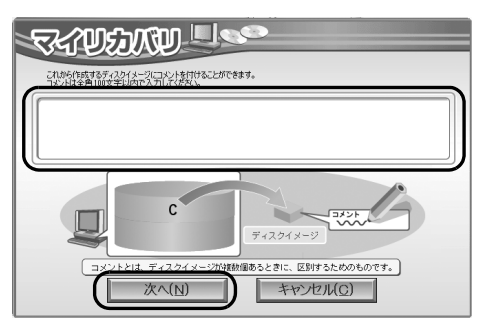

いつの時点のディスクイメージかがわかるよう に、コメントを入力してください。

例)・セットアップ直後

・光ファイバーに設定変更

6「OK」をクリックします。

パソコンが再起動します。

「ディスクイメージの作成」という画面が表示され るまで、しばらくお待ちください。

7 ディスクイメージの保存先を選びます。

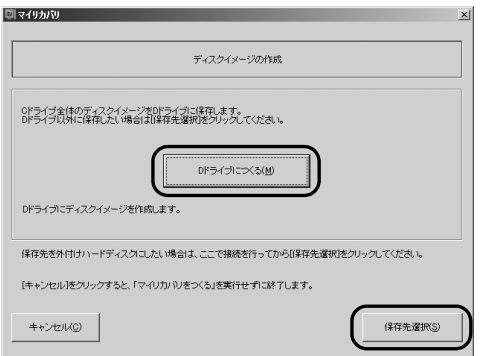

■D ドライブに保存する場合

「D ドライブにつくる」をクリックします。

- ■USB 接続の外付けハードディスクや USB メ モリに、直接保存する場合
- 1. パソコンのUSBコネクタに外付けハードディ スクや USB メモリを接続し、「保存先選択」 をクリックします。
- 2. 保存先のドライブを選択し、「次へ」をクリッ クします。

8「次へ」をクリックします。

画面例は、D ドライブに保存する場合です。

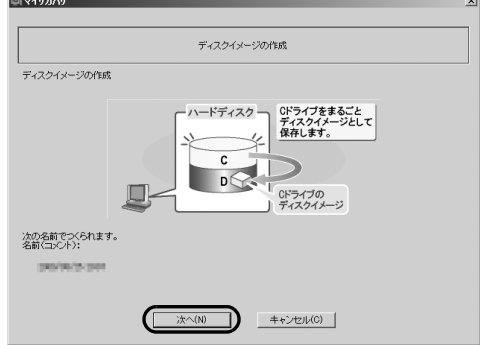

### 9「実行」をクリックします。

ディスクイメージの作成が始まります。しばらく お待ちください。終了までの時間表示が増えるこ とがあります。これは、途中で終了時間を計算し 直しているためです。

10「ディスクイメージが作成されました。」と表示さ れたら、「OK」をクリックします。

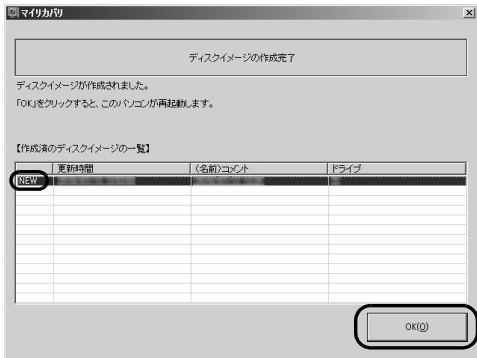

# **Doint**

▶ ここで作成が完了したディスクイメージは「作 成済のディスクイメージの一覧」で「NEW」と 表示されます。 更新時間、コメント、作成したドライブの場所 を確認し、復元するときに間違えないようにし てください。

パソコンが再起動します。

これで、指定したドライブにディスクイメージが作成 されました。

# ディスクイメージをコピーする

D ドライブなどに保存したディスクイメージは DVD などのディスクや外付けハードディスクなどにコ ピーできます。

# **Doint**

- ▶ 外付けハードディスクやUSBメモリにディスク イメージをコピーする場合は、「マイリカバリ」 を起動する前に接続してください。
- 1 ●「スタート」ボタン▶「すべてのプログラム」 ▶「マイリカバリ」の順にクリックします。
- 2「ユーザーアカウント制御」ウィンドウが表示され たら、「はい」をクリックします。 「続行するには管理者アカウントのパスワードを 入力して、「はい ] をクリックしてください。| と 表示されている場合は、そのアカウントのパス ワードを入力してから「はい」をクリックします。
- 3「マイリカバリ」の概要を説明する「マイリカバリ とは」ウィンドウが表示された場合は、「次へ」を クリックします。
- 4「管理」をクリックします。

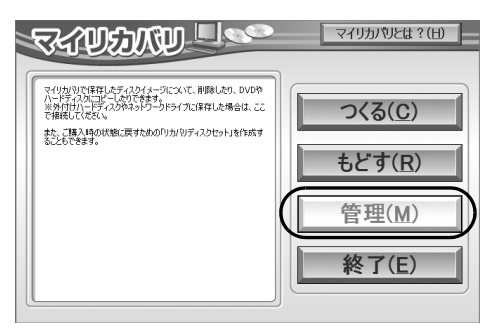

(これ以降の画面はお使いの機種により異なります)

5「ディスクイメージ管理」をクリックします。

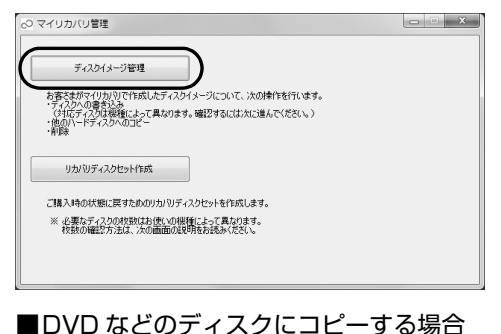

[手順 6](#page-111-0) に進んでください。

- ■外付けハードディスクまたは USB メモリにコ ピーする場合 [手順 15](#page-112-0) に進んでください。
- <span id="page-111-0"></span>6 次の画面の操作をします。

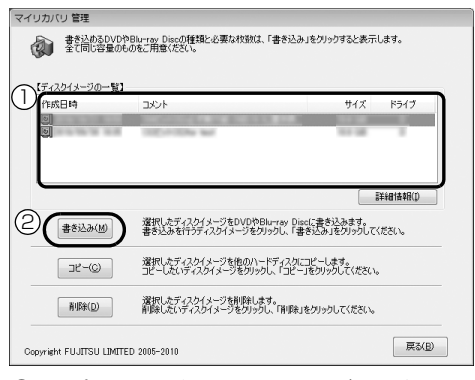

- **①** コピーするディスクイメージを選択します。
- **②**「書き込み」をクリックします。
- 7「書き込み先の選択」ウィンドウでディスクを選択 します。

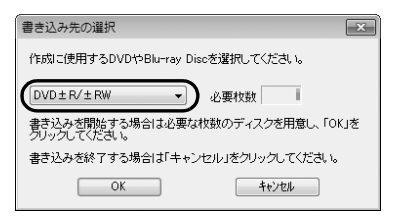

8 表示された枚数を確認し、「OK」をクリックします。 「「○○○」の 1 枚目の書き込みを行います。」と いうメッセージが表示されます。○○○に[は「ディ](#page-109-0) [スクイメージを作成する」\(→ P.108\)の](#page-109-0)手順5 で入力したコメントが表示されます。

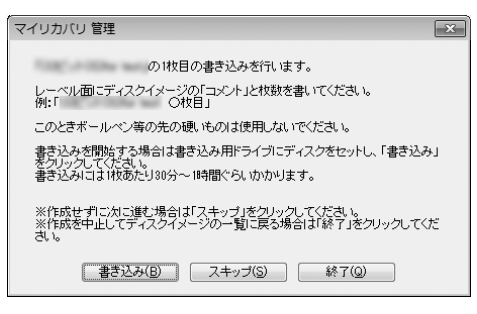

<span id="page-111-1"></span>9 用意したディスクのレーベル面にディスクイメー ジの「コメント」と何枚目のディスクかを記入し ます。

レーベル面に記入するときは、ボールペンや鉛筆 などの先の硬いものは使わないでください。ディ スクに傷が付くおそれがあります。

# Doint

- ▶ ディスクをセットしたとき、「自動再生」 または 「ディスクの書き込み」というウィンドウが表示 されることがあります。ウィンドウ右上の \* をクリックすると、そのまま操作を続ける ことができます。
- 11 ディスクが認識されるまで10秒ほど待ってから、 「書き込み」をクリックします。

ディスクへの書き込みが始まります。完了するま でしばらくお待ちください。

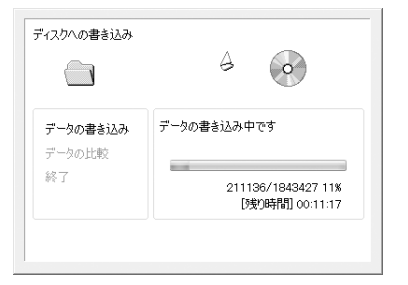

書き込みが完了すると、「ディスクへの書き込みが 正常に終了しました」というメッセージが表示さ れ、CD/DVD ドライブが開きます。

<span id="page-112-2"></span>12 ディスクを取り出して、「OK」をクリックします。

13「バックアップディスクの作成はすべて完了しま した。」というメッセージが表示されるまで[、手順](#page-111-1) [9](#page-111-1) [~ 12](#page-112-2) を繰り返します。

[手順9](#page-111-1)で表示されるメッセージに何枚目のディス クを作成するか表示されるので、よく確認して ディスクのレーベル面に記入してください。

14「バックアップディスクの作成はすべて完了しま した。」というメッセージが表示されたら、「OK」 をクリックします。

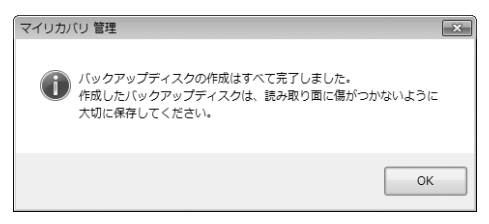

[手順 19](#page-112-1) に進んでください。

<span id="page-112-0"></span>15 次の画面の操作をします。

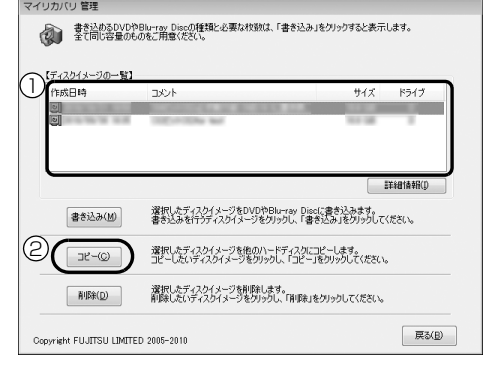

**①** コピーするディスクイメージを選択します。

**②**「コピー」をクリックします。

#### 16次の画面の操作をします。

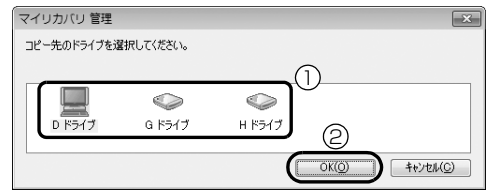

**①** コピー先のドライブを選択します。

**②**「OK」をクリックします。

確認のメッセージが表示されます。

17「OK」をクリックします。

ディスクイメージのコピーが始まります。完了す るまでしばらくお待ちください。 書き込みが完了すると、「ディスクイメージのコ ピーが終了しました。」というメッセージが表示さ れます。

- 18「OK」をクリックします。
- <span id="page-112-1"></span>19「マイリカバリ 管理」ウィンドウで、「戻る」をク リックします。
- 20「マイリカバリ」ウィンドウで、「終了」をクリッ クします。

# <span id="page-113-0"></span>ディスクイメージを復元する

C ドライブをまるごとディスクイメージ作成時の状態 に戻します。

C ドライブの現在のデータは失われてしまいます。D ドライブまたは DVD などのディスクや別の媒体など にバックアップしてください。

1 パソコンの電源が切れた状態でサポート(Support) ボタンを押します。

# Doint

- ▶ サポート(Support)ボタン非搭載機種の場合 は次の手順で操作してください(LIFEBOOK NH77 シリーズおよび LIFEBOOK TH シリー ズを除く)。
	- 1. キーボードの 『12 の位置を確認し、押せる ように準備します。
	- 2. パソコンの電源を入れ、FUJITSU のロゴ画 面が表示されたら、すぐに [12] を押します。 軽く押しただけでは認識されない場合があ ります。起動メニューが表示されるまで何 度も押してください。

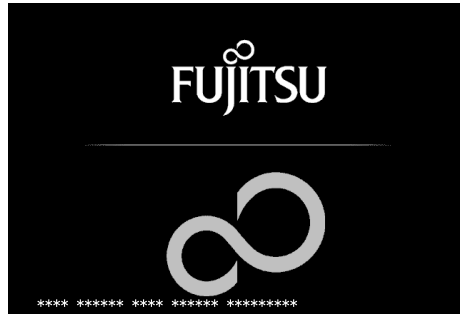

(画面は機種や状況により異なります)

- ▶ LIFEBOOK NH77 シリーズおよび LIFEBOOK TH シリーズの場合は次の手順で 操作してください。
	- 1. キーボードの 12 を押しながら電源ボタン を押します。 電源ボタンを押した後も [12] を押し続けて ください。
	- 2. ビープ音が鳴ったら [12] を押すのをやめま す。
- Windowsが起動してしまった場合は、パソコン の電源を切って、操作をやり直してください。

2 □ を押し、「トラブル解決ナビ」または [Recovery and Utility] を選択して、 [Enter] を 押します。

「トラブル解決ナビ」ウィンドウが表示されます。

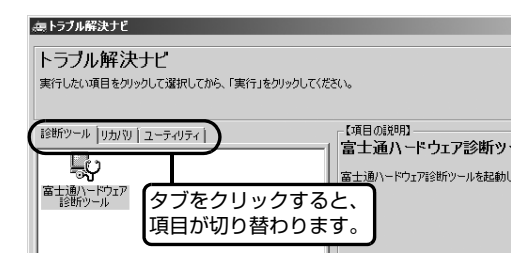

# **Doint**

- ▶ 画面に 「トラブル解決ナビ」 または 「Recovery and Utility」が表示されていない場合は、 を押してメニューを切り替えてください。
- 3 次の画面の操作をします。

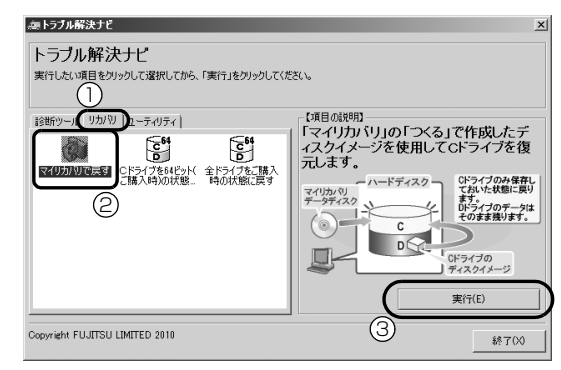

(画面は機種や状況により異なります)

- **①**「リカバリ」タブをクリックします。
- **②**「マイリカバリで戻す」をクリックします。
- **③**「実行」をクリックします。

「マイリカバリ」の「ご使用上の注意」の画面が表 示されます。

4 画面の内容を確認し、次の操作をします。

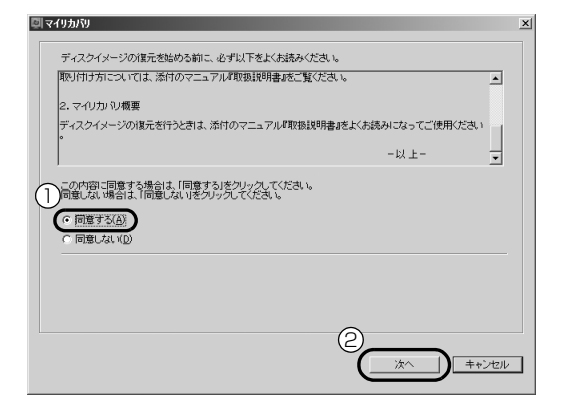

- **①**「同意する」をクリックして にします。 「ご使用上の注意」を下までスクロールすると、 「同意する」が選択できるようになります。
- **②**「次へ」をクリックします。
- 5「マイリカバリ」で作成したディスクイメージを選 択します。

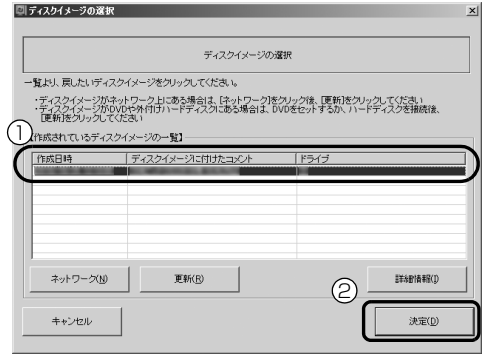

(画面は機種や状況により異なります)

**①** 復元するディスクイメージをクリックして選 択します。

Dドライブ以外に保存したディスクイメージ を復元する場合、DVDなどのディスクをセッ トしたり、外付けハードディスクやUSBメモ リを接続したりした後、「更新」をクリックし ます。「作成されているディスクイメージの一 覧」にディスクイメージが表示されます。

**②**「決定」をクリックします。

# **Doint**

▶ D ドライブに保存したディスクイメージが表示 されない場合 削除してしまっている可能性があります。ハー ドディスクの領域設定を変更した場合、Cドラ イブのデータもDドライブのデータやディスク イメージも削除されます。

#### 6「OK」をクリックします。

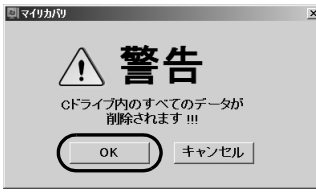

ディスクイメージを使ったCドライブの復元が始 まり、「マイリカバリ」の進行状況を示す画面が表 示されます。

#### 7 そのまましばらくお待ちください。

終了までの残り時間は正確に表示されない場合や 増える場合があります。これは途中で終了時間を 計算し直しているためです。 しばらくすると、「リカバリが正常に完了しまし た。」と表示されます。

# 8「OK」をクリックします。

パソコンが再起動します。 これで、「マイリカバリ」で作成したディスクイ メージを使った復元が完了しました。

#### ディスクイメージを削除する

「マイリカバリ」の「マイリカバリ管理」画面で、D ドライブなどに保存したディスクイメージを削除で きます。画面の指示に従って操作してください。

# **Doint**

▶ 外付けハードディスクや USB メモリに保存し たディスクイメージを削除する場合は、「マイリ カバリ」を起動する前に外付けハードディスク や USB メモリを接続してください。

# <span id="page-115-0"></span>かんたんバックアップ

「かんたんバックアップ」を使えば、必要なデータだ けをまとめて簡単にバックアップできます。

バックアップ/復元対象となる項目は、次の 2 種類で す。

●プレインストールされているソフトウェアのデータ ●お客様が指定したデータ

2回目以降は前回バックアップしたデータとの差分を バックアップするので、短時間でバックアップできま す。

### 「かんたんバックアップ」をお使いになる うえでの注意

#### ■すべてのデータのバックアップ/復元を保証 するものではありません

すべてのデータの保存/復元を保証するものではあ りません。また著作権保護された映像(デジタル放送 の録画番組など)や音楽などは保存/復元できない場 合があります。

#### ■管理者権限を持つユーザーアカウントで

Windows にログオンしていることを確認して ください

管理者権限を持たない「標準ユーザー」で Windows にログオンしている場合は、「ユーザーアカウント制 御」ウィンドウで管理者権限を持つユーザーアカウン トのパスワードを入力してバックアップしてくださ い。

#### **Doint**

- ▶ 現在ログオンしているユーザーアカウントの権 限は、次の手順で確認できます。
	- 1. ●(スタート)▶「コントロールパネル」の 順にクリックします。 「コントロールパネル」ウィンドウが表示さ れます。
	- 2.「ユーザーアカウントと家族のための安全 設定」をクリックします。
	- 3.「ユーザーアカウント」をクリックします。 「ユーザーアカウントの変更」の画面が表示 されます。

4. 画面右のログオン名の下に表示されてい る、アカウントの種類を確認します。

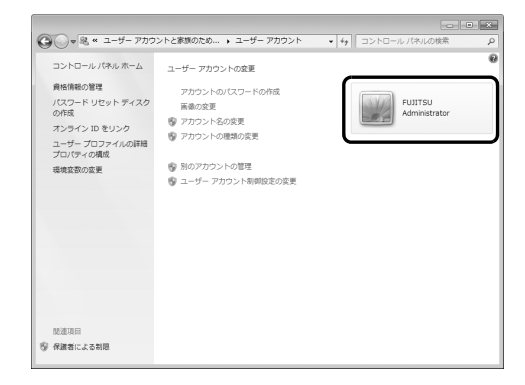

- Administrator

管理者権限を持つユーザーアカウントで す。

- 標準ユーザー

管理者権限を持たないユーザーアカウント です。「かんたんバックアップ」をお使いに なるときは、管理者権限を持つユーザーア カウントのパスワードを入力してお使いく ださい。

# ■次のデータは、「かんたんバックアップ」で バックアップできません

- ●著作権保護された音楽データ、映像データ デジタル放送の録画番組、インターネット上の音楽 配信サイトからダウンロードしたファイルなど、著 作権保護された映像データや音楽データなどは バックアップ/復元できない場合があります。 著作権保護された音楽データ、映像データのバック アップ/復元については、お使いのソフトウェアの マニュアルやヘルプをご覧ください。
- ●次のソフトウェアのデータはバックアップ/復元 できません
	- ・プレインストールされていないソフトウェアの データ
	- ・「バックアップする項目」に登録していないソフト ウェアのデータ
- ●バージョンアップを行ったソフトウェア ソフトウェアのバージョンアップを行うと、ファイ ルの構造やデータの格納先が変更されることがあ ります。この場合は、ファイルをコピーして、バッ クアップしてください。

●ソフトウェアの初期設定の保存場所以外に保存し たファイル

Word 2010などで作成したファイルを初期設定の 保存場所以外に保存した場合は、バックアップでき ません。この場合は、個別にファイルをコピーして、 バックアップしてください。

●テレビ番組を録画したデータ 容量が大きいため、「かんたんバックアップ」をお 使いにならず、個別に DVD などのディスクにバッ クアップすることをお勧めします。

#### ■バックアップしたデータを DVD などのディス クにコピーしてください

「かんたんバックアップ」では、データを D ドライブ にバックアップします。パソコンが故障したときは、 D ドライブにバックアップしたデータも含め、ハード ディスクのすべてのデータが使えなくなる可能性が あります。また、ハードディスクの領域を変更すると、 ハードディスク全体のファイルが削除されてしまう ため、D ドライブにバックアップしたデータも削除さ れてしまいます。

このようなときに備え、バックアップしたデータを DVD など、このパソコンのハードディスク以外にコ ピーしてください。

#### ■「かんたんバックアップ」以外のソフトウェア はすべて終了させてください

#### ■このパソコンにバックアップした場合、他の パソコンには復元できません

「かんたんバックアップ」で D ドライブにバックアッ プしたデータを復元できるのは、このパソコンの C ド ライブのみです。

■LIFEBOOK をお使いの方は、AC アダプタを 接続してください

■スリープや休止状態にしないでください

バックアップ/復元や、バックアップデータをディス クにコピー中にスリープや休止状態などの省電力状 態にすると、データが正常に書き込まれなくなりま す。パソコンを省電力状態にする操作はしないでくだ さい。

### バックアップしたデータをコピーするうえで の注意

Dドライブにデータをバックアップした後、バック アップしたデータをDVDなどのディスクにコピーで きます。

[「「かんたんバックアップ」でバックアップ/コピーす](#page-116-0) [る」\(→P.115\)の](#page-116-0)[手順5](#page-117-0)まで行い、Dドライブにデー タをバックアップした後、「書き込み可能なメディア にコピー」をクリックするとDドライブにバックアッ プしたデータをDVDなどのディスクにコピーできま す。

### ■CD/DVD ドライブのない機種の場合、DVD などのディスクに書き込み可能な USB 接続の 外付けドライブが必要です

「スーパーマルチドライブユニット(FMV-NSM53)」 をお勧めします。操作を開始する前にあらかじめ接続 することをお勧めします。

#### ■ディスクを用意してください

「かんたんバックアップ」でデータを書き込めるディス クは、CD-R、CD-RW、DVD+RW、DVD+R、DVD-RW、DVD-R、DVD+R DLです。DVD-RAMはFAT32 でフォーマットした場合のみ「バックアップデータ格 納先」として指定することができます。Blu-ray Disc 対応機種では、BD-R、BD-R DL、BD-RE、BD-RE DLもお使いになれます。

# <span id="page-116-0"></span>「かんたんバックアップ」でバックアップ/ コピーする

- 1 ●(スタート)▶「すべてのプログラム」▶「かん たんバックアップ」「かんたんバックアップ」の 順にクリックします。
- 2「ユーザーアカウント制御」ウィンドウが表示され たら、「はい」をクリックします。 「続行するには管理者アカウントのパスワードを 入力して、「はい1をクリックしてください。」と 表示されている場合は、そのアカウントのパス ワードを入力してから「はい」をクリックします。

3「バックアップ」の枠から次のどちらかのボタンを 選んでクリックします。

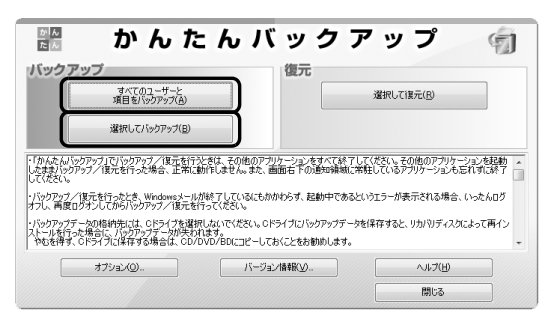

- ■「すべてのユーザーと項目をバックアップ」 すべてのユーザーのバックアップ可能なすべ ての項目を D ドライブにバックアップします。 この後は[、手順 5](#page-117-0) に進んでください。
- ■「選択してバックアップ」 バックアップするユーザーと項目を選んで D ドライブにバックアップします。
- 4「選択してバックアップ」を選択した場合は、12~ ④の手順に従って操作してください。

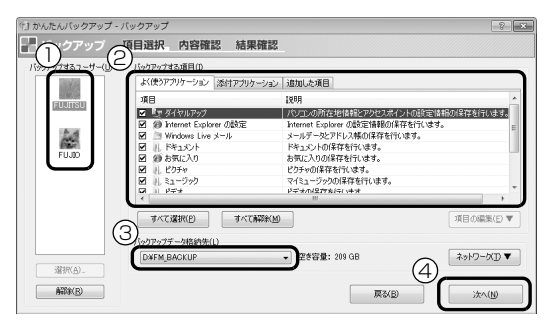

- **①** バックアップの対象となるユーザーが表示さ れます。バックアップする必要のないユーザー が含まれているときは、対象から外すユーザー を選択してから「解除」をクリックします。
- **② バックアップしたい項目が ▽ になっているこ** とを確認します。
- 3 「D:¥FM\_BACKUP」になっていることを確認 します。
- **④**「次へ」をクリックします。

<span id="page-117-0"></span>5「バックアップ内容の確認」ウィンドウで、「バッ クアップを開始する」をクリックします。

# Doint

- ▶「既にバックアップしたデータが存在します。」 というメッセージが表示されたら、更新(上書 き)するときは「OK」、バックアップを中止す るときは「キャンセル」をクリックしてくださ い。
- ▶ バックアップ先のディスクの容量が不足してい る場合は、「戻る」をクリックしてバックアップ する項目を減らしたり、バックアップ先の空き容 量を増やしたりしてから「容量の再計算」をク リックしてください。

データのバックアップが始まります。しばらくお 待ちください。

このとき、他の操作は行わないでください。

6「バックアップ結果」ウィンドウで、結果を確認し ます。

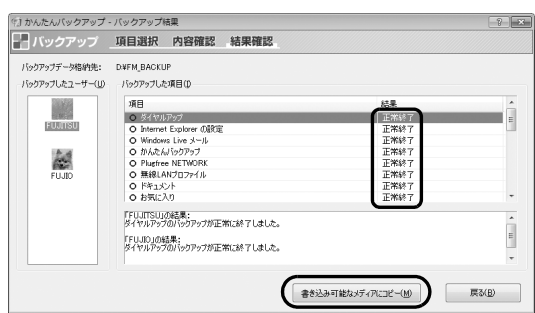

「バックアップした項目」をスクロールして、「結 果」がすべて「正常終了」になっていることを確 認してください。

このとき、保存データ格納先のファイルを開いて、 データがバックアップされたことを確認すると、 より安心です。

バックアップに失敗した場合は、もう一度失敗し た項目を選択してバックアップする操作を行って ください。

# **Doint**

▶ バックアップしたファイルをディスクにコピー する場合は、「書き込み可能なメディアにコ ピー」をクリックします。この後は表示される 画面に従って DVD などのディスクへのコピー をしてください。

# 「かんたんバックアップ」で復元する

「かんたんバックアップ」でバックアップしたデータ を元の場所に復元します。

# 恒霞

- ▶ パソコンをリカバリした後に復元する場合、ご 購入後にインストールしたソフトウェアがイン ストールされていることを確認してください。 ソフトウェアがインストールされていない場合 は、先にソフトウェアをインストールしてから ファイルを復元してください。 また、ソフトウェアはバックアップ時と同じパ スにインストールしてください。異なるパスに インストールした場合は復元できません。
- ▶ 「かんたんバックアップ」でバックアップしたと きから復元するまでの間に、バックアップした ファイルを変更したり、新しくファイルを作っ たり、設定を変更すると、その内容はバックアッ プされていません。そのまま「かんたんバック アップ」で復元すると、バックアップした時点 でのファイルや設定内容が復元されるので、そ の間に変更した設定や内容はすべて消えてしま います。充分に注意してください。
- ▶ 複数のユーザーでパソコンをお使いの場合は、 バックアップしたときと同じユーザー名で復元 してください。バックアップしたときと違う ユーザー名では正常に復元できない可能性があ ります。
- ▶ ご購入時の状態に戻すリカバリを行った後に 「Outlook 2010」のファイルを復元する場合 は、必ず先に「Outlook 2010」の初期設定を 済ませてください。
- 1 ●(スタート)▶「すべてのプログラム」▶「かん たんバックアップ」「かんたんバックアップ」の 順にクリックします。
- 2「ユーザーアカウント制御」ウィンドウが表示され たら、「はい」をクリックします。 「続行するには管理者アカウントのパスワードを 入力して、「はい1をクリックしてください。」と 表示されている場合は、そのアカウントのパス ワードを入力してから「はい」をクリックします。

# **Point**

- ▶ DVDなどのディスクからデータを復元する場合 は、「かんたんバックアップ」を起動する前に、 データを保存したディスクをセットします。
- ▶ 2枚以上のディスクからは、直接復元はできませ ん。復元する方法については、「かんたんバック アップ」のヘルプをご覧ください。
- 3「選択して復元」をクリックします。
- 4 次の画面の操作をします。

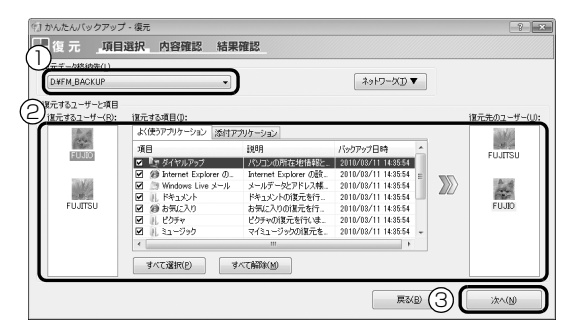

- **①** バックアップしたときの「バックアップデータ 格納先」と同じものを選択します。
- **②**「復元するユーザー」と復元したい項目、およ び「復元先のユーザー」を選択します。
- **③**「次へ」をクリックします。
- ■D ドライブのデータを復元する場合
- 「復元データ格納先」がバックアップしたとき の「バックアップデータ格納先」と同じになっ ていることを確認してください。ご購入時の設 定 で は、「バ ッ ク ア ッ プ デ ー タ 格 納 先」は 「D:¥FM BACKUP」になっています。
- ■ディスクからデータを復元する場合 「復元データ格納先」の中から、ディスクの入っ たドライブを選択してください。
- 5「復元内容の確認」ウィンドウで、「復元を開始す る」をクリックします。 「復元を行うとバックアップ時のデータで上書き され、バックアップ時の状態に戻ります。復元を 続けますか? 」というメッセージが表示されます。
- 6「OK」をクリックします。

7 データの復元が始まります。しばらくお待ちくだ

さい。

このとき、他の操作は行わないでください。また、 スリープや休止状態にしないでください。スリー プや休止状態にすると、復元が正常に行われない 場合があります。

8「復元結果」ウィンドウで、結果を確認します。 「復元した項目」をスクロールして、「結果」がす べて「正常終了」になっていることを確認してく ださい。

# Doint

- ▶ ファイルが復元されなかった場合に考えられる 原因
	- ・「復元データ格納先」を間違って指定した バックアップしたときの「バックアップデー タ格納先」と同じものを指定してください。
	- ・ファイルがバックアップされていなかった
- 9「復元結果」ウィンドウで、「戻る」をクリックし ます。

Windows の再起動を要求するメッセージが表示 された場合は、「OK」をクリックして Windows を再起動してください。この場合次の[手順 10](#page-119-0) は 必要ありません。

<span id="page-119-0"></span>10「かんたんバックアップ」ウィンドウで「閉じる」 をクリックします。

これで、バックアップしたデータが元の場所に復元さ れました。

# <span id="page-120-0"></span>ご購入時の状態に戻す

# ご購入時の状態に戻す必要があるか 再確認

C ドライブをご購入時の状態に戻すリカバリをする と、今まで作成した C ドライブ内のデータや設定がす べて削除されてしまいます。そのためリカバリ後に は、セットアップを行ったり、必要に応じてソフト ウェアをインストールしたり、現在お使いの状態に戻 すには大変手間がかかります。

通常はご購入時の状態に戻すリカバリを行う必要は ほとんどありません。「マイリカバリ」で保存してい るディスクイメージを使ってパソコンを復元すれば 解決します。本当にご購入時の状態に戻す必要がある か、下の図でもう一度確認してください。

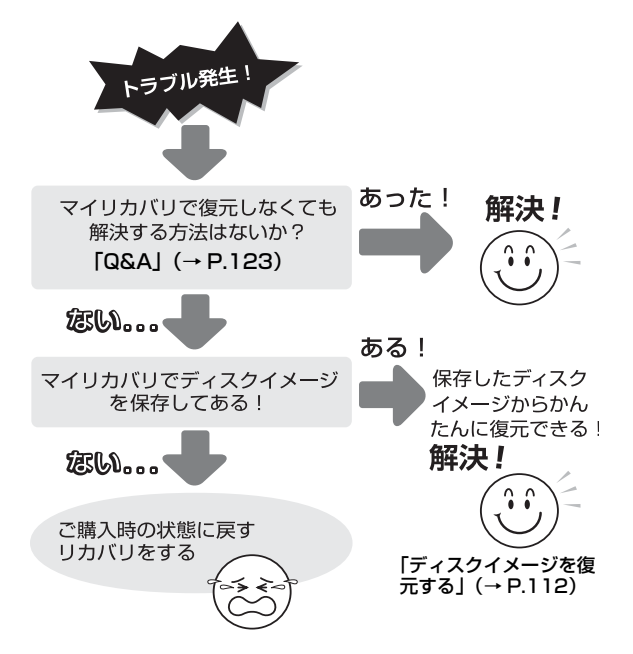

# ご購入時の状態に戻すリカバリの準備

### バックアップをする

リカバリを行うと、C ドライブのデータはすべて削除 されます。

重要なデータは、お客様の責任において、D ドライブ、 CD や DVD など別の媒体にバックアップをしてくだ さい。なお、バックアップできない設定情報やファイ ルがあった場所などは、リカバリ後のことを考えて、 メモなどに控えておくと良いでしょう。

バックアップをしないでリカバリを行い、お客様個人 のデータが消失した場合、元に戻すことはできませ ん。

バックアップ方法については[、「かんたんバックアッ](#page-115-0) **[プ」\(→ P.114\)](#page-115-0) をご覧ください。** 

# **Doint**

- ▶ データでバックアップできない次の内容などは メモしておくと良いでしょう。
	- ・ネットワーク環境
	- ・メールの設定
	- ・ファイルの保存場所
- ▶ コンピューターウイルスに感染したときはコン ピューターウイルスによっては、作成したファ イルや Windows の設定が変更されてしまう場 合があります。セキュリティ対策ソフトを使い、 コンピューターウイルスを駆除してから、バッ クアップしてください。

### ご購入時の状態に戻すリカバリの注意

# ■外付けハードディスクなどの外部記憶装置は 必ず取り外してください

リカバリを行う前に必ず取り外してください。外付け ハードディスクなどの外部記憶装置を接続したまま 操作を続けると、大切なデータを壊してしまう可能性 があります。

### ■付属ディスプレイ、キーボード、マウス以外の 周辺機器(プリンター、デジタルカメラ、ス キャナーなどの装置、HDMI 出力端子、USB コネクタに接続しているすべての周辺機器)は 取り外してください

セットした ExpressCard などもすべて取り外してく ださい。アンテナケーブルや LAN ケーブルなどもす べて抜いてください。接続したままだとマニュアルに 記載されている手順と異なってしまう場合がありま す。

LIFEBOOK をお使いの場合は、マウスも取り外して ください。

■メモリーカードは取り出してください

メモリーカードをセットしていると、マニュアルに記 載されている手順と異なってしまう場合があります。

■ファイルコピー中は他の操作をしないでくだ さい

むやみにクリックせず、しばらくお待ちください。他 の操作をすると、リカバリが正常に終了しない場合が あります。

#### ■時間に余裕をもって作業しましょう

リカバリ実行からソフトウェアのインストール終了 まで、早く終了する機種でも2~3時間はかかります。 半日以上は時間をとり、じっくりと作業することをお 勧めします。

#### ■機種名(品名)を確認してください

お使いのパソコンによって、作業などが異なります。 まず、機種名(品名)などを確認してください。

#### ■タッチパネル搭載機種の場合、タッチパネル での操作はできません

マウスやキーボードで操作してください。

■LIFEBOOK をお使いの方は、必ず AC アダプ タを接続してください

作業中に起こる可能性のあるトラブルの解決 方法

#### ■画面が真っ暗になった

パソコンが再起動して画面が暗くなる場合は、手順に 記載しています。

手順に記載がないのに、画面が真っ暗になった場合 は、省電力機能が働いた可能性があります。

●ESPRIMOの場合 マウスを動かして数秒待つか、マウスのボタンを 1 回押してください。または、キーボードの □ □ □ ■ や Shift を押してください。

●LIFEBOOK の場合 フラットポイントの操作面に触れるか、キーボード の11 円 日日や[Shift]を押してください。 それでも復帰しない場合は、電源ボタンを押してくだ

さい。

#### ■電源が切れない

電源ボタンを 4 秒以上押して ((り)(電源)に触れて電 源を入れる機種では 4 秒以上触れて)電源を切ってく ださい。

### <span id="page-121-0"></span>ディスクが必要な場合

- ●リカバリ領域を削除している場合、リカバリ領域が 破損してしまった場合は、「リカバリディスクセッ ト」が必要です
- ●ディスクがない場合や破損してしまった場合、弊社 のホームページから購入できます

「リカバリディスク有償サービス」

<http://azby.fmworld.net/support/attachdisk/> ただし、Webカスタムメイドモデルの「リカバリディ

スクセット」は電話で申し込んで購入してください。 「富士通パーソナル製品に関するお問い合わせ窓 口」

0120-950-222(通話料無料)

- ●CD/DVD ドライブが搭載されていない機種でディ スクを使ってリカバリする場合、ポータブル CD/ DVD ドライブを用意してください
	- ・ポータブル CD/DVD ドライブは、「スーパーマル チドライブユニット(FMV-NSM53)」をお勧め します。
	- ・リカバリを開始する前のパソコンの電源が切れた 状態のときに、あらかじめ接続してください。

# ご購入時の状態に戻すリカバリを 実行する

準備ができたらリカバリを実行します。ハードディス クの C ドライブの内容がいったんすべて消去され、リ カバリ領域(または「リカバリディスクセット」)か ら Windows やソフトウェアがインストールされてご 購入時の状態に戻ります。

### C ドライブを初期状態に戻す

1 パソコンの電源が切れた状態で、サポート (Support) ボタンを押します。

# Doint

- ▶ サポート(Support)ボタン非搭載機種の場合 は次の手順で操作してください(LIFEBOOK NH77 シリーズおよび LIFEBOOK TH シリー ズを除く)。
	- 1. キーボードの [12] の位置を確認し、押せる ように準備します。
	- 2. パソコンの電源を入れ、FUJITSUのロゴ画 面が表示されたら、すぐに「[12] を押します。 軽く押しただけでは認識されない場合があ ります。起動メニューが表示されるまで何度 も押してください。
- ▶ LIFEBOOK NH77 シリーズおよび LIFEBOOK TH シリーズの場合は次の手順で 操作してください。
	- 1. キーボードの [12] を押しながら電源ボタン を押します。 電源ボタンを押した後も [12] を押し続けて ください。
	- 2. ビープ音が鳴ったら [12] を押すのをやめま す。
- Windowsが起動してしまった場合は、パソコン の電源を切って、操作をやり直してください。
- 2 1 を押し、「トラブル解決ナビ」または
	- [Recovery and Utility] を選択して、 [Enter] を 押します。

「トラブル解決ナビ」ウィンドウが表示されます。

# Doint

- ▶ 画面に 「トラブル解決ナビ」 または 「Recovery and Utility」が表示されていない場合は、 を押してメニューを切り替えてください。
- ▶「トラブル解決ナビ」が表示されない場合は、 BIOS の設定を初期値に戻すと解決する場合が あります[\(→ P.123](#page-124-1))。
- 3「リカバリ」タブをクリックします。

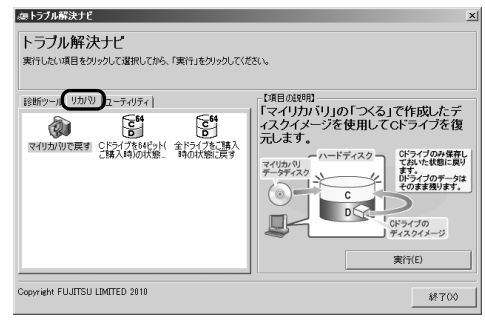

(これ以降の画面は機種や状況により異なります)

#### 4 次の画面の操作をします。

お使いの機種の基本 OS については[「仕様一覧」](#page-157-0) [\(→ P.156\)](#page-157-0)をご覧ください。

■基本 OS が Windows 7 (64 ビット版)の機 種の場合

「C ドライブを 64 ビット (ご購入時)の状態 に戻す」を クリックします。

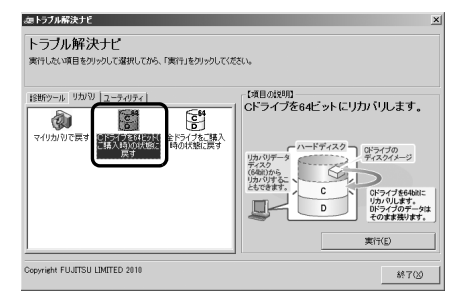

#### ■基本 OS が Windows 7 (32 ビット版) の機 種の場合

「C ドライブを 32 ビット(ご購入時)の状態 に戻す」をクリックします。

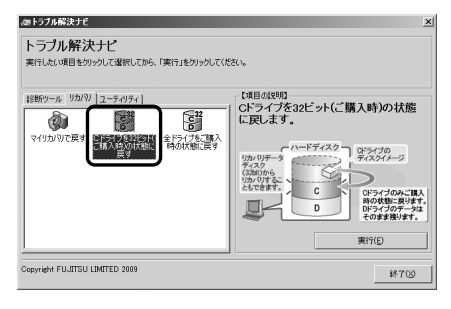

- 5「実行」をクリックします。
- 6「ご使用上の注意」の内容を確認し、次の画面の操 作をします。

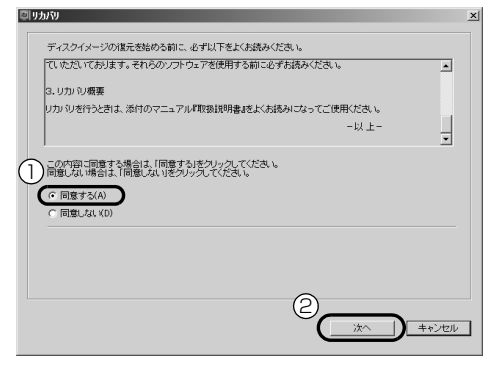

- **①**「同意する」をクリックして にします。 「ご使用上の注意」を下までスクロールすると、 「同意する」が選択できるようになります。
- **②**「次へ」をクリックします。

### **Doint**

- ▶ ハードディスクにリカバリデータがない場合 は、リカバリディスクセットを要求するメッ セージが表示されます。ディスクを用意し、画 面の指示に従って操作してください。
- 7 警告画面で、「OK」をクリックします。

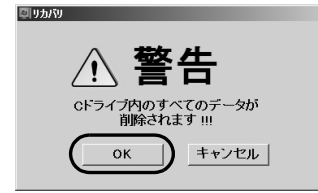

復元の進行状況を示す画面が表示され、ご購入時 の状態に戻すリカバリが始まります。

終了までの残り時間は正確に表示されない場合や 増える場合があります。これは途中で終了時間を 計算し直しているためです。

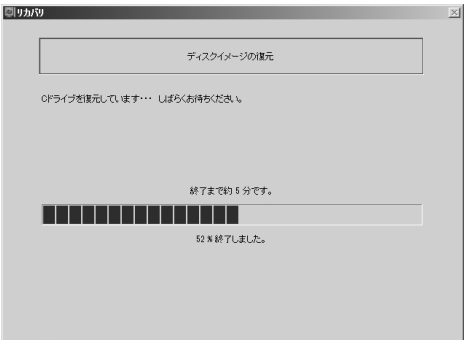

- 8 そのまましばらくお待ちください。 しばらくすると、「リカバリが正常に完了しまし た。」と表示されます。
- 9「OK」をクリックします。

パソコンが再起動します。この間、画面が真っ暗 になったり、画面に変化がなかったりすることが ありますが、故障ではありません。「Windows の セットアップ」画面が表示されるまで、電源を切 らずに、そのままお待ちください。

#### Windows のセットアップをする

これで Windows がご購入時の状態に戻りました。こ の後、ご購入後初めて電源を入れたときと同じよう に、Windows のセットアップが必要です[。「セット](#page-47-0) [アップする」\(→ P.46\)を](#page-47-0)ご覧になり、セットアップ してください。ただし、ユーザー登録は再度行う必要 はありません。

# **Doint**

▶ 「Office 2010」 搭載機種で、「リカバリディス ク有償サービス」で購入したリカバリディスク セットを使い、ご購入時の状態に戻すリカバリ を行った場合、「Office 2010」がインストー ルされた状態にリカバリされません。 セットアップ後に「Office 2010」のパッケー ジを使い、インストールしてください。 インストール方法についてはパッケージに同梱 されている ア 「お使いになる前に」をご覧くだ さい。

# <span id="page-124-0"></span>トラブル発生時の基本操作

トラブルを解決するにはいくつかのポイントがあり ます。トラブル発生時に対応していただきたい順番に 記載しています。

- 1 落ち着いて状況を確認する[\(→ P.123\)](#page-124-2)
- 2 マニュアルで調べる [\(→ P.124\)](#page-125-1)
- 3 インターネットで調べる [\(→ P.124\)](#page-125-2)
- 4「富士通ハードウェア診断ツール」を使う[\(→](#page-126-0) [P.125\)](#page-126-0)
- 5 サポートの窓口に相談する [\(→ P.127\)](#page-128-0)

# <span id="page-124-2"></span><span id="page-124-1"></span>落ち着いて状況を確認する

トラブルが発生したときは、落ち着いて、直前に行っ た操作や現在のパソコンの状況を確認しましょう。

# ■表示されたメッセージはメモをしておく

画面上にメッセージなどが表示されたら、メモしてお いてください。マニュアルで該当するトラブルを検索 する場合や、お問い合わせのときに役立ちます。

# ■パソコンや周辺機器の電源を確認する

電源が入らない、画面に何も表示されない、ネット ワークに接続できない、などのトラブルが発生した ら、まずパソコンや周辺機器の電源が入っているか確 認してください。

- ●電源ケーブルや周辺機器との接続ケーブルは正し いコネクタに接続されていますか ? またゆるんだり していませんか ?
- ●電源コンセント自体に問題はありませんか? 他の電器製品を接続して動作するか確認してくだ さい。
- ●使用する装置の電源スイッチはすべて入っていま すか ?

ネットワーク接続ができなくなった場合は、ネット ワークを構成する機器(ハブなど)の接続や電源も 確認してください。

●キーボードの上に物を載せていませんか? キーが押され、パソコンが正常に動作しないことが あります。

この他[、「起動・終了」\(→ P.129\)の](#page-130-0)「[電源が入ら](#page-130-1) [ない](#page-130-1)」、「[画面に何も表示されない」](#page-130-2)もあわせてご覧く ださい。

# ■以前の状態に戻す

周辺機器の取り付けやソフトウェアのインストール の直後にトラブルが発生した場合は、いったん以前の 状態に戻してください。

- ●周辺機器を取り付けた場合は、取り外します。
- **●ソフトウェアをインストールした場合は、アンイン** ストールします。

その後、製品に添付されているマニュアル、 「Readme.txt」などの補足説明書、インターネット上 の情報を確認し、取り付けやインストールに関して何 か問題がなかったか確認してください。

発生したトラブルに該当する記述があれば、指示に 従ってください。

# ■セーフモードで起動する

セーフモードで起動できるか確認してください。セー フモードは、Windows が正常に起動できないとき、 必要最低限の機能で起動するモードです。そのためト ラブルの原因を突き止めるのに適しています。 起動方法は次のとおりです。

- 1 パソコン本体に外付けハードディスクなどを接続 している場合は、取り外します。
- 2 パソコンの電源が入っていたら、電源を切ります。
- 3 キーボードの 「68 の位置を確認し、押せるように 準備しておきます。
- 4 パソコンの電源を入れます。
- 5 FUJITSUのロゴ画面が消えたらすぐ、 [B] を押し ます。

[F8] を軽く押しただけでは認識されない場合が あります。画面が切り替わるまで何度も押してく ださい。

6「詳細ブートオプション」画面が表示されたら、お 使いの OS が選択されていることを確認します。

# **Doint**

- ▶ Windows が起動してしまった場合は、 ? (ス タート)▶ シャットダウン の 下 ▶ 「再起動」の順に クリックし、パソコンを再起動して、操作をや り直してください。
- ▶ 「詳細ブートオプション」 画面が表示されず、 Windows も起動しない場合は、電源ボタンを

4 秒以上押して電源を切り、10 秒以上待って から、再度電源を入れて操作をやり直してくだ さい。

7 [1] 1 で「セーフモード」を選択し、 [Enter] を 押します。

セーフモードで起動します。

#### <span id="page-125-3"></span>■BIOS の設定をご購入時の状態に戻す

Windows が起動しないときなど、BIOS セットアッ プを起動し、BIOS の設定を戻すと問題が解決できる ことがあります。

- 1 パソコン本体に外付けハードディスクなどを接続 している場合は、取り外します。
- 2 パソコンの電源が入っていたら、電源を切ります。
- $3$  キーボードの  $E$  の位置を確認し、押せるように 準備しておきます。
- 4 パソコンの電源を入れます。
- ${\bf 5}$  FUJITSU のロゴ画面が表示されたら $[$ [2] を押 します。

を軽く押しただけでは認識されない場合が あります。画面が切り替わるまで何度も押してく ださい。

# **Doint**

- ▶ Windows が起動してしまった場合は、 ④ (ス タート)▶ シャットタウン の 下 下起動」の順に クリックし、パソコンを再起動して、操作をや り直してください。
- ▶ BIOS の画面が表示されず、Windowsも起動し ない場合は、電源ボタンを 4 秒以上押して電源 を切り、10 秒以上待ってから、再度電源を入 れて操作をやり直してください。
- 6 、 、 または で「終了」メニュー ▶「標準設定値を読み込む」の順に選んで [Enter] を押します。
- 7「はい」を選んで [Enter] を押します。
- 8「変更を保存して終了する(再起動)」を選んで [Enter] を押します。
- $9$ 「はい」を選んで  $[$ Enter] を押します。 Windows が起動します。

# **Doint**

▶ BIOS パスワードを設定していた場合、BIOS を ご購入の状態に戻してもパスワードは解除され ません。

#### <span id="page-125-1"></span>マニュアルで調べる

このマニュアル[の「よくあるトラブルと解決方法」\(→](#page-129-0) [P.128\)](#page-129-0)をご覧になり、発生したトラブルの解決方法 がないかご確認ください。

#### <span id="page-125-2"></span><span id="page-125-0"></span>インターネットで調べる

富士通のサポートページ「AzbyClub サポート」では 「Q&A navi」「ネットで故障診断」などのサポート情 報や、このパソコンに関連したドライバーを提供して います。ドライバーをアップデートしたりインストー ルしたりし直すことで、トラブルが解決できる場合が ありますので、最新のドライバーについても、あわせ てご確認ください。

#### ■「AzbyClub サポート」

 <http://azby.fmworld.net/support/> 次のような情報を提供しています。

- ●ウイルス・セキュリティ情報
- ●よくあるお問い合わせ
- ●最新のドライバーやマニュアルのダウンロード

#### ■「Q&A navi」

#### <http://azby.fmworld.net/qanavi/>

数多くの Q&A を紹介しています。キーワードから検 索したり、トラブルの症状から調べたり、利用目的か ら調べたりできます。

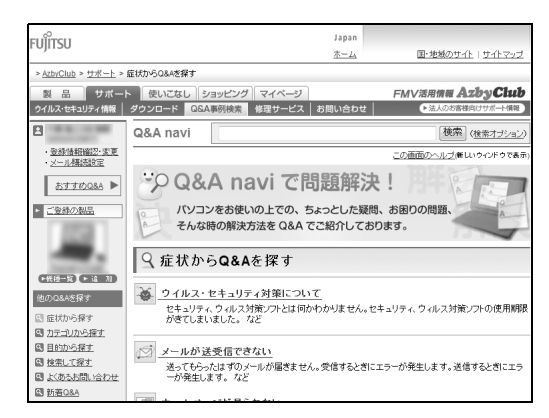

# **Doint**

▶ 「Q&A navi」 で解決しなかった場合は、 専用の 受付フォームからお問い合わせいただく、メー ルサポートをご利用いただけます。Web 上の質 問フォームから送信してください。 ご利用には、ユーザー登録が必要です[\(→](#page-138-0) [P.137](#page-138-0))。

### ■「ネットで故障診断」

<http://azby.fmworld.net/webpcrepair/> 無料で故障診断・修理申し込みができます。

- ●トラブル箇所・状況ごとに解決手順を案内
- ●故障診断時には修理の概算見積金額を表示
- ●引き取り修理(パソコン修理便)申し込み
- ●コールバック(ご希望日時に富士通からお電話を差 し上げるサービス)申し込み

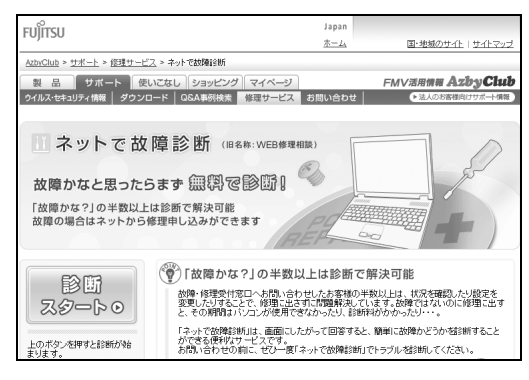

# **「サポートナビ」**

「サポートナビ」を使うと富士通のサポートペー ジに簡単にアクセスすることができます。「サ ポートナビ」は、次のいずれかの方法で起動し てください。

- ·サポート (Support) ボタンを押します (サ ポート (Support) ボタン搭載機種のみ)。
- ・デスクトップにある■ (サポートナビ)をク リックします。
- ・ (スタート)▶ [すべてのプログラム]▶ [サ
- ポートナビ」の順にクリックします。

# <span id="page-126-0"></span>「富士通ハードウェア診断ツール」を使う

Windowsが起動しなくなったときに、このパソコン のハードウェア(CPU、メモリ、ディスプレイ、ハー ドディスク、CD/DVDドライブ)に問題がないか診 断します。

- ●「トラブル解決ナビ」から起動できます。
- ●パソコン本体の電源を切り、あらかじめ周辺機器を 取り外しておいてください。
- ●診断したいハードウェアを選択できます。
- ●診断時間は5~20分程度です。

# <span id="page-126-1"></span>■「トラブル解決ナビ」の起動方法

1 パソコンの電源が切れた状態で、サポート (Support) ボタンを押します。

# **Doint**

- ▶ サポート(Support)ボタン非搭載機種をお使 いの場合は次の手順で操作してください。
	- 1. キーボードの 『[1] の位置を確認し、押せる ように準備します。
	- 2. パソコンの電源を入れ、FUJITSUのロゴ画 面が表示されたら、すぐに [12] を押します。 軽く押しただけでは認識されない場合があ ります。起動メニューが表示されるまで何 度も押してください。
- ▶ 起動メニューが表示されない場合 Windows が起動してしまった場合は、パソコ ンを再起動して、操作をやり直してください。
- 2 起動メニューが表示されたら、 □ を押し、「トラ ブル解決ナビ」を選択して、 [Enter] を押します。 「トラブル解決ナビ」ウィンドウが表示されます。

# **Doint**

▶「トラブル解決ナビ」が表示されない場合は、 BIOS の設定を初期値に戻すと解決する場合が あります[\(→ P.124](#page-125-3))。

<span id="page-127-0"></span>■「富士通ハードウェア診断ツール」で診断する

- 1「診断ツール」タブ▶「富十通ハードウェア診断 ツール |▶ 「実行」の順にクリックします。 「富士通ハードウェア診断ツール」ウィンドウと 「注意事項」ウィンドウが表示されます。
- 2 表示された注意事項をよく読み、「OK」をクリッ クします。

「注意事項」ウィンドウが閉じます。

3 診断したいアイコンにチェックが入っていること を確認し、「実行」をクリックします。 ハードウェア診断が始まります。 診断時間は通常 5 ~ 20 分程度ですが、お使いの パソコンの環境によっては、長時間かかる場合が あります。

# Doint

- -「CD/DVD ドライブに CD-ROM または DVD-ROM をセットしてください」などと表示され た場合は、お手持ちの CD や DVD をセットし て「診断開始」をクリックしてください。ただ し、何も書き込まれていないディスクや、コピー ガードされたメディア(映画などの DVD/Bluray Disc やコピーコントロール CD など)は使 用できません。 診断を取りやめる場合は「スキップ」をクリッ クしてください。
- 4「診断結果」ウィンドウに表示された内容を確認し ます。

表示された内容に従って操作を行ってください。 エラーコードが表示された場合には、メモなどに 控え、お問い合わせのときにサポート担当者にお 伝えください。

5「診断結果」ウィンドウの「閉じる」をクリックし ます。

「富士通ハードウェア診断ツール」ウィンドウに戻 ります。

6「終了」をクリックします。

「終了」ウィンドウが表示されます。

7「はい」をクリックします。

「トラブル解決ナビ」ウィンドウに戻ります。 「診断プログラム」実行後に「富士通ハードウェア 診断ツール」を使用した場合は、パソコンの電源 が切れます。

# Doint

- Windows が起動しなくなったときは、起動メ ニューから起動できる「診断プログラム」を使 用してもハードウェアの障害箇所を診断できま す。

診断後にエラーコードが表示された場合は、メ モしておき、サポートの窓口に伝えてください。 診断時間は通常 5 ~ 20 分程度ですが、診断す るパソコンの環境によっては長時間かかる場合 があります。

- 1. BIOS の設定をご購入時の状態に戻します  $( \rightarrow P.124)$ 。
- 2. パソコン本体に外付けハードディスクなど を接続している場合は、取り外します。
- 3. パソコンの電源が入っていたら、電源を切 ります。
- 4. サポート (Support) ボタンを押します。 または、パソコンの電源を入れ、FUJITSU のロゴ画面が表示されたら、すぐに [[12] を 押します。 軽く押しただけでは認識されない場合があ ります。起動メニューが表示されるまで何 度も押してください。
- 5. 起動メニューが表示されたら、 □ を押し て、「診断プログラム」を選択し、 [Enter] を 押します。
- 6.「診断プログラムを実行しますか?」と表示 されたら、 [Y] を押してハードウェア診断 を開始します。 ハードウェア診断が終了すると、診断結果 が表示されます(お使いの機種によっては、 いったんパソコンが再起動した後で診断結 果が表示されます)。
- ・トラブルが検出されなかった場合 [Enter] を押してください。「富士通ハード ウェア診断ツール」ウィンドウと「注意事項」 ウィンドウが表示されます。 この後の操作については[、「「富士通ハード](#page-127-0)

[ウェア診断ツール」で診断する」\(→ P.126\)](#page-127-0) をご覧ください。

・トラブルが検出された場合 画面に表示された内容をメモなどに控え、お 問い合わせのときにサポート担当者にお伝え ください。その後、 [Y] を押してパソコンの 電源を切ってください。

### <span id="page-128-0"></span>サポートの窓口に相談する

本章をご覧になり、トラブル解決のための対処をした 後も回復しない場合には、サポートの窓口に相談して ください。

■電話相談サポート(Azby テクニカルセンター) [「富士通パーソナル製品に関するお問い合わせ窓口」](#page-147-0) [\(→ P.146\)](#page-147-0)をご覧ください。

#### ■故障や修理に関する受付窓口

[「修理サービスを利用する」\(→ P.147\)](#page-148-0)をご覧くだ さい。

#### ■パソコン修理便

[「お引き取りとお届け\(パソコン修理便\)」\(→ P.148\)](#page-149-0) をご覧ください。

#### ■ソフトウェアに関するお問い合わせ

本製品に添付されているソフトウェアは、提供会社に よってお問い合わせ先が異なります。お問い合わせに ついては[、「ソフトウェアのお問い合わせ先」\(→](#page-142-0) [P.141\)を](#page-142-0)ご覧ください。

# <span id="page-129-0"></span>よくあるトラブルと解決方法

#### トラブルが発生したときの Q&A 集

■起動・終了時

起動・終了時に関するトラブルと解決方法をまとめて います([→ P.129\)](#page-130-0)。

- ●電源が入らない
- ●ビープ音が鳴る
- ●画面に何も表示されない
- ●Windows が起動しない
- ●電源が切れない

#### ■Windows・ソフトウェア関連

Windows・ソフトウェアに関するトラブルと解決方 法をまとめています ([→ P.130\)](#page-131-0)。

- ●ソフトウェアが見つからない
- ●ソフトウェアが動かなくなった
- **●ソフトウェアのインストールが正常に行われない**
- ●ソフトウェアがうまく動かない
- ●ユーザーアカウント制御画面が表示される
- ●画面右下の通知領域にソフトウェアのアイコンが 表示されない

#### ■ポインティングデバイス

ポインティングデバイスに関するトラブルと解決方 法をまとめています ([→ P.131\)](#page-132-0)。

- ●マウスポインターが動かない
- ●マウスポインターの動きがおかしい

#### ■キーボード

キーボードに関するトラブルと解決方法をまとめて います([→ P.131\)](#page-132-1)。

- ●押したキーと違う文字が入力される
- ●数字が入力できない
- ●キーボードに液体をこぼしてしまった

■文字入力

文字入力に関するトラブルと解決方法をまとめてい ます([→ P.132\)](#page-133-0)。

- ●入力した文字が上書きされる
- ●文字が正しく入力できない

#### ■サウンド

サウンドに関するトラブルと解決方法をまとめてい ます([→ P.132\)](#page-133-1)。

- ●スピーカーから音が出ない
- ●音が割れる

●マイクからうまく録音ができない

#### ■ディスプレイ

●[「ディスプレイに関する Q&A」\(→ P.102\)を](#page-103-0)ご覧 ください。

■CD/DVD

CD/DVD に関するトラブルと解決方法をまとめてい ます[\(→ P.132](#page-133-2))。

- ●再生できない
- ●取り出せない

■メモリーカード メモリーカードに関するトラブルと解決方法をまと めています [\(→ P.133](#page-134-0))。

●メモリーカードの内容が正しく表示されない

#### ■有線 LAN

有線 LAN に関するトラブルと解決方法をまとめてい ます[\(→ P.133](#page-134-1))。

●ネットワークに接続できない

### ■無線 LAN

無線 LAN に関するトラブルと解決方法をまとめてい ます[\(→ P.134](#page-135-0))。

●ネットワークに接続できない

### ■USB 機器

USB 機器に関するトラブルと解決方法をまとめてい ます[\(→ P.135](#page-136-0))。 ●USB 機器が使えない

# ■ハードディスク ハードディスクに関するトラブルと解決方法をまと

- めています[\(→ P.135](#page-136-1))。 ●ハードディスクからカリカリ音がする
- ●頻繁にフリーズするなど動作が不安定になる

#### ■メール

メールに関するトラブルと解決方法をまとめていま す[\(→ P.136](#page-137-0))。 ●受信したメールが文字化けしている

●メールを送受信できない

# ■リカバリ リカバリに関するトラブルと解決方法をまとめてい ます[\(→ P.136](#page-137-1))。

- ●データが復元できない
- ●ご購入時の状態に戻すリカバリができない

<span id="page-130-2"></span><span id="page-130-1"></span><span id="page-130-0"></span>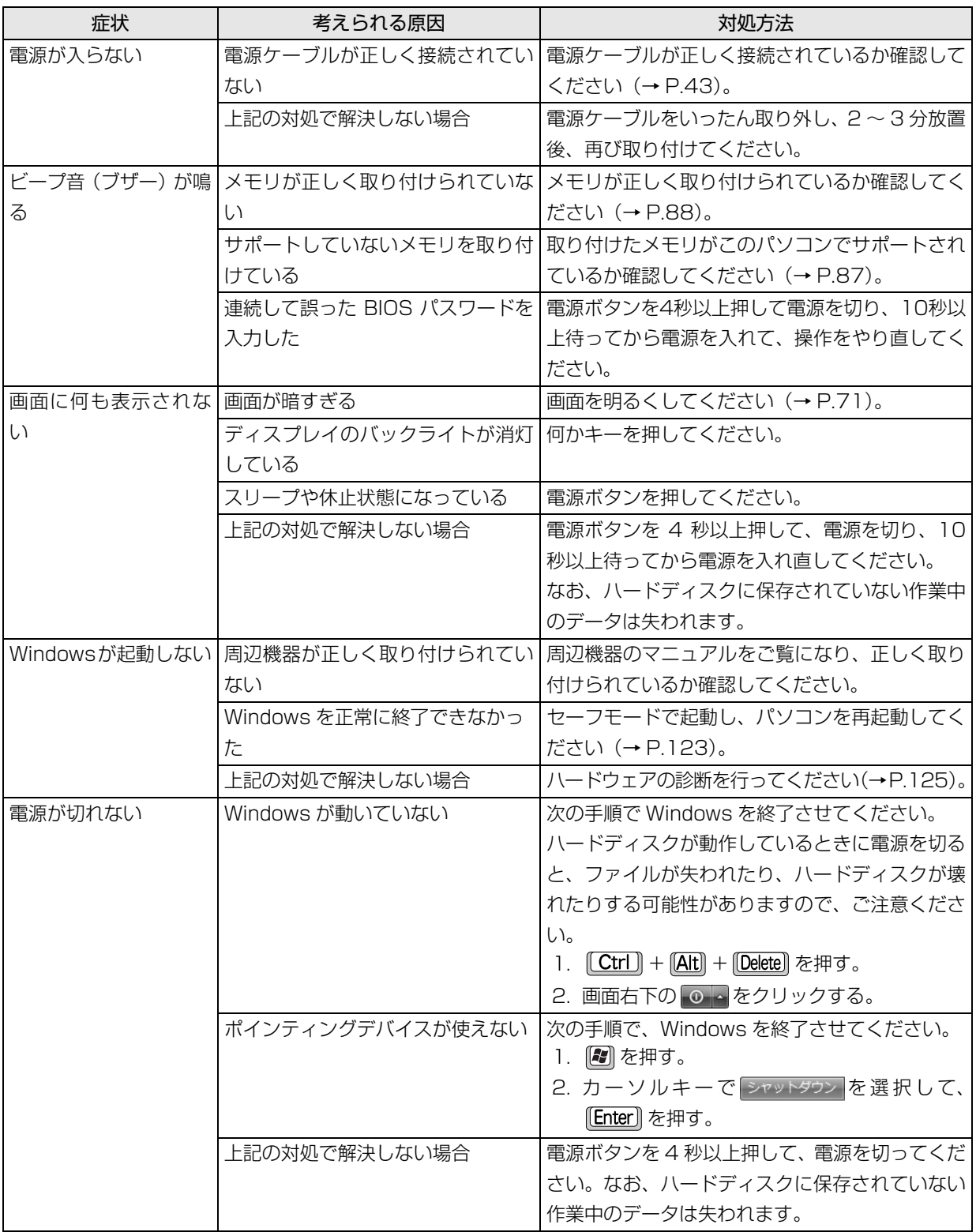

# Doint

▶ このパソコンには、Windows が起動しなくなったとき、C ドライブにあるお客様のデータファイル(ドキュ メントや画像など)を D ドライブにコピーする「かんたんバックアップレスキュー Light」が搭載されてい ます。

お使いになるには、「トラブル解決ナビ」を起動し([→ P.125\)](#page-126-1)、「ユーティリティ」タブの「かんたんバッ クアップレスキュー Light」をクリックしてください。なお、操作については、表示された「必ずお読みく ださい」をご覧ください。

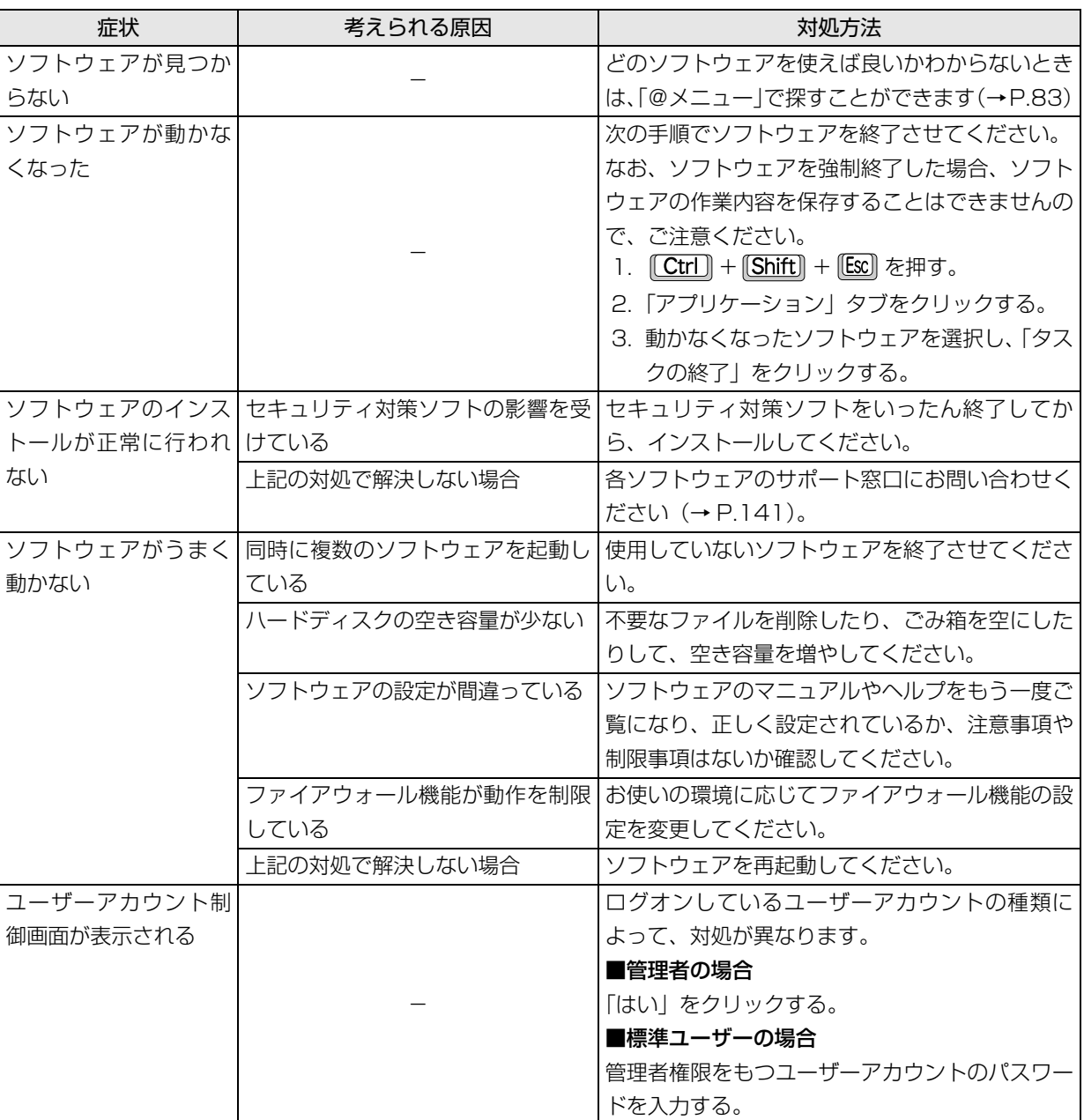

# <span id="page-131-0"></span>Windows・ソフトウェア関連

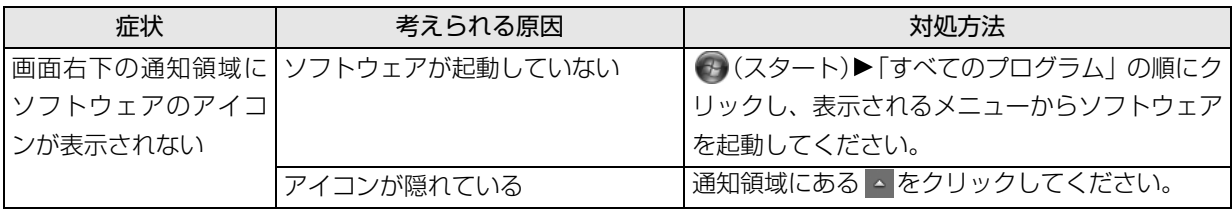

# <span id="page-132-0"></span>ポインティングデバイス

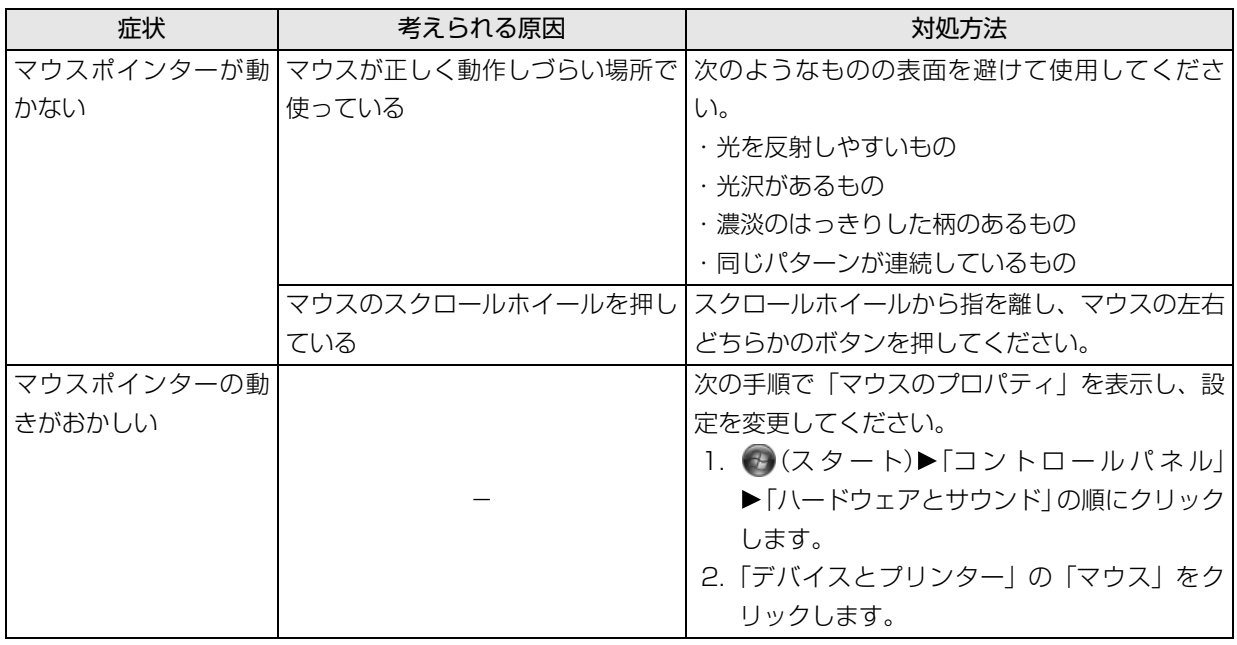

# <span id="page-132-1"></span>キーボード

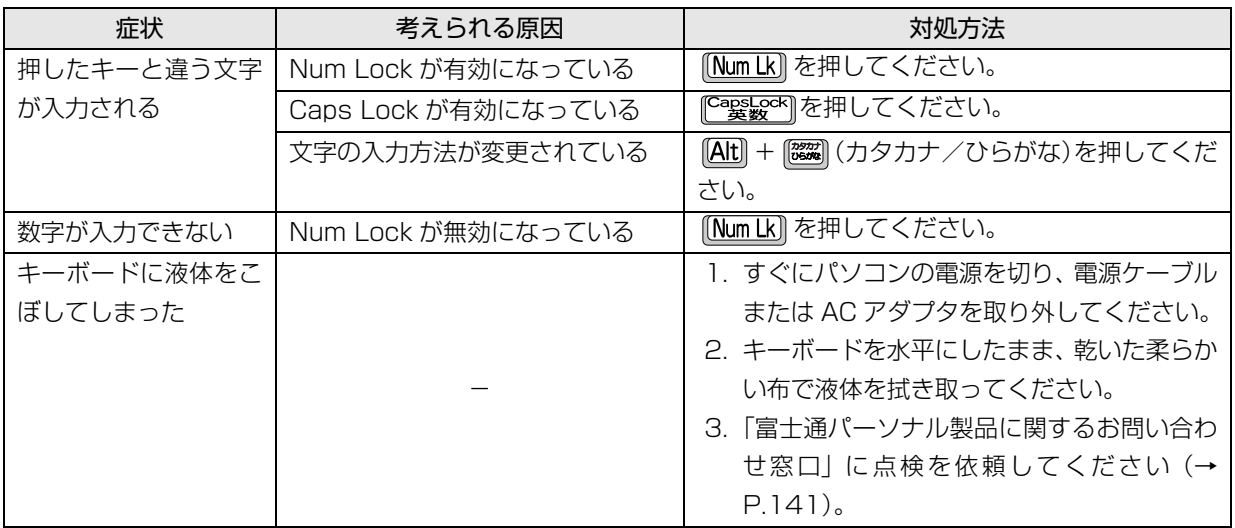

# <span id="page-133-0"></span>文字入力

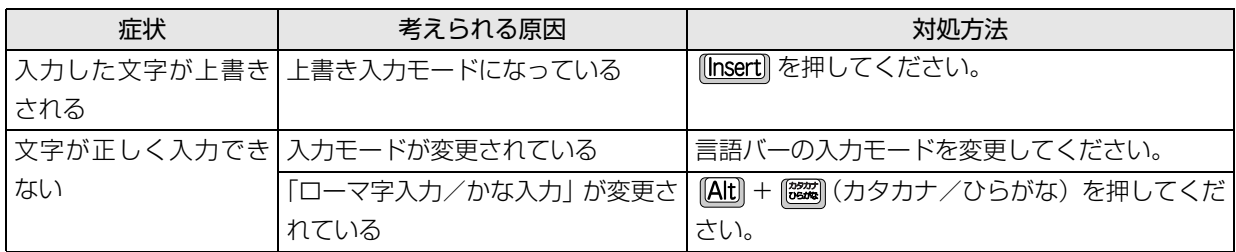

# <span id="page-133-1"></span>サウンド

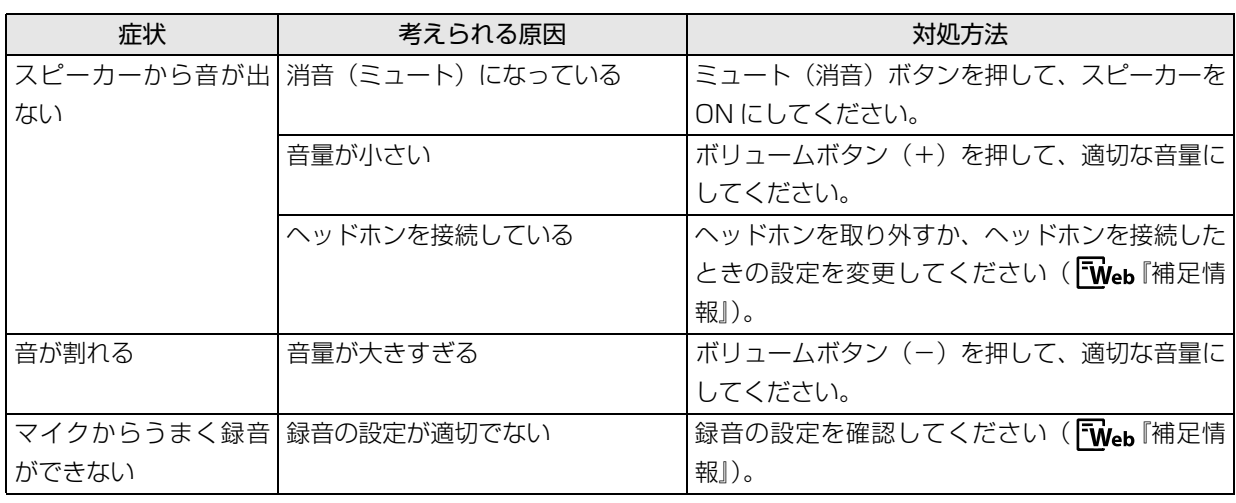

# <span id="page-133-2"></span>CD/DVD

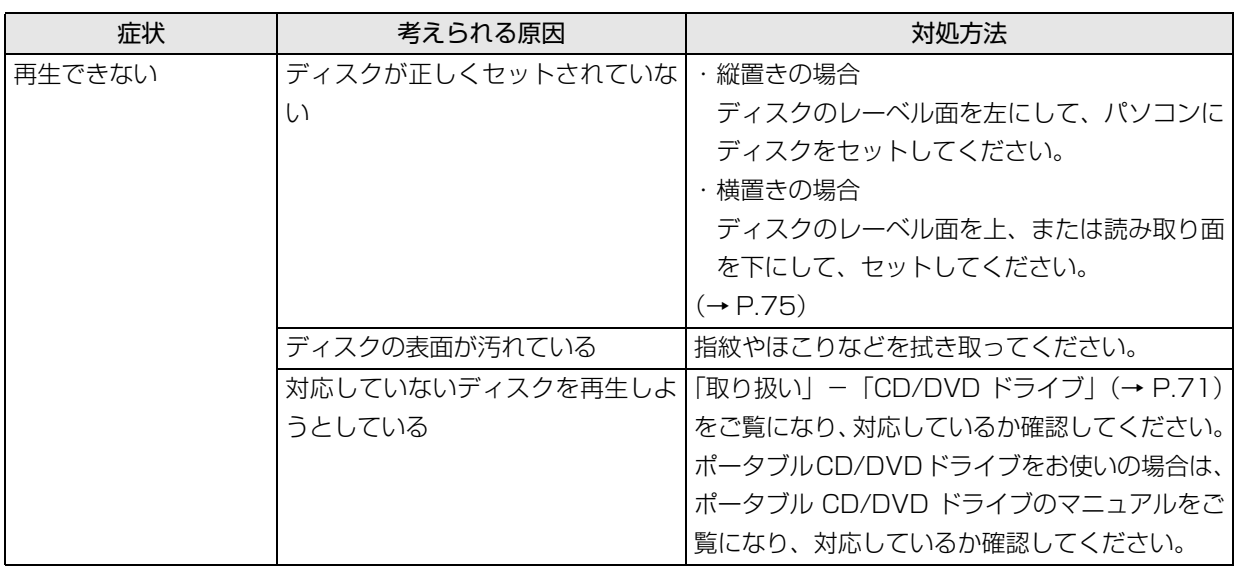

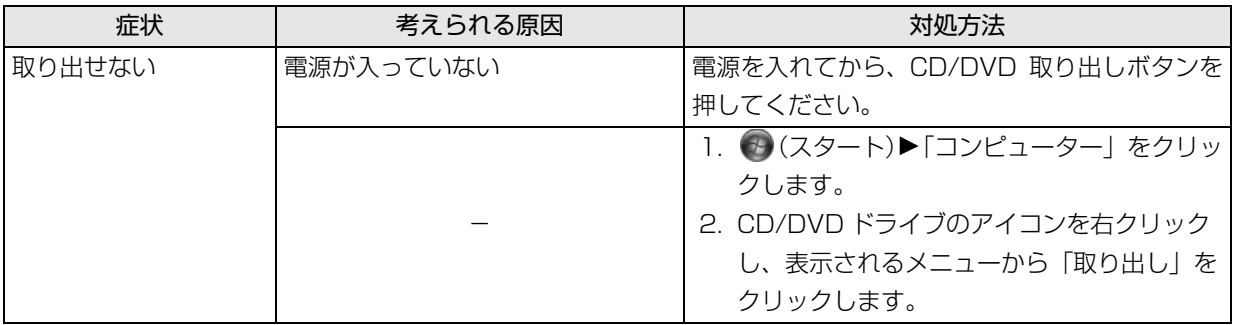

# <span id="page-134-0"></span>メモリーカード

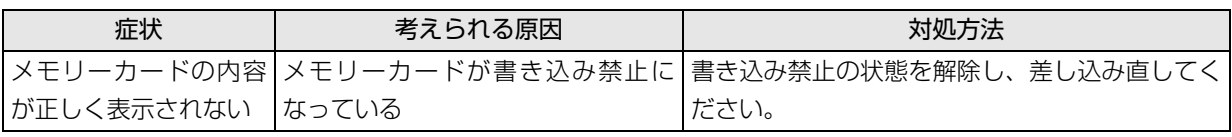

# <span id="page-134-1"></span>有線 LAN

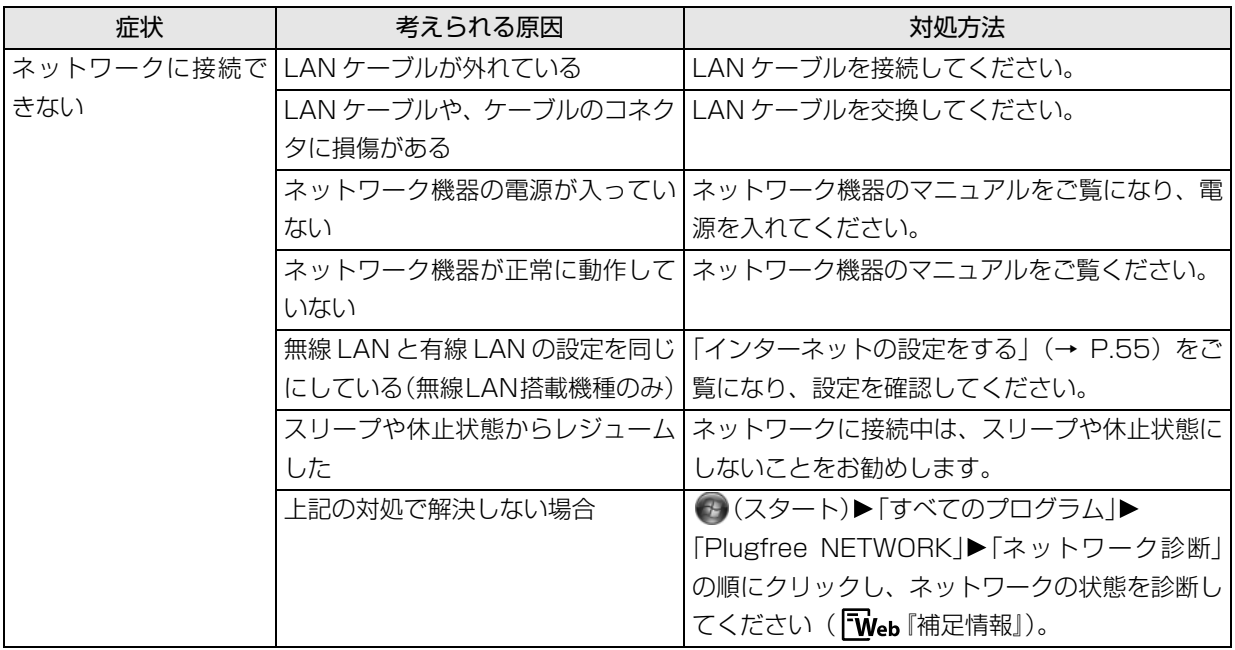

### <span id="page-135-0"></span>無線 LAN 搭載機種のみ

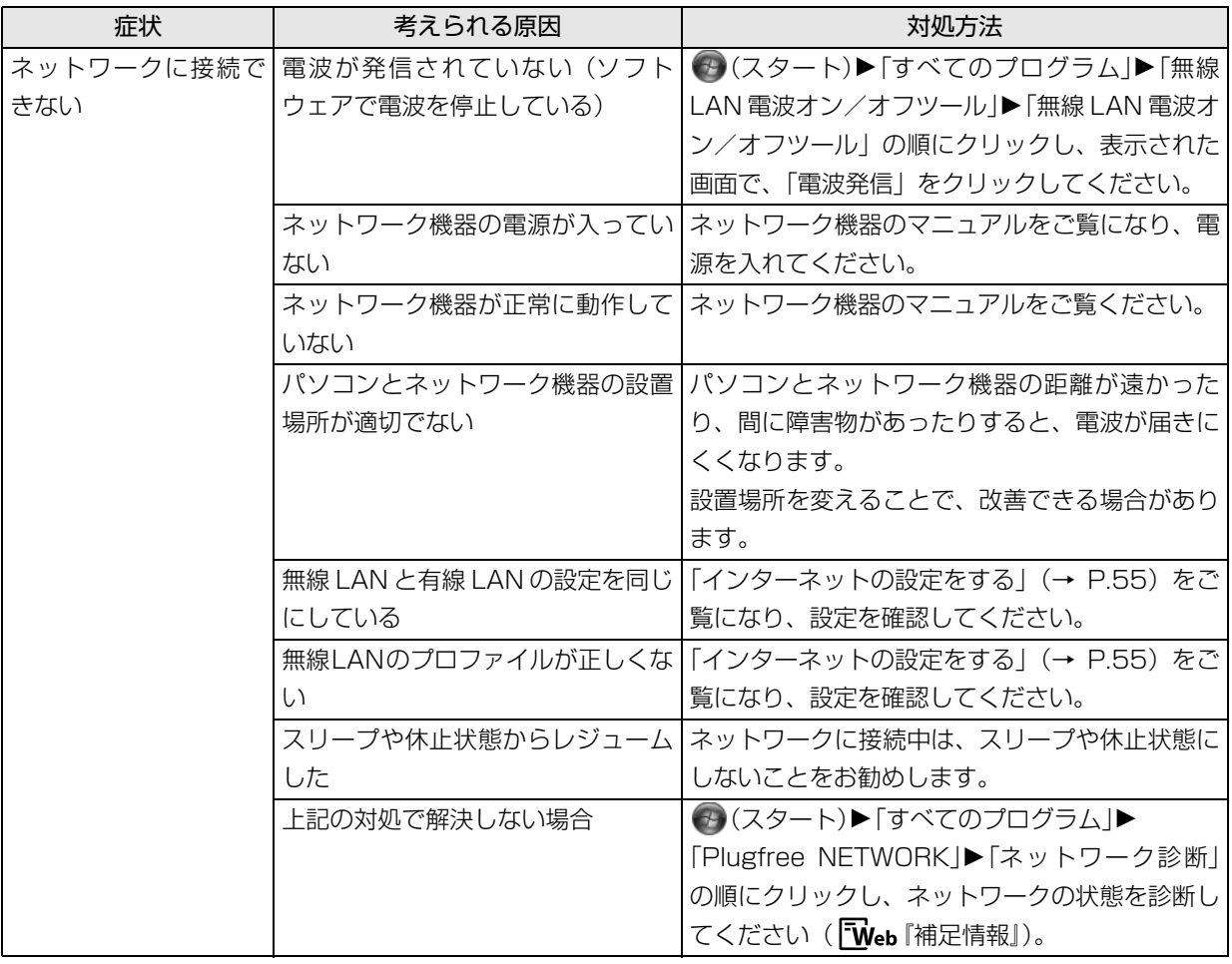

<span id="page-136-0"></span>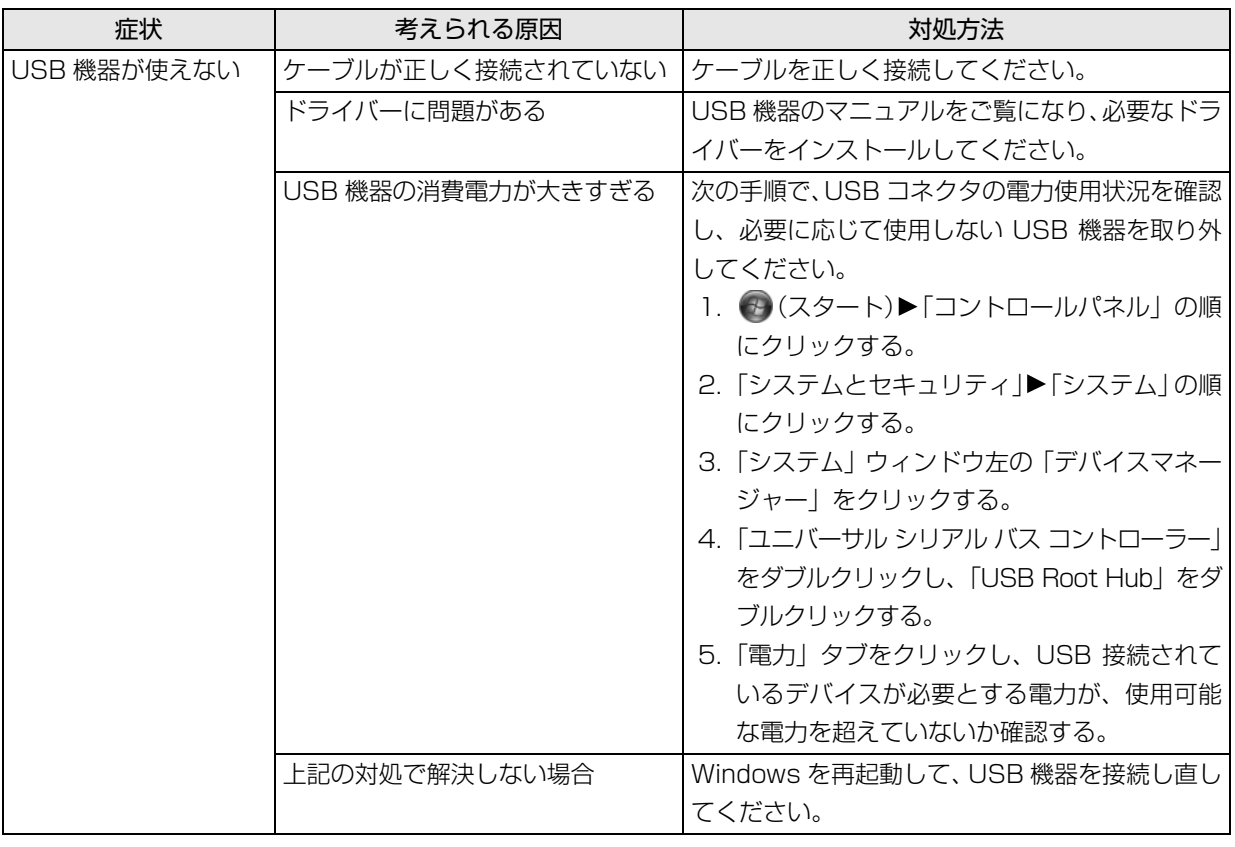

# <span id="page-136-1"></span>ハードディスク

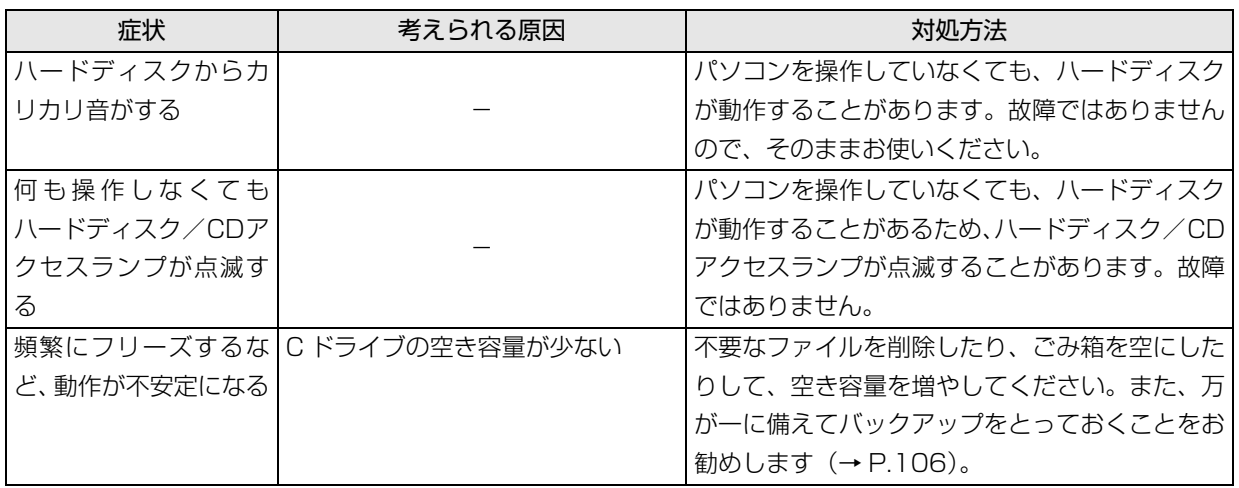

<span id="page-137-0"></span>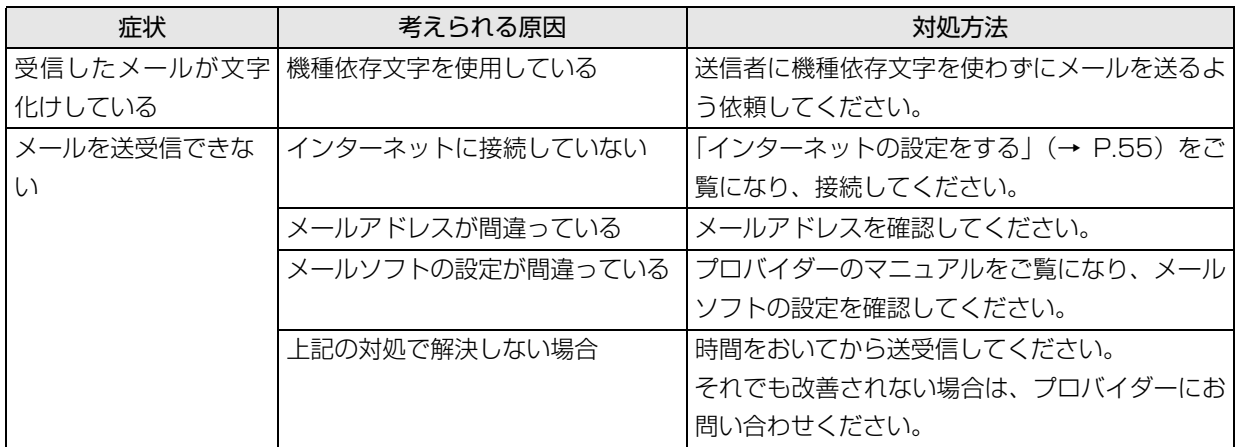

# <span id="page-137-1"></span>リカバリ

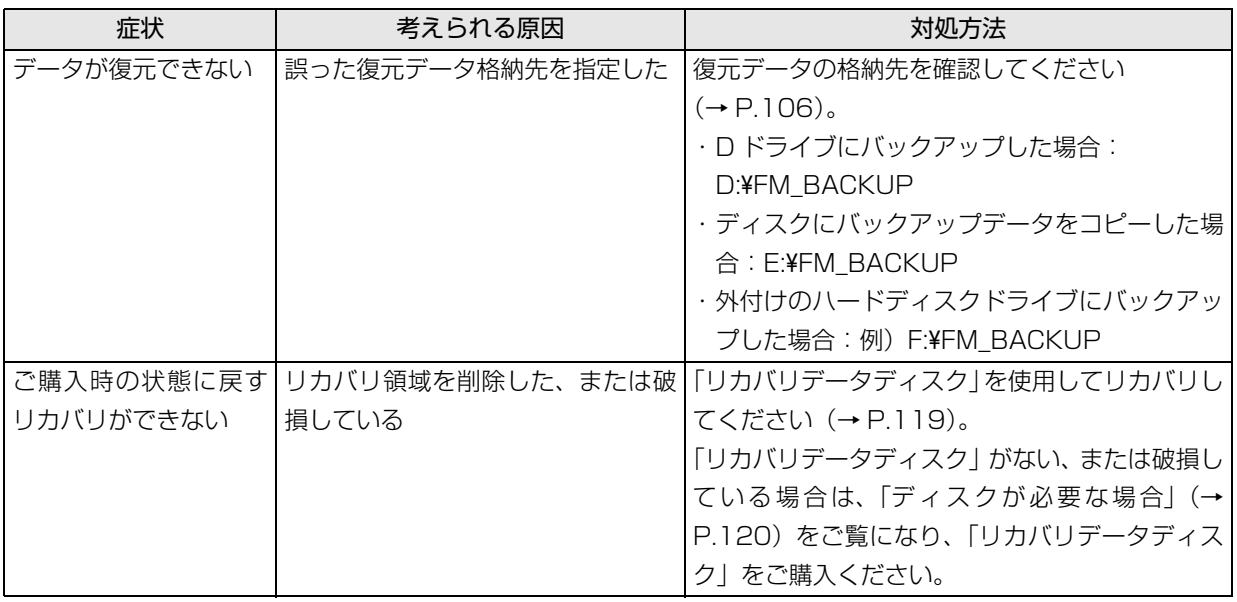

# <span id="page-138-0"></span>ユーザー登録のご案内

# ユーザー登録とは

ご購入されたパソコンとお客様の情報を、富士通に登録していただくことです。

ユーザー登録をすると、富士通パソコンユーザーの会員組織「AzbyClub(アズビィクラブ)」の会員となります。 (入会費・年会費無料)

AzbyClub 会員になると、1 年間の無料電話相談などの手厚いサポートや会員専用の充実したサービスをご利用い ただけます。

また、ユーザー登録の際に、「AzbyClub ユーザー名」をあわせて取得いただくと、パソコンライフをもっと楽しく するサービスがご利用いただけるようになります。

詳しくは[、「AzbyClub 会員のためのサポート&サービス紹介」\(→ P.139\)を](#page-140-0)ご覧ください。 「AzbyClub ユーザー名」については、「AzbyClub ユーザー名とは | (→ P.138) をご覧ください。

# 值要

- ▶ ご登録いただける住所は、日本国内のみとなります。
- ▶ ご登録いただいた情報を基に、「AzbyClub 会員規約」で規定された範囲で、アンケートや弊社または弊社の 子会社、関連会社もしくは提携会社の製品、サポートやサービスなどのご案内をさせていただく場合があり ます(受け取りの中止は随時行えます)。なお、アンケートなどを送付するときに、必要情報を委託先に預託 することがあります。

### ユーザー登録をする前に

次の図でユーザー登録が必要か、ご確認ください。

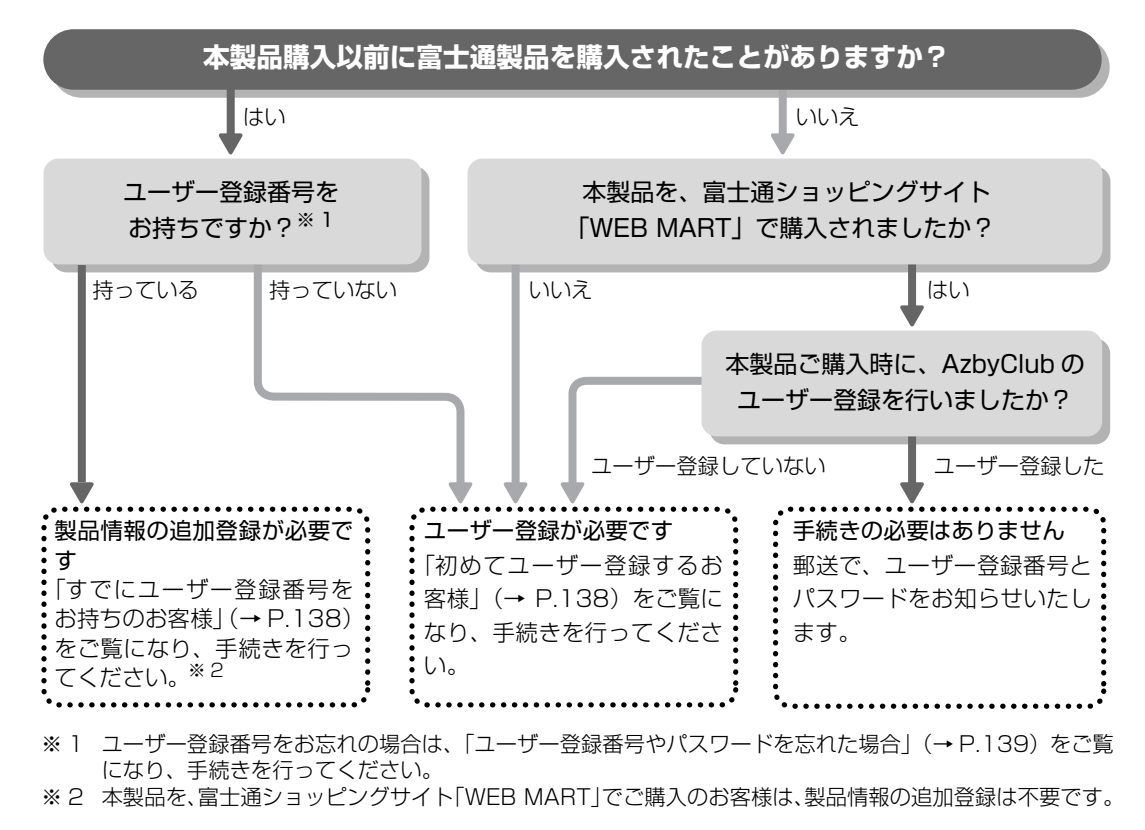

# ユーザー登録をする

ここではインターネットでユーザー登録する方法を 説明します。操作できない場合など、ユーザー登録に 関するお問い合わせは[、「電話お問い合わせ窓口」\(→](#page-167-0) [P.166\)](#page-167-0) をご覧ください。

#### ■必要なものを用意してください。

#### □保証書

製品の情報を確認するときに必要になります。 登録後も大切に保管してください。

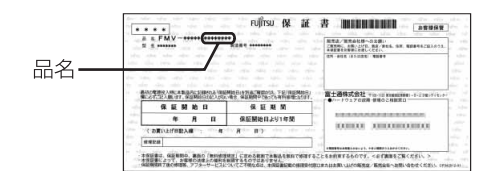

#### □筆記用具

ユーザー登録時に発行されるユーザー登録番号など を本マニュアルに控えていただくときに必要になり ます。

#### <span id="page-139-1"></span>■初めてユーザー登録するお客様

インターネットのユーザー登録専用ホームページか らユーザー登録してください。

1 デスクトップ上の <del>stavorol 5-88</del> をクリックします。

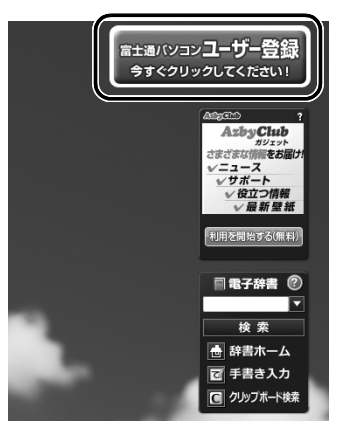

(画面は機種や状況により異なります)

2 画面上の説明をお読みになり、 ユーザー登録開始 0 を

#### クリックします。

※ インターネットに接続している場合のみ、専用ペー ジに進むことができます。

 $\, {\bf 3} \,$  画面上の説明をお読みになり、手続きを行ってく ださい。

ユーザー登録時に発行されるユーザー登録番号な どを、次の欄に記入して、大切に保管してください。 記入後は第三者に漏れないよう注意してください。

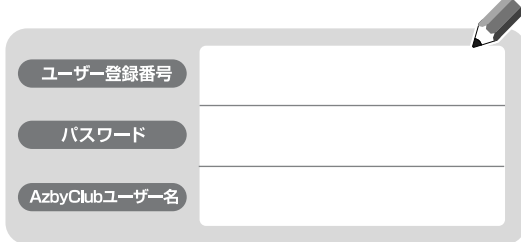

#### <span id="page-139-2"></span>**AzbyClub ユーザー名とは**

ゲーム、占い、動画などのお楽しみコンテンツ から、企業情報、新聞記事などの便利な情報ま でパソコンライフをもっと楽しくする@nifty提 供のサービスをご利用いただける ID です。 新規ユーザー登録や製品情報の追加登録の際に は、AzbyClub ユーザー名もあわせて取得する ことをお勧めします。(入会費・年会費無料)

#### <span id="page-139-0"></span>■すでにユーザー登録番号をお持ちのお客様

インターネットの「マイページ」から、今回ご購入い ただいたパソコンの情報を追加登録してください。

1 AzbyClub の「マイページ」にアクセスし、ユー ザー登録番号とパスワードを入力して「ログイン」 をクリックします。

<http://azby.fmworld.net/>

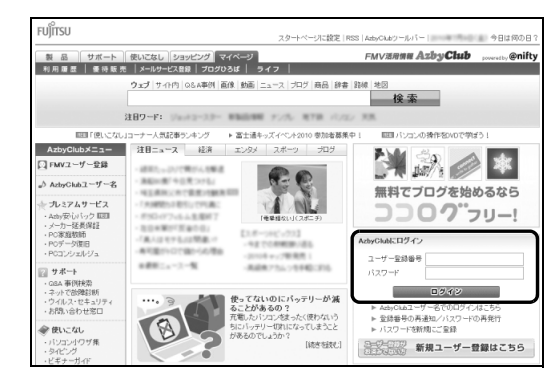

- 2 ログイン後のページで「登録情報変更」をクリッ クします。
	- ※ もう一度、ユーザー登録番号とパスワードを入力す る場合があります。

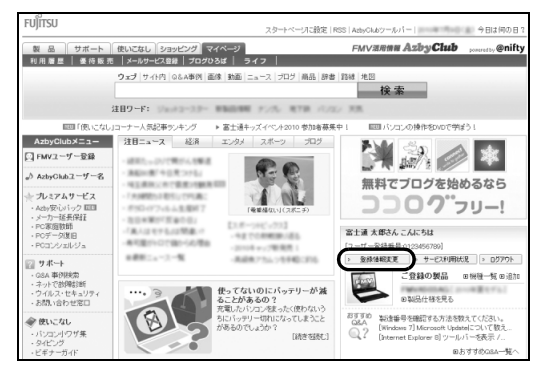

3 画面上の説明をお読みになり、手続きを行ってく ださい。

# **Doint**

▶ ユーザー登録情報を変更したいときは、 AzbyClub の「マイページ」([http://azby.](http://azby.fmworld.net/) [fmworld.net/\)](http://azby.fmworld.net/)の「登録情報変更」から行って ください。弊社より、常に最適なサポートやサー ビスをご提供させていただくため、住所やメー ルアドレスなどが変更になった場合には、登録 情報の更新をお願いいたします。

<span id="page-140-1"></span>■ユーザー登録番号やパスワードを忘れた場合 AzbyClub の「マイページ」から、手続きを行います。 「登録番号の再通知 / パスワードの再発行」から、ユー ザー登録番号の確認やパスワードの再発行をしてく ださい。

<http://azby.fmworld.net/>

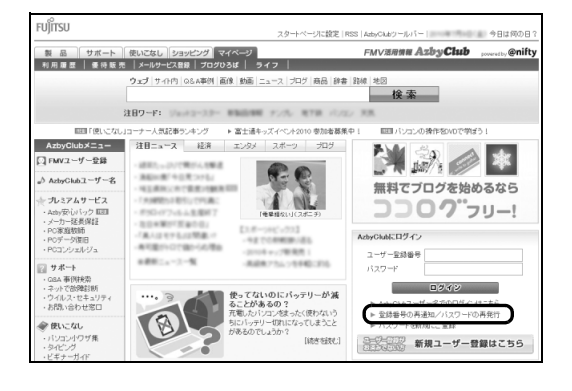

# <span id="page-140-0"></span>AzbyClub 会員のためのサポート& サービス紹介

「AzbyClub(アズビィクラブ)」とは、富士通パソコ ンユーザーの会員組織です。会員の特典として、富士 通のパソコンをより楽しく快適に利用いただくため に、次のサポートやサービスをご用意しております。

### AzbyClub「マイページ」

#### **<http://azby.fmworld.net/>**

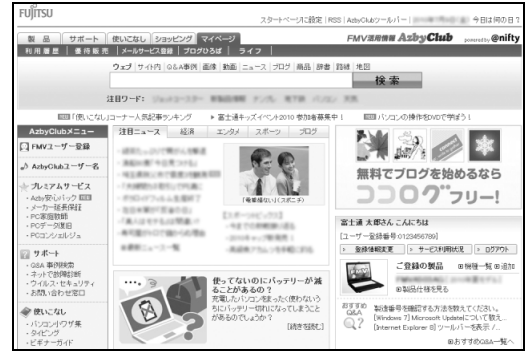

(画面は状況により異なります)

富士通パソコンユーザーのためのポータルページで す。

ユーザー登録をすると、登録した機種にあわせた情報 がご覧になれます。

ほかにも、インターネット検索のための検索バーをは じめ、ニュースやお天気情報、富士通パソコンユー ザー向けのお買い物やサービス情報、無料壁紙、富士 通からの重要なお知らせなど、役立つ内容がありま す。

#### ■登録した機種にあわせた情報

機種にあわせたおすすめQ&A情報で、操作上のお悩 みを事前チェック&らくらく解決することができま す。

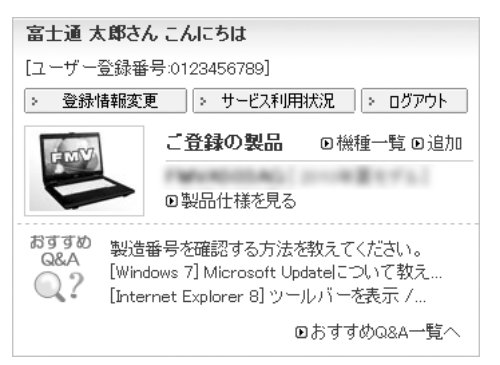

#### ■パソコン使いこなし・サービス紹介コーナー

すぐに使えるパソコンテクニックや、富士通パソコン ユーザー向けのサービス情報などが毎週更新されま す。

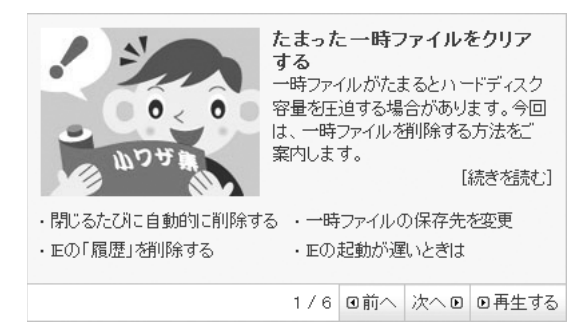

#### ■壁紙コーナー

季節ごとの美しい風景や、かわいい動物の壁紙を無料 でダウンロードできます。

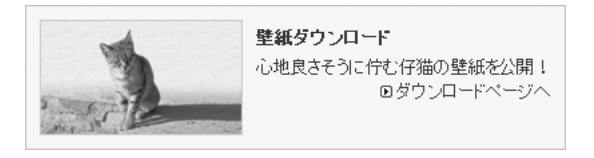

### AzbyClub メール配信

お持ちの富士通のパソコンやAzbyClubに関する最新 情報をはじめ、サポート情報、各種キャンペーン、お 買い得情報などをお届けします。

詳しくは、「マイページ」の「メールサービス登録」を ご覧ください。

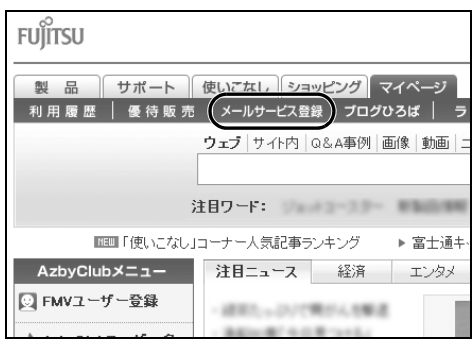

# AzbyClub 会員専用サポート

マニュアルや、AzbyClub ホームページなどで確認し ても、問題が解決できない場合、電話やメールで技術 相談を受けられます。

詳しくは、「サポート窓口に相談する| (→ P.141) を ご覧ください。

# AzbyClub バリュー plus

#### **<http://azby.fmworld.net/valueplus/>**

高品質なサポート・サービスの提供で、お客様の豊か なパソコンライフを支援する有償サービスです。 「スキルにあわせて楽しくパソコンを学びたい」「パソ コンを使いこなしたい」「もしものトラブル時にも備 えたい」といったお客様のご利用ニーズに合わせ、多 彩なメニューを提供しています。

# <span id="page-142-2"></span><span id="page-142-1"></span>サポート窓口に相談する

マニュアルやインターネットで調べてもトラブルが解決しない場合は、サポート窓口にご相談ください。 ご相談内容によって、お問い合わせ先が異なります。次の内容をご覧になり、お問い合わせ窓口をご確認ください。

#### <span id="page-142-0"></span>ソフトウェアのお問い合わせ先

「サポート対象外のソフトウェア」、「ソフトウェア提供会社がサポートするソフトウェア」以外のソフトウェアは、 弊社がサポートいたします。

各ソフトウェアのサポート先をご確認ください。

搭載されているソフトウェアはお使いの機種により異なります。

#### ■サポート対象外のソフトウェア

次のソフトウェアは、各ソフトウェア提供会社により無料で提供されている製品のため、**ユーザーサポートはあり ません。**

<sub>アドビ</sub><br>Adobe® Reader®、Adobe® Flash® Player、Java SE Runtime Environment 6

#### ■ソフトウェア提供会社がサポートするソフトウェア

お問い合わせ先についてお間違えのないよう、お確かめのうえお問い合わせください。

●有料のサポートについて

ソフトウェアのお問い合わせ先の中には、サポートを有料としている場合があります。

●ご使用にあたって

本ソフトウェア製品の中には第三者のソフトウェア製品が含まれています。お客様の本ソフトウェア製品の使用 開始については、お客様が弊社の「ご使用条件」に同意された時点とし、第三者のソフトウェア製品についても 同時に使用開始とさせていただきます。

なお、第三者のソフトウェアについては、製品の中に特に記載された契約条件がある場合には、その契約条件に 従い、取り扱われるものとします。

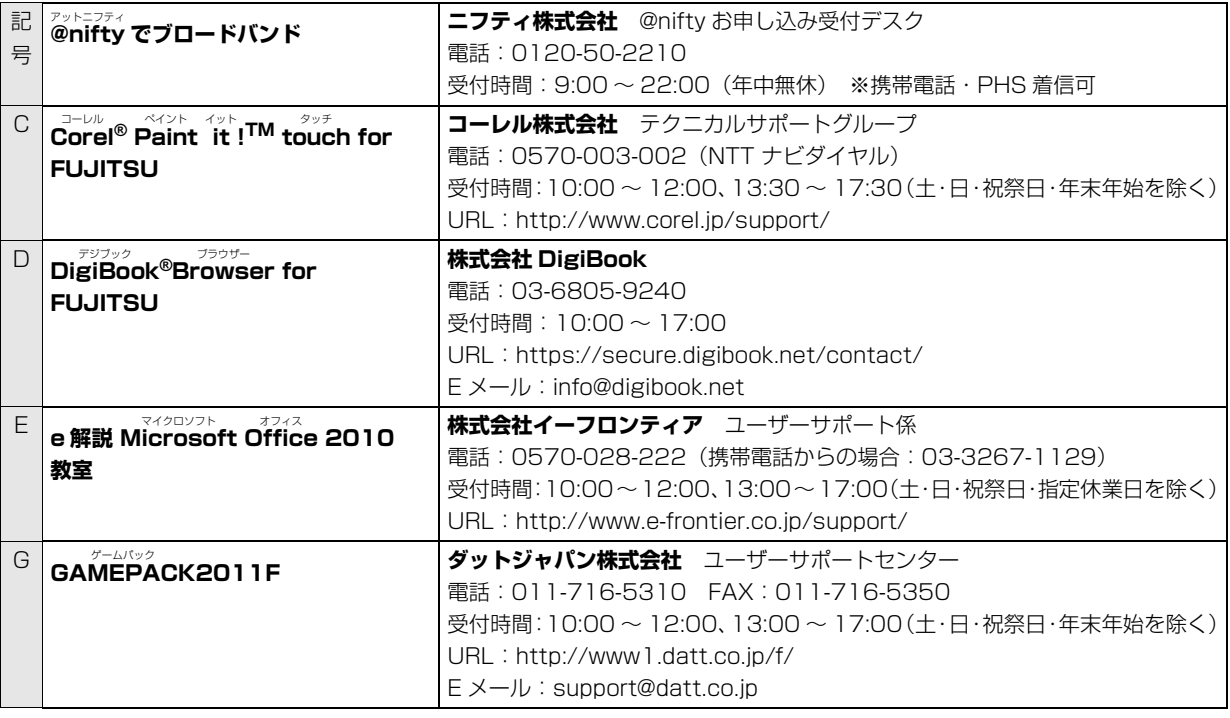

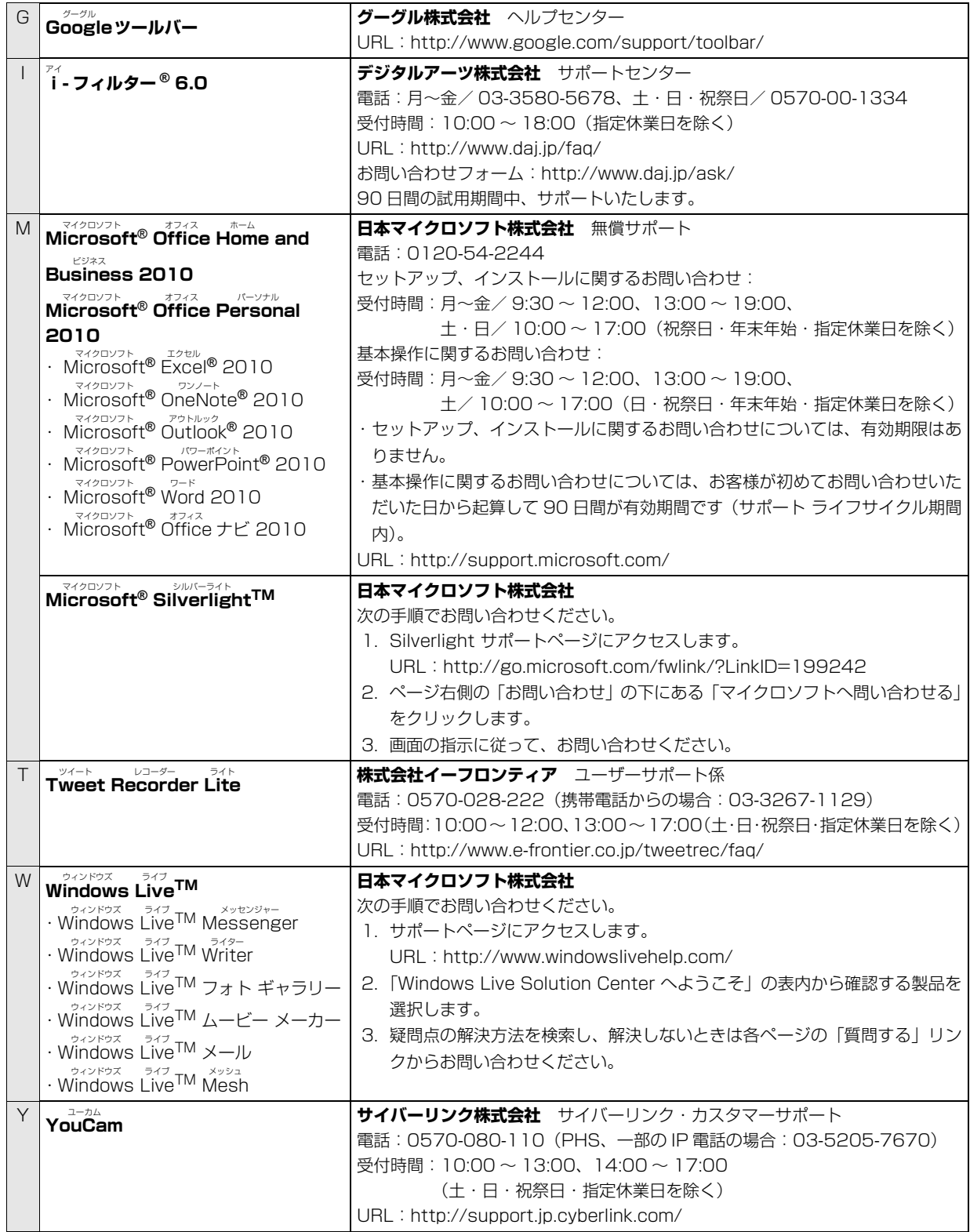
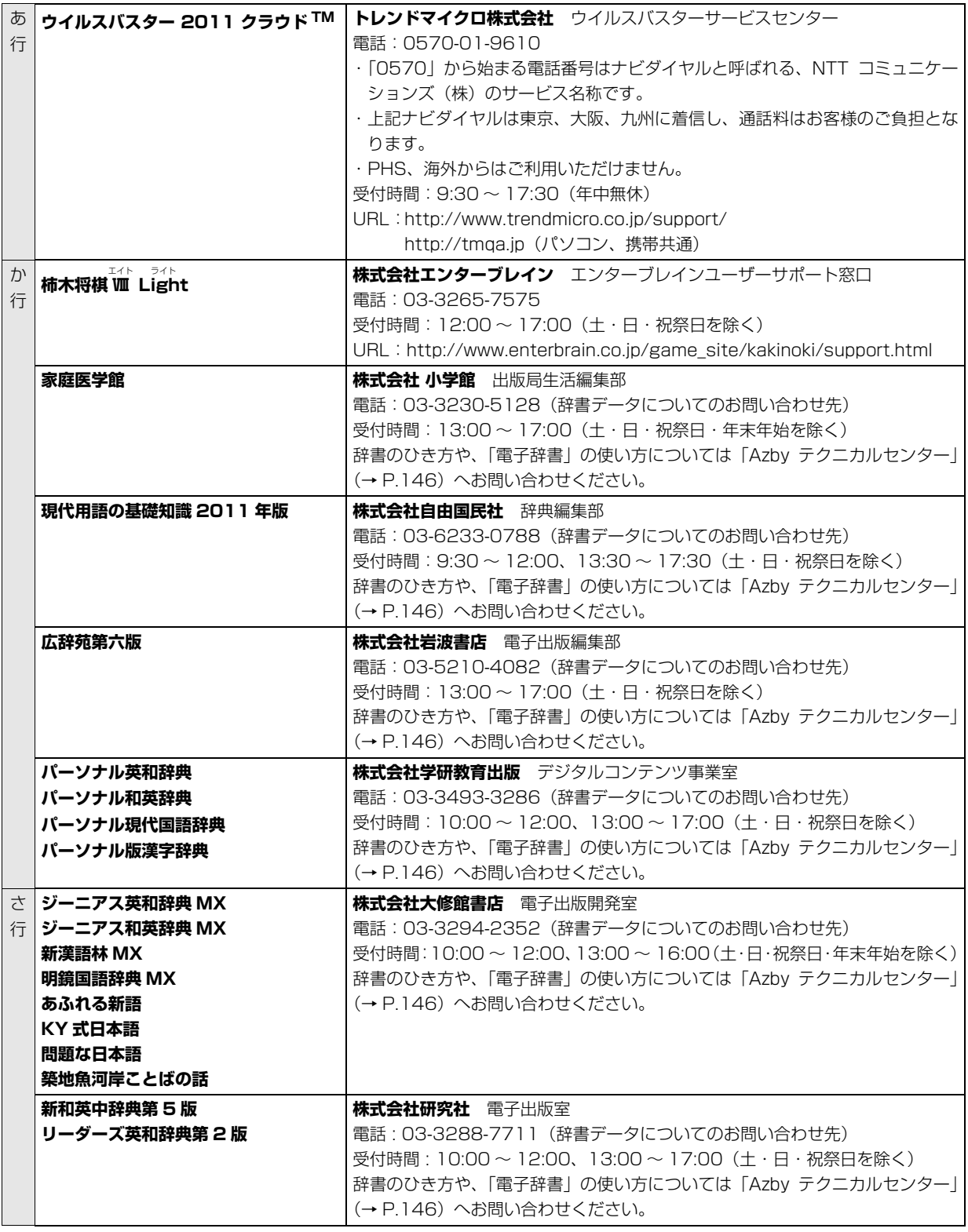

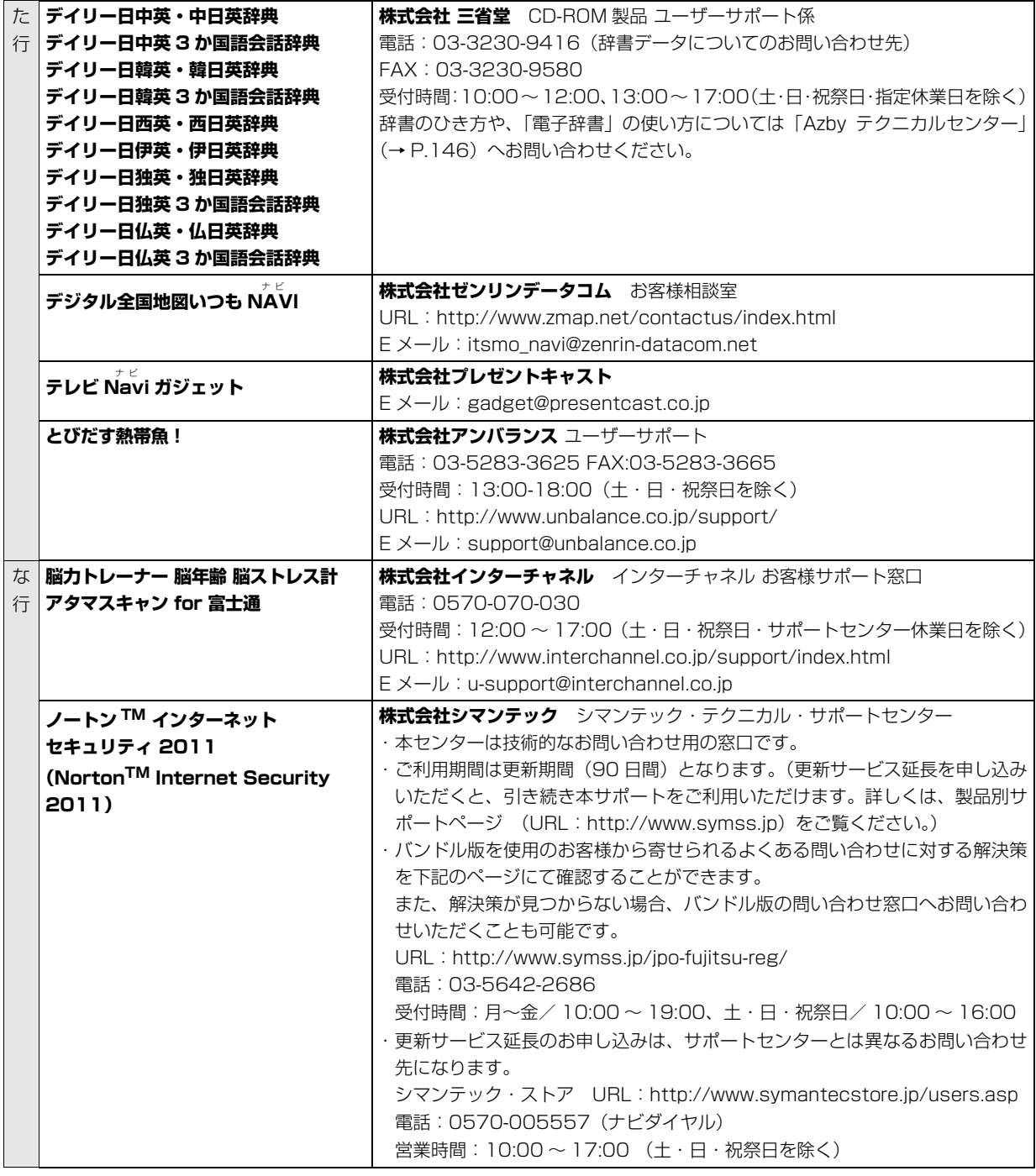

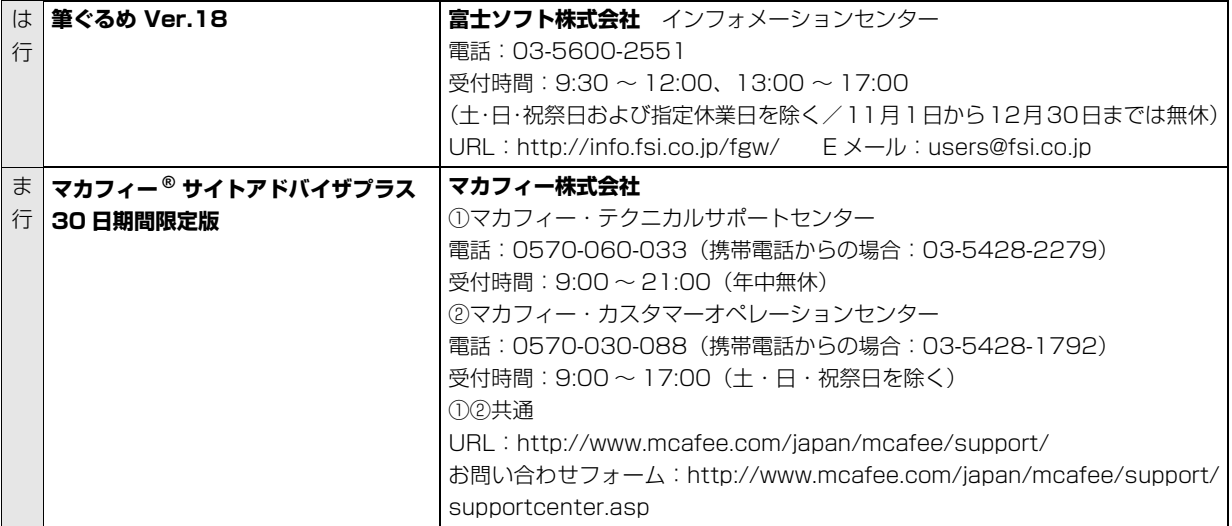

## <span id="page-147-0"></span>富士通パーソナル製品に関するお問い合わせ 窓口

Azby テクニカルセンターは、AzbyClub 会員専用の 技術相談窓口です。音声ガイダンスに従って、窓口番 号を選択してください。

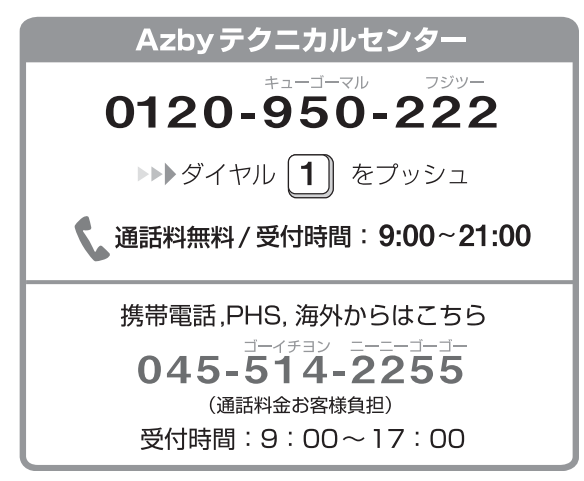

- ※ 電話番号はお間違えのないように、充分ご確認のうえおか けください。
- ※ システムメンテナンスのため、サポートを休止させていた だく場合があります。
- ※ サポート内容は予告なく変更する場合があります。

詳しくはホームページ[\(http://azby.fmworld.net/](http://azby.fmworld.net/azbytech/) [azbytech/\)](http://azby.fmworld.net/azbytech/)をご覧ください。

## ■お問い合わせ前に確認してください

●「Q&A navi」[\(http://azby.fmworld.net/qanavi/\)](http://azby.fmworld.net/qanavi/) で解決方法を確認しましたか?

知りたい情報やトラブル解決方法をお調べいただ けます。詳しくは[「インターネットで調べる」\(→](#page-125-0) P.124) をご覧ください。

- ●ユーザー登録はしましたか? 電話サポートの利用にはユーザー登録が必要です。 ユーザー登録方法[は「ユーザー登録のご案内」\(→](#page-138-0) [P.137\)を](#page-138-0)ご覧ください。
- **●ソフトウェアのお問い合わせ先を確認しましたか?** 各ソフトウェア提供会社のお問い合わせ先[は「ソフ](#page-142-0) [トウェアのお問い合わせ先」\(→ P.141\)](#page-142-0)をご覧く ださい。
- ●お使いのパソコンをお手元に用意いただいていま すか?

お電話中に操作を行っていただく場合がございま すので、お手元にご用意ください。

●データのバックアップはしましたか? 大切なデータの予備を保存しておくと、安心です。 バックアップ方法について[は「バックアップ」\(→](#page-107-0) [P.106\)を](#page-107-0)ご覧ください。

### ■ご利用料金とお支払いについて

- ●ご利用料金
	- ・パソコン本体に初めて電源を入れた日(保証開始 日)から、**1 年間無料**でご利用いただけます。[注]

注: Refreshed PC に関する電話による技術サポート に関しては、1年目もお問い合わせ1件あたり 2,000 円(税込)となります。 また、受付時間は月~金曜日(祝日を除く)9 時 ~17 時となります。

・2 年目以降

お問い合わせ 1 件あたり 2,000 円(税込)

※ AzbyClub カードでお支払いの場合は、1,500 円 / 件(税込)でご利用いただけます。

## Doint

- ▶ お問い合わせ 1 件は、お電話の回数ではなく、技 術相談1項目ごとに1件と扱います。同じご相談内 容であれば次回お問い合わせいただく際、料金は 加算いたしません。(ただし14日以内に限ります)
- ▶ AzbyClub カードについて詳しくは、[\(http://](http://azby.fmworld.net/azbycard/) [azby.fmworld.net/azbycard/](http://azby.fmworld.net/azbycard/))をご覧くださ い。

### ●お支払い方法

お支払い方法は、音声ガイダンスに従って、次のい ずれかを選択してください。

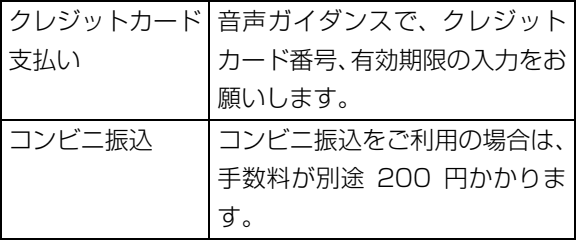

## ■電話相談サポートの活用方法について

●サポートコール予約

### **<http://azby.fmworld.net/callback/>**

サポートコールの予約ができます(24 時間受付)。

### ●電話窓口の混雑状況

### **<http://azby.fmworld.net/konzatsu/>**

つながりやすさの状況をホームページで公開して います。「つながりやすい時間帯」を参考におかけ ください。

## <span id="page-148-0"></span>FAX 情報サービス

「パソコンが起動しない場合」、「画面がおかしい場合」 などのトラブルの内容に応じた解決方法を、FAX で入 手できます。

初めてご利用いただく際は、「0001(FAX 資料番号 一覧)」をお取り出しいただき、ご希望の資料番号を ご確認ください。

音声ガイダンスに従って、ご希望の資料番号と # を入 力した後、FAX のスタートボタンを押して、受話器を 戻してください。

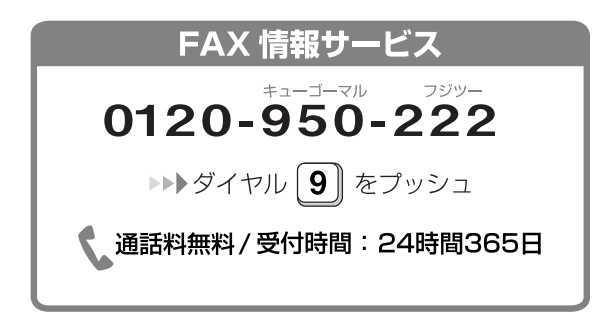

※ システムメンテナンスのため、サポートを休止させていた だく場合があります。

# 修理サービスを利用する

## 修理を申し込む前の準備

- ●故障かどうかをもう一度ご確認ください パソコンのトラブルは、設定の誤りなど、故障以外 が原因のこともあります。実際に「故障や修理に関 する受付窓口」へのお電話の半数以上は、パソコン の故障ではなく、設定を変更することで問題が解決 しています。 「ネットで故障診断」[\(http://azby.fmworld.net/](http://azby.fmworld.net/webpcrepair/) [webpcrepair/\)](http://azby.fmworld.net/webpcrepair/)で、本当にパソコンが故障してい るか確認してください。
- ●修理規定をご確認ください お申し込み前に必[ず「富士通パーソナルコンピュー](#page-168-0) [タ修理規定」\(→ P.167\)](#page-168-0)を確認のうえ、同意をお 願いします。
- ●修理料金の目安をご確認できます ホームページで概算修理料金をご覧ください。 [http://azby.fmworld.net/support/repair/](http://azby.fmworld.net/support/repair/syuribin/charge.html) syuribin/charge.html また[、「FAX 情報サービス」\(→ P.147\)](#page-148-0)でも概算 修理料金表を入手できます。(資料番号:6121) ●保証書をお手元にご用意ください
- 保証期間は、初めてパソコン本体の電源を入れた日 (保証開始日)から 1 年間となります。保証期間内 は無料で修理させていただきます。 ただし、保証期間内でも有料となる場合がありま す。詳しくは、保証書裏面「無料修理規定」を確認 してください。
- ●故障品をお手元にご用意ください お申し込み時に操作いただく場合があるため、お手 元に故障品をご用意ください。
- **●データのバックアップをおとりください** 修理前の診断作業および修理の結果、記憶装置 (ハードディスク等)内に記録されたお客様データ が消失する場合があります。弊社ではいかなる作業 においても、お客様のデータの保証はいたしかねる ため、大切なデータは必ずお客様自身で DVD など のディスクや外付けハードディスクなどにバック アップしてください。

バックアップの方法について[は「バックアップ」\(→](#page-107-0) P.106) をご覧ください。

また、パソコンの故障などによりお客様がバック

アップできない場合には、「PC データ復旧サービ ス|(有料)もご利用いただけます。

## PCデータ復旧サービス(有料)

<http://azby.fmworld.net/datarescue/>

## 修理の申し込み

パソコンの修理は、ホームページまたは電話でお申し 込みください。

■ホームページで申し込む(ネットで故障診断) 「ネットで故障診断」では、パソコンが故障している かどうかを調べることができます。

故障と診断された場合は、ホームページから修理を申 し込むことができます。

## ネットで故障診断

## <http://azby.fmworld.net/webpcrepair/>

■電話で申し込む

音声ガイダンスに従って、窓口番号を選択してください。

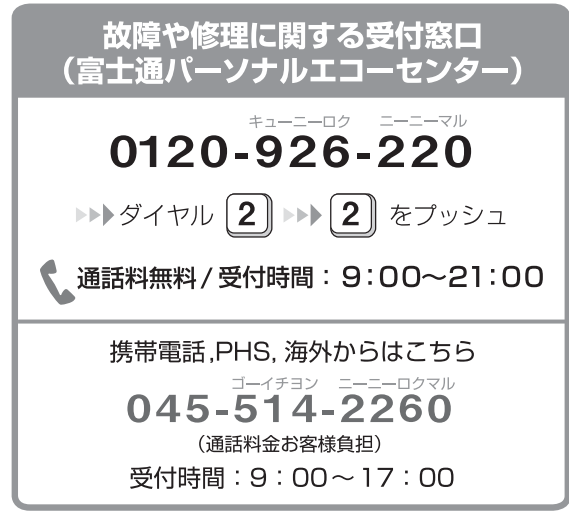

- ※ 電話番号はお間違えのないように、充分ご確認のうえおか けください。
- ※ システムメンテナンスのため、サポートを休止させていた だく場合があります。
- ※ ご購入後1ヶ月以内のパソコンは、2→▶1 「富士通 パソコン診断センター」にご相談ください。

## 恒要

- ▶ 修理のために交換した故障部品は返却しませ ん。あらかじめご了承ください。
- ▶ 修理のお申し込みの際は、お客様の名前や電話 番号をお伺いいたします。お客様の個人情報の 取り扱いについては[「富士通パーソナルコン](#page-168-0) [ピュータ修理規定」\(→ P.167\)の](#page-168-0)第 13 条 (個人情報の取り扱い)をご覧ください。

## お引き取りとお届け(パソコン修理便)

弊社指定の宅配業者がご自宅へパソコンを引き取り に伺います。

引き取りから修理·お届けまで約 7 日間です (土・ 日・祝日を含む)。[注1

注:修理の内容によっては、日数を要する場合があります。 また、離島の場合は船便のための日数がかかります。

## ■お引き取り日時について

お引き取りは、修理受付の翌日以降(9:00 ~ 21:00 [注])で指定できます。

注:地域により異なります。お申し込み時にご確認くださ い。また、交通事情等により指定日時にお伺いできない 場合があります。

## ■お引き取りについて

宅配業者が指定日時にご自宅へ伺います。 梱包は宅配業者が行いますので、故障品は梱包せずに 玄関先にご準備ください。

## 恒霞

- ▶ 次の各種パスワードは事前に解除してくださ い。確認のために修理作業が中断し、修理に時 間がかかる場合があります。
	- ・Windowsのユーザーアカウントのパスワード
	- ・BIOS パスワード
	- ・ハードディスクパスワード
- ●保証書を用意してください (保証期間中の場合)。宅 配業者が故障品と一緒に梱包いたします。
- ●宅配業者がお渡しする「お預かり伝票」を大切に保 管してください。
- ●引き取り後のキャンセルについては、診断料を申し 受けます。あらかじめご了承ください。

### ●「修理状況確認サービス」

[\(http://azby.fmworld.net/support/pcrepair/](http://azby.fmworld.net/support/pcrepair/)) で携帯電話やパソコンのメールアドレスをご登録 ください。故障品の当社への到着、お見積もり発行 時の連絡、修理完了品の発送、お届け予定日などを メールでお知らせします。

### ■お届けとお支払いについて

修理完了品を玄関先までお届けします。有料の場合は 代金引換払いとなりますので、宅配業者に現金でお支 払いください。

### ●修理料金について

- ・保証期間内(保証開始日より 1 年間):無料(保 証書記載の「無料修理規定」による)
- ・保証期間外:有料(修理にかかる部品代、技術料等)
- ※ 交通事情などにより、ご指定の日時にお伺いできない場合 があります。

## 修理状況の確認

ホームページや電話で、修理状況を確認できます。

### ■ホームページで確認する (修理状況確認サービス)

パソコンや携帯電話(i モード、Ezweb、Yahoo! ケー タイ)で「お預かり伝票」の「修理お問合せ伝票番号」 (8 桁の番号)を入力して、修理状況を確認できます。

## 修理状況確認サービス

パソコンでも携帯電話でも

<http://azby.fmworld.net/support/pcrepair/>

### 携帯電話から

バーコード読み取り機能付 きの携帯電話では、右のバ ーコードからアクセスいた だけます。

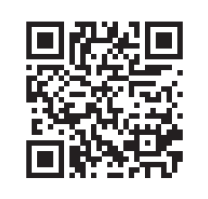

※ 携帯電話の操作方法については、お使いの携帯電話のメー カーにお問い合わせください。

## ■電話で確認する

音声ガイダンスに従ってダイヤルを押してください。 「お預かり伝票」の「修理お問合せ伝票番号」(8 桁の 番号)と、修理お申し込み時にご登録されたお電話番 号を入力してください。

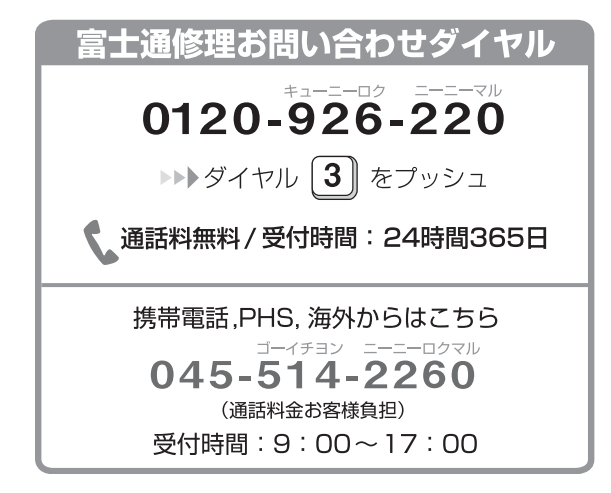

※ システムメンテナンスのため、サポートを休止させていた だく場合があります。

## 訪問修理サービス(有料)

弊社指定の修理サービス会社がご自宅に伺い、その場 で修理を行う有料サービスです。

ご利用料金は、修理作業完了後に、修理担当者に現金 でお支払いください。

●訪問修理の料金体系

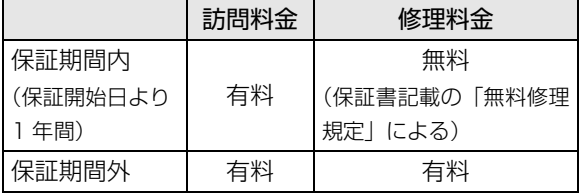

※ 離島の場合は、訪問料金とは別に、訪問に要する実費(フェ リー代、宿泊代等)をご負担いただく場合があります。 訪問修理サービスの詳細は、「富士通パーソナルエコーセ ンター」にお問い合わせください。

## PC 引取点検サービス (有料)

パソコンを安心して長く使っていただくために、ハー ドウェア・ソフトウェアの点検や、外部・内部の清掃 を行う有料サービスです。

## PC引取点検サービス

<http://azby.fmworld.net/support/repair/tenken>

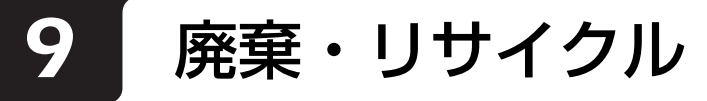

## <span id="page-151-0"></span>富士通パソコンの廃棄・リサイクル に関するご案内

個人でご購入のお客様が本製品を廃棄する場合は、次 のお申し込みホームページよりお申し込みください。

リサイクルの流れや注意事項などの最新の情報は、お 申し込みホームページでご確認ください。

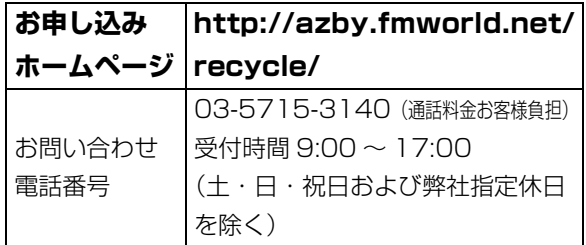

注 引越しなどでパソコンのリサイクルをお急ぎの場合は、 お手続きの早いクレジットカードでのお支払いでお申し 込みいただくことをお勧めします。 詳しくは、上記ホームページより「引越しなどでお急ぎ の方へ」をクリックしてください。

## 重要

▶ 法人、企業のお客様へ

お申し込みホームページは、個人のお客様専用 のため、法人、企業のお客様はご利用いただけ ません。

法人、企業のお客様向けパソコンリサイクルにつ いては、弊社ホームページ「IT 製品の処分・リ サイクル」[\(http://jp.fujitsu.com/about/csr/](http://jp.fujitsu.com/about/csr/eco/products/recycle/recycleindex.html) [eco/products/recycle/recycleindex.html\)](http://jp.fujitsu.com/about/csr/eco/products/recycle/recycleindex.html) をご覧ください。

## PC リサイクルマークについて

PC リサイクルマークは、メーカーとユーザーのみな さまが協力し合って、ご使用済み家庭用パソコンを資 源に変えるためのマークです。PC リサイクルマーク が付いた使用済み当社製パソコンは、新たな料金負担 なく回収・再資源化いたします。ご使用済み家庭用パ ソコンのリサイクル活動に、ぜひご協力をお願いいた します。

PC リサイクルマークの付いていない当社製パソコン については、有償で回収・再資源化をうけたまわりま す。料金など詳しくは、ホームページをご確認くださ い。

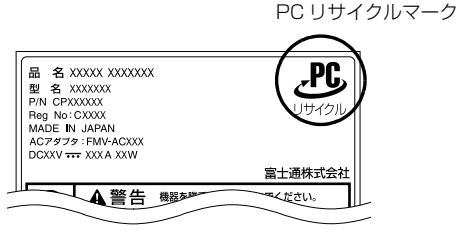

<sup>(</sup>装置銘板は機種により異なります)

## ご利用の流れ

最新の情報はお申し込みホームページでご確認くだ さい。

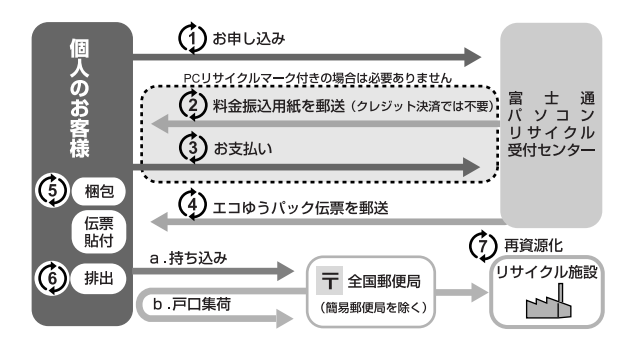

## 1 お申し込み

使用済みの富士通個人向けパソコンのリサイクル 回収のお申し込みをしてください。PC リサイク ルマークのあるパソコンについては、無料でリサ イクル回収いたします。

- ・ホームページからいつでもお申し込みいただけ ます。
- ・付属ディスプレイのある ESPRIMO の場合、パ ソコン本体と付属ディスプレイそれぞれの申し 込み手続きと梱包が必要です。

### 2 料金振込用紙を郵送

お支払い方法で郵便振替、コンビニエンスストア 振込を選択されたお客様へ、料金振込用紙が郵送 されます。

注 クレジットカード決済時は、料金振込用紙の郵送は ありません。

### 3 お支払い

回収再資源化料金をお支払いいただきます。 お支払い方法は、クレジットカード決済(ホーム ページから申し込みの場合のみ)、郵便振替または コンビニエンスストア振込がご利用いただけま す。(手数料はかかりません)郵便振替、コンビニ エンスストア振込の場合は、当社からお送りする 振込用紙でお支払いください。

注 クレジットカード決済時は、リサイクル製品を回収 後、引き落としになります。

### 4 エコゆうパック伝票を郵送

PC リサイクル専用の「エコゆうパック伝票」が 郵送されます。

5 梱包・伝票貼付

お申し込みのパソコンを梱包し、「エコゆうパック 伝票」を外側に貼り付けてください。

6 梱包済みパソコンの排出

パソコンの回収は郵便事業株式会社の支店・郵便 局(簡易郵便局を除く)にお持ち込みいただくか、 戸口集荷にて承ります。戸口集荷の場合、引取り 日時については直接お客様と郵便事業株式会社の 支店・郵便局で調整していただきます。

- 注 エコゆうパックは、コンビニエンスストアではお取 り扱いできません。
- 注 回収後の申し込みのキャンセルおよびリサイクル製 品の返却はできません。

### 7 再資源化

お引き渡しいただいたパソコンは、当社指定の配 送業者が当社指定の再資源化処理業者まで配送し ます。再資源化処理業者にて、法律に沿った適正 な再資源化処理を行います。

## サービスをご利用になるうえで

- ●他社製パソコンは弊社では回収・再資源化できませ ん。**各製造メーカー**にお申し込みください。
- ●ガラス面が破損した CRT ディスプレイなど、運送 上危険なものは回収できません。
- ●ご購入時の標準添付品のうち、マウス、キーボード、 ケーブル類、スピーカーなどは本体といっしょに梱 包していただければ同時に回収いたします(マニュ アル、CD-ROM 媒体などは回収できません)。
- ●弊社ホームページ (http://azbv.fmworld.net/ [recycle/recycle\\_rurles.html\)](http://azby.fmworld.net/recycle/recycle_rurles.html)、またはエコゆう パック伝票に同封されている「使用済家庭用パーソ ナルコンピュータ回収委託規約」を必ずお読みいた だき、**同意したうえ**でお引き渡しください。
- ●エコゆうパックは、コンビニエンスストアではお取 り扱いできません。
- **●エコゆうパック伝票には有効期限がありますので、** すみやかにお引き渡しいただきますようお願いい たします。
- ●お引き渡しされた後は、再資源化のキャンセル/パ ソコンの**返却はできません。**
- ●お引き渡しになるときには、パソコン内のデータは **お客様ご自身の責任**で消去してください。データの 消去については[、「パソコンの廃棄・譲渡時のハー](#page-153-0) [ドディスク上のデータ消去に関するご注意」\(→](#page-153-0) P.152) をご覧ください。
- ●廃棄前に、メモリーカードや DVD などのディスク がパソコン本体にセットされたままになっていな いか確認してください。

## 梱包するときに

●梱包の条件は次のとおりです。

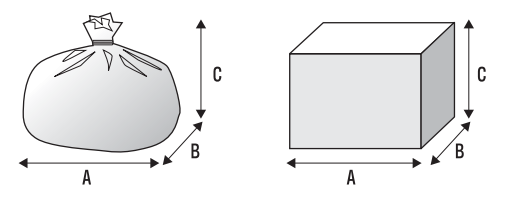

- ・厚手のポリ袋(薄手のポリ袋は 2 枚重ね)やビニー ル袋などの破れにくい袋、もしくは段ボール箱
- ・使用済みパソコンは、重さ 30kg まで
- ・A + B + C の長さ= 1.7m 以内
- ※ 1.7m 以内になるように梱包願います。 ・同梱できるもの

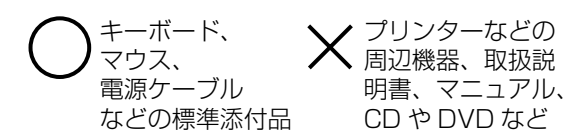

●エコゆうパック伝票はビニールケースに入れたま ま、裏面をはがし、梱包箱(もしくは袋)の上面や 側面の目立つ場所に貼り付けてください。

●梱包した使用済みパソコンが 30kg を超える、梱包 の縦、横、高さの合計が 1.7m を超えるなどの理由 により、郵便局で引き取りができない場合がありま す。そのときは、富士通パソコンリサイクルのお問 い合わせ電話番号にご連絡ください。

## 廃棄に関するご注意

ここでは、本製品(付属品を含む)を廃棄する場合に 知っておいていただきたいことについて説明します。

## <span id="page-153-0"></span>パソコンの廃棄・譲渡時のハードディスク 上のデータ消去に関するご注意

パソコンは、オフィスや家庭などで、いろいろな用途 に使われるようになってきています。これらのパソコ ンの中のハードディスクという記憶装置に、お客様の 重要なデータが記録されています。

したがって、そのパソコンを譲渡あるいは廃棄すると きには、これらの重要なデータを消去するということ が必要です。

ところが、このハードディスク内に書き込まれたデータ を消去するというのは、それほど簡単ではありません。 「データを消去する」という場合、一般に

- ① データを「ごみ箱」に捨てる
- ②「削除」操作を行う
- ③「ごみ箱を空にする」コマンドを使って消す
- (4) ソフトで初期化 (フォーマット) する
- ⑤ 付属のリカバリー CD を使い、工場出荷状態に 戻す

などの作業を行うと思います。

まず、「ごみ箱」にデータを捨てても、OS のもとでファ イルを復元する事ができてしまいます。更に②~⑤の 操作をしても、ハードディスク内に記録されたデータ のファイル管理情報が変更されるだけで、実際はデー タが見えなくなっているだけの場合があります。

つまり、一見消去されたように見えますが、Windows などの OS のもとで、それらのデータを呼び出す処理 ができなくなっただけで、本来のデータは残っている という状態にあるのです。

したがいまして、特殊なデータ回復のためのソフト ウェアを利用すれば、これらのデータを読みとること が可能な場合があります。このため、悪意のある人に より、このパソコンのハードディスク内の重要なデー タが読みとられ、予期しない用途に利用される恐れが あります。

パソコンユーザが、廃棄・譲渡等を行う際に、ハード ディスク上の重要なデータが流出するというトラブ ルを回避するためには、ハードディスクに記録された 全データを、ユーザの責任において消去することが非 常に重要です。消去するためには、専用ソフトウェア あるいはサービス(有償)を利用するか、ハードディ スク上のデータを物理的・磁気的に破壊して、読めな くすることを推奨します。

なお、ハードディスク上のソフトウェア(OS、アプ リケーションソフトなど)を削除することなくパソコ ンを譲渡すると、ソフトウェアライセンス使用許諾契 約に抵触する場合があるため、十分な確認を行う必要 があります。

### ■ハードディスクデータ消去

パソコンの廃棄・譲渡時のデータ流出というトラブル を回避する安全策の 1 つとして、専用ソフトウェア 「ハードディスクデータ消去」が添付されています。 「ハードディスクデータ消去」は、Windows などの OS によるファイル削除やフォーマットと違い、ハー ドディスクの全領域について、元あったデータに固定 パターンを上書きするため、データが復元されにくく なります。

ただし、「ハードディスクデータ消去」で消去した場 合でも、特殊な設備や特殊なソフトウェアを使って データを復元される可能性はゼロではありませんの で、あらかじめご了承ください。

### □お使いになるうえでのご注意

- ●必要なデータはバックアップしてください
- ◎「トラブル解決ナビディスク」または ◎「トラブ ル解決ナビ&ソフトウェア&リカバリデータディ スク(64 ビット版)」が必要です

「ハードディスクデータ消去」を実行する前に、必 ずリカバリディスクセットを作成してください[\(→](#page-175-0) [P.174](#page-175-0))。

購入することもできます。購入方法は[、「ディスク](#page-121-0) [が必要な場合」\(→ P.120\)を](#page-121-0)ご覧ください。

●「ハードディスクデータ消去|実行後にご購入時の 状態に戻す場合

◎「トラブル解決ナビディスク」または ◎「トラブ ル解決ナビ&ソフトウェア&リカバリデータディ スク(64 ビット版)」を使って起動してください。 「トラブル解決ナビ」が表示されたら、「リカバリ」 タブで「全ドライブをご購入時の状態に戻す」を選 択します。リカバリディスクセットを使い、画面の 指示に従って操作してください。

●データ消去終了まで、数時間かかります 途中で電源を切らないでください。ハードディスク が壊れる可能性があります。

- ●ご購入時に取り付けられている内蔵ハードディス クのみ消去できます
- ●タッチパネル搭載機種の場合、タッチパネルでの操 作はできません マウスやキーボードで操作してください。

□準備

- ●外付けハードディスクなどの外部記憶装置は必ず 取り外してください
- ●周辺機器は取り外してください
- ●CD/DVDドライブが搭載されていない機種の場合、 ポータブル CD/DVD ドライブを用意してください ・ポータブル CD/DVD ドライブは、「スーパーマル チドライブユニット(FMV-NSM53)」をお勧め します。
	- ・操作を開始する前のパソコンの電源が切れた状態 のときに、あらかじめ接続してください。
- ●LIFEBOOKの場合、必ずACアダプタを接続してく ださい
- □ハードディスクデータ消去手順
	- 1 パソコンの電源が入っていたら、電源を切ります。
	- 2 サポート (Support) ボタンを押します。

## **Doint**

- ▶ サポート(Support)ボタン非搭載機種の場合 は次の手順で操作してください(LIFEBOOK NH77 シリーズおよび LIFEBOOK TH シリー ズを除く)。
	- 1. キーボードの [12] の位置を確認し、押せる ように準備します。
	- 2. パソコンの電源を入れ、FUJITSUのロゴ画 面が表示されたら、すぐに [12] を押します。 軽く押しただけでは認識されない場合があ ります。起動メニューが表示されるまで何 度も押してください。
- ▶ LIFEBOOK NH77シリーズおよび LIFEBOOK THシリーズの場合は次の手順で 操作してください。
	- 1. キーボードの [12] を押しながら電源ボタン を押します。 電源ボタンを押した後も [12] を押し続けて ください。
	- 2. ビープ音が鳴ったら [12] を押すのをやめま す。
- Windowsが起動してしまった場合は、パソコン の電源を切って、操作をやり直してください。
- 3 ◎「トラブル解決ナビディスク」または ◎「トラ ブル解決ナビ&ソフトウェア&リカバリデータ ディスク(64 ビット版)」をセットします。 認識されるまで 10 秒ほど待ってから、次の手順 に進んでください。
- 4 II を押して「CD/DVD」や「CD/DVD Drive」 などを選択し、 を押します。

## **Doint**

- 画面に「CD/DVD」や「CD/DVD Drive」が 表示されていない場合は、 [Tab] を押してメ ニューを切り替えてください。
- 5 そのまましばらくお待ちください。

この間、画面が真っ暗になったり、画面に変化が なかったりすることがありますが、故障ではあり ません。電源を切らずに、そのままお待ちくださ い。

- 6「ユーティリティ」タブをクリックして「ハード ディスクデータ消去」をクリックし、「実行」をク リックします。 「ハードディスクデータ消去」の画面が表示されま す。
- 7 内容をよくお読みになり、同意していただいた場 合は、「同意します」をクリックしていにし、「次 へ」をクリックします。 消去するハードディスクを選択する画面が表示さ れます。
- 8 データを消去したいハードディスクが選択されて いることを確認し、「次へ」をクリックします。 データを消去する方式を選ぶ画面が表示されま す。
- 9 通常は「固定データ書き込み」または「DoD 標準 (米国国防総省規格)」のどちらかを選んで にし、 「次へ」をクリックします。

ハードディスクが SSD(フラッシュメモリディス ク)の場合は、「SSD 対応(フラッシュメモリディ スク用)」を選んでください。

エラーが発生したときの処理を選ぶ画面が表示さ れます。

- 10 内容をよくお読みになり、「ハードディスクのエ ラーを検出した時点で処理を中断します【推奨】」 または「エラーを検出した際、その部分をスキッ プして処理を継続します」のどちらかをクリック して にし、「次へ」をクリックします。 ハードディスクの情報と、データ消去中の注意事 項が表示されます。
- 11 内容をよくお読みになり、データの消去を実行し ても良い場合は、「開始」をクリックします。 確認のウィンドウが表示されます。
- 12「OK」をクリックします。 データ消去が始まります。消去には、数時間かか ります。
- 13「電源ボタンを 4 秒以上押し続けて電源を切って ください。」と表示されたら、 ◎「トラブル解決ナ ビディスク」または 「トラブル解決ナビ&ソフ トウェア&リカバリデータディスク(64 ビット 版)」を取り出し、電源ボタンを 4 秒以上押して ((り)(電源)に触れて電源を入れる機種では 4 秒 以上触れて)電源を切ります。

### **■法人・企業のお客様へ**

弊社では、法人・企業のお客様向けに、専門スタッフ がお客様のもとへお伺いし、短時間でデータを消去す る、「データ消去サービス」をご用意しております。 消去方法は、専用ソフトウェアによる「ソフト消去」 と、消磁装置による「ハード消去」があります。

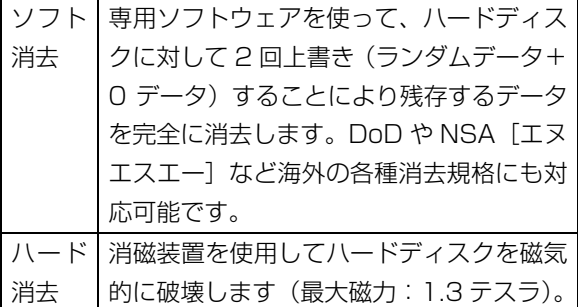

消去作業完了報告書として、作業実施日、消去済み機 器一覧、ならびに消去方法を記載した物を納品物とし て提供します。

詳しくは、「データ消去サービス」

[\(http://fenics.fujitsu.com/outsourcingservice/](http://fenics.fujitsu.com/outsourcingservice/lcm/h_elimination/) [lcm/h\\_elimination/\)](http://fenics.fujitsu.com/outsourcingservice/lcm/h_elimination/) をご覧ください。

お問い合わせ/お申し込みは、上記ホームページの フォームでお受けしています。

## 使用済み乾電池の廃棄について

ワイヤレスキーボード、ワイヤレスマウス、リモコン などには乾電池を使用しており、火中に投じると破裂 のおそれがあります。使用済み乾電池を廃棄する場合 は、「廃棄物の処理及び清掃に関する法律」の規制を 受けます。

## ■個人のお客様へ

使用済み乾電池を廃棄する場合は、一般廃棄物の扱い となりますので、地方自治体の廃棄処理に関連する条 例または規則に従ってください。

### ■法人、企業のお客様へ

使用済み乾電池を廃棄する場合は、産業廃棄物の扱い となりますので、産業廃棄物処分業の許可を取得して いる会社に処分を委託してください。

## 液晶ディスプレイが添付または内蔵されて いる機種をお使いのお客様へ

次の場合を除き、本製品の液晶ディスプレイ内の蛍光 管には水銀が含まれております。

●LED バックライト搭載の機種 (LIFEBOOK) 液晶ディスプレイの仕様については、「仕様一覧」を ご覧ください。

## 使用済みバッテリの取り扱いについて

### **LIFEBOOK**

- ●リチウムイオン電池のバッテリパックは、貴重な資 源です。リサイクルにご協力ください。
- ●使用済みバッテリは、ショート(短絡)防止のため ビニールテープなどで絶縁処理をしてください。
- ●バッテリを火中に投じると破裂のおそれがありま すので、絶対にしないでください。

## ■個人のお客様へ

使用済みバッテリは廃棄せずに充電式電池リサイク ル協力店に設定してあるリサイクル BOX に入れてく ださい。詳しくは、一般社団法人 JBRC[ジェイビー アールシー]のホームページ[\(http://www.jbrc.net/](http://www.jbrc.net/hp/contents/index.html) [hp/contents/index.html\)](http://www.jbrc.net/hp/contents/index.html)をご覧ください。 弊社は、一般社団法人 JBRC に加盟し、リサイクルを 実施しています。

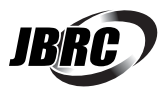

## **Doint**

▶ リサイクルにお申し込みいただく場合は、バッ テリパックは外さずに、パソコンといっしょに リサイクルにお出しください。パソコンのリサ イクルについては[、「富士通パソコンの廃棄・リ](#page-151-0) [サイクルに関するご案内」\(→ P.150\)](#page-151-0)をご覧 ください。

### ■法人・企業のお客様へ

法人、企業のお客様は、弊社ホームページ「IT 製品の 処分・リサイクル[」\(http://jp.fujitsu.com/about/](http://jp.fujitsu.com/about/csr/eco/products/recycle/recycleindex.html) [csr/eco/products/recycle/recycleindex.html\)](http://jp.fujitsu.com/about/csr/eco/products/recycle/recycleindex.html) をご覧ください。

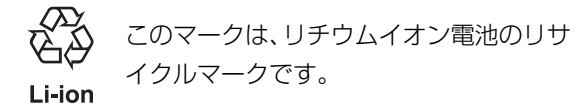

<span id="page-157-0"></span>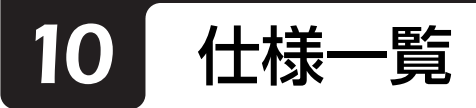

# パソコン本体の仕様

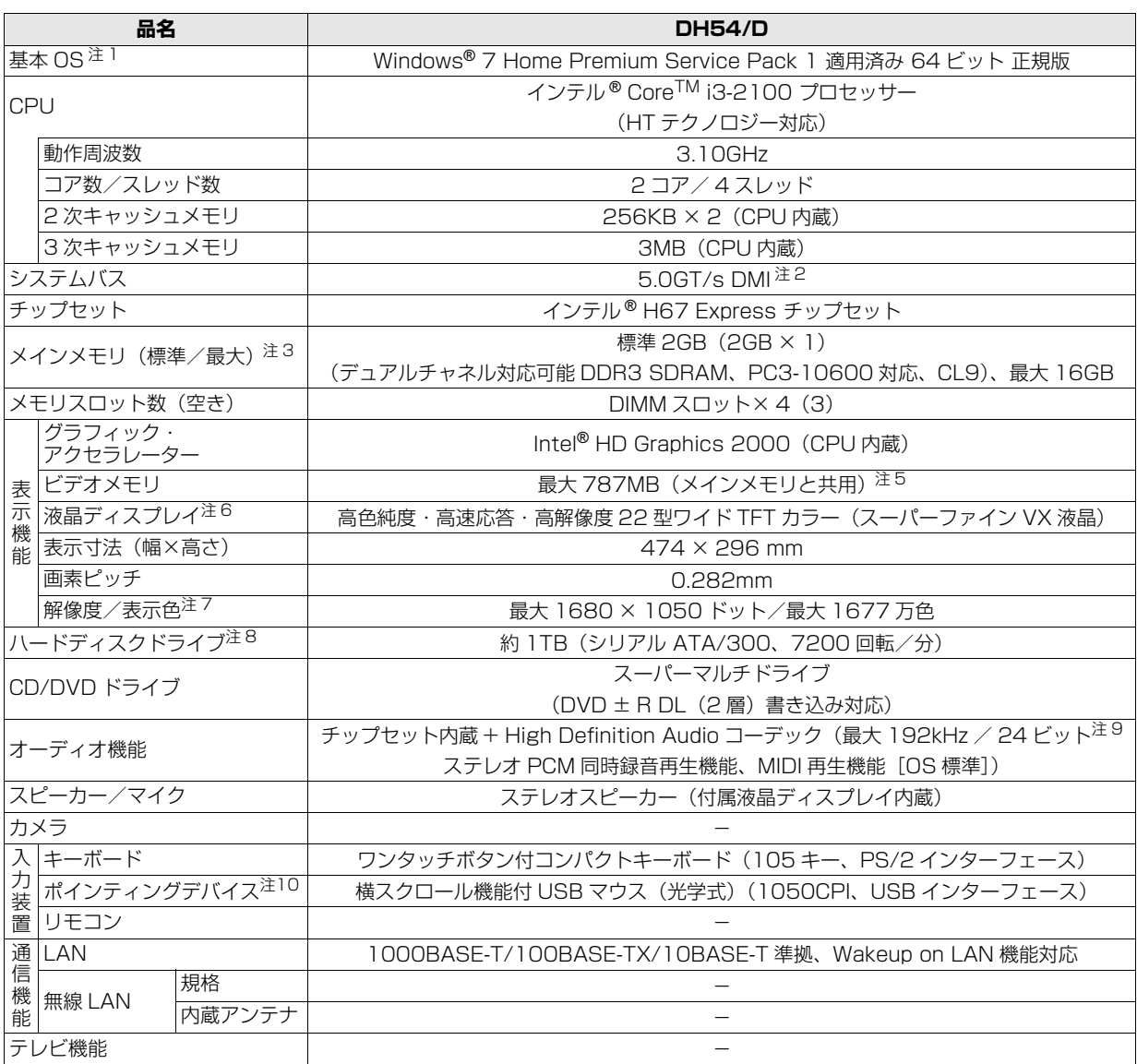

パソコンの仕様は、改善のために予告なく変更することがあります。あらかじめご了承ください。 注記については[、「仕様一覧の注記について」\(→ P.162\)](#page-163-9)をご覧ください。

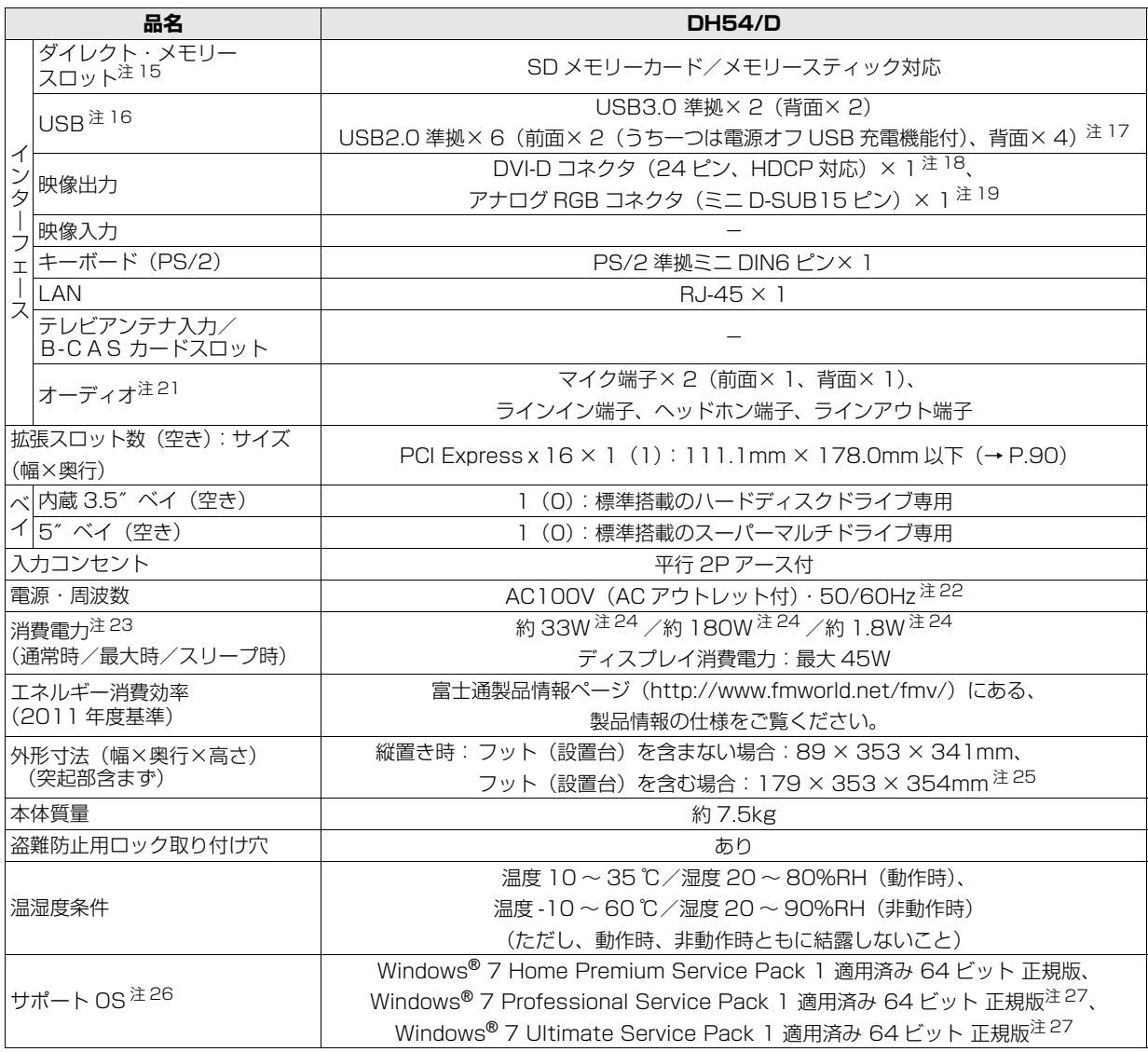

パソコンの仕様は、改善のために予告なく変更することがあります。あらかじめご了承ください。 注記については[、「仕様一覧の注記について」\(→ P.162\)](#page-163-9)をご覧ください。

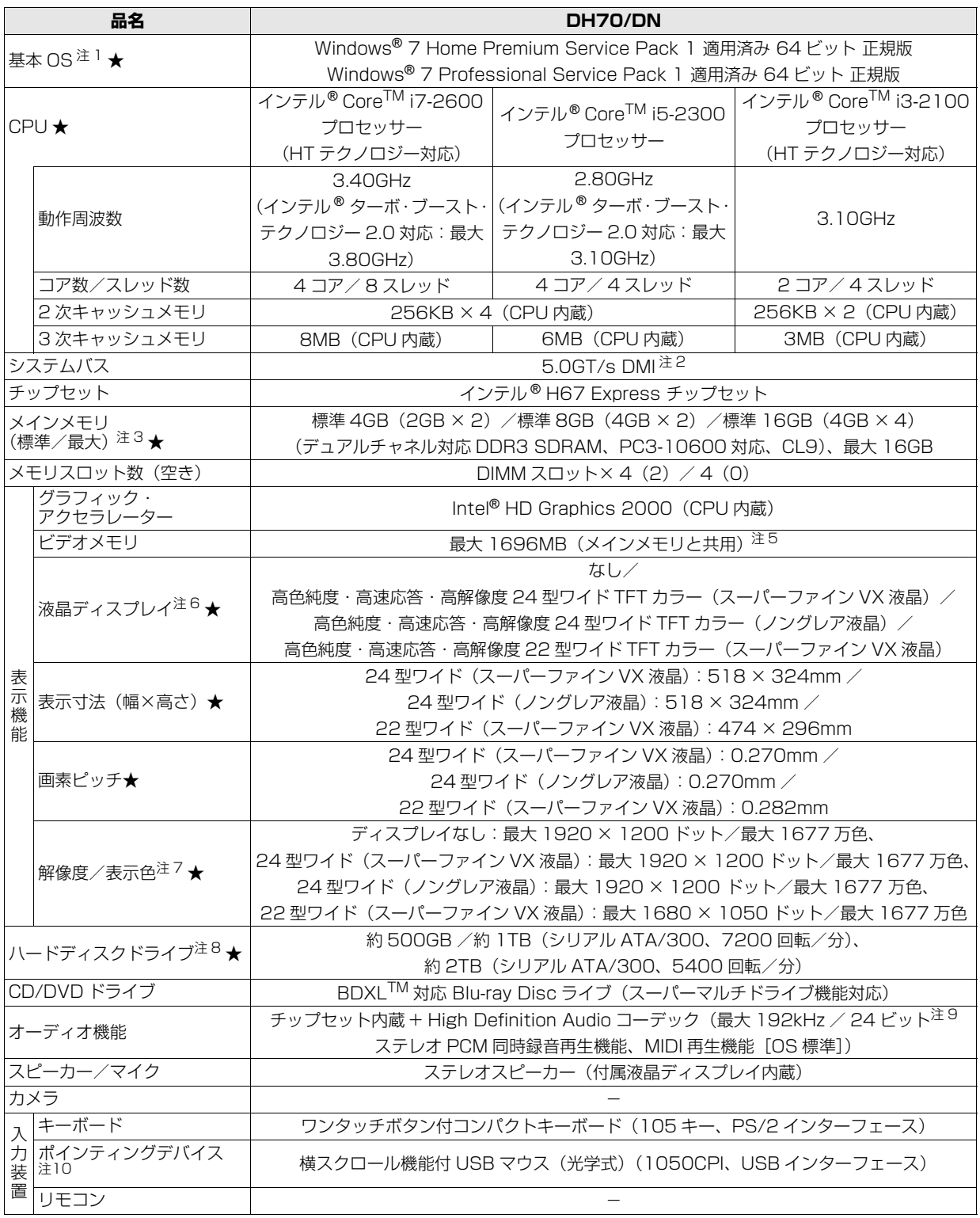

★ ご購入時に選択したものをご覧ください。

パソコンの仕様は、改善のために予告なく変更することがあります。あらかじめご了承ください。 注記については[、「仕様一覧の注記について」\(→ P.162\)](#page-163-9)をご覧ください。

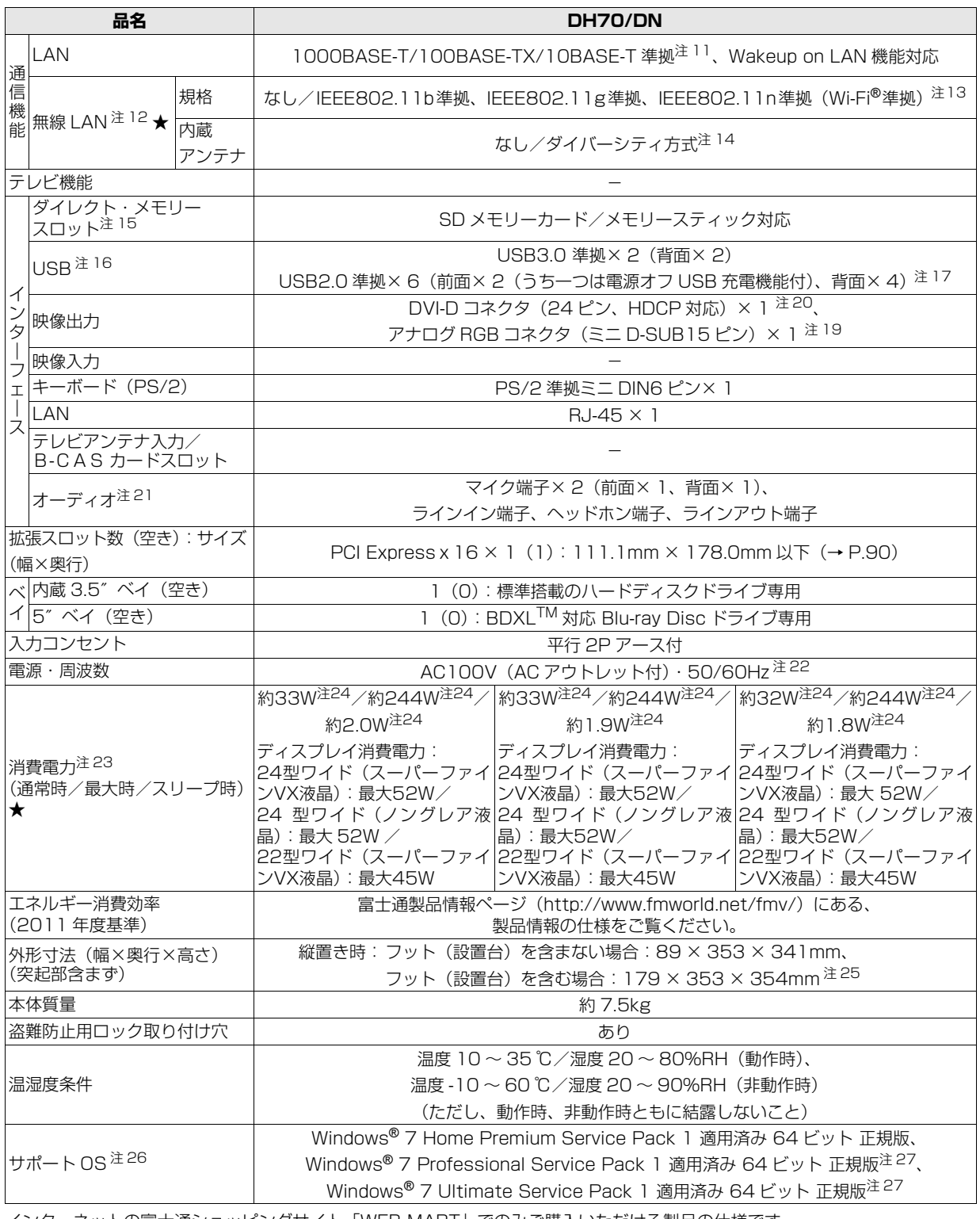

★ ご購入時に選択したものをご覧ください。

パソコンの仕様は、改善のために予告なく変更することがあります。あらかじめご了承ください。

注記については、 | 仕様一覧の注記について」 (→ P.162) をご覧ください。

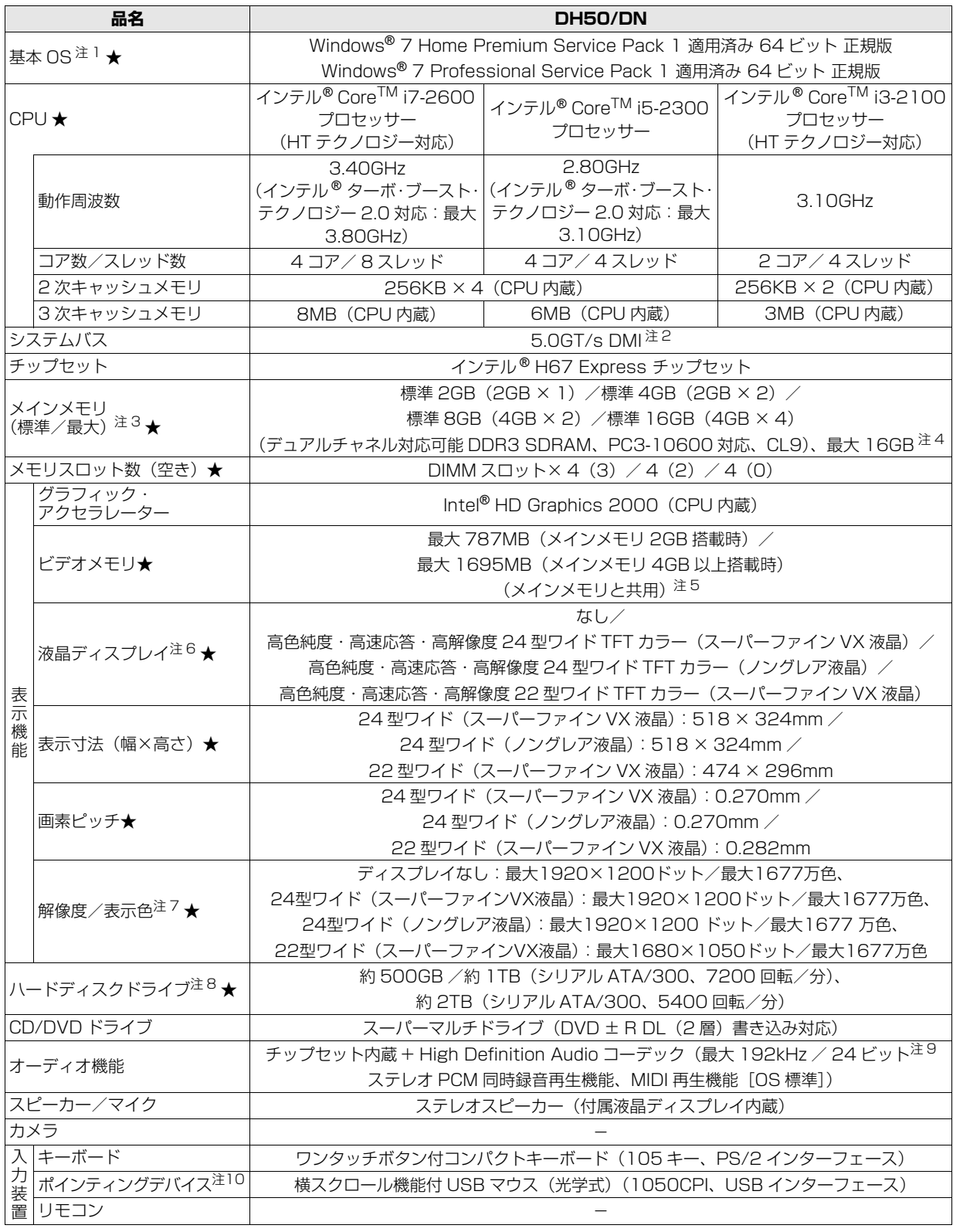

★ ご購入時に選択したものをご覧ください。

パソコンの仕様は、改善のために予告なく変更することがあります。あらかじめご了承ください。 注記については、 | 仕様一覧の注記について」 (→ P.162) をご覧ください。

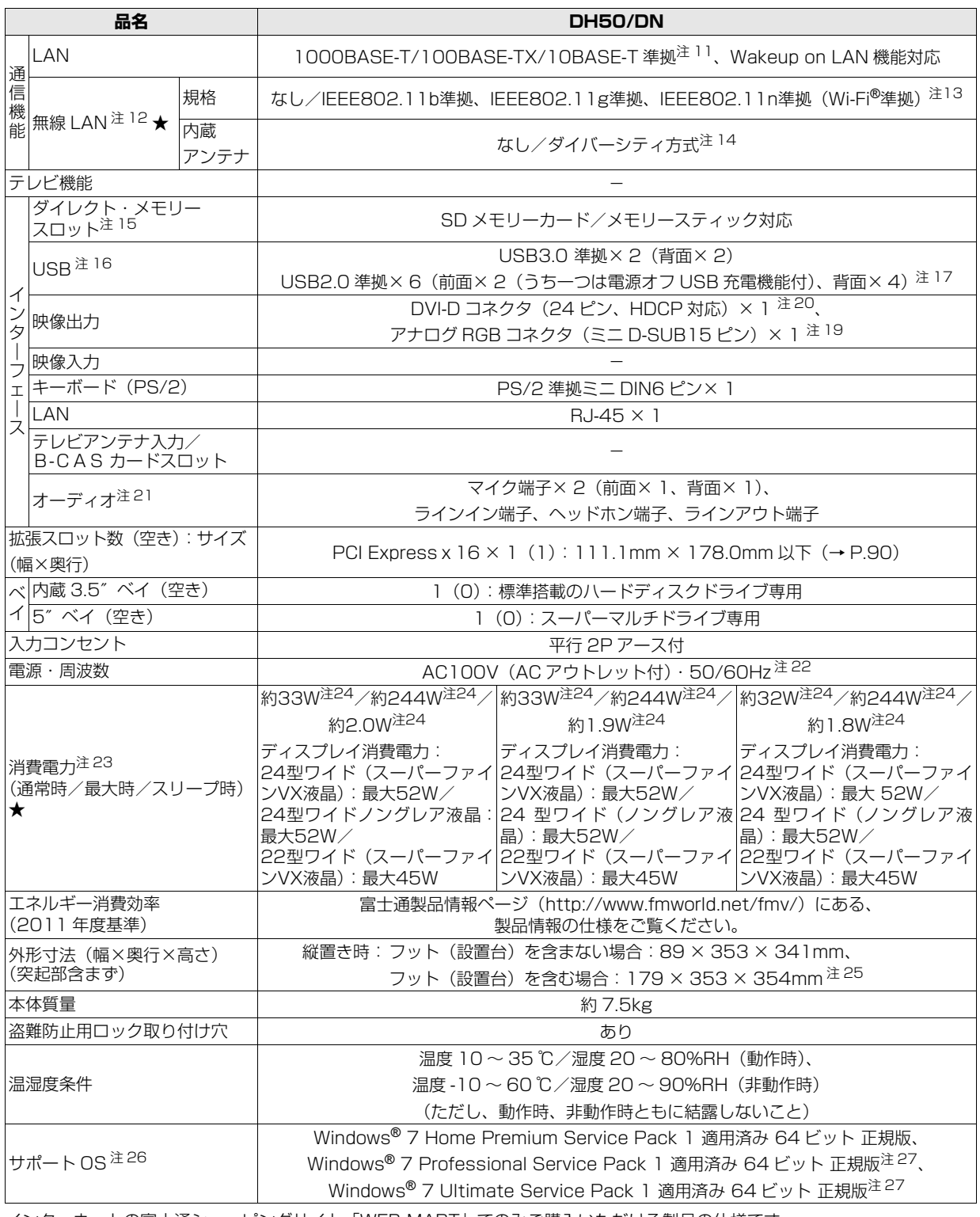

★ ご購入時に選択したものをご覧ください。

パソコンの仕様は、改善のために予告なく変更することがあります。あらかじめご了承ください。

注記については、 | 仕様一覧の注記について」 (→ P.162) をご覧ください。

## <span id="page-163-9"></span>仕様一覧の注記について

- <span id="page-163-5"></span>注 1 日本語版です。
- <span id="page-163-0"></span>注 2 DMIはDirect Media Interfaceの略です。
- <span id="page-163-1"></span>注3 パリティチェック機能はありません。
- <span id="page-163-15"></span>注 4 取り付けるメモリの容量の組み合わせによってはシングルチャネルで動作します。
- <span id="page-163-2"></span>注5 ・Intel® Dynamic Video Memory Technology(Intel® DVMT)を使用しており、パソコンの動作状況によりビデオ メモリ容量が最大設定まで自動的に変化します。
	- ・ビデオメモリの容量を任意に変更することはできません。
	- ・ディスプレイドライバーの更新により、ビデオメモリ容量の最大値が変わる場合があります。あらかじめご了承ください。
	- ・ビデオメモリの最大値は、メインメモリの搭載状況により異なります。
- <span id="page-163-3"></span>注 6 ・液晶ディスプレイは非常に精度の高い技術で作られておりますが、画面の一部に点灯しないドットや、常時点灯するドッ トが存在する場合があります(有効ドット数の割合は 99.99% 以上です。有効ドット数の割合とは「対応するディスプ レイの表示しうる全ドット数のうち、表示可能なドット数の割合」を示しています)。これらは故障ではありません。交 換・返品はお受けいたしかねますのであらかじめご了承ください。
	- ・このパソコンで使用している液晶ディスプレイは、製造工程により、各製品で色合いが異なる場合があります。また、温 度変化などで多少の色ムラが発生する場合があります。これらは故障ではありませんので、あらかじめご了承ください。
- <span id="page-163-4"></span>注 7 グラフィック・アクセラレーターの出力する最大発色数は 1677 万色ですが、液晶ディスプレイではディザリング機能に よって擬似的に表示されます。
- <span id="page-163-6"></span>注8 ・「NTFS」を採用しています。また、Windows RE 領域とリカバリ領域に約 20GB 使用しています。残りの容量を C ド ライブ、D ドライブにそれぞれ約 50% ずつ割り当てています。そのため、「コンピューター」のハードディスクの総容 量は、マニュアルの記載よりも約 20GB 少なく表示されます。なお、ハードディスクの区画の数や種別を変更したり、 外付けドライブを接続した状態では、「トラブル解決ナビ」が正常に動作しなくなります。ご了承ください。
	- ・このマニュアルに記載のディスク容量は、1MB=1000<sup>2</sup>byte、1GB=1000<sup>3</sup>byte 換算によるものです。 Windows 上で 1MB=1024<sup>2</sup>byte、1GB=1024<sup>3</sup>byte 換算で表示される容量は、このマニュアルに記載のディスク 容量より少なくなります。
- <span id="page-163-7"></span>注 9 再生時。録音時は最大 96kHz / 16 ビットです。なお、使用できるサンプリングレートは、ソフトウェアによって異な ります。
- <span id="page-163-8"></span>注 10 操作面の状態によっては正しく動作しない場合があります。また、スクロール機能は使用するソフトウェアによって動作 が異なったり、使用できない場合があります。
- <span id="page-163-13"></span>注 11 ・1000Mbps は 1000BASE-T の理論上の最高速度であり、実際の通信速度はお使いの機器やネットワーク環境により 変化します。
	- ・1000Mbps の通信を行うためには、1000BASE-T に対応したハブが必要となります。また、LAN ケーブルには、 1000BASE-T に対応したエンハンスドカテゴリ 5 (カテゴリ 5E) 以上の LAN ケーブルを使用してください。
- <span id="page-163-11"></span>注 12 無線 LAN の仕様については、次のマニュアルをご覧ください。

**「Web「**補足情報」

- <span id="page-163-12"></span>注 13 Wi-Fi® 準拠とは、無線LAN の相互接続性を保証する団体「Wi-Fi Alliance®」の相互接続性テストに合格していることを 示します。
- <span id="page-163-14"></span>注 14 IEEE802.11n準拠を使用したときは、MIMO方式にもなります。
- <span id="page-163-10"></span>注 15 · SD メモリーカード (SDHC、SDXC カードを含む)、メモリースティック (メモリースティック PRO を含む) の同時 使用はできません。
	- · SD メモリーカード (SDHC、SDXC カードを含む)は著作権保護機能 (CPRM) が使用されているデータの読み書き に対応しています。
	- ・miniSD カード、microSD カード、microSDHC カード、メモリースティック Duo、メモリースティック PRO Duo、 メモリースティック PRO-HG Duo、メモリースティックマイクロの場合、別途、専用のアダプターが必要となります。
	- ・すべてのSDメモリーカード(SDHC、SDXCカードを含む)、メモリースティック(メモリースティックPROを含む) の動作を保証するものではありません。SDIOカード、マルチメディアカード(MMC)、およびセキュアマルチメディ アカードには対応しておりません。
	- ·メモリースティック(メモリースティック PRO を含む)は著作権保護機能が使用されているデータの読み書きはでき ません。
	- ・メモリースティック/メモリースティック PRO の 4 ビットパラレルデータ転送に対応しております。
	- ・メモリースティック PRO-HG Duo をご使用になる場合、4 ビットパラレルでの転送になります。
- <span id="page-164-0"></span>注 16 USB1.1 対応の周辺機器も利用できます。USB2.0 または、USB3.0 で動作するには、対応の周辺機器が必要です。 また、すべての USB 対応機器の動作を保証するものではありません。
- <span id="page-164-6"></span>注 17 うち 1 ポートを USB マウスにより占有します。
- <span id="page-164-1"></span>注 18 ・出力可能な表示解像度は 1920 × 1200 ドット、1920 × 1080 ドット、1600 × 1200 ドット、1680 × 1050 ドット、1440 × 900 ドット、1360 × 768 ドット、1280 × 1024 ドット、1024 × 768 ドット、800 × 600 ドットとなります。ただし、接続モニターが非対応の解像度に関しては、画面が中央に表示されない場合がありま す。また、すべてのディスプレイとの動作を保証するものではありません。
	- ・標準添付の 22 型ワイド液晶ディスプレイと接続した場合の出力可能な表示解像度は 1680 × 1050 ドット、1440 × 900 ドット、1280 × 1024 ドット、1024 × 768 ドット、800 × 600 ドットとなります。 標準添付のディスプレイのみ動作確認を行っています。HDCP 非対応のディスプレイと接続時は、著作権保護された映 像の視聴はできません。
- <span id="page-164-3"></span>注 19 出力可能な表示解像度は 1920 × 1200 ドット、1920 × 1080 ドット、1600 × 1200 ドット、1680 × 1050 ドット、1440 × 900 ドット、1360 × 768 ドット、1280 × 1024 ドット、1024 × 768 ドット、800 × 600 ドットとなります。

ただし、接続モニターが非対応の解像度に関しては、画面が中央に表示されない場合があります。また、すべてのディス プレイとの動作を保証するものではありません。

<span id="page-164-11"></span>注 20 ・出力可能な表示解像度は 1920 × 1200 ドット、1920 × 1080 ドット、1600 × 1200 ドット、1680 × 1050 ドット、1440 × 900 ドット、1360 × 768 ドット、1280 × 1024 ドット、1024 × 768 ドット、800 × 600 ドットとなります。

ただし、接続モニターが非対応の解像度に関しては、画面が中央に表示されない場合があります。また、すべてのディ スプレイとの動作を保証するものではありません。

・添付の 24 型ワイド液晶ディスプレイと接続した場合の出力可能な表示解像度は 1920 × 1200 ドット、1600 × 1200 ドット、1680 × 1050 ドット、1440 × 900 ドット、1280 × 1024 ドット、1024 × 768 ドット、 800 × 600 ドットとなります。HDCP 非対応のディスプレイと接続時は、著作権保護された映像の視聴はできません。

・添付の 22 型ワイド液晶ディスプレイと接続した場合の出力可能な表示解像度は 1680 × 1050 ドット、1440 × 900 ドット、1280 × 1024 ドット、1024 × 768 ドット、800 × 600 ドットとなります。 添付のディスプレイのみ動作確認を行っています。HDCP 非対応のディスプレイと接続時は、著作権保護された映像の 視聴はできません。

- <span id="page-164-4"></span>注 21 ・マイク:φ3.5mm ステレオ・ミニジャック(入力:100mV 以下、入力インピーダンス(AC)1kΩ 以上(DC)2kΩ 以上) ・ラインイン:φ3.5mm ステレオ・ミニジャック(入力:2V 以下、入力インピーダンス 10kΩ 以上)
	- ・ヘッドホン:φ3.5mm ステレオ・ミニジャック(出力:1mW 以上、負荷インピーダンス 32Ω)
	- ・ラインアウト:φ3.5mm ステレオ・ミニジャック(出力:1V 以上、負荷インピーダンス 10kΩ 以上)
- <span id="page-164-5"></span>注 22 ・矩形波が出力される機器(UPS(無停電電源装置)や車載用 AC 電源等)に接続すると、故障する場合があります。 ・入力波形は正弦波のみサポート。
	- ・ディスプレイの電源プラグ以外は、接続しないでください。
- <span id="page-164-7"></span>注 23 ・周辺機器の接続なし。なお、標準時の消費電力は、出荷構成で OS を起動させた場合の値です。
	- ・電源 OFF 時の消費電力は、約 1W 以下です。なお、電源 OFF 時の消費電力を回避するには、メインスイッチを「○」 側に切り替えるか、パソコンの電源プラグをコンセントから抜いてください。
- <span id="page-164-9"></span>注 24 パソコン本体から添付の液晶ディスプレイの電力を除いた値です。
- <span id="page-164-2"></span>注 25 横置き時は、フット(設置台)を含まない場合:341 × 353 × 89mm、フット(設置台)を含む場合:431 × 353 × 102mm です。
- <span id="page-164-8"></span>注 26 ・日本語版です。
	- ・富士通は本製品で「サポート OS」を動作させるために必要な BIOS およびドライバーを提供しますが、すべての機能 を保証するものではありません。
- <span id="page-164-10"></span>注 27 ・Windows® XP Mode のサポートは行っておりません。

## CD/DVD ドライブ

- ・各数値は仕様上の最大限であり、使用メディアや動作環境によって異なる場合があります。
- ・Blu-ray Disc の再生には CPU などのハードウェア性能の関係で動画や音声をスムーズに再生できず、コマ落ちや音途切れが 発生する場合があります。また、使用する Blu-ray Disc、DVD のタイトルによってもコマ落ちや音途切れが発生するものや 再生できないタイトルがあります。
- ・ディスクによってはご利用になれない場合もあります。
- ・書き込み、書き換え速度は、ドライブの性能値です。書き込み、書き換え速度に対応したディスクが必要になりますが、対応 ディスクが販売されていない場合があります。
- ・読み出し、書き込み速度は、ディスクや動作環境によって異なる場合があります。
- ・DVD-R は、DVD-R for General Ver.2.0/2.1 に準拠したディスクの書き込みに対応しています。
- ・DVD-RAM はカートリッジから取り出した状態あるいはカートリッジなしでご使用ください。
- ・DVD-R DL は、DVD-R for DL Ver.3.0 に準拠したディスクの書き込みに対応しています。 だだし、追記には未対応です。追記モードで記録された DVD-R DL の読み出しは保証していません。
- ・Ultra Speed CD-RW ディスクはご使用になれません。
- ・BD-RE Ver1.0 ディスクには対応しておりません。
- ・8cm の Blu-ray Disc、DVD、または CD は本体を横置きにしている場合のみ、読み出しでお使いになれます。縦置きの場合 は、お使いになれません。

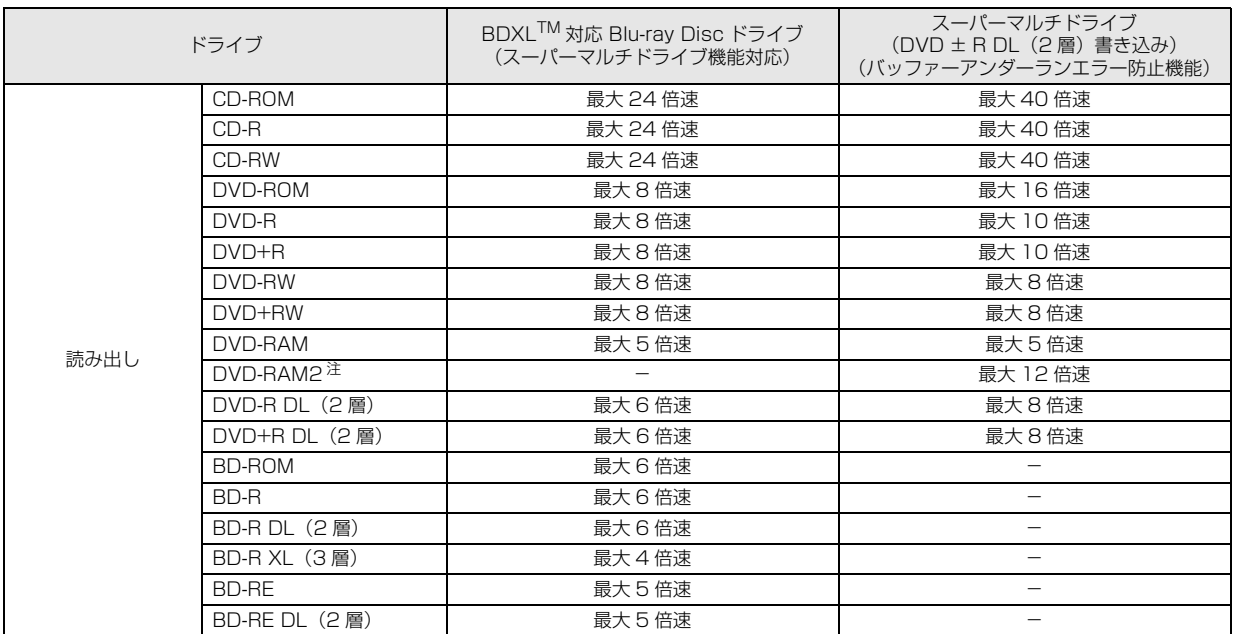

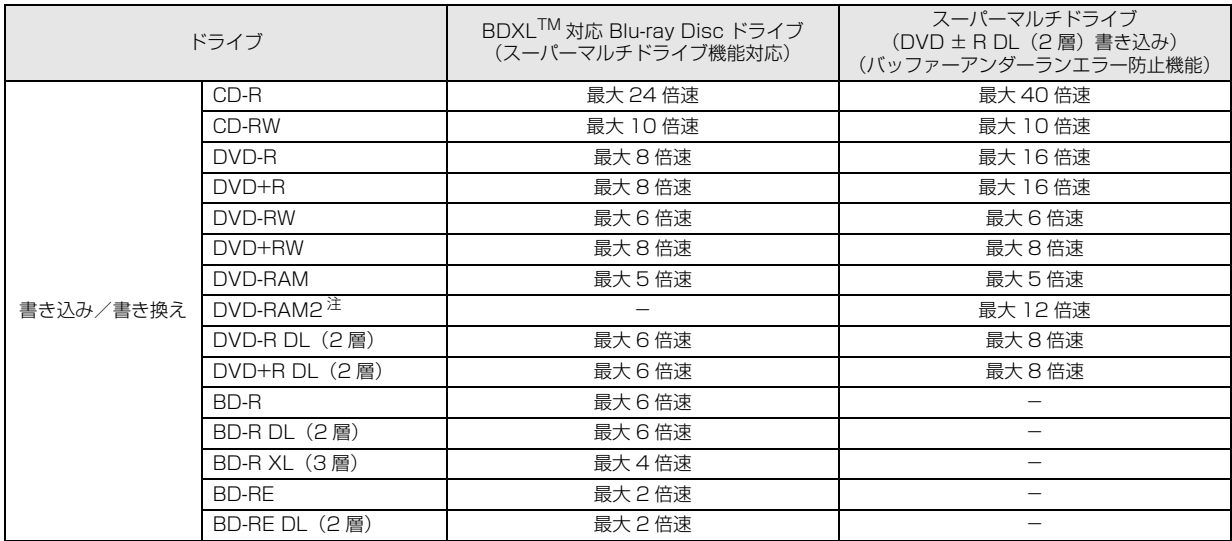

<span id="page-166-0"></span>注: DVD-RAM2 の 16 倍速ディスクには対応しておりません。

## スピーカー

## 液晶ディスプレイ添付機種のみ

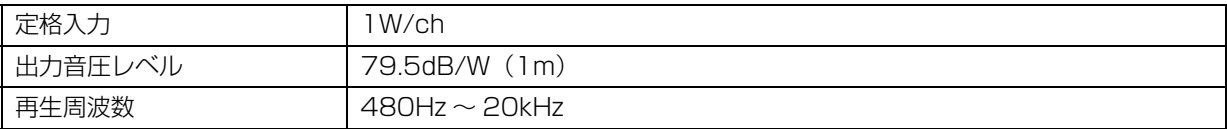

## キーボード

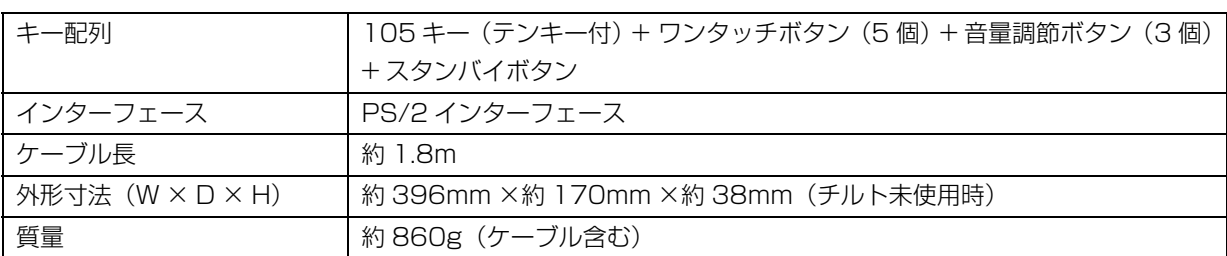

## マウス

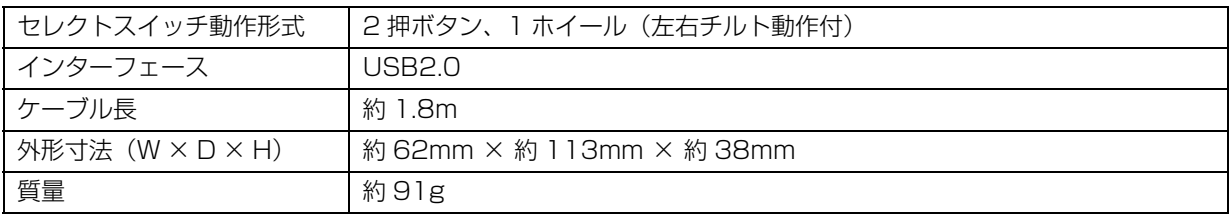

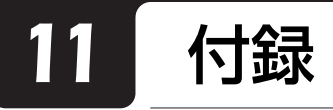

# 電話お問い合わせ窓口

パソコンについて困ったときのための電話相談窓口です。

※最新の情報はホームページをご覧ください。

([http://azby.fmworld.net/support/contact/madoguchi/\)](http://azby.fmworld.net/support/contact/madoguchi/)

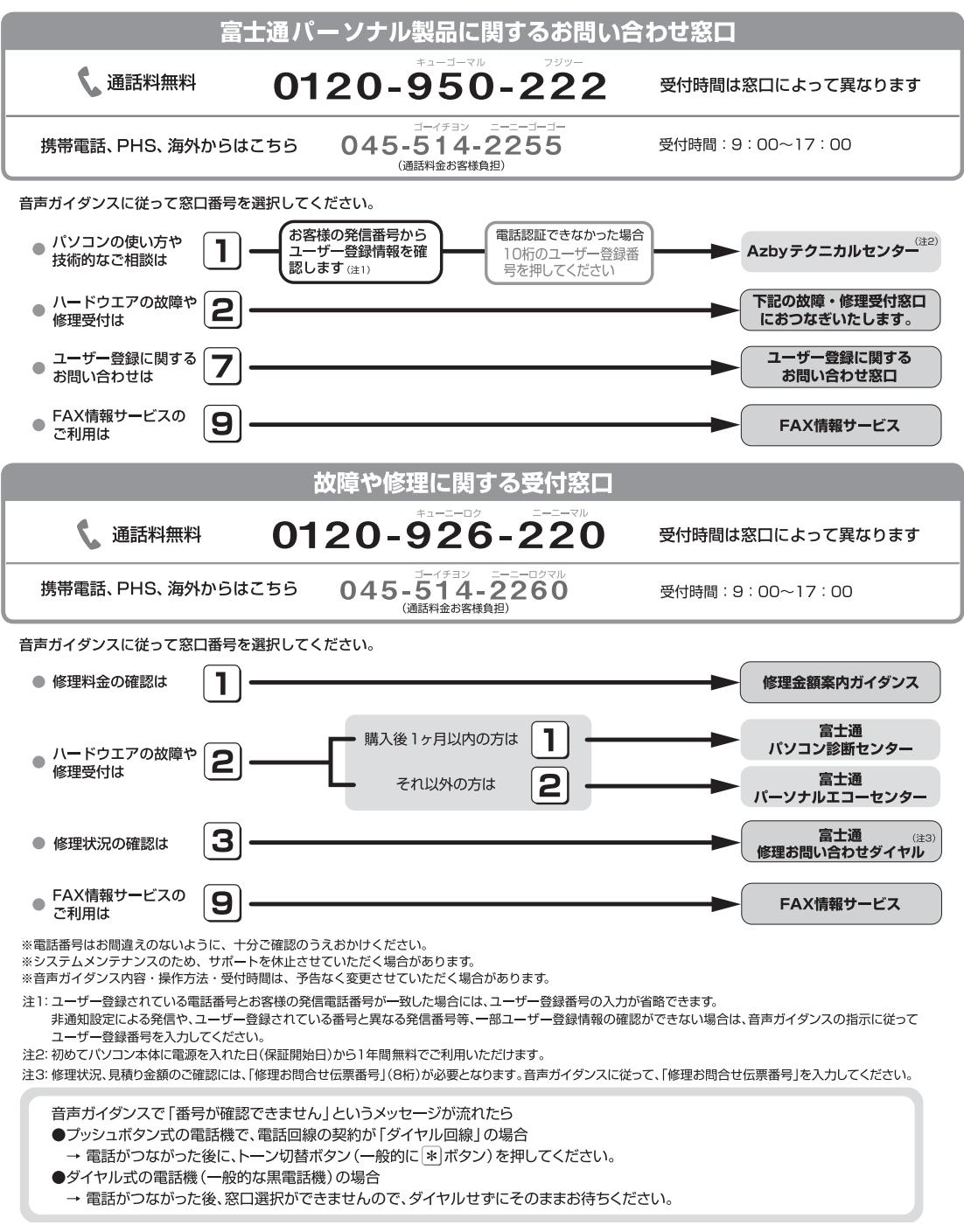

<span id="page-168-0"></span>富士通パーソナルコンピュータ修理 規定

#### **第 1 条(本規定の適用)**

- 1. 富士通株式会社(以下「富士通」といいます)は、お客様が 「富士通パーソナルエコーセンター」< 0120-926-220(通 話料無料)>にて修理の依頼をされた場合、または富士通の専 用ホームページ[「http://azby.fmworld.net/support/repair/](http://azby.fmworld.net/support/repair/index.html) [index.html](http://azby.fmworld.net/support/repair/index.html)」(以下「専用ホームページ」といいます)にて修 理の依頼をされた場合、本規定に定める条件により修理を行い ます。なお、お客様が日本国外から修理の依頼をされる場合な らびに販売店または販売会社経由で修理の依頼をされる場合 は、本規定は適用されないものとします。
- 2. 前項に基づき富士通が本規定に定める条件により修理を行う 場合は、本規定の内容が、次条に定める対象機器に同梱されて いる保証書(以下「保証書」といいます)裏面の無料修理規定 (以下「無料修理規定」といいます)の内容に優先して適用さ れるものとします。なお、本規定に定めのない事項については、 無料修理規定の内容が有効に適用されるものとします。

#### **第 2 条(対象機器)**

本規定に基づく修理の対象となる機器(以下「対象機器」といいます) は、お客様が日本国内において購入された日本国内向け富士通製パー ソナルコンピュータ(詳細は本規定末尾記載、以下同じ)および当該 日本国内向け富士通製パーソナルコンピュータ用の富士通製周辺機 器(ただしプリンタは除きます)とします。

#### **第 3 条(修理の形態)**

- 1. 富士通は、お客様より対象機器の修理をご依頼いただいた場 合、現象や使用状況等を伺いながら簡単な切り分け診断を行 い、修理の必要があると富士通が判断した場合に、次のいずれ かの形態により修理を行います。ただし、対象機器の機種また は離島等の一部地域等、修理の形態が限定される場合があるも のとします。
- (1) 引取修理(パソコン修理便) お客様のご自宅から故障した対象機器を引き取り、修理完了後 ご自宅までお届けします。なお、当該引き取りおよびお届けに かかる送料は、保証期間(保証書に定める保証期間をいい、以
- 下同じとします)の内外を問わず、無料となります。 (2) 訪問修理 訪問修理が可能な製品について、お客様が訪問修理を希望され た場合は、富士通指定の修理サービス会社の担当者がお客様の ご自宅を訪問し、修理作業を行います。なお、訪問料は、保証 書で特に無料と定められている場合を除き、保証期間の内外を 問わず、別途有料となります。また、離島の一部地域では、訪 問料とは別に訪問に要する実費(フェリー代、宿泊代等)をお 客様にご負担いただく場合があります。
- 2. 前項にかかわらず、当該切り分け診断の結果、故障の原因が外 付けキーボード、マウス、AC アダプタにあると富士通が判断 した場合は、富士通は、原因部品の良品をお客様のご自宅に送 付いたします。なお、故障部品については、お客様から富士通 に送付していただきます。

#### **第 4 条(保証期間内の修理)**

- 1. 保証期間内に、取扱説明書、対象機器添付ラベル等の注意書き に従った正常な使用状態で対象機器が故障した場合には、富士 通は、無料修理規定に従い、無料で修理を行います。
- 2. 前項にかかわらず、次の各号のいずれかに該当する場合は、保 証期間内であっても有料修理となります。
- (1) 保証書が対象機器に添付されていない場合
- (2) 保証書に必要事項の記入がない場合、または字句を書き替えら れた場合、その他事実と異なる記載がされていた場合
- (3) ご使用上の誤り(水などの液体こぼれ、落下、水没等)、また は改造、誤接続や誤挿入による故障・損傷の場合
- (4) 火災、地震、水害、落雷その他の天災地変、公害、塩害、ガス 害(硫化ガス等)、異常電圧や指定外の電源使用による故障・損 傷の場合
- (5) 寿命部品や消耗品の自然消耗、磨耗、劣化等により部品の交換 が必要となった場合
- (6) 接続している他の機器、または不適当な消耗品やメディアの使 用に起因して対象機器に生じた故障・損傷の場合
- (7) お買い上げ後の輸送や移動または落下等、お客様における不適 当なお取り扱いにより生じた故障・損傷の場合
- (8) お客様が設定したパスワードの忘却やお客様が施錠された鍵 の紛失により、マザーボード、本体カバーその他の部品の交換 が必要になった場合
- (9) お客様のご使用環境や対象機器の維持・管理方法に起因して生 じた故障および損傷の場合 (例:埃、錆、カビ、虫・小動物の侵入および糞尿による故障等)
- 3. 第 1 項にかかわらず、次の各号のいずれかに該当する場合は、 保証期間内であっても、別途それぞれの料金が発生するものと します。
- (1) 第 3 条第 1 項第 (2) 号に基づき訪問料が発生した場合は、当 該訪問料
- (2) ハードウェア部分に起因する故障ではなく、ソフトウェアの再 インストールで復旧する場合であって、お客様が当該再インス トールを希望された場合は、ソフト再インストール料

#### **第 5 条(保証期間外の修理)**

- 1. お客様による修理のご依頼が保証期間外の場合、富士通は、有 料で修理を行います。
- 2. 次の各号のいずれかに該当する場合は、修理料金の他にそれぞ れの料金が発生するものとします。
- (1) 第 3 条第 1 項第 (2) 号に基づき訪問料が発生した場合は、当 該訪問料
- (2) ハードウェア部分に起因する故障ではなく、ソフトウェアの再 インストールで復旧する場合で、お客様が当該再インストール を希望された場合は、ソフト再インストール料
- 3. お客様による修理のご依頼が保証期間外の引取修理の場合で あって、お客様に伺った故障の現象が確認できず、修理の必要 がないと富士通が判断した場合は、その診断作業に対して診断 料が発生するものとします。また、対象機器お預かり後にお客 様が修理のご依頼をキャンセルされた場合(第 6 条第 2 項お よび第 3 項に定める場合を含みます)であっても、診断料が発 生するものとします。
- 4. お客様による修理のご依頼が保証期間外の訪問修理の場合で あって、富士通指定の修理サービス会社の担当者が、訪問先で お客様に伺った故障の現象が確認できず、修理の必要がないと 判断した場合は、当該診断作業に対して訪問料と診断料が発生 するものとします。また、担当者がお客様ご指定の場所に訪問 し、修理作業に入る前に修理のご依頼をキャンセルされた場合 は、訪問料が発生するものとします。

#### **第 6 条(修理料金の見積もり)**

1. 修理が有料修理の場合であって、お客様が修理のご依頼時に修 理料金の見積もりを希望された場合、富士通は、引取修理の場 合は対象機器のお預かり後に診断作業を行い、見積金額をお知 らせするものとし、訪問修理の場合は訪問前にお客様から現象 や使用環境等お伺いした内容に基づき診断を行い、概算の見積 金額をお知らせするものとします。富士通もしくは富士通指定

の修理サービス会社の担当者は、当該見積金額での修理につい て、お客様にご了承いただいたうえで、修理を行います。ただ し、お客様から修理のご依頼時に修理料金の上限金額をご提示 いただいた場合であって、修理料金が上限金額を超えない場合 は、お客様にご了承いただいたものとして見積提示なしに修理 を行います。

- 2. 前項のうち引取修理の場合であって、お客様に見積金額をお知 らせした日から 1 か月を超えても、お客様から見積もりに対す るご回答がなかった場合は、お客様が修理のご依頼をキャンセ ルされたものとし、富士通は、修理を実施せずに、お預かりし た対象機器をお客様に返却いたします。
- 3. 第 1 項のうち引取修理の場合であって、修理の過程において新 たな故障の原因が判明した場合等、お客様に見積金額をお知ら せした後に当該金額を変更する必要が生じた場合には、富士通 は、再度見積金額をお知らせするものとし、当該再見積もり後 の金額での修理についてお客様にご了承いただいたうえで、修 理を継続いたします。なお、当該再見積もり後の金額での修理 についてお客様にご了承いただけなかった場合は、お客様が修 理のご依頼をキャンセルされたものとし、富士通は、修理を中 止し、お預かりした対象機器をお客様に返却いたします。

#### **第 7 条(修理料金等の支払い方法)**

第 4 条または第 5 条に基づき発生した修理料金等については、お預 かりした対象機器の返却時に現金にてお支払いいただきます。

#### **第 8 条(修理期間)**

引取修理の場合、富士通は、対象機器のお預かりから、修理完了後の 対象機器のご自宅へのお届けまで、原則として 7 日間で対応いたしま す。ただし、次の各号のいずれかに該当する場合は、7 日間を超える 場合があるものとします。

- (1) お客様から伺った故障の現象が確認できず、修理箇所の特定が できない場合
- (2) 引取修理の場合であって、引き取り先が離島の場合
- (3) 有料修理の場合であって、お客様が修理料金の見積もりを希望 された場合
- (4) お客様のご都合により、修理完了後の対象機器の返却日に日程 変更等が生じた場合
- (5) 天災地変、戦争、暴動、内乱、輸送機関の事故、労働争議その 他不可抗力の事由が生じた場合
- (6) 補修用性能部品(製品の機能を維持するために必要な部品をい い、以下同じとします)が在庫切れの場合

#### **第 9 条(修理品の保管期間)**

引取修理の場合であって、修理完了後にお客様に修理の完了ならびに 返却日をお知らせしているにもかかわらず修理後の対象機器をお受 け取りいただけない場合、または対象機器お預かり後にお客様が修理 のご依頼をキャンセルされたにもかかわらず当該対象機器をお引き 取りいただけない場合は、富士通は、対象機器をお預かりした日から 6 か月間の保管期間の経過をもって、お客様が当該対象機器の所有権 を放棄されたものとみなし、当該対象機器を自由に処分できるものと します。この場合、富士通はお客様に対し、当該保管に要した費用な らびに当該処分に要する費用を請求できるものとし、また、保証期間 外の修理の場合は、別途修理料金または診断料を請求できるものとし ます。

#### **第 10 条(故障部品の取り扱い)**

修理を行うために対象機器から取り外した故障部品については、お客 様はその所有権を放棄するものとし、富士通は、当該故障部品をお客 様に返却しないものとします。なお、当該故障部品は、環境への配慮 から再調整後検査し、富士通の品質保証された補修用性能部品として 再利用する場合があります。

#### **第 11 条(修理ご依頼時の注意事項)**

お客様は、修理をご依頼されるにあたり、あらかじめ以下の事項につ いてご了承いただくものとします。

- (1) お客様が保証期間内に修理をご依頼される場合は、必ず対象機 器に同梱されている保証書を対象機器に添付いただくものと します。
- (2) お客様が修理をご依頼された対象機器の記憶装置(ハードディ スク等)に記憶されたデータ、プログラムならびに設定内容 (以下総称して「データ等」といいます)につきましては、富 士通では一切保証いたしません。お客様は、修理をご依頼され る前に、お客様の責任においてバックアップをとっていただく ものとします。(日頃から随時バックアップをとられることを お勧めいたします。)なお、修理ならびに修理前の診断作業の 過程で、データ等が変化・消去される場合があります。お客様 が修理をキャンセルされた場合(第 6 条に定める場合を含みま す)でも、当該キャンセルの時点で既に富士通が修理前の診断 作業を実施していた場合は、当該作業の過程でデータ等が変 化・消去されている場合があります。
- (3) 修理完了後のオペレーティングシステム(OS)ならびにその 他のプログラムの再インストールおよびセットアップ等につ きましては、お客様ご自身で実施いただくものとします。
- (4) お客様ご自身で貼り付けられたシール等につきましては、取り 外したうえで修理をご依頼いただくものとします。また、お客 様ご自身で行われた塗装や刻印等につきましては、元の状態へ の復旧はできないものとします。
- (5) 富士通は、修理期間中の代替機の貸し出しは行わないものとし ます。なお、修理期間中の対象機器の使用不能による補償等は、 本規定で定める責任を除き富士通では一切責任を負わないも のとします。
- (6) お客様が対象機器にパスワードを設定されている場合は、当該 設定を解除したうえで修理をご依頼いただくものとします。
- (7) 対象機器の修理とは関係のない記録媒体(CD、DVD、メモ リーカード、フロッピィディスク、MO 等)、他の機器との接 続ケーブル、ならびに添付品等につきましては、事前にお客様 の方で対象機器から取り外したうえで修理をご依頼いただく ものとします。なお、万が一これらが対象機器に付加された状 態で修理をご依頼いただいた場合、富士通ではこれらの管理に つき一切責任を負わないものとします。
- (8) 修理のご依頼時に、当該修理にリカバリディスクが必要である 旨富士通からお客様にお知らせした場合は、お客様は必ず対象 機器に同梱されているリカバリディスクを添付いただくもの とします。
- (9) 次の各号のいずれかに該当するものは、修理の対象から除かれ るものとします。
- a. お客様が対象機器出荷時の標準搭載の部品を加工・改造された こと、または対象機器出荷時の標準搭載以外の部品を使用され たことに起因する故障の修理
- b. ウイルスの除去
- c. 液晶ディスプレイの一部に非点灯、常時点灯などの表示が存在 する場合の修理・交換
- d. データ等のバックアップおよび復旧作業
- (10) 訪問修理の場合であって、富士通または富士通指定の修理サー ビス会社がお客様への訪問日程調整のご連絡に努めたにもか かわらず、ご連絡がつかない状態が 2 週間以上継続した場合 は、修理をキャンセルされたものとみなすことがあります。

#### **第 12 条(補修用性能部品)**

1. 補修用性能部品は、故障部品と機能、性能が同等な部品(再利 用品および第 10 条に定める故障部品の再利用も含む)としま す。

2. 富士通における補修用性能部品の最低保有期間につきまして は、対象機器に同梱されている説明書記載のとおりとなりま す。補修用性能部品の保有期間の終了をもって、当該対象機器 の修理対応は終了となります。

#### **第 13 条(個人情報の取り扱い)**

- 1. 富士通は、本規定に基づく修理に関してお客様から入手した情 報のうち、当該お客様個人を識別できる情報(以下「お客様の 個人情報」といいます)につき、以下の利用目的の範囲内で取 り扱います。
- (1) 修理を実施すること。
- (2) 修理の品質の向上を目的として、電子メール、郵便、電話等に よりアンケート調査を実施すること。
- (3) お客様に有益と思われる富士通または富士通の子会社、関連会 社もしくは提携会社の製品、サポートサービス等の情報を、電 子メール、郵便、電話等によりお客様へ提供すること。
- (4) お客様の個人情報の取り扱いにつき、個別にお客様の同意を得 るために、当該お客様に対し電子メール、郵便、電話等により 連絡すること、ならびに、当該同意を得た利用目的に利用する こと。
- 2. 富士通は、前項に定める利用目的のために必要な範囲で、お客 様の個人情報を業務委託先に取り扱わせることができるもの とします。
- 3. 富士通は、「個人情報の保護に関する法律」において特に認め られている場合を除き、お客様の個人情報につき、第 1 項に定 める以外の利用目的で取り扱い、または前項に定める以外の第 三者に開示、提供することはありません。

#### **第 14 条(責任の限定)**

- 1. 富士通が実施した修理に富士通の責に帰すべき瑕疵が発見さ れ、当該修理完了日より 3 か月以内に、当該修理時の「診断・ 修理報告書」を添えてその旨お客様より富士通にご連絡いただ いた場合、富士通は自己の責任と費用負担において必要な修理 を再度実施いたします。なお、ここでいう瑕疵とは、当該修理 を実施した箇所の不具合により再度修理が必要となる場合を いいます。
- 2. 合理的な範囲で富士通が前項の修理を繰り返し実施したにも かかわらず、前項の瑕疵が修理されなかった場合には、富士通 は、当該瑕疵に起因してお客様に生じた損害につき、賠償責任 を負うものとします。
- 3. 対象機器の修理に関連して富士通がお客様に対して損害賠償 責任を負う場合、その賠償額は、修理料金相当額を上限としま す。

また、富士通は、富士通の責に帰すことのできない事由から生 じた損害、富士通の予見の有無を問わず特別の事情から生じた 損害、逸失利益については、責任を負わないものとします。

4. 対象機器の修理に関連してお客様が被った損害が、富士通の故 意または重過失に起因するものである場合には、前項の規定は 適用されないものとします。

#### **第 15 条(変更)**

富士通は、本規定の内容を変更する必要が生じた場合は、お客様に対 する通知をもって変更できるものとします。なお、当該通知は、専用 ホームページでの表示により行われるものとします。

#### **第 16 条(専属的合意管轄裁判所)**

本規定に基づく対象機器の修理に関する訴訟については、東京地方裁 判所をもって第一審における合意上の専属的管轄裁判所とします。

#### **付 則**

本規定は、2011 年 5 月 10 日から実施します。

### ■**対象機器**

- ・FMV シリーズ
- · ESPRIMO / LIFEBOOK (品名が以下のように表記される製品)

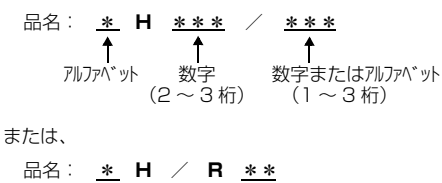

アルファベット 数字またはアルファベット

 $(1 - 2k)$ 

AzbyClub 会員規約

#### **第 1 条(適用範囲)**

- 1. 本会員規約は、富士通株式会社(以下「富士通」といいます)が 提供する「AzbyClub」(アズビィクラブ)の各サービス(以下 「本サービス」といいます)を、次条に定める会員(以下「会員」 といいます)が利用する場合に適用されます。
- 2. 本会員規約とは別に、富士通が本サービス毎に利用規約または利 用条件(以下あわせて「利用規約等」といいます)を定めた場合 には、会員は、当該利用規約等に従って本サービスを利用するも のとします。なお、本会員規約と利用規約等の定めが異なる場合 は、当該利用規約等の定めが優先して適用されるものとします。

#### **第 2 条(会員)**

- 1. 会員とは、本会員規約末尾記載の本サービスの対象製品(以下 「サービス対象製品」といいます)を購入し、富士通に対しユー ザー登録をしていただいた方で、これに対し富士通が本サービス の利用に必要なユーザー登録番号およびパスワードを発行した方 をいいます。
- 2. ユーザー登録の登録料ならびに AzbyClub の入会金および年会費 は無料です。ただし、ユーザー登録の際にかかる通信費等は、別 途会員が負担するものとします。

#### **第 3 条(本サービス)**

- 1. 富士通は、会員に対し、日本国内において日本語にて以下のサー ビスを提供します。
	- (1) 会員専用ホームページにおけるサービス
		- (a) サービス対象製品に関する最新情報およびQ&A 情報の提 供
		- (b) ソフトウェアのダウンロードサービス
		- (c) その他の富士通が別途定めるサービス
	- (2) サービス対象製品に関する、Azby テクニカルセンターによる サポート
		- (a) 電話サポート
		- (b) E メールサポート
	- (3) AzbyClub ポイントサービス
- 2. 富士通は、本サービスに係る業務の一部または全部を第三者に委 託できるものとします。

#### **第 4 条(会員専用ホームページにおけるサービス)**

- 1. 富士通は、会員に対し、インターネット上に開設した会員専用ホー ムページを通じてサービス対象製品に関する最新情報および Q&A 情報を提供します。
- 2. 前項におけるサービスの他、富士通は、ソフトウェアのダウンロー ドサービスなど別途富士通が定めるサービスを会員に対して実施 します。なお、当該サービスの詳細内容、および必要な場合はそ の利用規約等については、別途富士通から通知するものとします。

3. 当該サービスには有料サービスと無料サービスがあり、有料サー ビスの利用料金については、会員専用ホームページに掲載すると おりとします。なお、会員が当該サービスを利用する際にかかる 通信費等は、別途会員が負担するものとします。

#### **第 5 条(Azby テクニカルセンターによるサポート)**

- 1. 富士通は、会員に対し、電話または E メールにて、以下のサポー ト(以下「技術サポート」といいます)を提供します。
	- (1) サービス対象製品の仕様、利用方法、動作環境に関する質問・ 相談への対応。
	- (2) サービス対象製品の導入支援。
	- (3) サービス対象製品が正常に動作しない場合の問題解決のため の支援。
- 2. 技術サポートにおける会員からの問い合わせの受付方法および受 付時間については、本会員規約末尾記載のとおりとします。
- 3. 会員は、技術サポートを利用する場合、サービス対象製品の記憶 装置(ハードディスク等)に記憶されたデータ、プログラムなら びに設定内容等については、事前に会員の責任においてバック アップをとるものとします。
- 4. 以下の作業は、技術サポートの対象とならない場合があることを、 会員はあらかじめ了承するものとします。
	- (1) サービス対象製品以外のハードウェアおよびソフトウェアに 対するサポート作業
	- (2) サービス対象製品にインストールされているソフトウェアに ついて、会員が別途バージョンアップ版やアップグレード版 等を購入し、バージョンアップやアップグレードを行ったソ ウトウェアのサポート作業
	- (3) 質問に対する作業が、連続的かつ長時間にわたる作業
	- (4) 電話または E メールによるサポートが、不可能または不適切 と富士通が判断した場合におけるサポート作業
	- (5) マニュアルに記載されていないような、通常想定できない使 用方法に対するサポート作業
	- (6) ハードウェアの故障・修理に関するお問い合わせ
	- (7) その他富士通がサポート対象にならないと判断した作業
- 5. 技術サポートの利用料金(以下「技術サポート料」といいます) については、本会員規約末尾記載のとおりとします。なお、会員 が会員専用ホームページおよび E メールにより技術サポートを利 用する際にかかる通信費等は、別途会員が負担するものとします。
- 6. 前項において技術サポート料が有料となる場合、その支払方法は、 原則としてクレジットカード (MASTER/VISA/JCB) での支払 いとします。ただし、例外として富士通が認めた場合、別途富士 通が指定するコンビニエンスストアでの支払いも可能とします。 なお、支払方法は一括払いとします。
- 7. 前項におけるクレジットカードでの支払いの場合、技術サポート 料は当該クレジット会社の会員規約において定められている振替 日に会員指定の銀行から引き落とされるものとします。また、コ ンビニエンスストアでの支払いが認められた場合は、会員は、技 術サポート料を別途富士通が定める期日までに支払うものとしま す。なお、当該支払に要する手数料は、会員の負担とします。

#### **第 6 条(AzbyClub ポイントサービス)**

- 1. 富士通は、以下に定める会員に対し、AzbyClub ポイントサービ ス(以下「ポイントサービス」といいます)を提供します。
	- (a) ポイントサービス開始後、富士通が提供するショッピングサ イト WEB MART(以下「WEB MART」といいます)で商 品を購入した会員
	- (b) AzbyClub カードを所有している会員
	- (c) その他、富士通が別途通知した会員
- 2. 会員は、発行された AzbyClub ポイント(以下「ポイント」とい います)を蓄積、消費することにより、WEB MART での商品購

入時における割引の適用、AzbyClub で実施する懸賞への応募、 景品との交換その他のサービスを利用できます。なお、各サービ スの具体的な内容およびポイント消費数等の詳細については、別 途定めるものとします。

- 3. ポイントには、AzbyClub や WEB MART 等での商品購入に伴い 発行されるポイント(以下「ショッピングポイント」といいます) と、富士通が提供する各種サービスの利用に伴い発行されるポイ ント (以下「キャンペーンポイント」といいます)の2種類があ ります。なお、ポイント発行数については、別途各サービス毎に 定めるものとします。
- 4. キャンペーンポイントは、別途定める上限数を超えて蓄積するこ とはできません。
- 5. ショッピングポイントは、会員が購入した商品が出荷された時点 で発行されます。なお、WEB MART において富士通が定める 「販売条件」(以下「販売条件」といいます)に基づき会員が当該 商品を返品した場合は、当該ポイントは無効となります。
- 6. 会員がWEB MARTでの商品購入時に割引の適用を目的としてポ イントを消費する場合、当該ポイントの消費は、商品の代金決済 が完了した時点で確定するものとします。なお、販売条件に基づ き会員が商品を返品した場合は、当該ポイントの消費はなかった ものとして扱われます。
- 7. ポイントの有効期間は、発行から 1 年目の日の属する月の末日ま でとします。ただし、当該有効期間内にポイントの発行または消 費があった場合、会員が保有するすべてのポイントの有効期間は、 当該発行または消費のあった日から 1 年目の日の属する月の末日 まで、自動的に延長されるものとします。
- 8. 会員は、ポイントの第三者への譲渡、売買、現金との交換等は一 切できないものとします。
- 9. ポイントの発行および消費は、本会員規約の第 2 条第 1 項に定め るユーザー登録番号およびパスワードにより管理されるものと し、ポイントサービスの利用時に会員がこれらを入力しなかった ことにより、ポイントの発行が受けられない、もしくはポイント を消費できずに商品購入時の割引が受けられない等の不利益を 被ったとしても、富士通は一切責任を負わないものとします。
- 10.会員が、本会員規約の第 11 条(退会)または第 12 条(会員資 格の取消等)に基づき、AzbyClub を退会し、または会員資格を 取り消された場合、ユーザー登録が抹消された時点で当該会員の 保有するすべてのポイントは無効となります。
- 11.富士通は、事前に会員に通知することにより、ポイントサービス を終了することがあります。この場合、会員の保有するポイント は、第 7 項にかかわらず、当該ポイントサービスの終了日をもっ てすべて無効となります。

### **第 7 条(会員の遵守事項)**

- 1. 会員は、富士通が本サービスを提供するにあたり必要と判断した データおよび情報等を、富士通に提供するものとします。
- 2. 会員は、富士通が依頼する問題解決に必要と判断した予防または 修正のための作業をすみやかに実施するものとします。
- 3. 会員は、本会員規約に基づき本サービスを受ける権利につき、第 三者に譲渡、再許諾等できないものとします。また、本サービス により富士通が会員に提供した情報その他著作物は、その会員の み利用することができるものであり、会員は富士通の書面による 事前の承諾なくして、当該情報その他著作物を第三者に利用させ ないものとします。
- 4. 会員は、氏名、住所等、富士通への届出内容に変更があった場合 は、すみやかにその旨富士通へ届け出るものとします。会員が当 該届出を怠った場合、富士通は当該会員に対して本サービスを提 供しないことがあります。
- 5. 会員は、サービス対象製品に関する所有権、使用権等を保有する 等、サービス対象製品を適法に利用していることを富士通に対し 保証するものとします。万が一適法に利用していないことが判明 した場合には、富士通は当該会員に対して本サービスを提供しな いことができるものとします。
- 6. 会員は、富士通より通知されたユーザー登録番号、パスワードを 自己の責任をもって管理するものとし、それらが不正使用された 場合であっても、富士通は一切責任を負わないものとします。

#### **第 8 条(個人情報の取り扱い)**

- 1. 富士通は、本サービスの利用にあたり会員が富士通に登録した情報 のうち、当該会員個人を識別できる情報(以下「会員の個人情報」 といいます)につき、以下の利用目的の範囲内で取り扱います。
	- (1) 本サービスを提供すること。
	- (2) 本サービスの向上を目的として、E メール、郵便、電話等に よりアンケート調査を実施すること。
	- (3) 本サービスの向上を目的として、会員における E メールの開 封状況、富士通の Web ページの閲覧状況、その他会員におけ る本サービスの利用に関する情報を収集、および分析するこ と。
	- (4) 会員に有益と思われる富士通または富士通の子会社、関連会 社もしくは提携会社の製品、サポートサービス等の情報を、E メール、郵便、電話等により会員へ提供すること。
	- (5) 会員の個人情報の取り扱いにつき、個別に会員の同意を得る ために、当該会員に対し E メール、郵便、電話等により連絡 すること、ならびに当該同意を得た利用目的に利用すること。
	- (6)キャンペーン品・モニター品・当選賞品などを会員へ発送す ること。
- 2. 富士通は、会員から AzbyClub ユーザー名の利用申込みがあった 場合に限り、ニフティ株式会社の提供するサービスを利用するた めに、会員の個人情報のうち AzbyClub ユーザー名発行に必要な 情報(氏名、住所、電話番号など)を契約に基づきニフティ株式 会社に提供します。

AzbyClub ユーザー名については、付則に記載します。

- 3. 富士通は、前各項に定める利用目的のために必要な範囲で、会員 の個人情報を業務委託先に取り扱わせることができるものとしま す。
- 4. 富士通は、「個人情報の保護に関する法律」において特に認められ ている場合を除き、会員の個人情報につき、本条に定める以外の 利用目的で取り扱い、または前項に定める以外の第三者に開示、 提供することはありません。

#### **第 9 条(サービスの打ち切り)**

富士通は、会員への事前の通知により、本サービスの提供の全部また は一部を打ち切る場合があることを会員は了承するものとします。

#### **第 10 条(責任の限定)**

- 1. 富士通は、会員が本サービスを利用することにより得た情報等に ついて何らの保証をするものではありません。
- 2. 本サービスのうち有料サービスの利用または利用不能により会員 が損害を被った場合には、当該本サービスの利用料金相当額を限 度として富士通は賠償責任を負うものとします。ただし、本サー ビスのうち無料サービスの利用または利用不能により会員が損害 を被った場合には、富士通は賠償責任を負わないものとします。
- 3. いかなる場合においても富士通は、富士通の責に帰すことのでき ない事由から生じた損害、富士通の予見の有無を問わず特別の事 情から生じた損害、逸失利益ならびに第三者からの損害賠償請求 に基づく損害については、責任を負わないものとします。
- 4. 本サービスの利用または利用不能により会員が被った損害が、富 士通の故意または重過失に起因するものである場合には、第 2 項 および前項の規定は適用されないものとします。

#### **第 11 条(退会)**

1. 会員が AzbyClub からの退会を希望する場合は、事前に富士通に 届け出るものとします。なお、AzbyClub から退会すると、同時 にユーザー登録も抹消されます。

#### **第 12 条(会員資格の取消等)**

- 1. 会員が次のいずれかに該当する場合、富士通はその会員資格を取 り消し、同時にユーザー登録のすべてを抹消することがあります。
	- (1) ユーザー登録時に虚偽の事項が記載されていたことが判明し た場合
	- (2) 本サービスのうち有料サービスを利用した際に、利用料金の 支払を遅滞もしくは拒否した場合
	- (3) 本会員規約に違反した場合
	- (4) 本サービスの運営を妨げる行為を行った場合
	- (5) 他者になりすまして本サービスを利用した場合
	- (6) 他者を誹謗中傷したり公序良俗に反する行為をした場合
	- (7) 富士通が事前に承認した場合を除き、本サービスを使用して、 営業活動、営利を目的とした利用およびその準備を目的とし た利用を行った場合

(8) その他富士通が不適切と判断した行為を行った場合

2. 前項のいずれかの行為を会員が行ったことにより、富士通が損害 を被った場合、富士通は会員に対し当該損害の賠償を請求するこ とがあります。

#### **第 13 条(本サービスの中断)**

富士通は、天災地変、労働争議等の不可抗力により本サービスの提供 ができない場合、本サービス提供用の設備の保守上または工事上やむ をえない場合、その他富士通がその運用上または技術上、本サービス の一時的な中断を必要とした場合には、本サービスの提供を中断する ことがあることを、会員は了承するものとします。

#### **第 14 条(変更)**

富士通は、以下の事項を変更する必要が生じた場合は、会員に対する 通知をもって変更できるものとします。

- (1) 本会員規約ならびに利用規約等の内容
- (2) 本サービスの利用料金
- (3) サービス対象製品
- (4) 本サービスの内容

#### **第 15 条(通知)**

本サービスならびに本会員規約における富士通から会員への通知は、 会員専用ホームページでの表示により行われるものとします。

#### **第 16 条(専属的合意管轄裁判所)**

会員と富士通の間で、本サービスにつき訴訟を提起する場合、東京地 方裁判所を第一審の専属的合意管轄裁判所とします。

#### **付則**

本会員規約は、2011 年 5 月 10 日から改定実施します。

#### ■サービス対象製品 (※ 1)

- ・ESPRIMO(※ 2)
- ・LIFEBOOK(※ 2)
- ・FMV-DESKPOWER(※ 3)
- ・FMV-TEO
- ・FMV-BIBLO(※ 3)
- ・FMV-STYLISTIC(※ 4)
- ・Pocket LOOX(※ 4)
- ・INTERTOP(※ 4)
- ・FMV-TOWNS(※ 4)
- ・ファミリーネットワークステーション(※ 4)
- ・FMV ステーション(※ 4)
- ・メディアタンク(※ 4)
- ・Refreshed PC(※ 4)
- ・その他、富士通が別途「サービス対象製品」と定める富士通製品
- ※ 1: ソフトウェアについては、上記製品にあらかじめインストール されているもののうち、富士通がサポートするもののみが対象 となります。その他のソフトウェアのサポート窓口について は、製品添付のマニュアルをご確認ください。
- ※ 2: 以下の条件を満たす製品が対象です。
	- (1)日本国内において購入された日本国内向け製品
	- (2)品名が以下のように表記される製品

品名: \* **H** \*\*\* / \*\*\* アルファベット 数字 (2 ~ 3 桁) 数字またはアルファベット (1 ~ 3 桁)

または、

品名: \* **H** / **R** \*\* アルファベット 数字またはアルファベット (1 ~ 2 桁)

- ※ 3: 以下 OS がプレインストールされた FMV を除きます。
	- ・Microsoft® Windows® 3.1 Operating System
	- ・Microsoft® Windows® 95 Operating System
	- ・Microsoft® Windows® 98 operating system
	- ・Microsoft® Windows® 98 operating system SECOND EDITION
	- ・Microsoft® Windows® Millennium Edition
- ※ 4: 本サービスはESPRIMO/LIFEBOOK、FMV-DESKPOWER/ TEO/BIBLO シリーズでの利用を基本とさせていただいてお ります。その他の機器での利用に際しては、会員専用ホーム ページにおけるサービスの利用が一部制限される場合があり ますので、あらかじめご了承ください。

#### ■**技術サポートの受付方法、受付時間ならびに利用料**

※最新の情報につきましては、会員専用ホームページでご確認くださ  $\left\{ \cdot \right\}$ 

(1)受付方法および受付時間

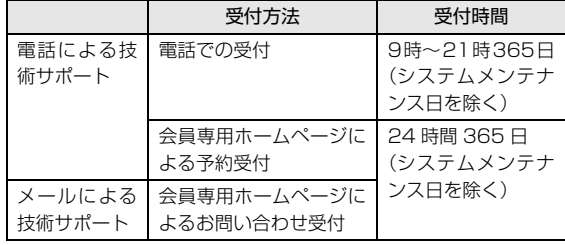

- 注・受付時間は、サービス対象製品および受付方法により異なる場 合があります。 詳細につきましては、会員専用ホームページで ご確認ください。また、受付時間内であっても、時間帯により 電話がつながりにくい場合がございますので、あらかじめご了 承ください。
- (2)利用料

次の料金表のとおりとします。

① 電話による技術サポートの場合:以下のとおりとします。

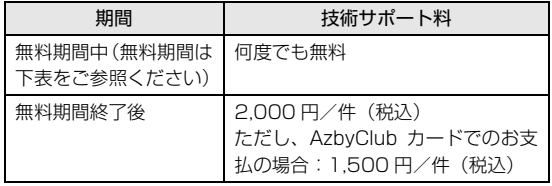

<無料期間>

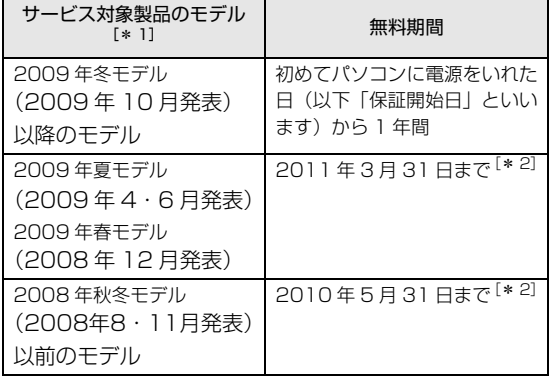

- \* 1: ご使用になっているパソコンのモデルが分からない方は、 以下ホームページをご確認ください。 [http://azby.fmworld.net/machineselect/](http://azby.fmworld.net/machineselect/seasoncheck/) seasoncheck/
- \* 2: 無料期間が「保証開始日から 1 年間」よりも短い場合、 無料期間を「保証開始日から 1 年間」まで延長いたしま す。
- ② E メールによる技術サポートの場合:無料
- 注・技術サポートの中断(会員規約第 13 条)が生じた場合でも、 無料期間は延長されません。
	- ・お問い合わせ件数につきましては、電話された回数とは関係な く、会員からお問い合わせいただいた技術相談 1 項目に対し、 富士通が回答したことをもって 1 件とします。なお、富士通 は、当該回答後 14 日以内に限り、当該回答の内容に関する会 員からのお問い合わせを受け付けます。この場合、件数は加算 されません。1 件のお問い合わせの中に複数の技術相談項目が 含まれていた場合は、複数件として扱います。
	- ・サービス対象製品を複数台所有しておられる場合、1 台でも無 料期間内であれば、他のサービス対象製品(Refreshed PC、 FMV らくらくパック利用規約に定めるサービス対象製品およ び FMV らくらくパソコン利用規約に定めるサービス対象製品 は除く)についても無料で技術サポートをご利用いただけま す。
	- ・富士通 WEB MART、購入相談窓口にて、電話サポートにつき 「お問い合わせ初回より有料」を選択してご購入いただいた富 士通製品の扱いについて

当該富士通製品に関しましては、サービス対象製品であって も、上記の料金表の電話サポートに関する無料期間は適用され ず、お問い合わせ 1 件目より有料(通常 2,000 円/件(税

- 込)、AzbyClub カードでのお支払の場合 1,500 円/件(税
- 込))とさせていただきます。

○ Refreshed PC の扱いについて

Refreshed PC に関する電話による技術サポートに関しましては、電 話での受付時間は月~金曜日(祝日を除く)の 9:00 ~ 17:00 とし ます。また、技術サポートの利用料については、上記料金表の定めは 適用されず、電話および E メールいずれもお問い合わせ 1 件目より 有料(通常 2,000 円/件(税込)、AzbyClub カードでのお支払の場 合 1,500 円/件(税込))とさせていただきます。

○ FMV らくらくパックおよびFMVらくらくパソコンの扱いについて FMV らくらくパックおよび FMV らくらくパソコンに関する技術サ ポートの利用料については、上記料金表の定めは適用されず、電話お よび E メールいずれもお問い合わせ 1 件目より有料(通常 2,000 円

/件(税込)、AzbyClub カードでのお支払の場合 1,500 円/件(税 込))とさせていただきます。

#### **■ AzbyClub ユーザー名について**

- 1. 富士通は、会員が希望する場合、会員に対し、ユーザー登録番号 とは別に、AzbyClub ユーザー名およびパスワード(以下あわせ て「AzbyClub ユーザー名等」といいます)を無料で発行します。 ただし、AzbyClub ユーザー名等の発行にかかる通信費等は、別 途会員が負担するものとします。なお、AzbyClub ユーザー名等 の発行を受けるためには、会員は、ニフティ株式会社が定める @nifty会員規約および個人情報保護ポリシーに同意する必要があ ります。
- 2. 会員は、富士通により発行された AzbyClub ユーザー名等を自己 の責任をもって管理するものとし、AzbyClub ユーザー名等が不 正使用された場合であっても、富士通は一切責任を負わないもの とします。
- 3. 会員は、AzbyClub ユーザー名等を使用して、本サービスの他、 こフティ株式会社および富士通が指定するその他の第三者(以下 「提携先」といいます)の提供するサービス(以下「提携サービ ス」といいます)を利用することができます。会員は、提携サー ビスに関して問い合わせがある場合、当該提携サービスの提供元 に対して直接問い合わせるものとします。
- 4. 会員が AzbyClub ユーザー名等を使用して提携サービスを利用す る場合、会員は、提携先の定める利用規約等に従うものとします。 なお、ニフティ株式会社以外が提供する提携サービスの利用に際 しては、当該提携サービス提供元の会員規約および個人情報保護 ポリシーへの同意が別途必要になる場合があります。
- 5. 会員が有償の提携サービスを利用した場合、当該有償提携サービ スの利用料金は、富士通からではなく、当該有償提携サービスの 提供元から請求される場合があります。
- 6. 提携サービスについて、富士通は、何らの保証も行わないものと します。本サービスの利用を除き、AzbyClub ユーザー名等の利 用に関して、富士通は一切の責任を免れるものとし、会員は、提 携サービスに起因して損害を被った場合であっても、富士通に対 し、一切の請求を行わないものとします。
- 7. 会員は、富士通所定の方法により届け出ることにより、AzbyClub ユーザー名等を使用して本サービスを利用することを一時停止 し、または AzbyClub ユーザー名等を削除することができます。 なお、AzbyClub ユーザー名等を使用して本サービスを利用する ことを一時停止し、または AzbyClub ユーザー名等を削除した場 合であっても、会員は、本会員規約に基づく会員資格を失わない ものとします。
- 8. 富士通は、以下の場合に、本会員規約に基づく会員資格を失わせ ることなく、会員が AzbyClub ユーザー名等を使用して本サービ スを利用することを、一時停止または削除することができるもの とします。
	- (1) 会員が提携サービスの利用規約等に基づき当該提携サービ スの利用資格を一時停止または取り消された場合。
	- (2) 会員が提携サービスの利用資格を自ら一時停止し、もしくは 取り消した場合。
	- (3) その他の理由により富士通が必要と認めた場合。

# <span id="page-175-1"></span><span id="page-175-0"></span>リカバリディスクセットを作っておく

このパソコンには、トラブルに備えて、ハードディス クの「リカバリ領域」という場所に、ご購入時の C ド ライブの中身が保存されています。パソコンにトラブ ルが起こったときは、このリカバリ領域から C ドライ ブをご購入時の状態に復元できます。

リカバリ領域のデータを利用できなくなる場合に備 え、パソコンご購入後はできるだけ早く、リカバリ領 域のデータをディスクにバックアップしてください。

### リカバリ領域

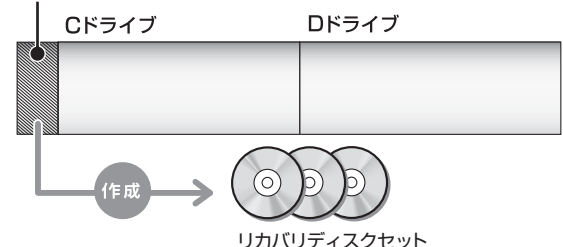

## ■リカバリディスクセットとは

「マイリカバリ」を使って作成する次のディスクです。 お使いの機種の基本 OS については[「仕様一覧」\(→](#page-157-0) [P.156\)](#page-157-0) をご覧ください。

## Doint

▶ リカバリディスクセットの作成には長時間かかり ます。時間に余裕をもって作業をしてください。 またリカバリディスクセットは購入できます。 購入方法については[「ディスクが必要な場合」](#page-121-0) [\(→ P.120\)を](#page-121-0)ご覧ください。

### □BD-R で作成した場合

●トラブル解決ナビ&ソフトウェア&リカバリデー タディスク (64 ビット版)

## **Doint**

- ▶ BD-R でリカバリディスクセットを作成したり、 使用したりできるのは、BDXLTM 対応 Blu-ray Disc 搭載機種および Blu-ray Disc 搭載機種の みです。
- ▶ すべてのデータが入ったディスクを 1 枚作成し ます。

### □DVD-R で作成した場合

- ●基本 OS が Windows 7 (64 ビット版)の機種
	- ・トラブル解決ナビディスク
	- •リカバリデータディスク 1 (64 ビット版)
	- ・リカバリデータディスク 2 (64 ビット版)
	- リカバリデータディスク 3 (64 ビット版) [注 ]
	- ・ソフトウェアディスク 1
	- ・ソフトウェアディスク 2 [ 注 ] 注:お使いの機種によっては、ない場合もあります。

●基本 OS が Windows 7 (32 ビット版)の機種

- ・トラブル解決ナビディスク
- ・リカバリデータディスク 1 (32 ビット版)
- ・リカバリデータディスク 2 (32 ビット版)
- ・ソフトウェアディスク 1
- ・ソフトウェアディスク 2 [ 注 ] 注:お使いの機種によっては、ない場合もあります。

## リカバリディスクセットを作るうえでの注意

## ■LIFEBOOK をお使いの方は、AC アダプタを 接続してください

### ■ディスクを用意してください

- ●お使いになれるディスク DVD-R または BD-R です。その他のディスクはお 使いになれません。
- ●画面の指示に従ってディスクのレーベル面にディ スクの内容を記入してからセットします。

## ■BD-R をお使いの場合は、C ドライブの空き 容量を 25GB 確保してください

### ■「Roxio Creator」が必要です

「Roxio Creator」はこのパソコンに用意されていま す。「Roxio Creator」を削除すると、ディスクイメー ジをディスクに書き込むことができなくなります。

## ■CD/DVD ドライブが搭載されていない機種の 場合、ポータブル CD/DVD ドライブを用意し てください

ポータブル CD/DVD ドライブは、「スーパーマルチ ドライブユニット(FMV-NSM53)」をお勧めします。 作成を始める前に接続してください。

ポータブル CD/DVD ドライブでお使いになれるのは DVD-R のみです。

## ■リカバリデータディスクおよびソフトウェア ディスクではパソコンは起動できません

## リカバリディスクセットの作成手順

- 1 ●(スタート)▶「すべてのプログラム」▶「マイ リカバリ」の順にクリックします。
- 2「ユーザーアカウント制御」ウィンドウが表示され たら、「はい」をクリックします。 「続行するには管理者アカウントのパスワードを 入力して、[はい]をクリックしてください。」と 表示されている場合は、そのアカウントのパス ワードを入力してから「はい」をクリックします。
- 3「マイリカバリ」の概要を説明する「マイリカバリ とは」ウィンドウが表示されたら、「次へ」をク リックします。

「マイリカバリ」が表示されます。

4「管理」をクリックします。

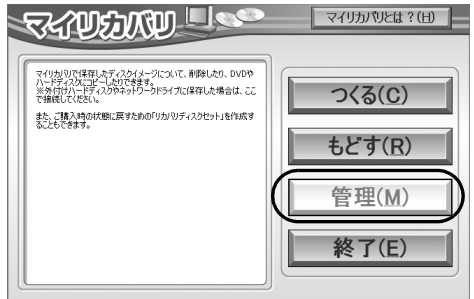

(これ以降の画面はお使いの機種により異なります)

5「リカバリディスクセット作成」をクリックしま

す。

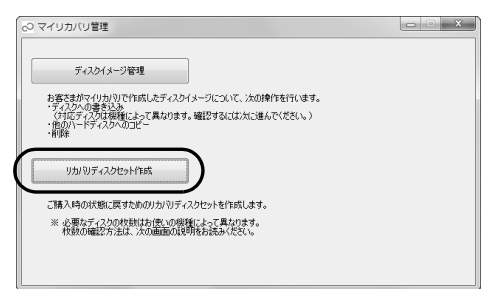

6「書き込み」をクリックします。

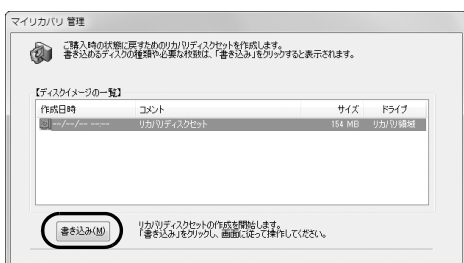

7 次の画面の操作をします。

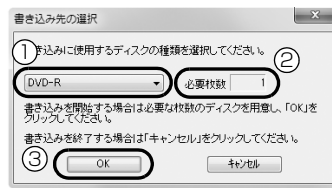

- **①** BDXLTM 対応 Blu-rayDisc 搭載機種および Blu-ray Disc 搭載機種で BD-R をお使いにな る場合は、クリックして選択してください。 **②** 必要なディスクの枚数を確認します。
- **③**「OK」をクリックします。
- <span id="page-176-0"></span>8「「○○○」の書き込みを行います。」というメッ セージが表示されたら、用意したディスクのレー ベル面に○○○と記入します。

○○○は作成するディスクの名前が表示されま す。

レーベル面に記入するときは、ボールペンや鉛筆 などの先の硬いものは使わないでください。ディ スクに傷が付くおそれがあります。

9 記入したディスクをセットします。

## Doint

- ▶ ディスクをセットしたとき、「自動再生」 または 「ディスクの書き込み」というウィンドウが表示 されることがあります。ウィンドウ右上の ※ をクリックすると、そのまま操作を続ける ことができます。
- 10 ディスクが認識されるまで 10 秒ほど待ってから 「書き込み」をクリックします。

**Doint** 

▶ BD-R をお使いの場合、「書き込みファイルの準 備中です。」というメッセージが表示されます。 書き込みが開始するまで数十分程度かかりま す。その後、自動的に書き込みが開始されます。

## 11 完了するまでしばらくお待ちください。

「ドライブおよびファイルの確認中です」と表示さ れ、処理に数分~ 1 時間程度にかかることがあり ます。その後ディスクへの書き込みが始まります。

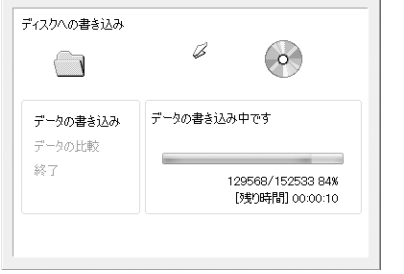

書き込みが完了すると、「ディスクへの書き込みが 正常に終了しました」というメッセージが表示さ れ、CD/DVD ドライブが開きます。

<span id="page-177-1"></span>12 ディスクを取り出して、「OK」をクリックします。

### ■BD-R をお使いの場合

[手順 14](#page-177-0) に進んでください。

13「選択したディスクの書き込みは完了しました。」 というメッセージが表示されるまで[、手順 8](#page-176-0) ~ [12](#page-177-1) を繰り返します。

[手順 8](#page-176-0) の画面で表示されるメッセージは、作成す るディスクにより異なります。作成するディスク をよく確認してから、ディスクのレーベル面に ディスクの名前を記入してください。

<span id="page-177-0"></span>14「選択したディスクの書き込みは完了しました。」 というメッセージが表示されたら、「OK」をク リックします。

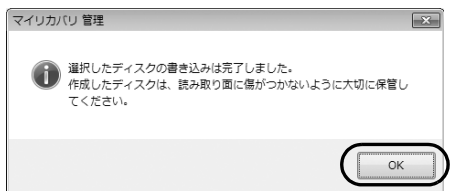

- 15「マイリカバリ管理」ウィンドウで、「戻る」をク リックします。
- 16「マイリカバリ」ウィンドウで、「終了」をクリッ クします。

これで「リカバリディスクセット」の作成は終了です。 作成したディスクは大切に保管してください。

# ハードディスクの領域について

## C ドライブと D ドライブの割合を変更する

C ドライブと D ドライブの割合を変更すると、すべて のデータが削除されます。本当に変更が必要か検討し てから操作してください。

### ■注意事項

●データはすべて削除されます この操作をすると、ハードディスク内のデータ(C ドライブ、D ドライブ共に)がすべて削除されます。

●外付けハードディスクなどの外部記憶装置は必ず 取り外してください 外付けハードディスクなどの外部記憶装置を接続 したまま操作を続けると、大切なデータを壊してし まう可能性があります。

- ●NTFS に設定されます FAT32 に設定してある場合も、C ドライブ、D ド ライブ共に自動で NTFS に変更されます。
- ●ドライブの容量制限 ドライブの容量制限は次のとおりです。これより小 さくすることはできません。

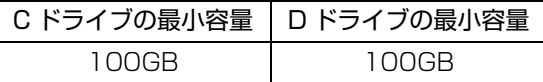

- ●領域設定を変更するときは、必ず「トラブル解決ナ ビ」をお使いください 市販のソフトウェアや、Windows 7 の「ディスク の管理」で領域設定を変更しないでください。「マ イリカバリ」や「ご購入時の状態に戻すリカバリ」 などができなくなります。C ドライブと D ドライブ の割合を変更する場合は、必ず「トラブル解決ナビ」 をお使いください。
- ●D ドライブを少なくしすぎないようにしてください D ドライブの容量が少ないと、「マイリカバリ」を 使ったバックアップができなくなってしまう場合 があります。
- ●タッチパネル搭載機種の場合、タッチパネルでの操 作はできません マウスやキーボードで操作してください。
- ●LIFEBOOK をお使いの方は、必ず AC アダプタを 接続してください

### ■領域設定の変更手順

- 1 パソコン本体に外付けハードディスクなどを接続 している場合は、取り外します。
- 2 パソコンの電源が入っていたら、電源を切ります。
- 3 サポート (Support) ボタンを押します。

## **Doint**

- ▶ サポート(Support)ボタン非搭載機種の場合 は次の手順で操作してください(LIFEBOOK NH77 シリーズおよび LIFEBOOK TH シリー ズを除く)。
	- 1. キーボードの [12] の位置を確認し、押せる ように準備します。
	- 2. パソコンの電源を入れ、FUJITSUのロゴ画 面が表示されたら、すぐに [[12] を押します。 軽く押しただけでは認識されない場合があ ります。起動メニューが表示されるまで何度 も押してください。
- ▶ LIFEBOOK NH77 シリーズおよび LIFEBOOK TH シリーズの場合は次の手順で 操作してください。
	- 1. キーボードの 12 を押しながら電源ボタン を押します。 電源ボタンを押した後も [512] を押し続けて ください。
	- 2. ビープ音が鳴ったら [12] を押すのをやめま す。
- Windowsが起動してしまった場合は、パソコン の電源を切って、操作をやり直してください。
- 4 □を押して「トラブル解決ナビ」または [Recovery and Utility] を選択し、 [Enter] を押 します。

## **Doint**

▶ 画面に 「トラブル解決ナビ」 または 「Recovery and Utility」が表示されていない場合は、 を押してメニューを切り替えてください。 5 次の画面の操作をします。

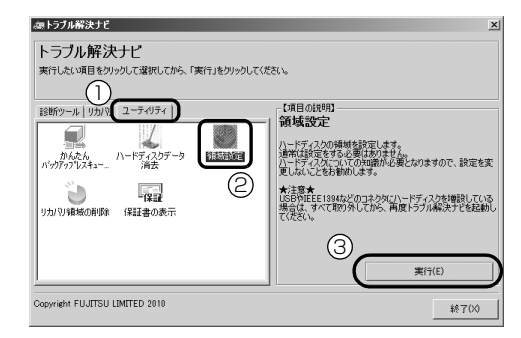

(アイコンの数や配置はお使いの機種により異なります)

- **①**「ユーティリティ」タブをクリックします。
- **②**「領域設定」をクリックします。
- **③**「実行」をクリックします。
- 6「同意する」をクリックして にし、「次へ」をク リックします。

ハードディスクの領域を設定する画面が表示され ます。

7 スライダーを左右にドラッグして、C ドライブと D ドライブの容量を指定します。

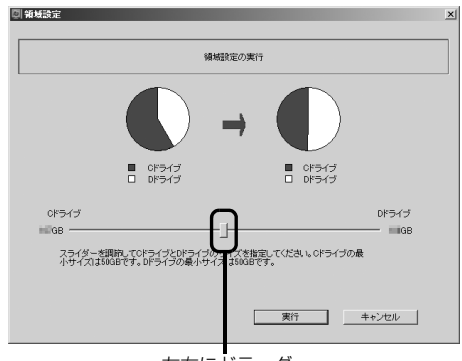

左右にドラッグ

(画面は機種や状況により異なります)

- 8 容量を決めたら、「実行」をクリックします。
- 9「はい」をクリックします。 ハードディスクの領域が設定されます。
- 10「完了」をクリックします。
- 11 この後、C ドライブをご購入時の状態に戻します。 [「ご購入時の状態に戻すリカバリを実行する」\(→](#page-122-0) [P.121\)を](#page-122-0)ご覧ください。 ご購入時に戻すリカバリを実行すると、領域の変 更が完了します。

## リカバリ領域を削除する

リカバリ領域を削除して、その分ハードディスクの使用 できる容量を増やすことができます。

ただしリカバリ領域を削除すると、ハードディスクの C ドライブとDドライブがご購入時の状態に戻ります。そ のためすべてのデータが削除されます。本当にリカバリ 領域の削除が必要か検討してから操作してください。

### ■注意事項

- ●ハードディスクの内容はすべて削除されます あらかじめ必要なデータを CD、DVD、外付けの ハードディスクなどにバックアップしておいてく ださい。
- ●リカバリ領域の削除後にはリカバリディスクセッ トを使ってご購入時の状態に戻すリカバリを行う 必要があります

「リカバリディスクセット」を必ず作成してくださ い[\(→ P.174](#page-175-1))。

購入することもできます。購入方法[は「ディスクが](#page-121-0) 必要な場合| (→ P.120) をご覧ください。

●外付けハードディスクなどは必ず取り外してくだ さい

外付けハードディスクなどの外部記憶装置を接続 したまま操作を続けると、大切なデータを壊してし まう可能性があります。

●タッチパネル搭載機種の場合、タッチパネルでの操 作はできません

マウスやキーボードで操作してください。

- ●CD/DVDドライブが搭載されていない機種の場合、 ポータブル CD/DVD ドライブを用意してください ・ポータブル CD/DVD ドライブは、「スーパーマル
	- チドライブユニット(FMV-NSM53)」をお勧め します。
	- ・操作を開始する前のパソコンの電源が切れた状態 のときに、あらかじめ接続してください。
- ●LIFEBOOK をお使いの方は、必ず AC アダプタを接 続してください
- ■リカバリ領域の削除手順
	- 1 パソコンの電源が入っていたら、電源を切ります。
- 2 サポート (Support) ボタンを押します。

## Doint

- ▶ サポート(Support)ボタン非搭載機種の場合 は次の手順で操作してください(LIFEBOOK NH77 シリーズおよび LIFEBOOK TH シリー ズを除く)。
	- 1. キーボードの 『[12] の位置を確認し、押せる ように準備します。
	- 2. パソコンの電源を入れ、FUJITSUのロゴ画 面が表示されたら、すぐに [12] を押します。 軽く押しただけでは認識されない場合があ ります。起動メニューが表示されるまで何度 も押してください。
- ▶ LIFEBOOK NH77 シリーズおよび LIFEBOOK TH シリーズの場合は次の手順で 操作してください。
	- 1. キーボードの [[1] を押しながら電源ボタン を押します。 電源ボタンを押した後も 他 を押し続けて ください。
	- 2. ビープ音が鳴ったら [12] を押すのをやめま す。
- Windowsが起動してしまった場合は、パソコン の電源を切って、操作をやり直してください。
- 3 ◎「トラブル解決ナビディスク」または ◎「トラ ブル解決ナビ&ソフトウェア&リカバリデータ ディスク (64 ビット版) をセットします。 認識されるまで 10 秒ほど待ってから、次の手順 に進んでください。
- 4 ① を押して「CD/DVD」や「CD/DVD Drive」 などを選択し、 [Enter] を押します。

## **Doint**

- 画面に「CD/DVD」や「CD/DVD Drive」が 表示されていない場合は、 [Tab] を押してメ ニューを切り替えてください。
#### 5 そのまましばらくお待ちください。

この間、画面が真っ暗になったり、画面に変化が なかったりすることがありますが、故障ではあり ません。電源を切らずに、そのままお待ちくださ い。

6 次の画面の操作をします。

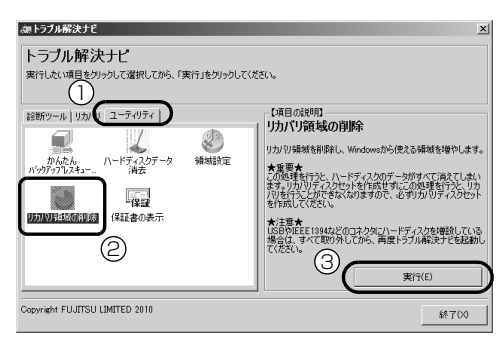

**①**「ユーティリティ」タブをクリックします。

- **②**「リカバリ領域の削除」をクリックします。
- **③**「実行」をクリックします。

ご使用上の注意が表示されます。

7 内容をよくお読みになり、同意する場合は「同意 する| をクリックしていにし、「次へ」をクリッ クします。 「ご使用上の注意」を下までスクロールすると、「同

意する」が選択できるようになります。

8 画面のメッセージに従って操作します。

この後は、

- 1. リカバリディスクセットの確認
- 2. ハードディスクの領域を設定する
- 3. リカバリを実行する

の順に進んでいきます。画面のメッセージに従って 操作を進めてください。

「リカバリが正常に完了しました。」と表示されたら [手順 9](#page-180-0) に進んでください。

<span id="page-180-0"></span>9「OK」をクリックします。

パソコンが再起動します。この間、画面が真っ暗 になったり、画面に変化がなかったりすることが ありますが、故障ではありません。「Windows の セットアップ」画面が表示されるまで、電源を切 らずに、そのままお待ちください。

[「セットアップする」\(→ P.46\)を](#page-47-0)ご覧になり、 セットアップしてください。ただし、ユーザー登 録は再度行う必要はありません。

# リカバリ領域を復元する

削除したリカバリ領域を復元するためには「全ドライ ブをご購入時の状態に戻す」を行います。リカバリ領 域のみ復元することはできません。 「リカバリディスクセット」を用意してください。

## ■注意事項

- ●ハードディスクの内容はすべて削除されます リカバリ領域を復元するときに、ハードディスクの 領域が設定し直されます。このためハードディスク の内容はすべて削除されます。あらかじめ必要な データを CD、DVD、外付けのハードディスクなど にバックアップしておいてください。
- ●「リカバリディスクセット」が必要です リカバリ領域の復元には、「リカバリディスクセット」 が必要です。「リカバリディスクセット」を作成して いない場合や、紛失・破損された場合は購入できま す。詳しくは[「ディスクが必要な場合」\(→ P.120\)](#page-121-0) をご覧ください。
- ●外付けハードディスクなどは必ず取り外してくだ さい 外付けハードディスクなどの外部記憶装置を接続 したまま操作を続けると、大切なデータを壊してし まう可能性があります。
- ●LIFEBOOK をお使いの方は、必ず AC アダプタを接 続してください
- ●タッチパネル搭載機種の場合、タッチパネルでの操 作はできません マウスやキーボードで操作してください。
- ●CD/DVDドライブが搭載されていない機種の場合、 ポータブル CD/DVD ドライブを用意してください
	- ・ポータブル CD/DVD ドライブは、「スーパーマル チドライブユニット(FMV-NSM53)」をお勧め します。
	- ・操作を開始する前のパソコンの電源が切れた状態 のときに、あらかじめ接続してください。

### ■リカバリ領域の復元手順

- 1 パソコンの電源が入っていたら、電源を切ります。
- 2 サポート (Support) ボタンを押します。

# **Doint**

- ▶ サポート(Support)ボタン非搭載機種の場合 は次の手順で操作してください(LIFEBOOK NH77 シリーズおよび LIFEBOOK TH シリー ズを除く)。
	- 1. キーボードの [12] の位置を確認し、押せる ように準備します。
	- 2. パソコンの電源を入れ、FUJITSUのロゴ画 面が表示されたら、すぐに [[12] を押します。 軽く押しただけでは認識されない場合があ ります。起動メニューが表示されるまで何度 も押してください。
- ▶ LIFEBOOK NH77 シリーズおよび LIFEBOOK TH シリーズの場合は次の手順で 操作してください。
	- 1. キーボードの [12] を押しながら電源ボタン を押します。 電源ボタンを押した後も [11] を押し続けて ください。
	- 2. ビープ音が鳴ったら [12] を押すのをやめま す。
- Windowsが起動してしまった場合は、パソコン の電源を切って、操作をやり直してください。
- 3 ◎「トラブル解決ナビディスク」または ◎「トラ ブル解決ナビ&ソフトウェア&リカバリデータ ディスク(64 ビット版)」をセットします。 認識されるまで 10 秒ほど待ってから、次の手順 に進んでください。
- 4 ① を押して「CD/DVD」や「CD/DVD Drive」 などを選択し、 Enter を押します。

## Doint

- 画面に「CD/DVD」や「CD/DVD Drive」が 表示されていない場合は、 [Tab] を押してメ ニューを切り替えてください。
- 5 そのまましばらくお待ちください。 この間、画面が真っ暗になったり、画面に変化がな かったりすることがありますが、故障ではありませ ん。電源を切らずに、そのままお待ちください。

6「トラブル解決ナビ」が表示されたら、次の画面の 操作をします。

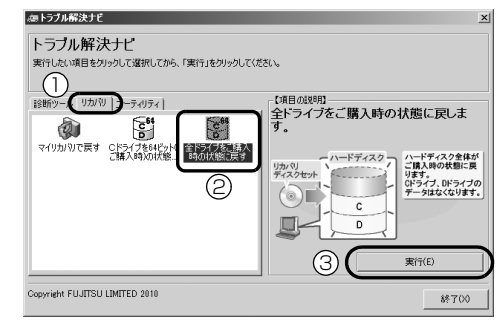

(画面は機種や状況により異なります)

- **①**「リカバリ」タブをクリックします。
- **②**「全ドライブをご購入時の状態に戻す」を クリックします。
- **③**「実行」をクリックします。 ご使用上の注意が表示されます。
- 7 内容をよくお読みになり、同意する場合は「同意 する」をクリックしていにし、「次へ」をクリッ クします。
- 8 画面のメッセージに従って操作します。 この後は、 1. リカバリディスクセットの確認
	- 2. ハードディスクの領域を設定する
	- 3. リカバリ領域にリカバリデータを復元する
	- 4. リカバリを実行する

の順に進んでいきます。画面のメッセージに従っ て操作を進めてください。

「リカバリが正常に完了しました。」と表示された [ら手順 9](#page-181-0) に進んでください。

### <span id="page-181-0"></span>9「OK」をクリックします。

パソコンが再起動します。この間、画面が真っ暗 になったり、画面に変化がなかったりすることが ありますが、故障ではありません。「Windows の セットアップ」画面が表示されるまで、電源を切 らずに、そのままお待ちください。 [「セットアップする」\(→ P.46\)](#page-47-0)をご覧になり、

セットアップしてください。ただし、ユーザー登 録は再度行う必要はありません。

# インターネットを安心してお使いい ただくために

## 青少年によるインターネット上の有害サイ トへのアクセス防止について

インターネットの発展によって、世界中の人とメール のやりとりをしたり、個人や企業が提供しているイン ターネット上のサイトを活用したりすることが容易 になっており、それに伴い、青少年の教育にもイン ターネットの利用は欠かせなくなっています。しかし ながら、インターネットには違法情報や有害な情報な どを掲載した好ましくないサイトも存在しています。 特に、下記のようなインターネット上のサイトでは、 情報入手の容易化や機会遭遇の増大などによって、青 少年の健全な発育を阻害し、犯罪や財産権侵害、人権 侵害などの社会問題の発生を助長していると見られ ています。

- ●アダルトサイト(ポルノ画像や風俗情報)
- ●他人の悪口や誹謗中傷を載せたサイト
- ●出会い系サイト・犯罪を助長するようなサイト
- ●暴力残虐画像を集めたサイト
- ●毒物や麻薬情報を載せたサイト

サイトの内容が青少年にとっていかに有害であって も、他人のサイトの公開を止めさせることはできませ ん。情報を発信する人の表現の自由を奪うことになる からです。また、日本では非合法であっても、海外に 存在しその国では合法のサイトもあり、それらの公開 を止めさせることはできません。

有害なインターネット上のサイトを青少年に見せな いようにするための技術が、「フィルタリング」とい われるものです。フィルタリングは、情報発信者の表 現の自由を尊重しつつ、情報受信側で有害サイトの閲 覧を制御する技術で、100% 万全ではありませんが、 多くの有害サイトへのアクセスを自動的に制限でき る有効な手段です。特に青少年のお子様がいらっしゃ るご家庭では、「フィルタリング」を活用されること をおすすめします。

「フィルタリング」を利用するためには、一般に下記 の 2 つの方法があります。

「フィルタリング」はお客様個人の責任でご利用くだ さい。

●パソコンにフィルタリングの機能を持つソフト ウェアをインストールする

●インターネット事業者のフィルタリングサービス を利用する

これらのソフトウェアのインストール方法やご利用 方法については、それぞれのソフトウェアの説明書ま たはヘルプをご確認ください。

なお、ソフトウェアやサービスによっては、「フィル タリング」機能を「有害サイトブロック」、「有害サイ ト遮断」、「Web フィルタ」、「インターネット利用管 理」などと表現している場合があります。あらかじめ 機能をご確認の上、ご利用されることをおすすめしま す。

### ■「i - フィルター ® 6.0」を使う

このパソコンには、「i -フィルター® 6.0」が用意され ています。

ご利用期間 90 日間のお試し版となっていますので、 ぜひお試しください。初めてお使いになるときは、次 の手順で初期設定を行ってください。

なお、お試し版を登録するにはメールアドレスが必要 です。

- 1 インターネットに接続します。
- 2 デスクトップにある「i -フィルター 6.0 のセット アップ」をクリックします。
- 3「ユーザーアカウント制御」ウィンドウが表示され た場合は、「はい」をクリックします。 「続行するには管理者アカウントのパスワードを 入力して、[ はい ] をクリックしてください。」と 表示されている場合は、そのアカウントのパス ワードを入力してから「はい」をクリックします。 「有害サイトフィルタリングソフト「i - フィルター 6.0」のご紹介」の画面が表示されます。
- 4「「i フィルター 6.0」お試し版をインストールす る」をクリックします。

「i - フィルター® 6.0」の使用許諾の画面が表示さ れます。 この後は画面の指示に従ってインストールを進め てください。

# **Doint**

▶ 次のような画面が表示された場合は、「i - フィル ター ® 6.0」はインストール済です。 「OKI▶「完了」の順にクリックして、画面を閉 じてください。

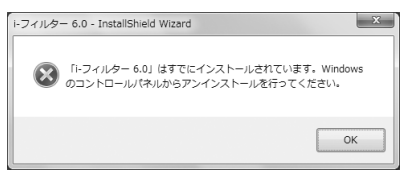

5「i - フィルター 6.0」の画面が表示されたら、イン ターネットに接続していることを確認して、「「i - フィルター 6.0」お試し版を登録する」をクリッ クします。

この後は画面の指示に従って登録を進めてくださ  $\cup$ 

登録が完了すると 「i - フィルター® 6.0」が利用 できるようになります。

次回使うときは、画面右下の通知領域に表示された アイコンから、設定を行うことができます。

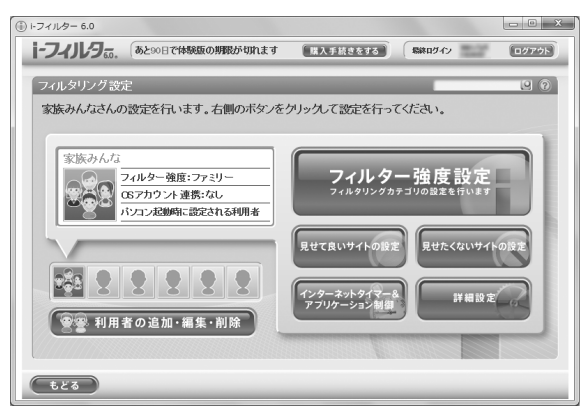

利用開始から 90 日間を超えてご利用になる場合は、 継続利用の登録(有償)を行うか、市販のフィルタリ ングソフトウェアをご購入の上、ご利用ください。

[参考情報]

- ●社団法人電子情報技術産業協会のユーザー向け啓 発資料「パソコン・サポートとつきあう方法」
- ●デジタルアーツ株式会社 (i-フィルター® 6.0 提供 会社)

「フィルタリングとは - 家庭向けケーススタディー」

## インターネットを安心して利用するための ソフトウェアについて

このパソコンには、危険なホームページへのアクセス を警告する、「サイトアドバイザプラス」が用意され ています。「サイトアドバイザプラス」は、Web ブラ ウザーや検索エンジンと連動してホームページの安 全性を表示したり、「保護モード」によって有害なサ イトへの進入を制限したりします。

「サイトアドバイザプラス」を利用するには、ユーザー 登録してください。ユーザー登録にはメールアドレス が必要です。

また、利用開始から 30 日間を超えてご利用になる場 合は、期間延長の手続き(有償)を行ってください。 初めてお使いになるときは、次の手順で初期設定を 行ってください。

- 1 インターネットに接続します。
- 2 ◎(スタート)▶「すべてのプログラム」▶「@メ ニュー」▶「@メニュー」の順にクリックします。
- 3 次の画面の操作をします。

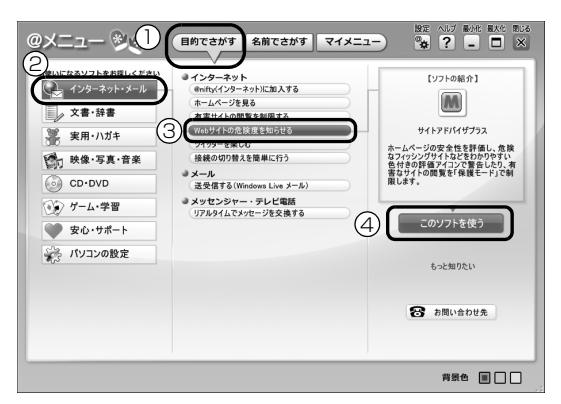

**①**「目的でさがす」をクリックします。

- **②**「インターネット・メール」をクリックします。
- **③**「Web サイトの危険度を知らせる」をクリック します。
- **④**「このソフトを使う」をクリックします。
- 4「ユーザーアカウント制御」ウィンドウが表示され た場合は、「はい」をクリックします。

「続行するには管理者アカウントのパスワードを 入力して、「はい]をクリックしてください。」と 表示されている場合は、そのアカウントのパス ワードを入力してから「はい」をクリックします。 ソフトウェアのインストールが始まります。

- 5 この後は画面の指示に従ってインストールを進め てください。
- 6「Internet Explorer」が起動します。
- 7 次の画面の操作をします。

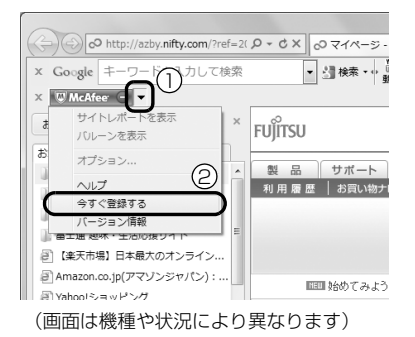

- **①** クリックします。
- **②**「今すぐ登録する」をクリックします。

この後は、表示される画面に従って操作してくださ い。

ユーザー登録が完了するとアイコンが緑色の **WMcAfee → ▼** (McAfee SiteAdvisor)に変わ ります。

次回使うときは、「Internet Explorer」のツールバー に表示された | W McAfee ⊘ ▼ (McAfee

SiteAdvisor)の ▼ から操作することができます。

# Memo

## ESPRIMO DH シリーズ

#### 取扱説明書

B6FJ-6411-01-00

発 行 日 2011 年 5 月 発行責任 富士通株式会社

〒 105-7123 東京都港区東新橋 1-5-2 汐留シティセンター

●このマニュアルの内容は、改善のため事前連絡なしに変更することがあります。

●このマニュアルに記載されたデータの使用に起因する第三者の特許権および その他の権利の侵害については、当社はその責を負いません。

- ●無断転載を禁じます。
- ●落丁、乱丁本は、お取り替えいたします。

 $@1104-1$ 

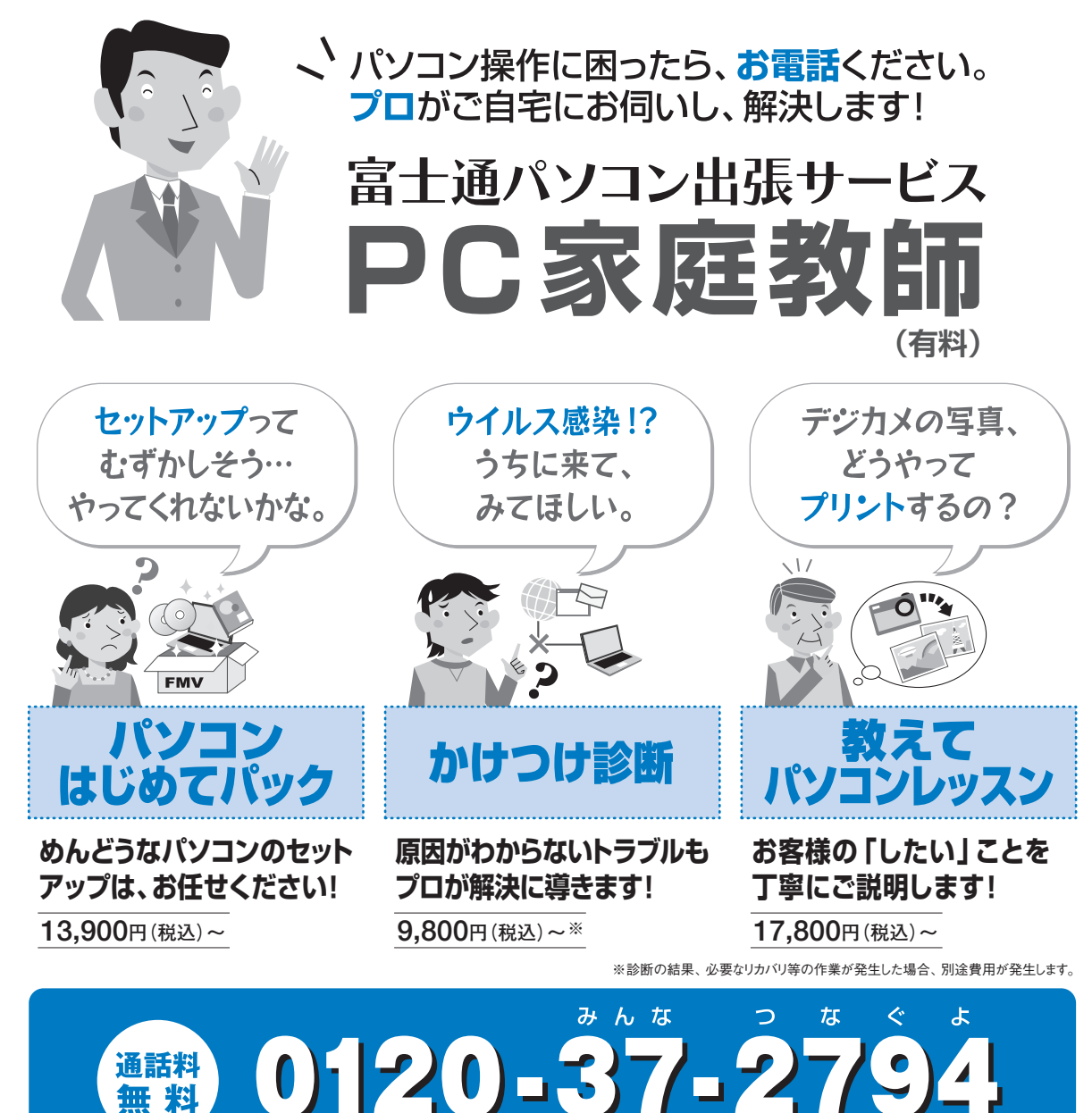

**■ 受付時間:10時~19時 ■ 訪問時間:10時~20時 ※携帯電話、PHSからも通話可能です。システムメンテナンスのため、休止させていただく場合がございます。 (有料サービス)**

「PC家庭教師」は有料の出張サービスです。 電話での技術相談をご希望の場合は、「富士通パーソナル製品 に関するお問い合わせ窓口」(本書の「付録」を参照)へお問い合わせください。

「PC家庭教師」のほかにも、富士通の有料サービス「AzbyClubバリューplus」では、多彩なメニューをご用意。 詳しくはホームページをご覧ください。 富士通 バリューplus 検索 例 ●24時間営業の電話相談サービス ●3年間メーカー延長保証サービス など ∜μι

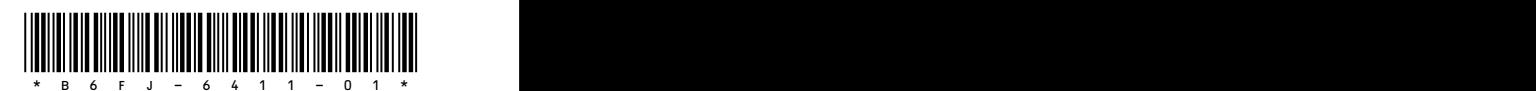